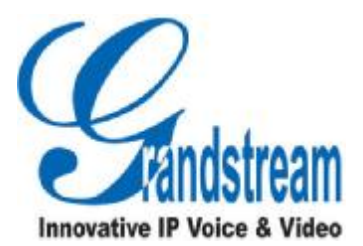

# Grandstream Networks, Inc.

# **GVR3550/GVR3552 Network Video Recorder**

# **User Manual**

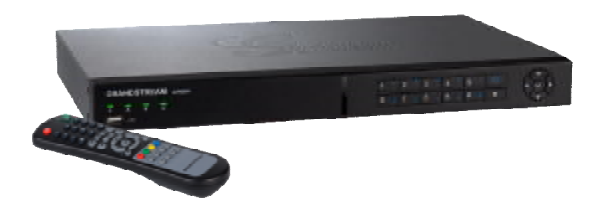

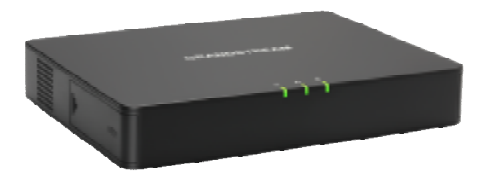

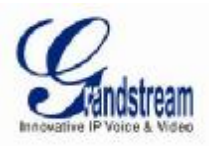

### GVR3550/GVR3552 User Guide

## **Index**

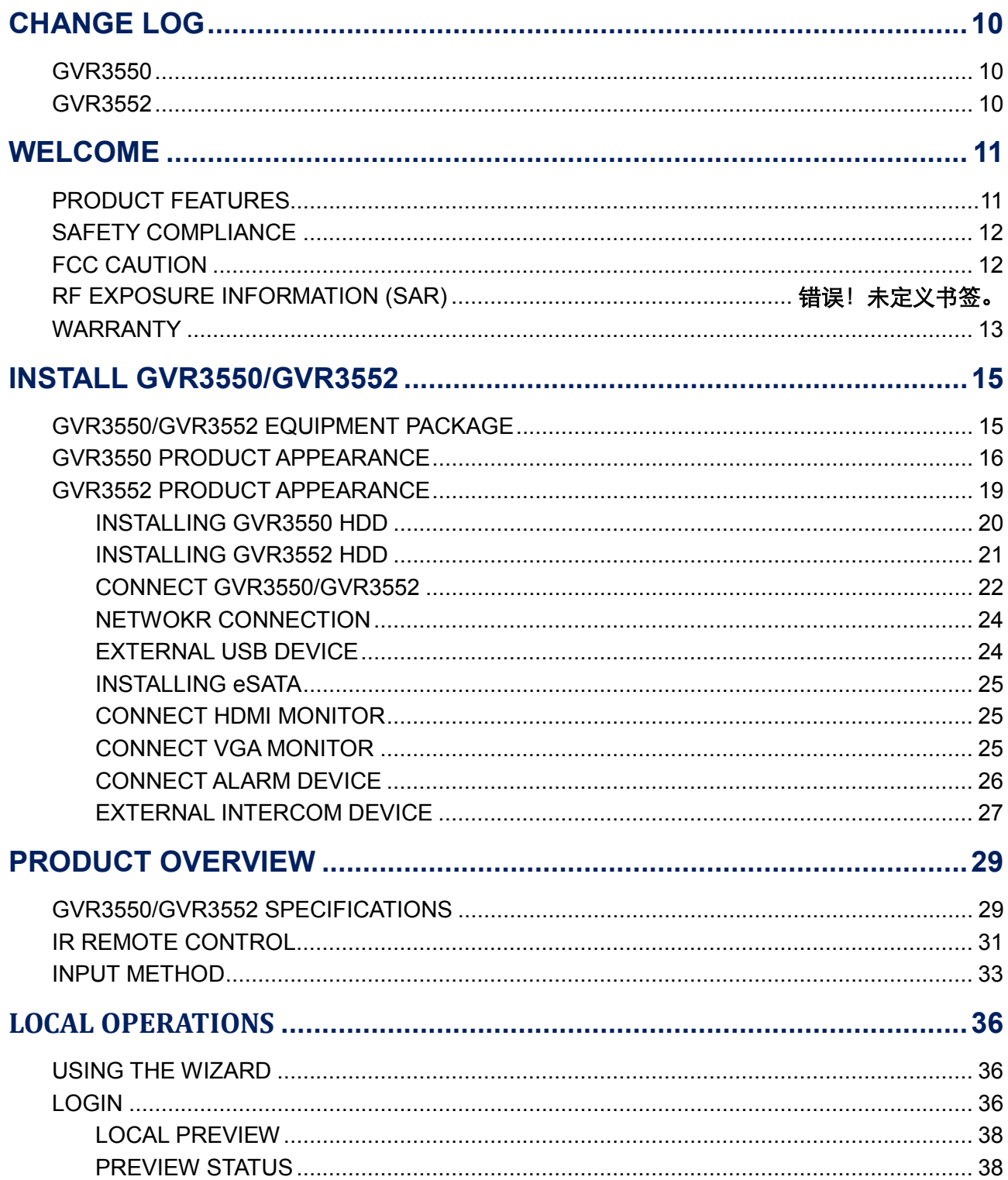

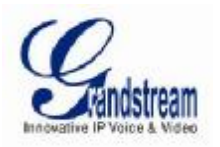

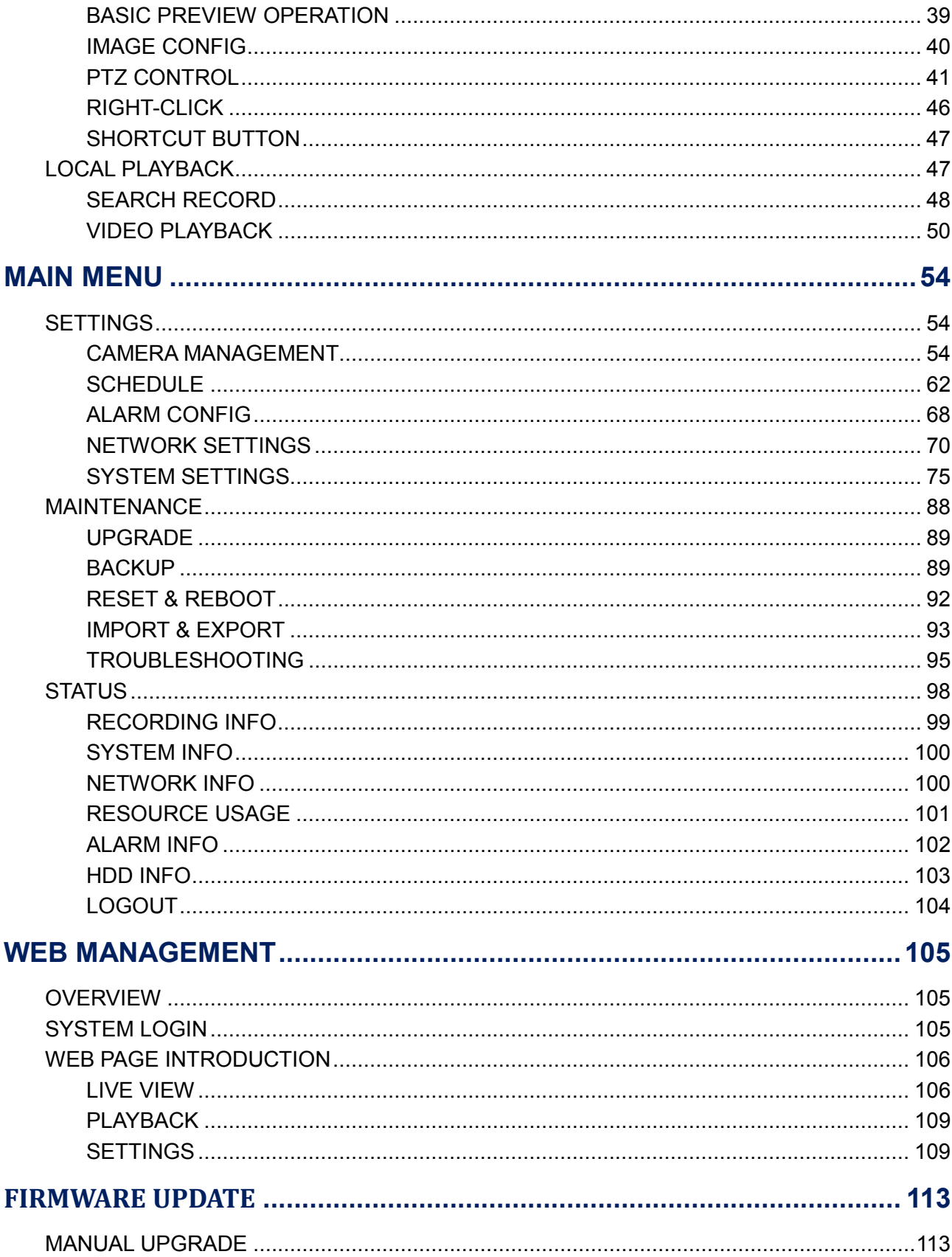

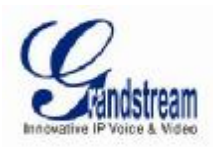

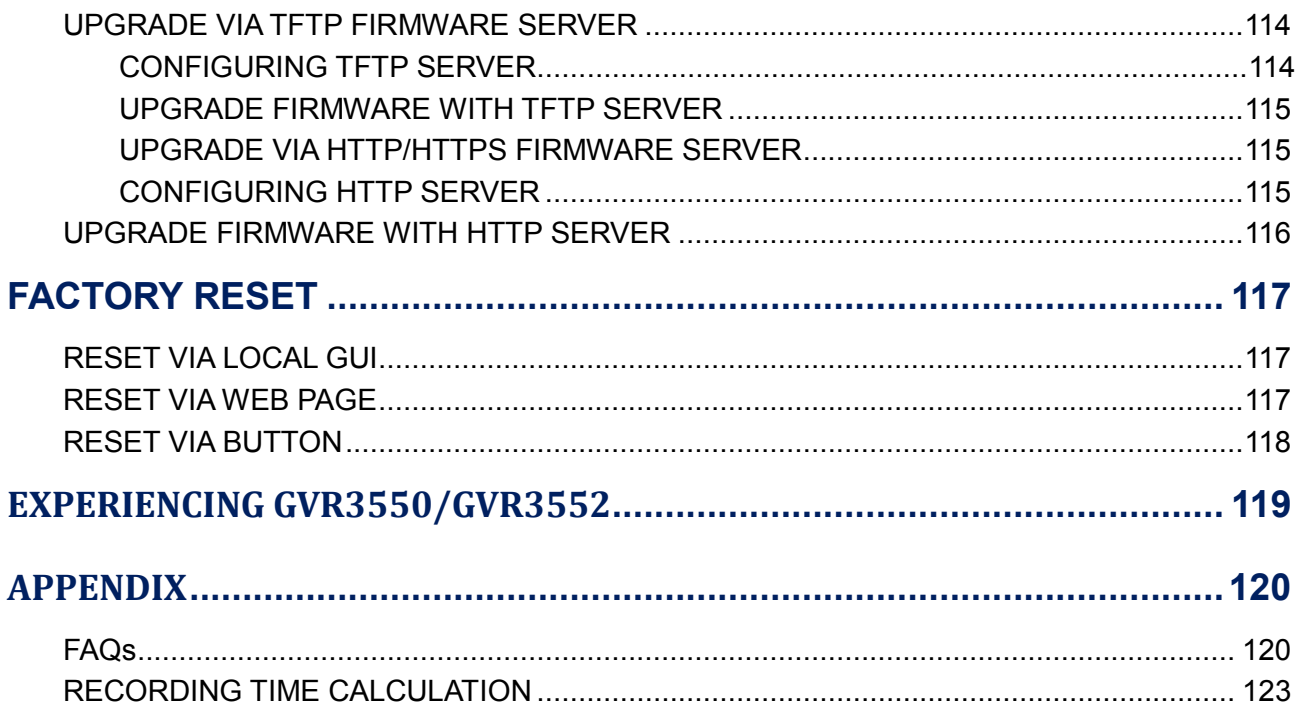

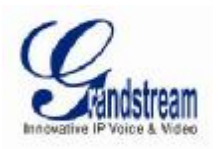

#### **Table of Figures GVR3550/GV33552 User Guide**

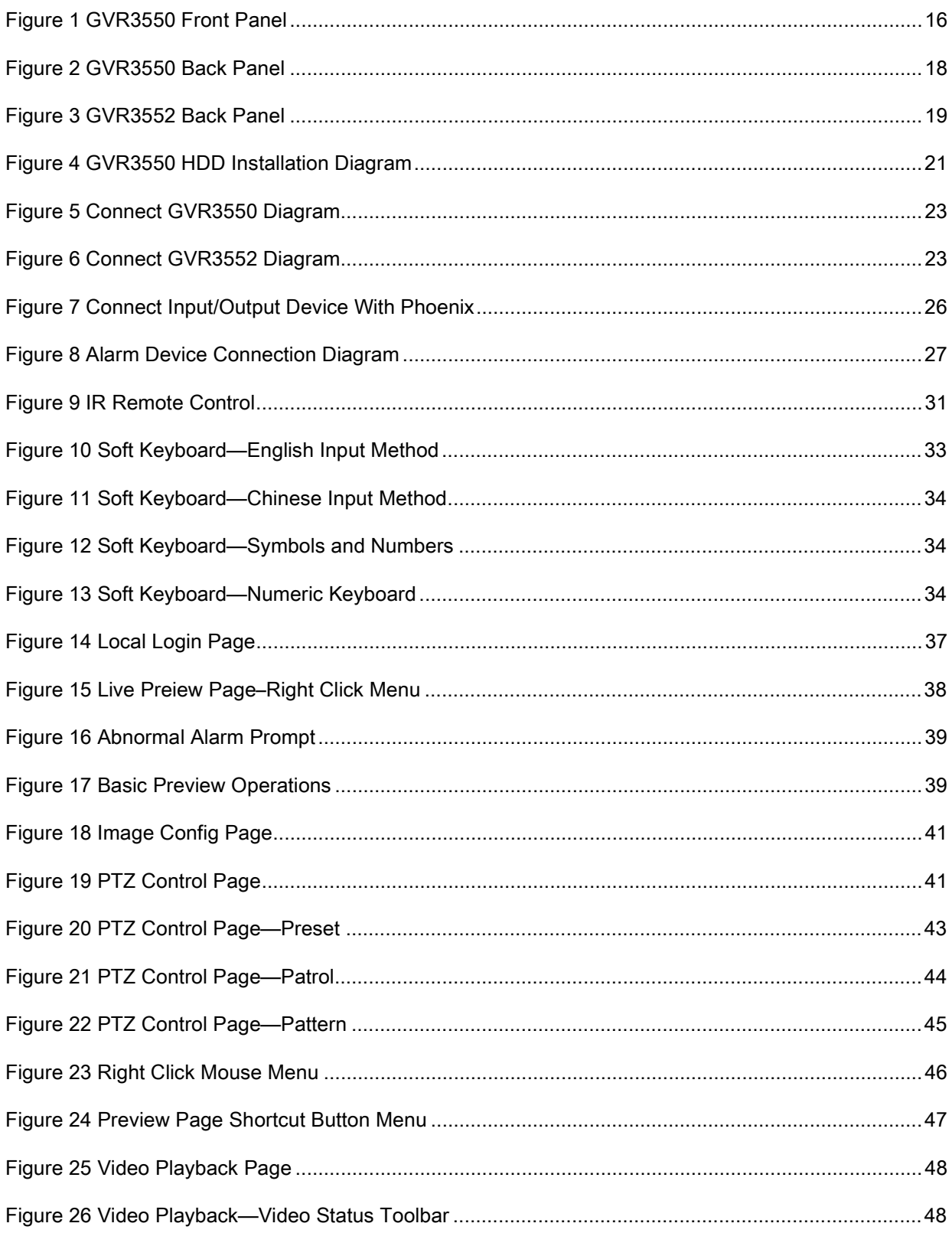

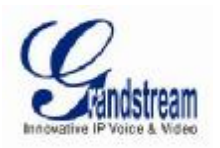

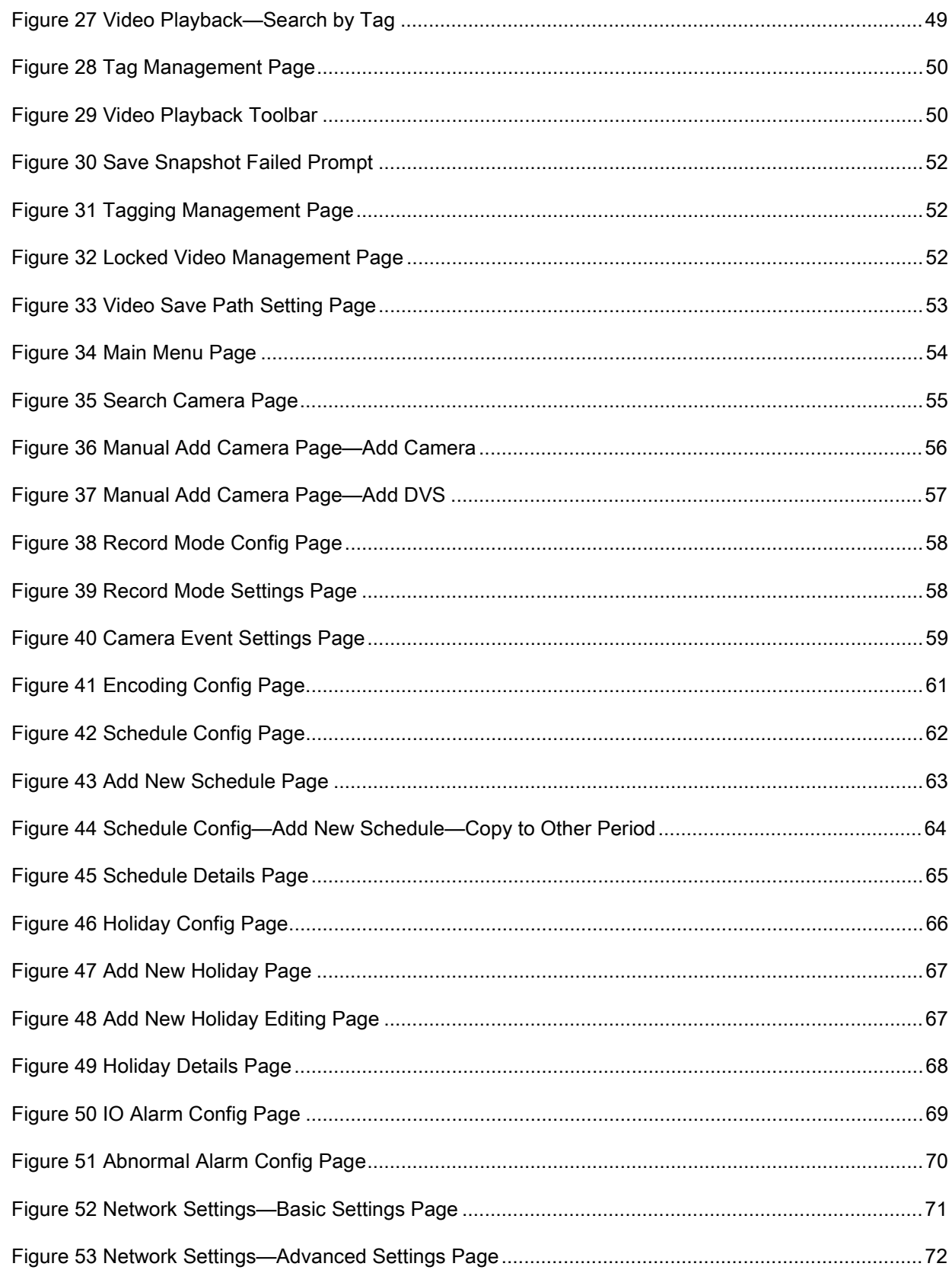

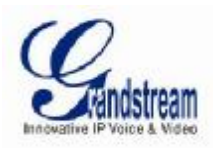

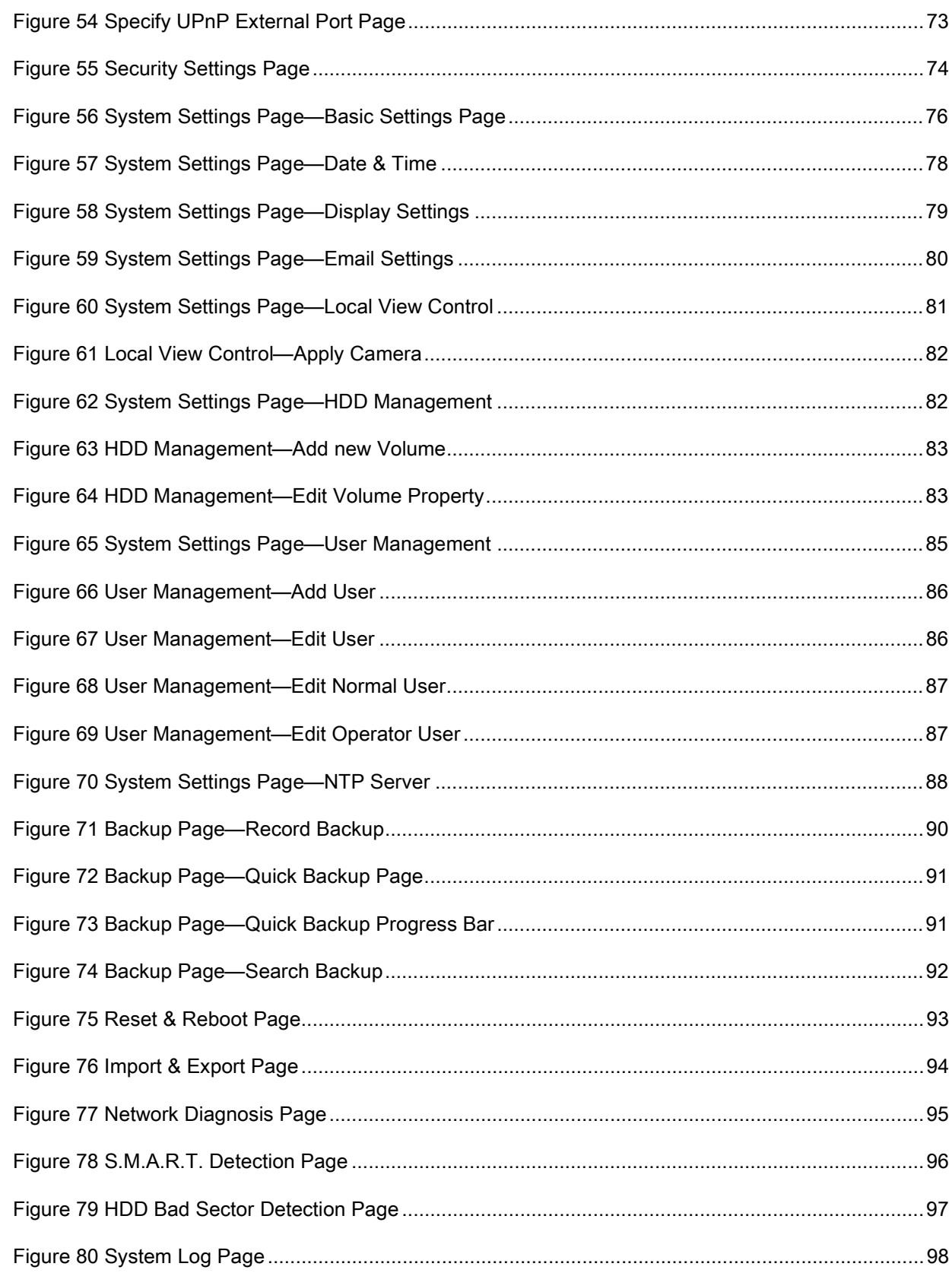

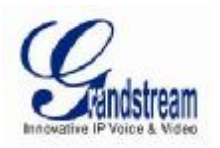

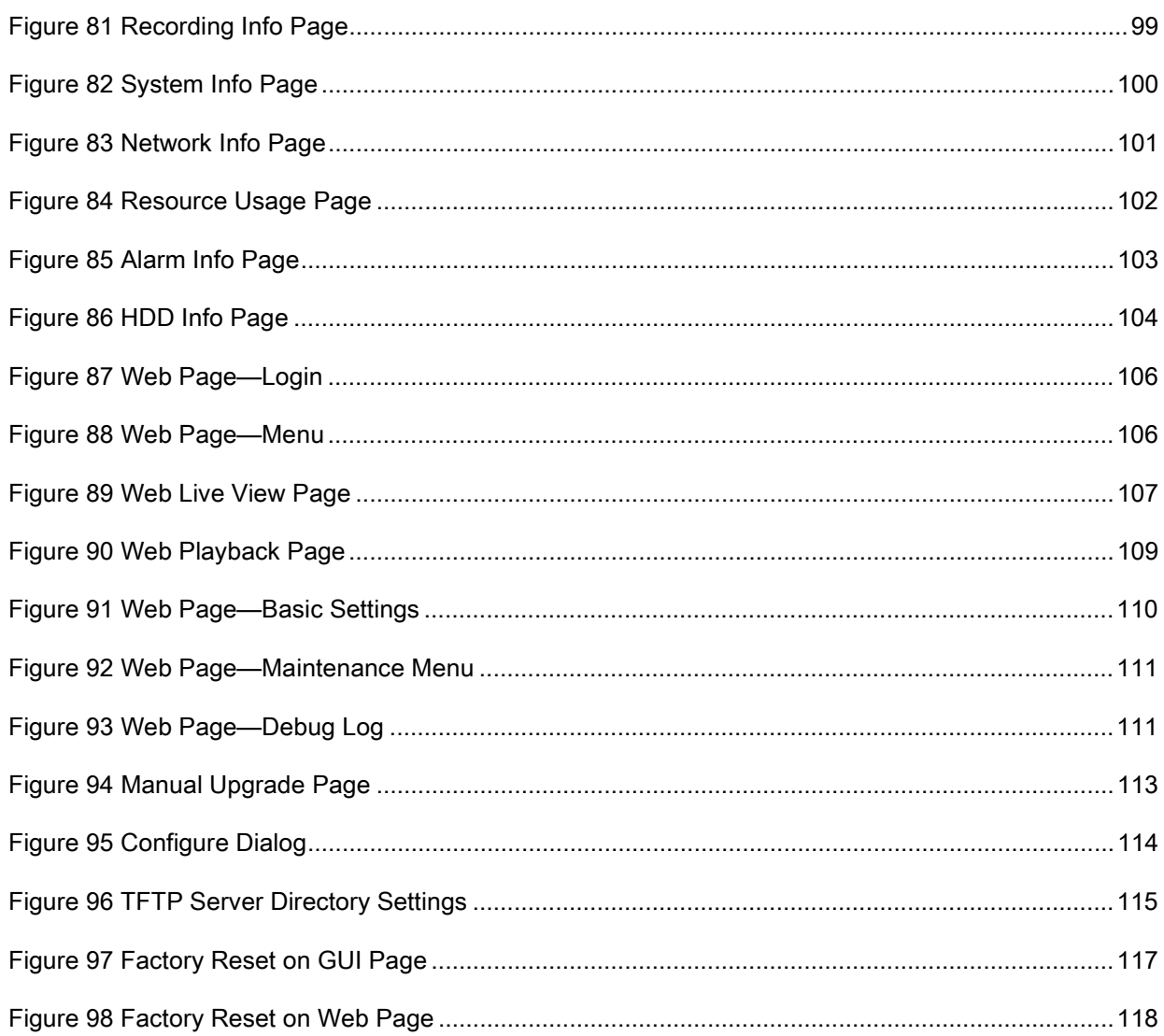

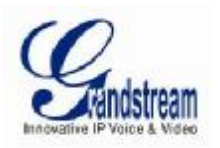

#### **Table of Tables GVR3550/GVR3552 User Guide**

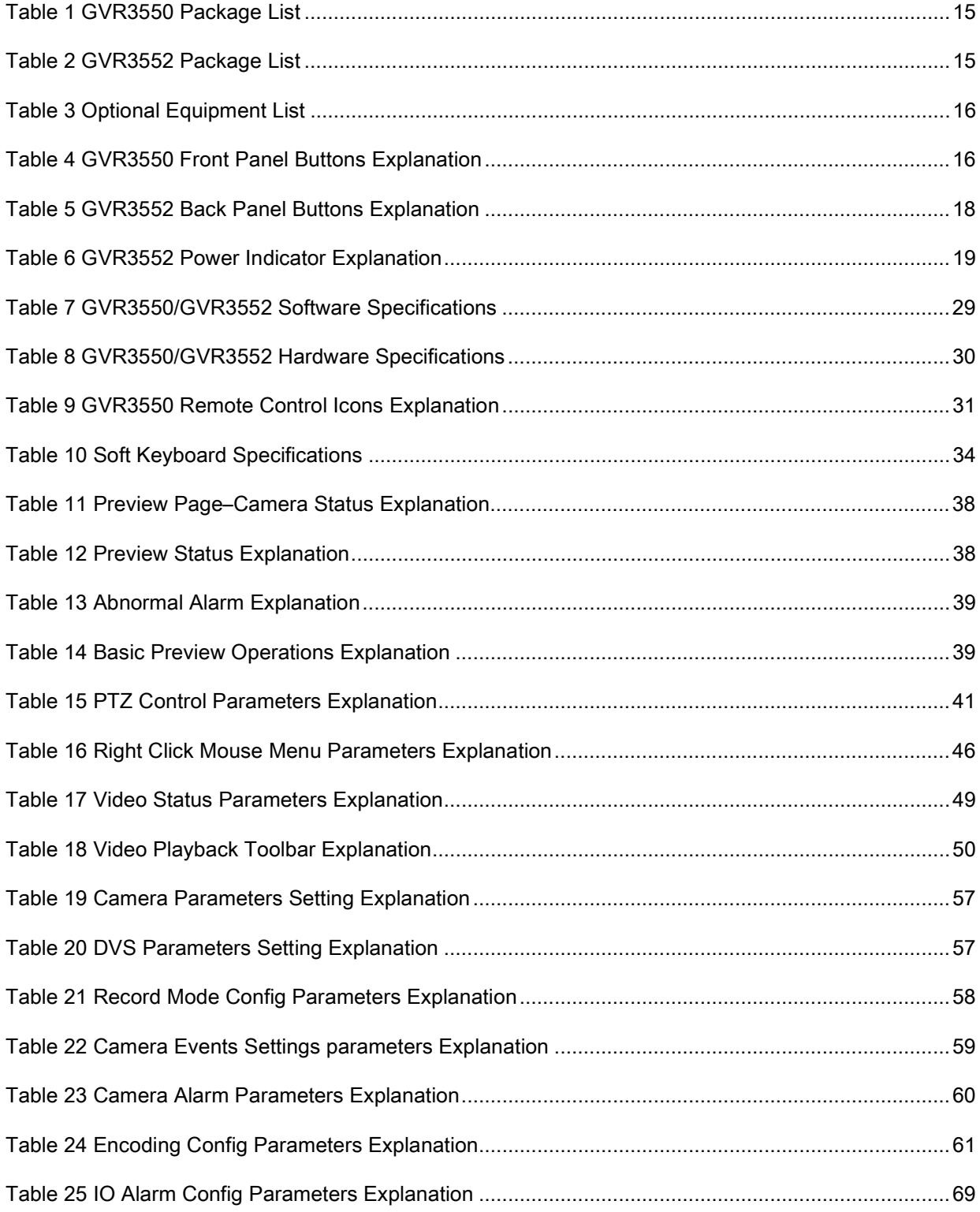

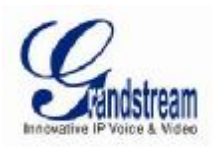

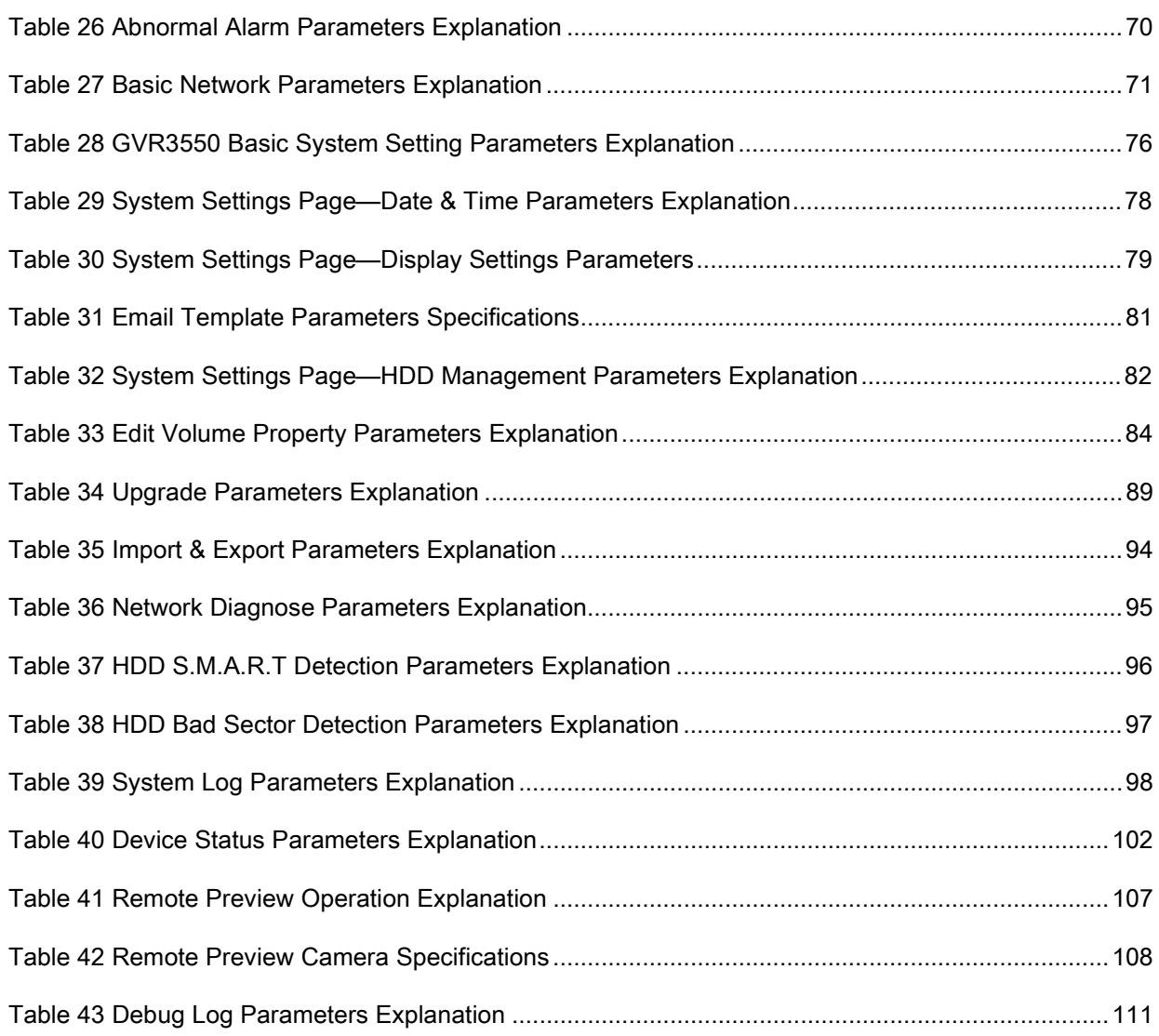

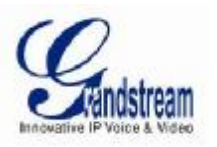

# **CHANGE LOG**

Only major new features or major document of the GVR3550/GVR3552 updates are listed here. Minor updates for corrections or editing are not documented here.

### **GVR3550**

Firmware Version: 1.0.10.72

• This is the initial version.

# **GVR3552**

Firmware Version: 1.0.10.72

• This is the initial version.

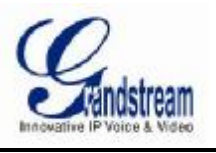

# **WELCOME**

Thank you for purchasing Grandstream GVR3550/GVR3552 NVR (Network Video Recorder). GVR3550/GVR3552 is a next generation of high performance, high capacity network video recorder appliance. It offers small to medium-size businesses, cost-effective, all-in-one recording solution for IP cameras. GVR3550/GVR3552 integrates storage management, event indexing and searching, and local/remote playback into an easy to use appliance.

This user manual is designed to help customers to understand how to configure and manage the GVR3550/GVR3552 with detailed instruction including advanced settings and operating, such as alarm settings and record settings.

## **PRODUCT FEATURES**

- · 24 cameras 720P HD or 14 cameras 1080p HD audio/video real-time recording.
- Multi-cameras simultaneous remote playback, digital zoom in full screen mode, and up to 24 cameras simultaneous remote preview.
- · Supporting Grandstream GXV36xx cameras and 3rd party ONVIF compliant cameras.
- · Automatic discovery for IP cameras on the local network.
- · Fully customizable recording rules: time based, event based or manual.
- Patent-pending storage system design that is resilient against power interruptions.
- · Automatic recording resume on system boot up after power failure.
- · Automatic recycle of recording files when the storage is full.
- Complete security features including access control, event alarm, system logs and encrypted recording file.
- · Easy-to-use search features based on date time, event, camera and types.
- · Recording backup to USB or eSATA external drives or network/cloud storage.
- 1 RJ45 10M/100M/1000M network interface.
- 1 HDMI and 1 VGA output for FHD local playback.
- · Supporting up to 4 SATA hard drives and 1 eSATA with with RAID 0 and RAID 1configuration.

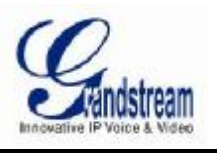

# **SAFETY COMPLIANCE**

These instructions are intended to assist users with the operation of the GVR3550/GVR3552, avoid dangerous situations or damage the device.

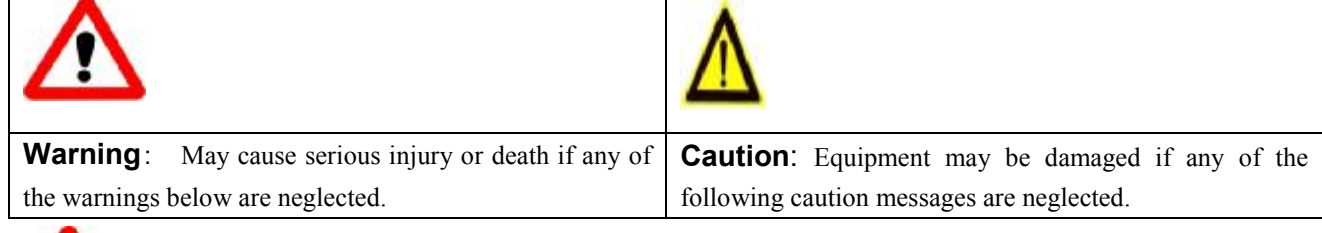

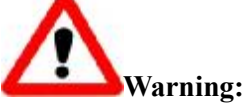

Input voltage should meet both the SELV (Safety Extra Low Voltage) and the Limited Power Source with DC 12V according to the IEC60950-1 standard. Please refer to the technical specifications for more details. Do not use a third-party power adapter or power cord. When the device installed on the wall or ceiling, make sure that it is firmly attached.

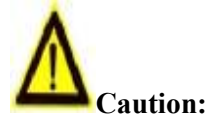

- Make sure that the power supply voltage is correct before using the camera.
- Do not drop the device or expose it to physical shock.
- Do not expose the device to temperatures outside the range of 0 oC to  $+50$ oC when the device is in operation.
- Do not expose the device to damp/wet conditions or high electromagnetism radiation.
- · To avoid heat accumulation, make sure that your operating environment has proper ventilation.
- Do not damage the warranty sticker.

A few parts (e.g. electrolytic capacitor) of the equipment shall be replaced regularly according to their average lifetime. The average lifetime varies from the differences between operating environments and usage history. Regular maintenance checks are recommended for all users. Please contact your dealer for more details.

### **FCC CAUTION**

Any Changes or modifications not expressly approved by the party responsible for compliance could void the user's authority to operate the equipment. This device complies with part 15 of the FCC Rules. Operation is subject to the following two conditions:

1) This device may not cause harmful interference.

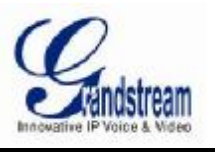

2) This device must accept any interference received, including interference that may cause undesired operation.

Note: This equipment has been tested and found to comply with the limits for a Class B digital device, pursuant to part 15 of the FCC Rules.

These limits are designed to provide reasonable protection against harmful interference in a residential installation. This equipment generates uses and can radiate radio frequency energy and, if not installed and used in accordance with the instructions, may cause harmful interference to radio communications. However, there is no guarantee that interference will not occur in a particular installation. If this equipment does cause harmful interference to radio or television reception, which can be determined by turning the equipment off and on, the user is encouraged to try to correct the interference by one or more of the following measures:

—Reorient or relocate the receiving antenna.

- —Increase the separation between the equipment and receiver.
- —Connect the equipment into an outlet on a circuit different from that to which the receiver is connected.
- —Consult the dealer or an experienced radio/TV technician for help.

### **WARRANTY**

If the GVR3550/GVR3552 was purchased from a reseller, please contact the company where the device was purchased for replacement, repair or refund.

If the device was purchased directly from Grandstream, please contact our technical support team for a RMA (Return Materials Authorization) number before the product is returned.

Grandstream reserves the right to remedy warranty policy without prior notification.

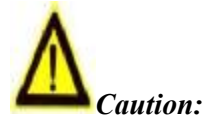

Changes or modifications to this product not expressly approved by Grandstream, or operation of this product in any way other than as detailed by this User Manual, could void your manufacturer warranty.

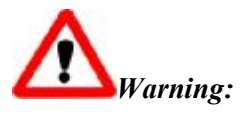

Please do not use a different power adaptor with the GVR3550/GVR3552 as it may cause damage to the products and void the manufacturer warranty.

This document is subject to change without notice. The latest electronic version of this user manual is available for download at:

[http://www.grandstream.com/products/surveillance/GVR3550/documents/GVR3550\\_UM\\_EN.pdf](http://www.grandstream.com/products/surveillance/GVR3550/documents/GVR3550_UM_EN.pdf) [http://www.grandstream.com/products/surveillance/GVR3550/documents/GVR3550\\_UM\\_EN.pdf](http://www.grandstream.com/products/surveillance/GVR3550/documents/GVR3550_UM_EN.pdf)

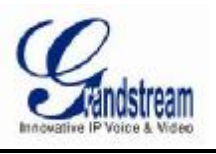

*Reproduction or transmittal of the entire or any part, in any form or by any means, electronic or print, for any purpose is not permitted without the express written permission of Grandstream Networks, Inc.* 

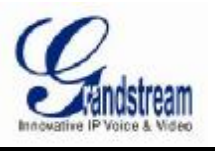

# **INSTALL GVR3550/GVR3552**

# **GVR3550/GVR3552 EQUIPMENT PACKAGE**

The GVR3550 package contains:

#### **Table 1 GVR3550 Package List**

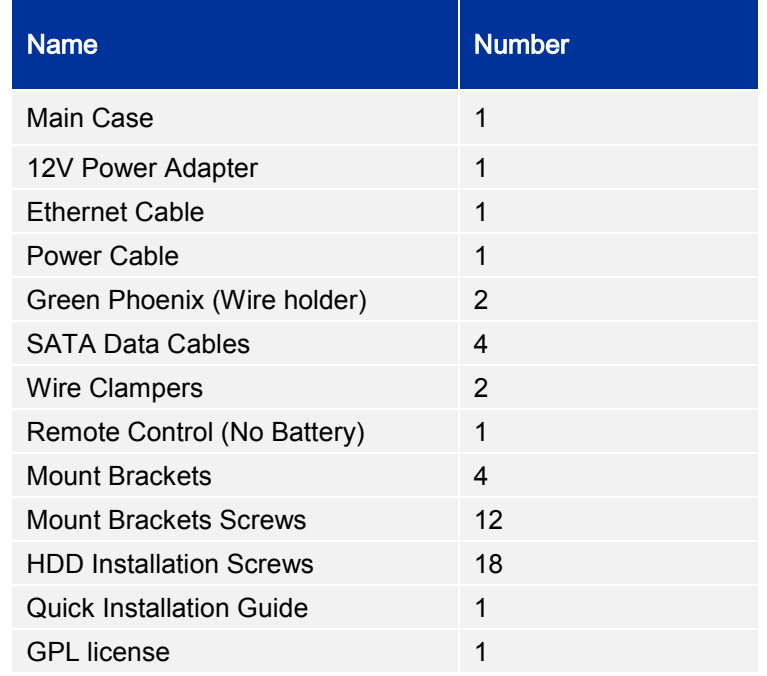

The GVR3552 package contains:

#### **Table 2 GVR3552 Package List**

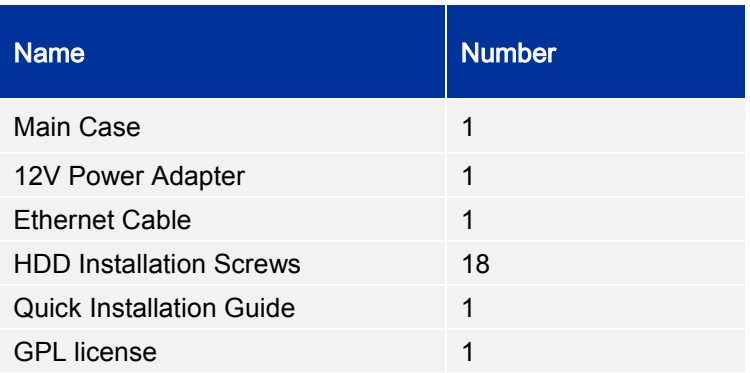

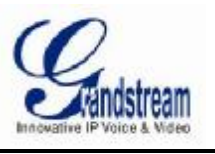

To establish a working surveillance system, users have to get following equipment based on own requirement. The following table is for reference only.

**Table 3 Optional Equipment List** 

| <b>Device Name</b>             | <b>Number</b> | <b>Explanation</b>                                                            |  |
|--------------------------------|---------------|-------------------------------------------------------------------------------|--|
| Video Display Device           | 1             | Monitor, display or TV (either OK but at least one<br>required)               |  |
| <b>IP Cameras</b>              | 1 (Minimum)   | IP Network Cameras                                                            |  |
| Keyboard                       | Optional      | <b>USB Keyboard</b>                                                           |  |
| Mouse                          | Optional      | <b>USB Mouse</b>                                                              |  |
| <b>Hard Disk Driver</b>        | 1 (Minimum)   | Compatible SATA HDD, Max. capacity 4TB.                                       |  |
| Audio Device                   | Optional      | Audio In/Out Device: microphone, speaker, pickup.                             |  |
| Alarm Device                   | Optional      | Alarm In/Out Device: smoke sensor, IR sensor,<br>magnetic sensor, siren, etc. |  |
| Green Phoenix (Wire<br>holder) | Optional      | GVR3552 should prepare itself. To connect to<br>external input/output alarm   |  |

### **GVR3550 PRODUCT APPEARANCE**

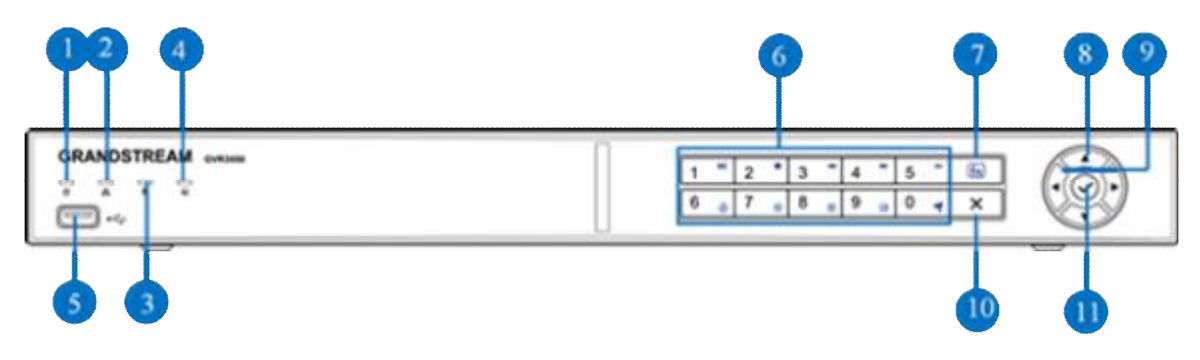

**Figure 1 GVR3550 Front Panel** 

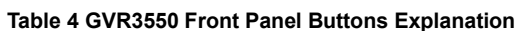

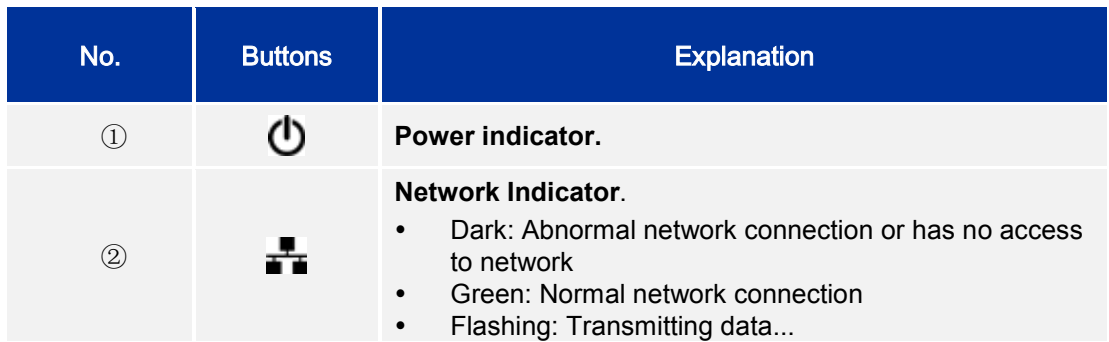

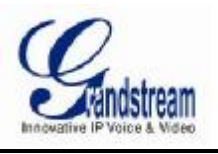

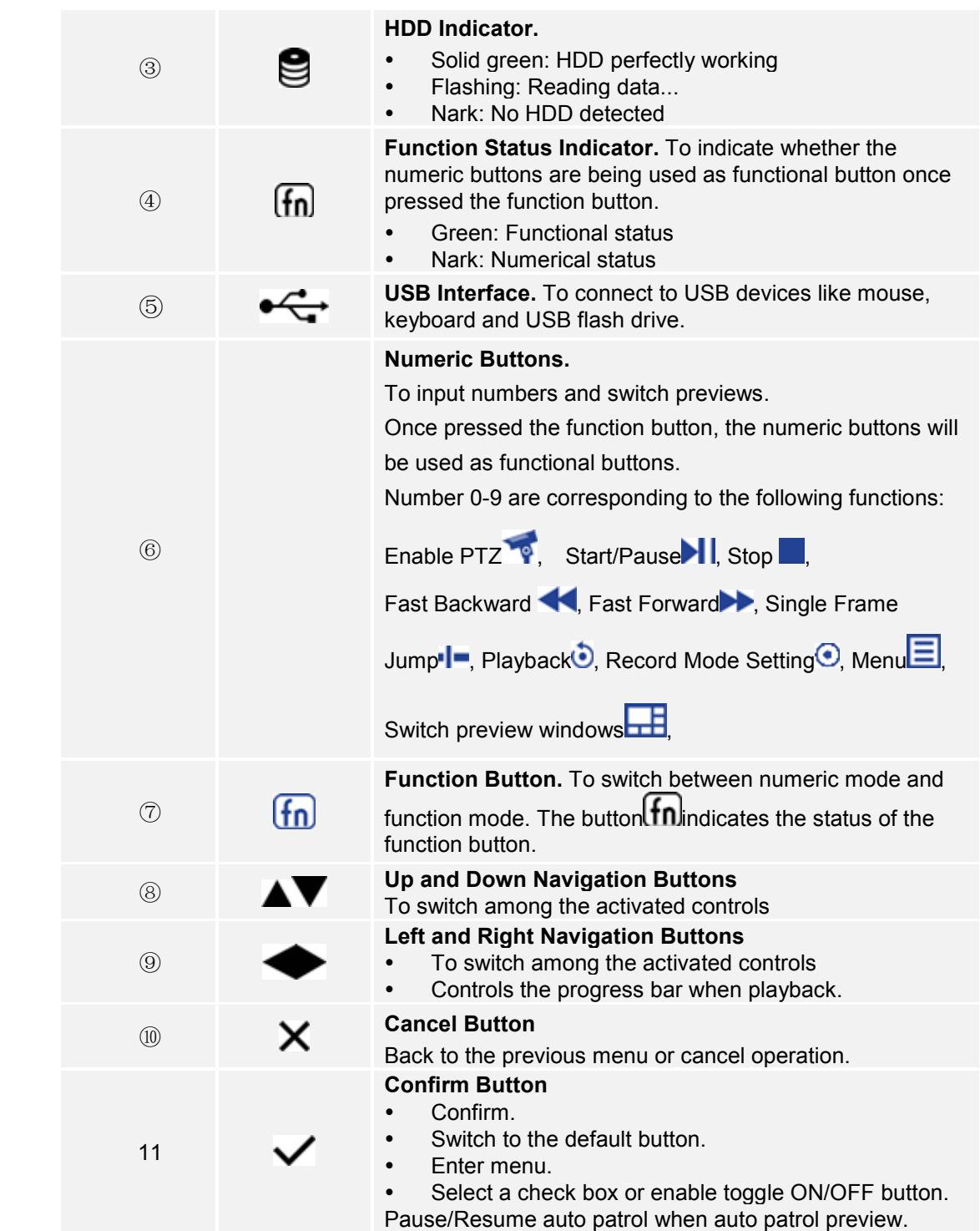

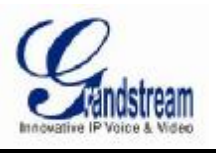

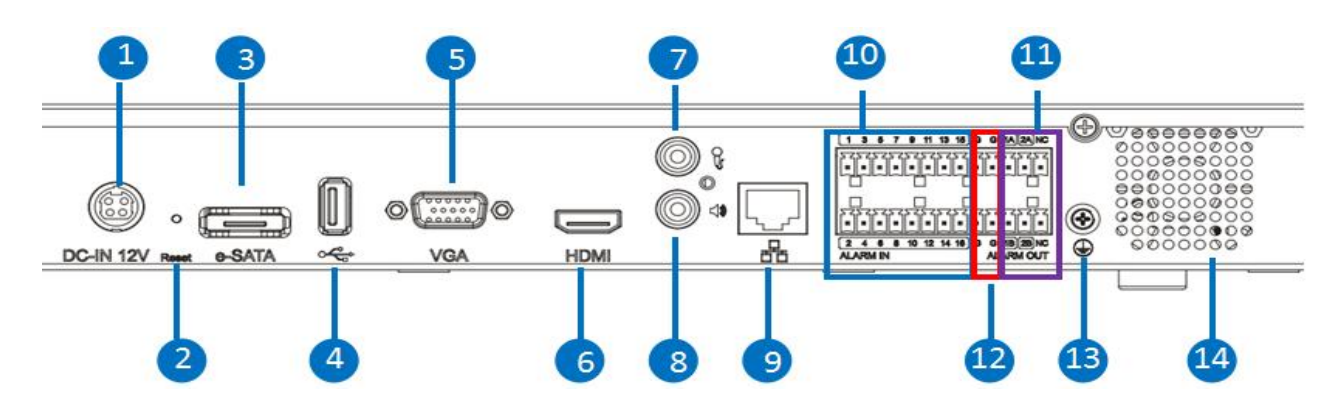

**Figure 2 GVR3550 Back Panel**

#### **Table 5 GVR3552 Back Panel Buttons Explanation**

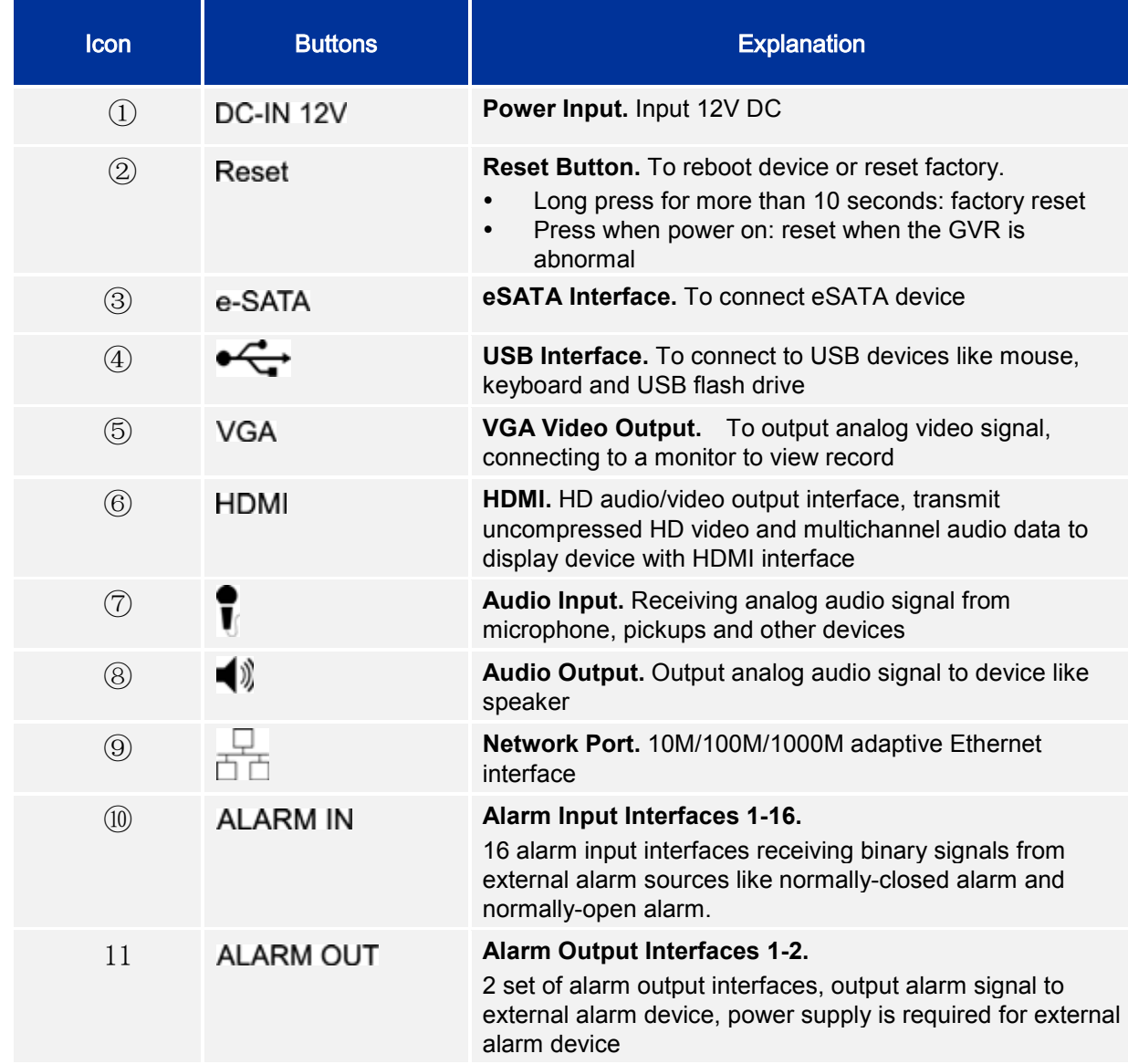

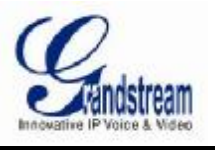

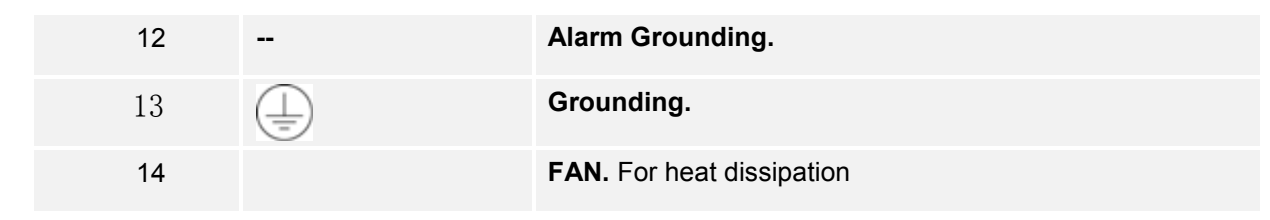

## **GVR3552 PRODUCT APPEARANCE**

**Table 6 GVR3552 Power Indicator Explanation** 

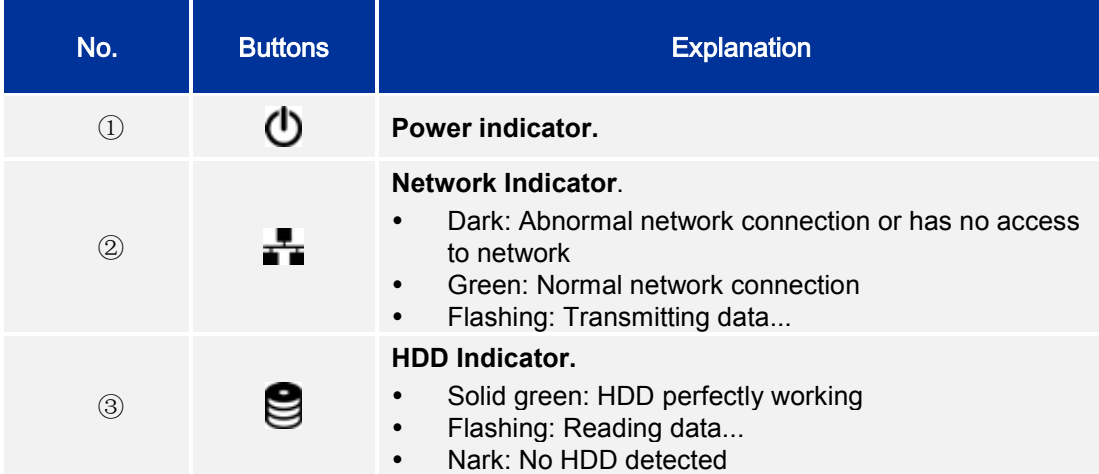

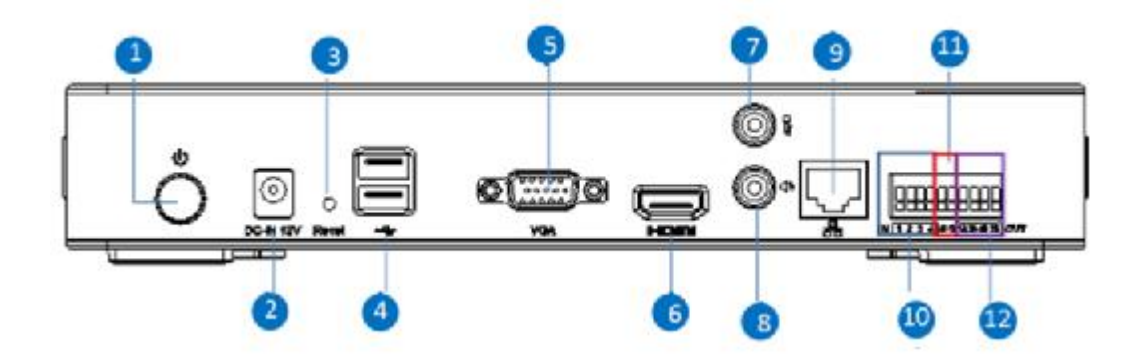

**Figure 3 GVR3552 Back Panel**

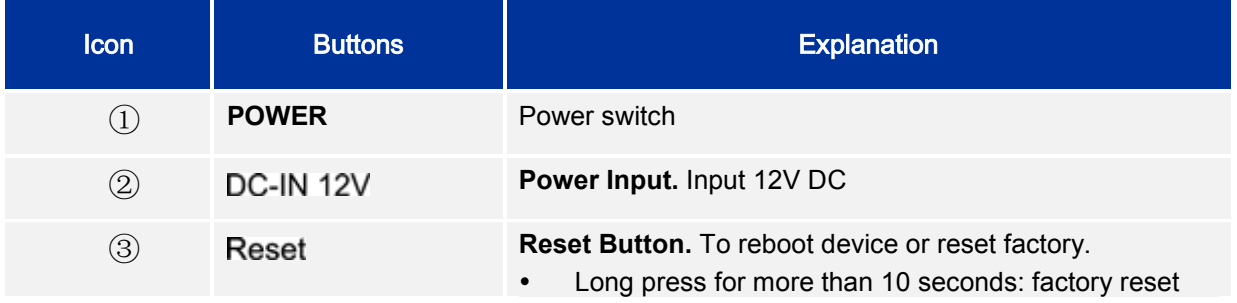

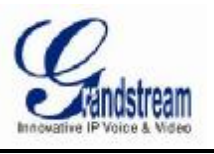

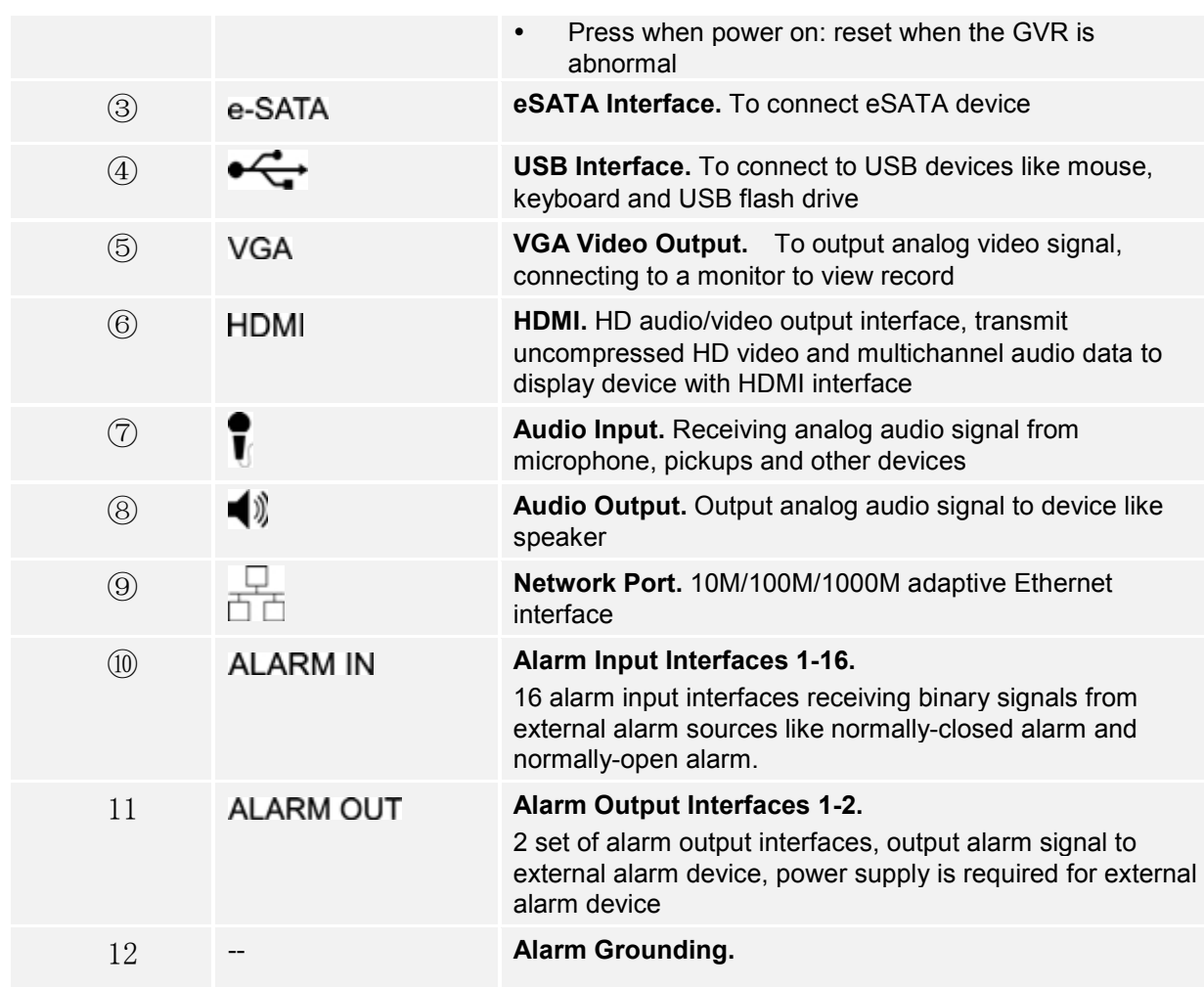

### **INSTALLING GVR3550 HDD**

The GVR3550 contains no HDD with packaging, the first-time users need to check the device and install HDD. Please install the GVR3550 HDD according to the following procedures:

- 1. Twist four screws gently on the bottom of HDD, do not twist too tight;
- 2. Remove the fixed screws on the back and side panel of the main case, open the cover plate to find the HDD installing position;
- 3. Side put the main case, aims HDD with four screws on at the corresponding 4 screw holes on the baseplate and then twist the screws;
- 4. Repeat the previous steps to install other HDDs;
- 5. Connect HDD data lines and power cables to the interfaces of the mainboard;
- 6. Put the cover plate back and twist back the screws.

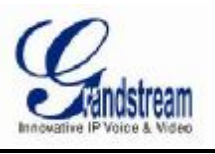

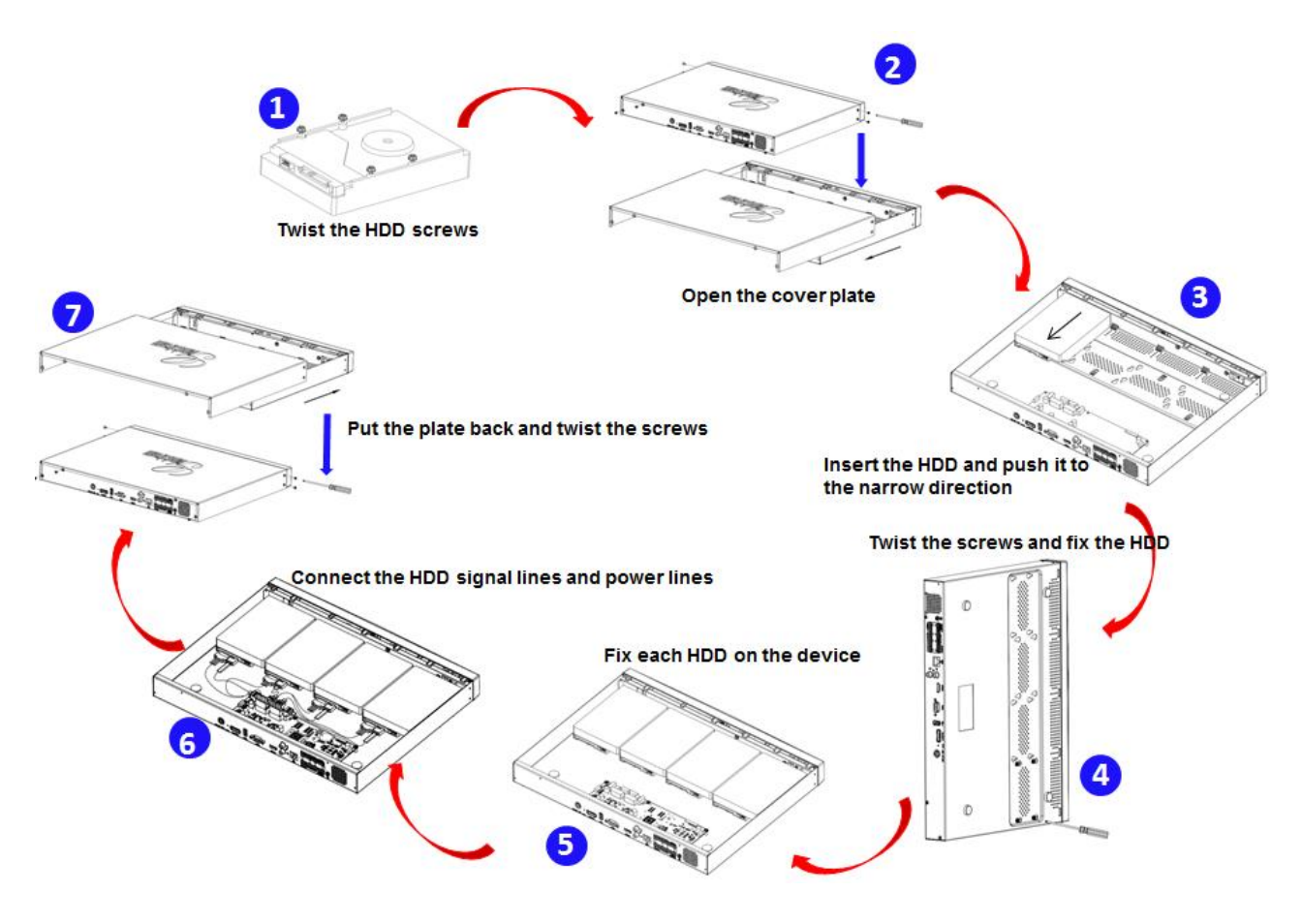

**Figure 4 GVR3550 HDD Installation Diagram** 

### **INSTALLING GVR3552 HDD**

Please install the GVR3552 HDD according to the following procedures:

1. Open the device by pushing forward the front panel cover of HDD;

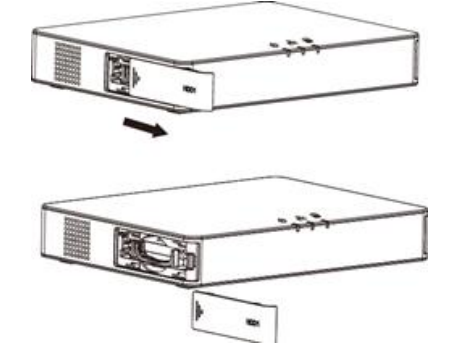

2. Take out the HDD case;

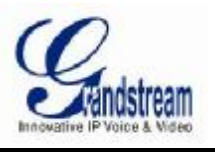

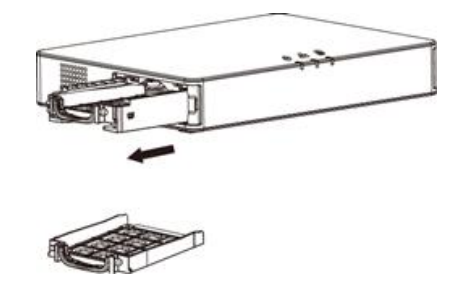

3. Put the 2.5" HDD into the HDD case in upright position then tighten the screws to install the HDD;

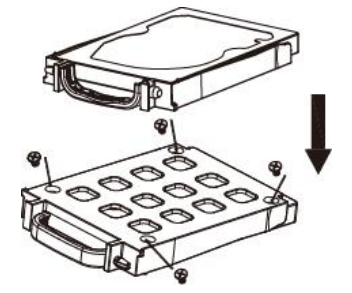

4. Push the HDD case into the slot in upright position until "click" sound heard;

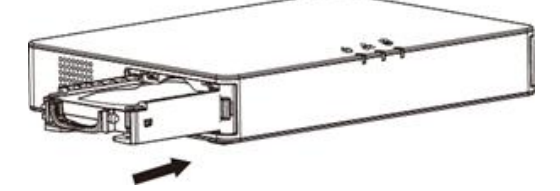

5. Close the front cover panel;

*NOTE:* 

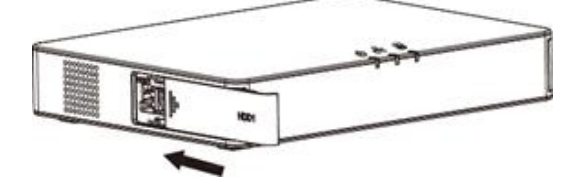

6. Repeat the above steps to install 2nd HDD.

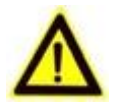

- ÿ *It is Recommended to use at least 7200rpm HDD or higher. Dedicated PC HDD is not recommendable. Unqualified HDD may unable to work properly.* 
	- ÿ *GVR3550/GVR3552 does NOT support HDD hot swap. When GVR3550/GVR3552 is running, plug the HDD may cause fail to read /write HDD data or unable to identify the data. Grandstream will take no responsibility for the damage caused by wrong operations.*

### **CONNECT GVR3550/GVR3552**

Please connect the GVR3550/GVR3552 according to the following procedures:

1. Install the GVR3550/GVR3552 HDDs by following the steps in chapter *Installing GVR3550/GVR3552 HDD*;

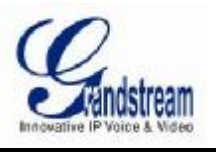

- 2. Plug in the network cables and connect the device to the display device;
- 3. Connect the mouse, keyboard, alarm input and output devices (optional);
- 4. Power up GVR3550/GVR3552 and the optional devices after connecting power cable;
- 5. The power indicator will be on if the GVR3550/GVR3552 is on, if all devices have been powered up successfully, the connection is done.

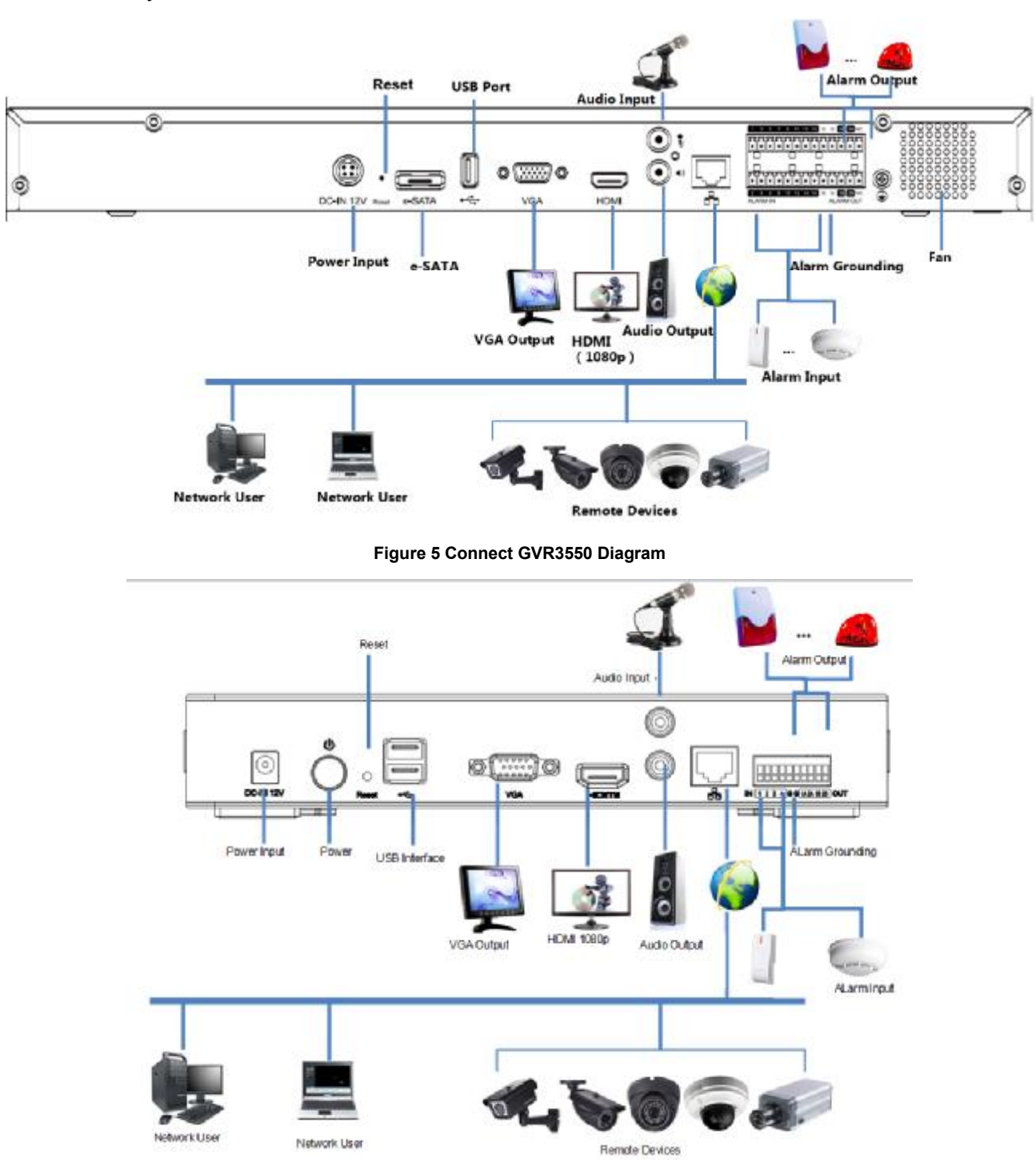

**Figure 6 Connect GVR3552 Diagram** 

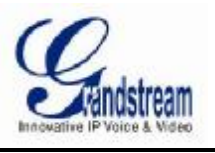

#### **NETWOKR CONNECTION**

Users could log in the Web page with the administrator account after plugging in the network cable to GVR3550/GVR3552, go to Menu ->Status-> Network Status to view the network status like IP address and network sending/receiving rate. For details, please refer to the chapter *Network Info*.

#### **EXTERNAL USB DEVICE**

GVR3550/GVR3552 USB interface could be connected to mouse and keyboard, or a USB storage device.

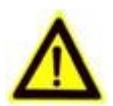

*NOTE*:  $\triangleright$  *The USB interface voltage on the front panel of the GVR3550 is a little higher than the one on the back panel, it is suggested that the USB interface on the back panel connect to mouse and keyboard while the one on the front panel connect to USB storage devices.*

#### **PLUG IN USB MOUSE/KEYBOARD**

Users could check whether the mouse and keyboard are installed successful after plugging in them. The mouse or keyboard might be not compatible with GVR3550/GVR3552. If can't be detected, please replace the mouse or keyboard and try again.

When the USB mouse is plugged into GVR3550/GVR3552, users could make the following operations with the mouse.

Single click the left mouse:

- · Access a functional menu.
- Select one option in a drop-down box.
- Confirm one operation like soft keyboard input after put the cursor in the input box.
- Bring out quick action bar when select preview screen.

Double click the left mouse:

- Switch between one window display in fullscreen and Multi-windows when preview.
- Save the alarm area and go back to the main menu.

Single click the right mouse:

- · Bring up the shortcut menu in real-time monitoring mode.
- · Go back to the preview screen on main menu or the playback screen.
- · Save the alarm area and go back to the main menu.

Press the left mouse and drag:

- Drag one preview screen to another screen and switch their positions.
- · Drag digital amplified area or alarm area.
- · Drag the playback progress bar to set time point.

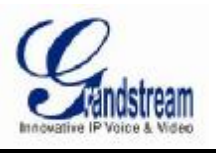

· Drag the action box ( PTZ, Image config, Encoding Config) on preview screen.

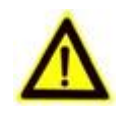

 $\angle$ *NOTE*<sup>:</sup>  $\rightarrow$  *If* in a rare case that the mouse is not detected, the mouse might not compatible *with the GVR3550, please replace the mouse.*

#### **PLUG IN USB STORAGE DEVICE**

Users could click right mouse to check if there is "Uninstall" option in the menu after plugging in the USB device correctly. The option means the USB device is normal for use. Users could also go to Settings->System Settings->Basic System Settings, click "Refresh" button to check the USB device status.

#### **INSTALLING eSATA**

Plug in the eSATA cable to the corresponding interface on the back panel of GVR3550, power up eSATA or electrify it with USB cable (according to eSATA specific situation). Users could go to Settings->System Settings->HDD Management to view details like HDD Space, Free Space, HDD Status, HDD Type after installing eSATA. For details, please refer to the chapter *HDD Management*.

#### **CONNECT HDMI MONITOR**

Connect one end of the HDMI cable to the interface on the back panel of the GVR3550/GVR3552, and the other end to the corresponding interface of the HDMI monitor. Once powered up, users could see the preview screen of GVR3550/GVR3552 on HDMI monitor. GVR3550/GVR3552 can automatically adapt to HDMI monitor with 1080p and 720p resolution.

#### **CONNECT VGA MONITOR**

Connect one end of the VGA cable to the interface on the back panel of the GVR3550/GVR3552, and the other end to the corresponding interface of the VGA monitor. Once powered up, users could see the boot screen of GVR3550/GVR3552 on VGA monitor.

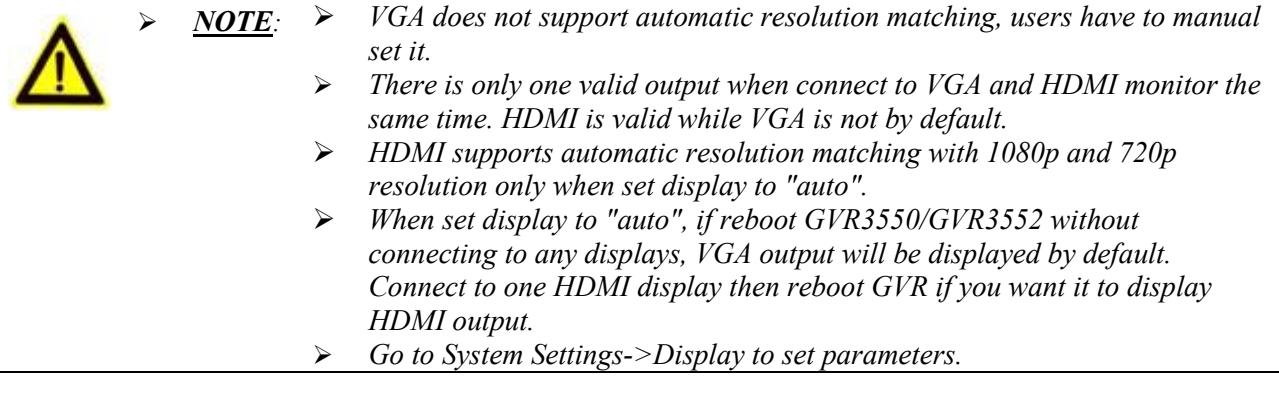

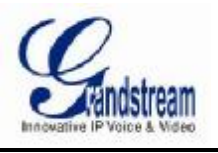

### **CONNECT ALARM DEVICE**

Alarm input/output connection procedures are as follows:

- 1. Connect the alarm input device to the alarm input port;
- 2. Connect the alarm output device to the alarm output port;
- 3. Enter GVR3550 menu, configure alarm input/output parameters on Alarm Settings page. Alarm serial No.1 corresponds to the first alarm input on GVR3550 I/O interface, the following numbers keep to the same matching sequence. Set normally-opened alarm and normally-closed alarm according to the corresponding VIH /OV when alarm;
- 4. Set alarm output on Alarm Settings page. Alarm output 1 corresponds to the first alarm output; the following numbers keep to the same matching sequence.

GVR alarm input/output ports on back panel could be connected to alarm input/output devices via the proprietary green phoenix.

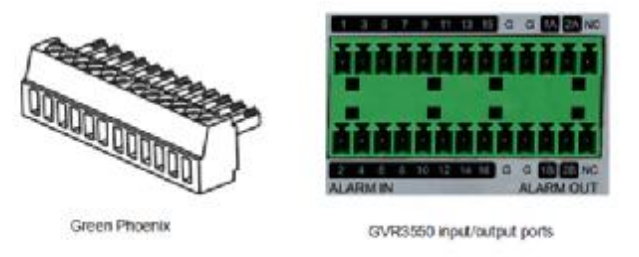

#### **Figure 7 Connect Input/Output Device With Phoenix**

16 alarm input ports: One alarm input is consisting of one alarm input pin and one (public) G port. 2 set of alarm output ports: One alarm output is consisting of 1A and 1B, while 2A and 2B make the second alarm output.

Connect cables according to the port instruction on the back panel of GVR3550.

- Connect the first cable from alarm input device to ALARM IN 1, and the second cable to G port.
- Connect the first cable from alarm output device to ALARM OUT 1A, and the second cable to ALARM OUT 1B.

Connect other ports in the same way, see the connection diagram below.

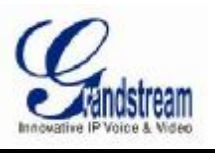

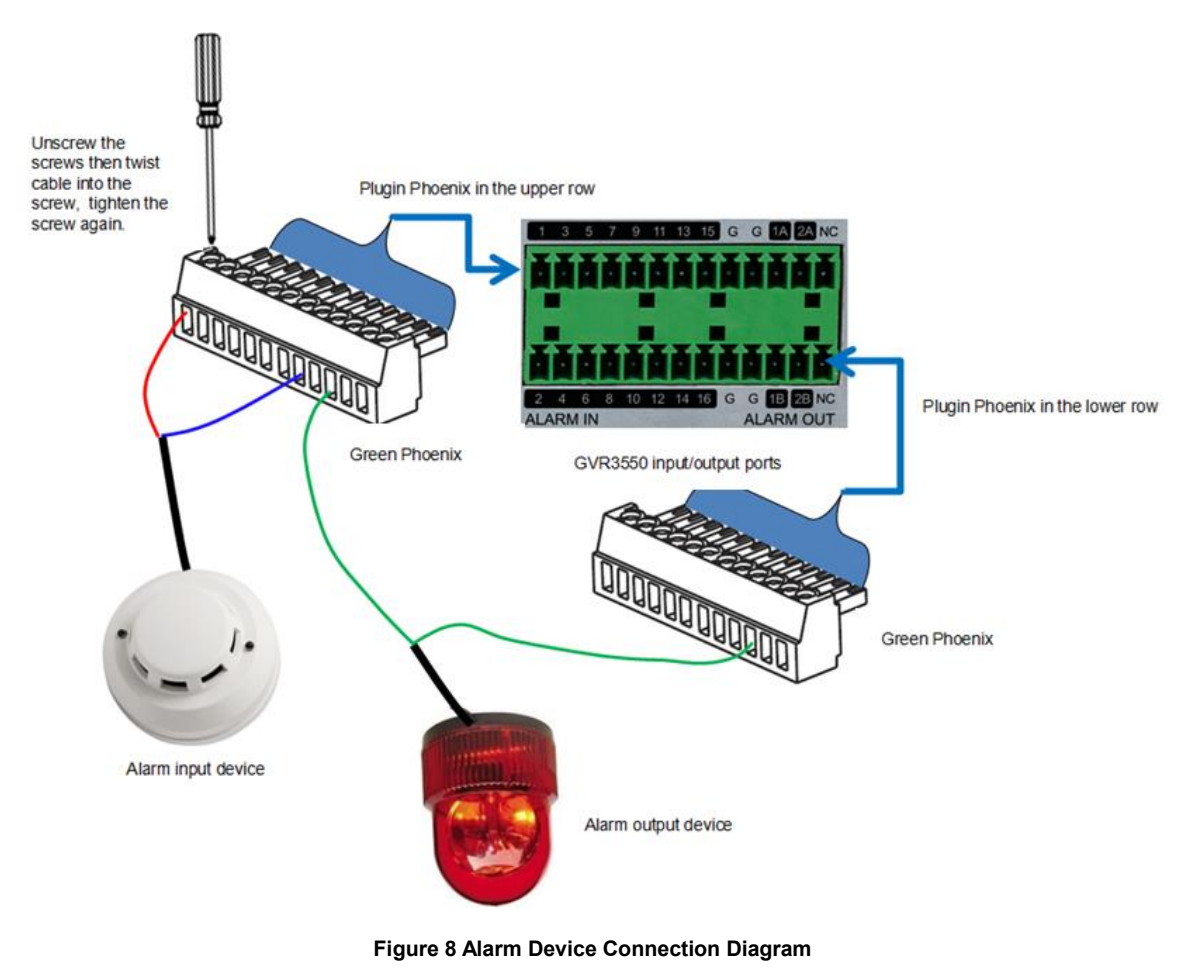

You need an external power source when connecting to an output device.

- Prepare a DC12V external voltage when need external DC power supply.
- Prepare an external relays when need external AC power supply, or it may destroy the device and there might be a potential security liability.

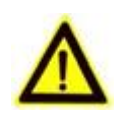

 $\angle$ *NOTE*:  $\rightarrow$  *When power the alarm input device with an external power supply, the device should be common-grounded with GVR3550.*

### **EXTERNAL INTERCOM DEVICE**

GVR3550/GVR3552 supports web paging and local paging.

- 1. Connect the audio-input device like microphone or pickups with RCA interface to the audio input interface on the back panel of GVR;
- 2. Connect the audio-output device like speaker or stereo with RCA interface to the audio output interface on the back panel of GVR.

(The steps above ensure the GVR3550/GVR3552 could input or output audio);

3. Connect the microphone to PC audio input interface, while the earphone or stereo is being connected to

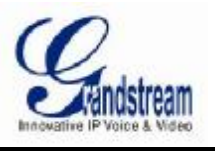

PC audio output interface to make PC input/output audio. Connect the audio input/output devices to the compatible cameras to input/output audio.

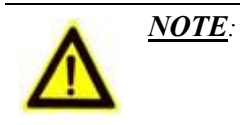

ÿ *Only supports RCA audio input/output devices.*

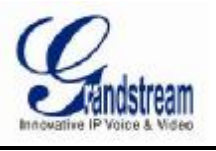

# **PRODUCT OVERVIEW**

# **GVR3550/GVR3552 SPECIFICATIONS**

**Table 7 GVR3550/GVR3552 Software Specifications** 

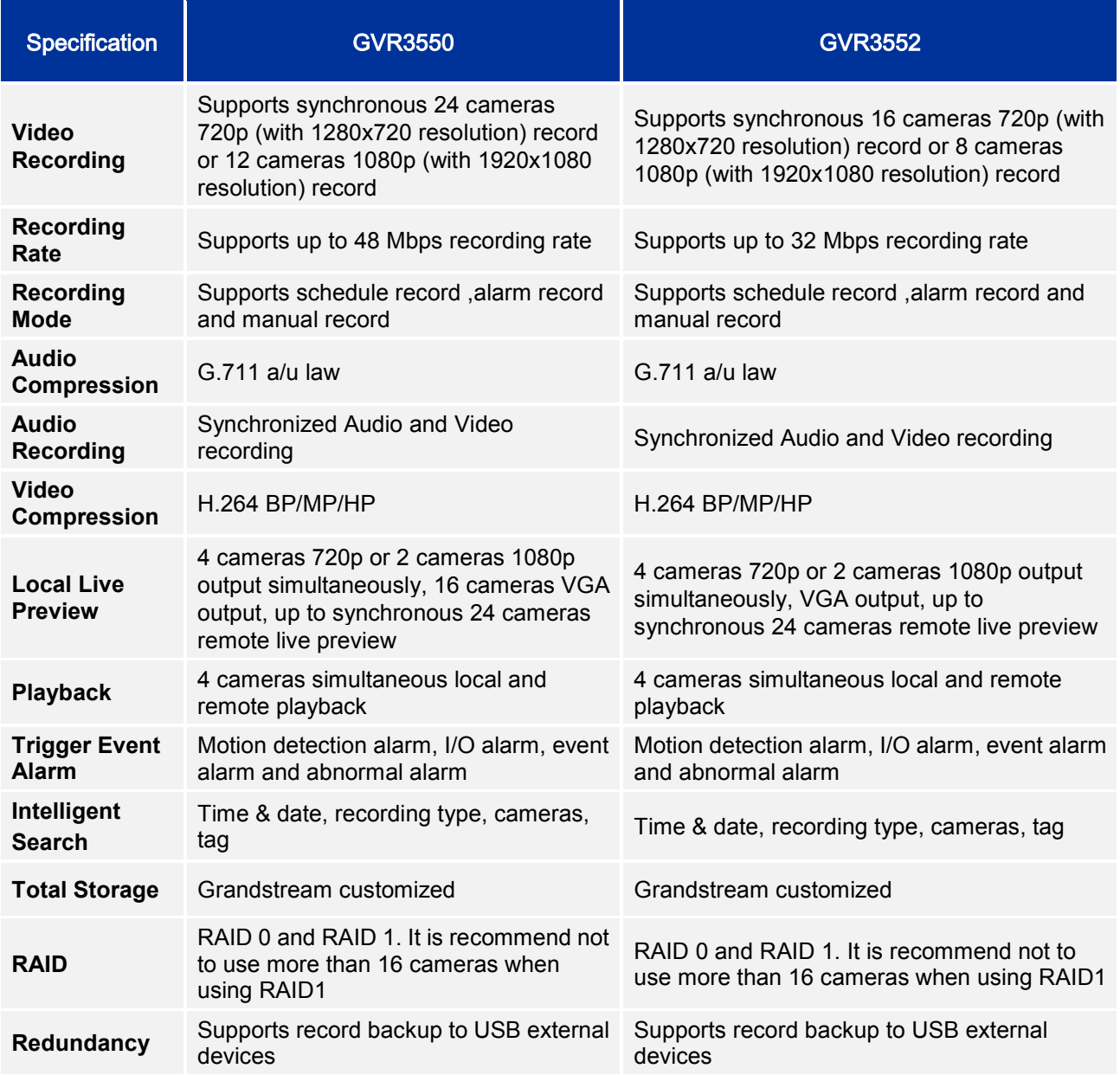

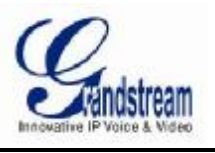

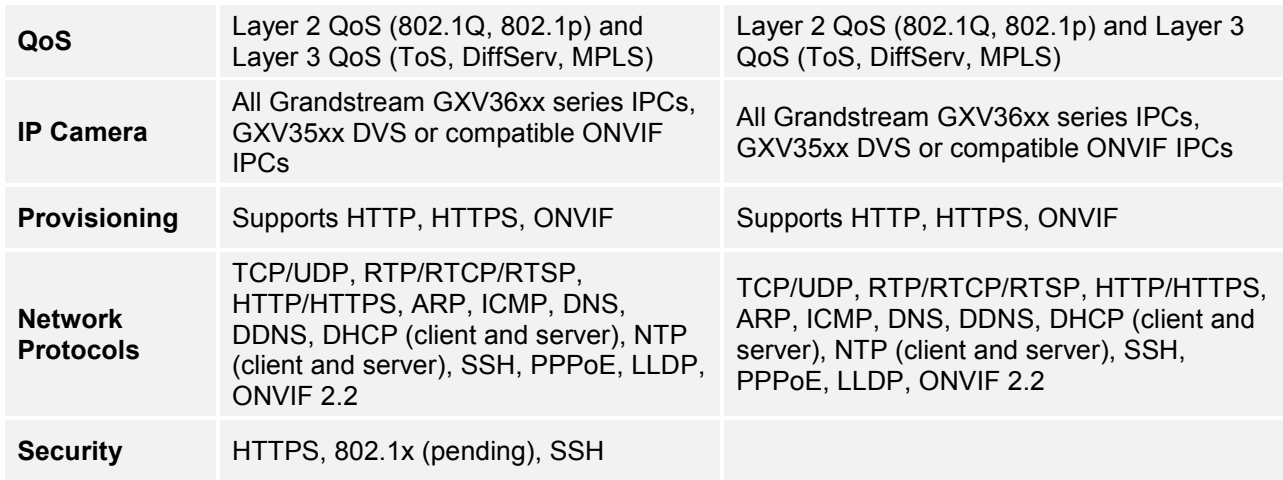

#### **Table 8 GVR3550/GVR3552 Hardware Specifications**

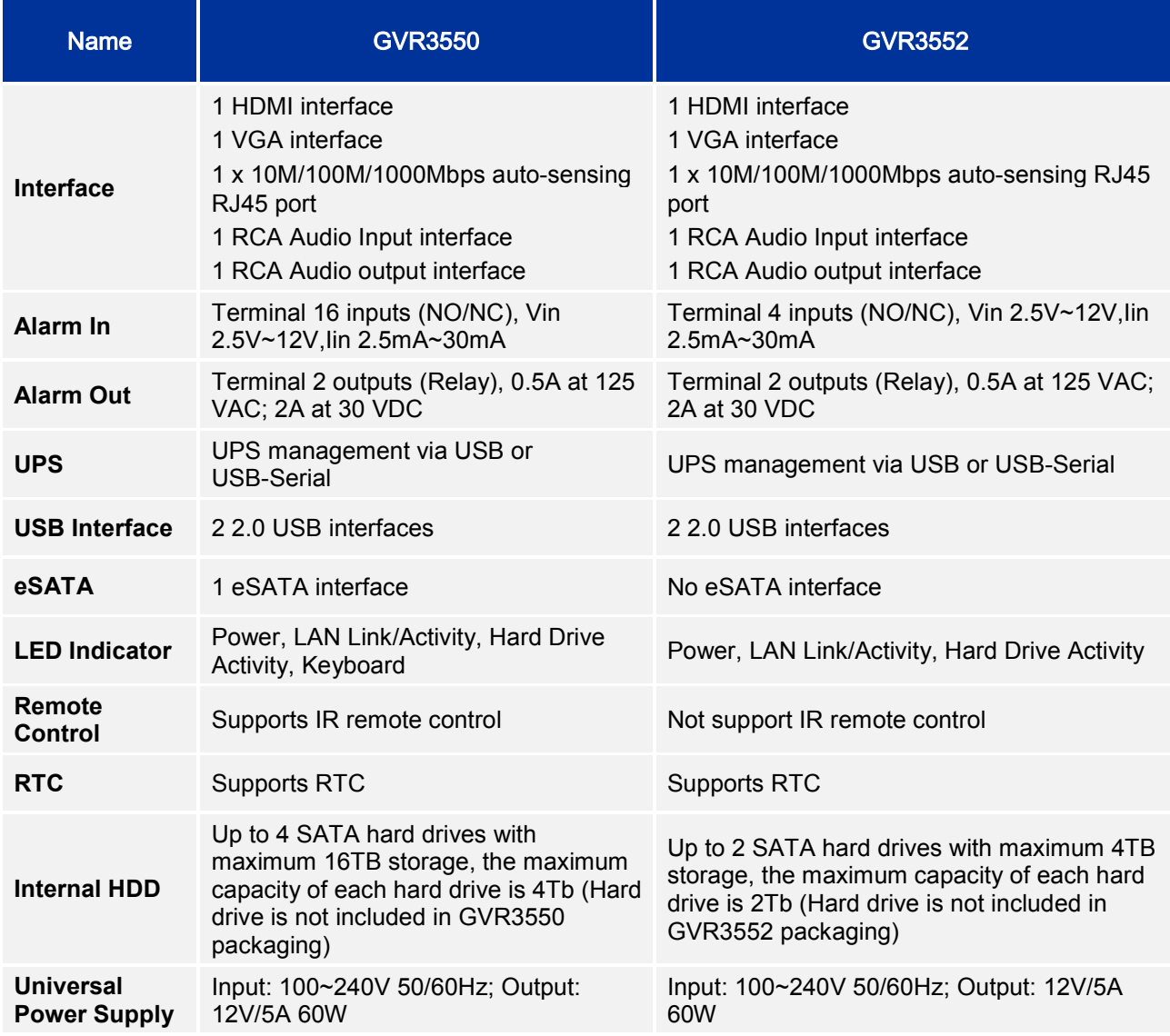

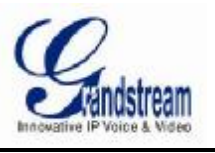

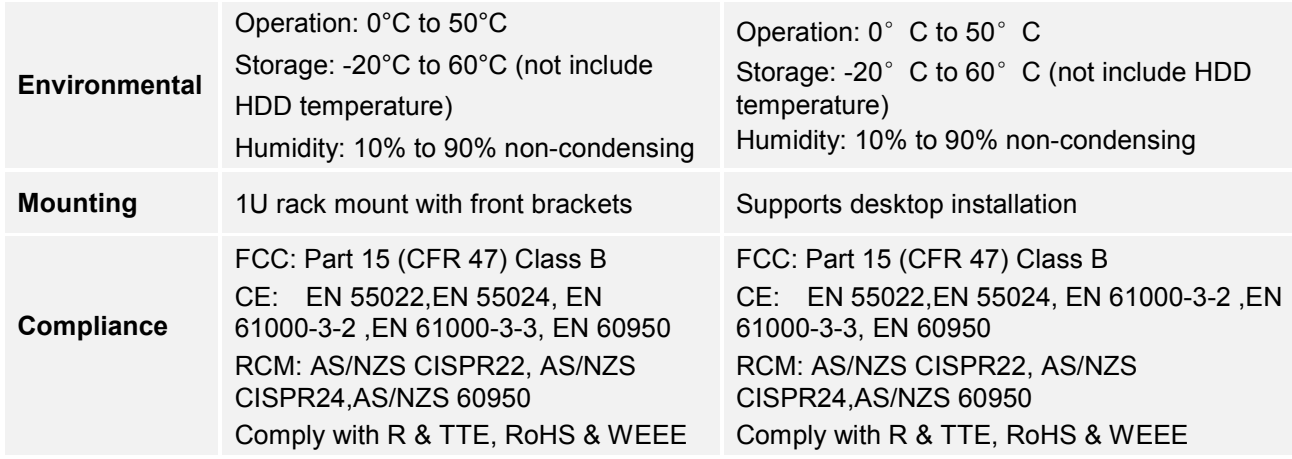

#### **IR REMOTE CONTROL**

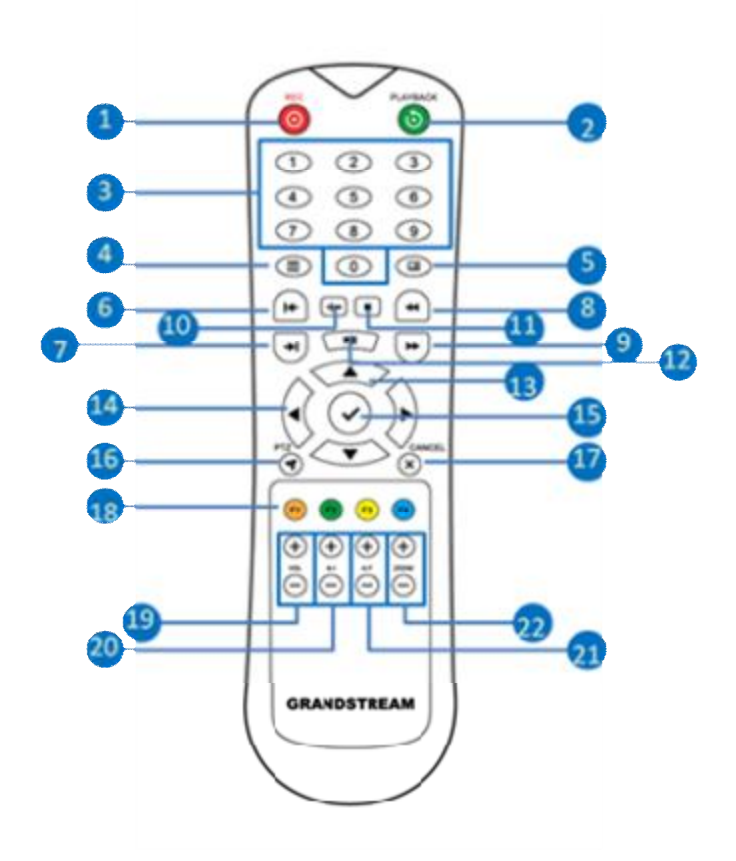

**Figure 9 IR Remote Control** 

**Table 9 GVR3550 Remote Control Icons Explanation** 

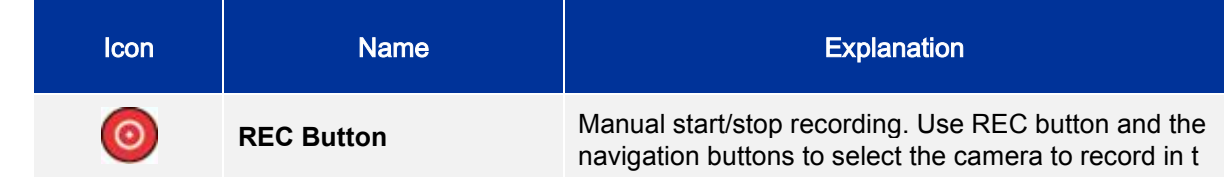

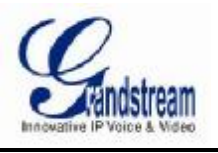

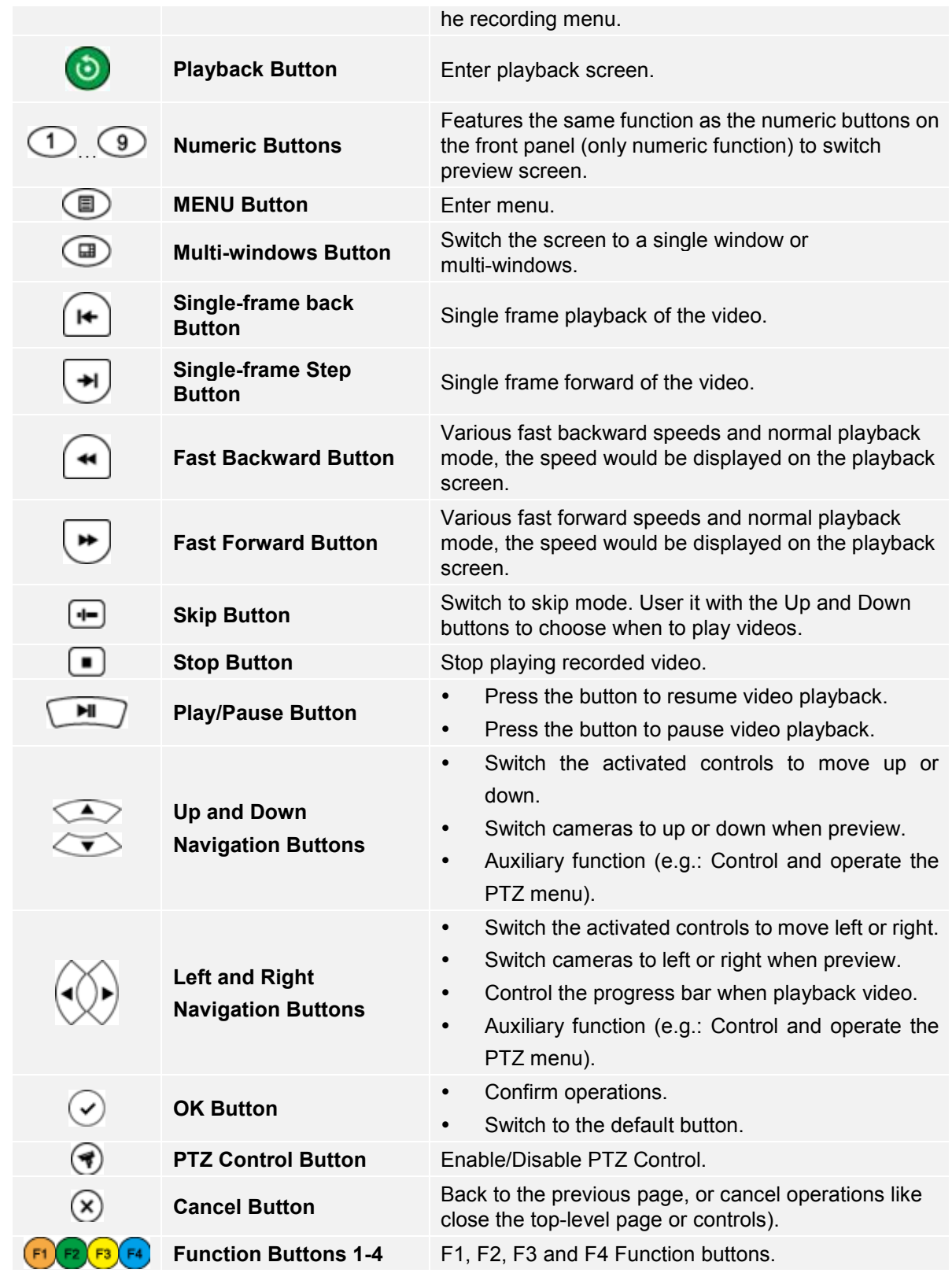

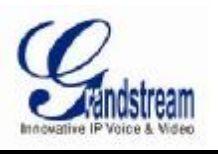

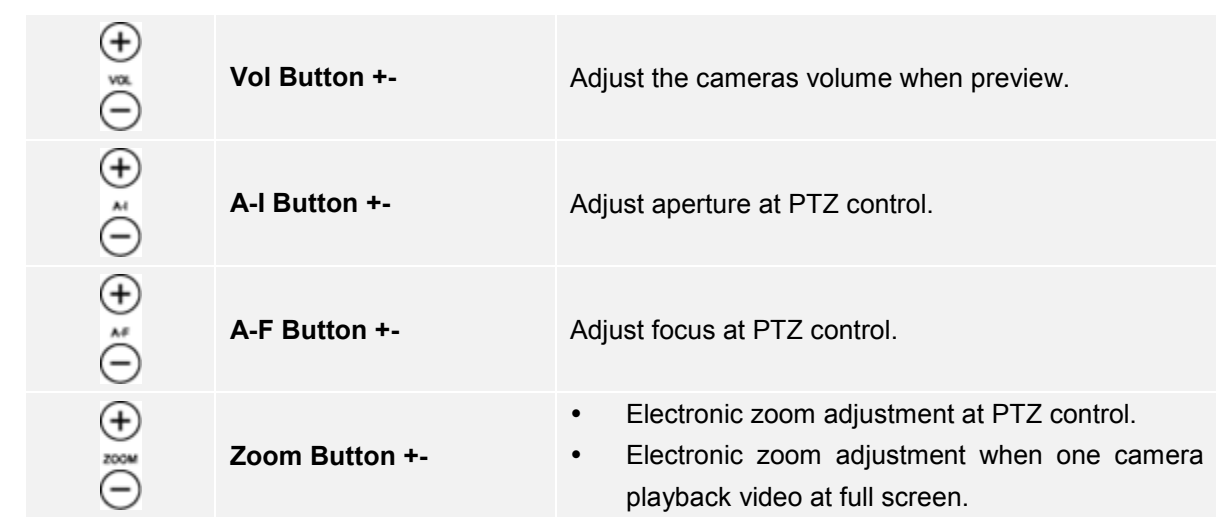

The correct way to use IR remote control: Batteries must be installed before use. Please aim the remote control at the IR receiver on the GVR3550 then make operations. If the GVR3550 receives the control's command, you can use the control to manipulate the GVR3550. If failed, please check whether the following reasons are the causes:

- Check the battery polarities.
- Check whether the battery power.
- Check whether the remote sensor is obscured.
- Check whether a fluorescent lamp is being used nearby.

If the remote still can't function normally beyond the above situations, please change a remote and try again, or contact the device provider.

### **INPUT METHOD**

GVR3550/GVR3552 supports English and Chinese input methods; the input interface is as shown below.

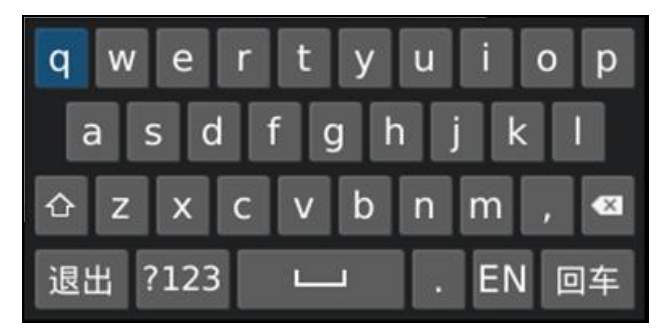

**Figure 10 Soft Keyboard—English Input Method** 

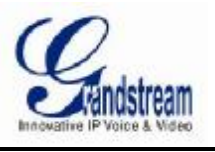

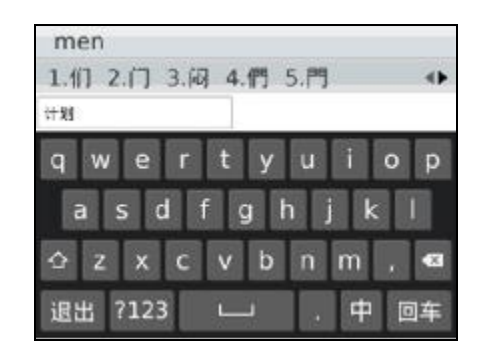

**Figure 11 Soft Keyboard—Chinese Input Method** 

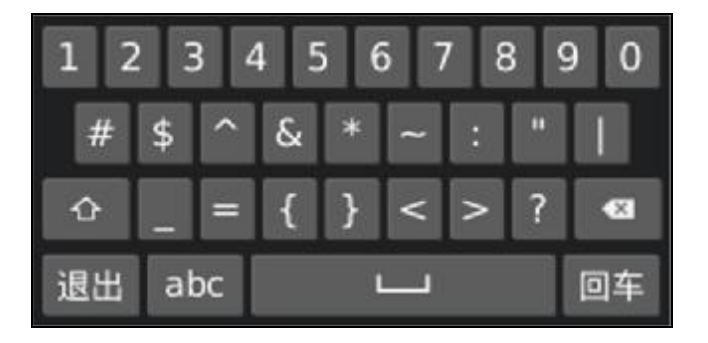

**Figure 12 Soft Keyboard—Symbols and Numbers** 

|    | 5 | $\blacklozenge$ |    |
|----|---|-----------------|----|
|    |   |                 |    |
| 浪出 |   |                 | 回车 |

**Figure 13 Soft Keyboard—Numeric Keyboard** 

#### **Table 10 Soft Keyboard Specifications**

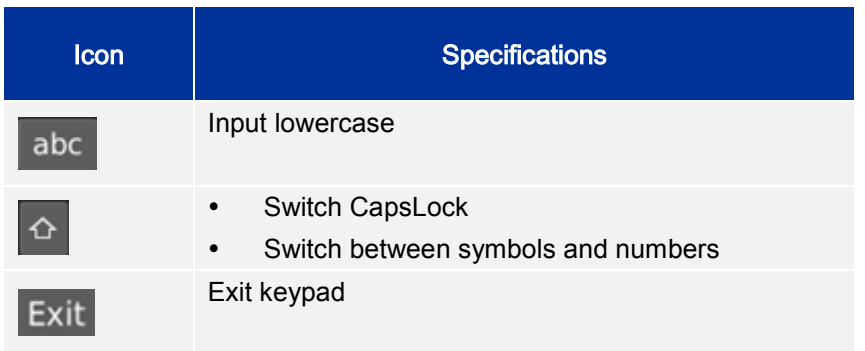

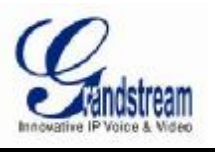

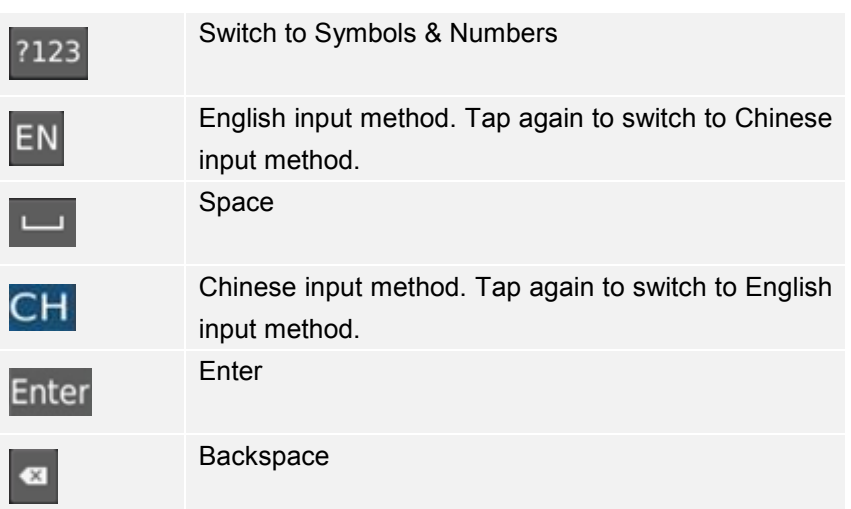
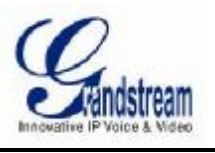

# **LOCAL OPERATIONS**

In this chapter, we take using the mouse as an example.

# **USING THE WIZARD**

Users could start the GVR via the wizard for basic configuration to make it work properly.

- 1. Enter administrator password (the default is "Admin") to log in the GVR. Check to confirm whether to enable the wizard next time when boot up the device;
- 2. Click on "Next" to access Basic Settings page to configure language and time. Set time zone and system time;
- 3. Click on "Next" to access Network Settings page to set IP address, subnet mask and gateway parameters;
- 4. Click on "Next" to access HDD Management page to set HDD array and HDD full strategy;
- 5. Click on "Next" to access Camera Management page to add camera;
- 6. Click on "OK" to finish setup.

# **LOGIN**

The factory default username is "admin", the password is "admin". Users have to login again if timeout without operations. Password change is recommended after the initial login.

After logging in the GVR local page, users could click on the menu button  $\mathbf{v} = \mathbf{v}$  in the lower left corner of

the page to login, or click right mouse and then select any item in a pop-up menu to bring up the GVR login page.

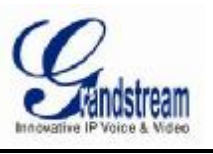

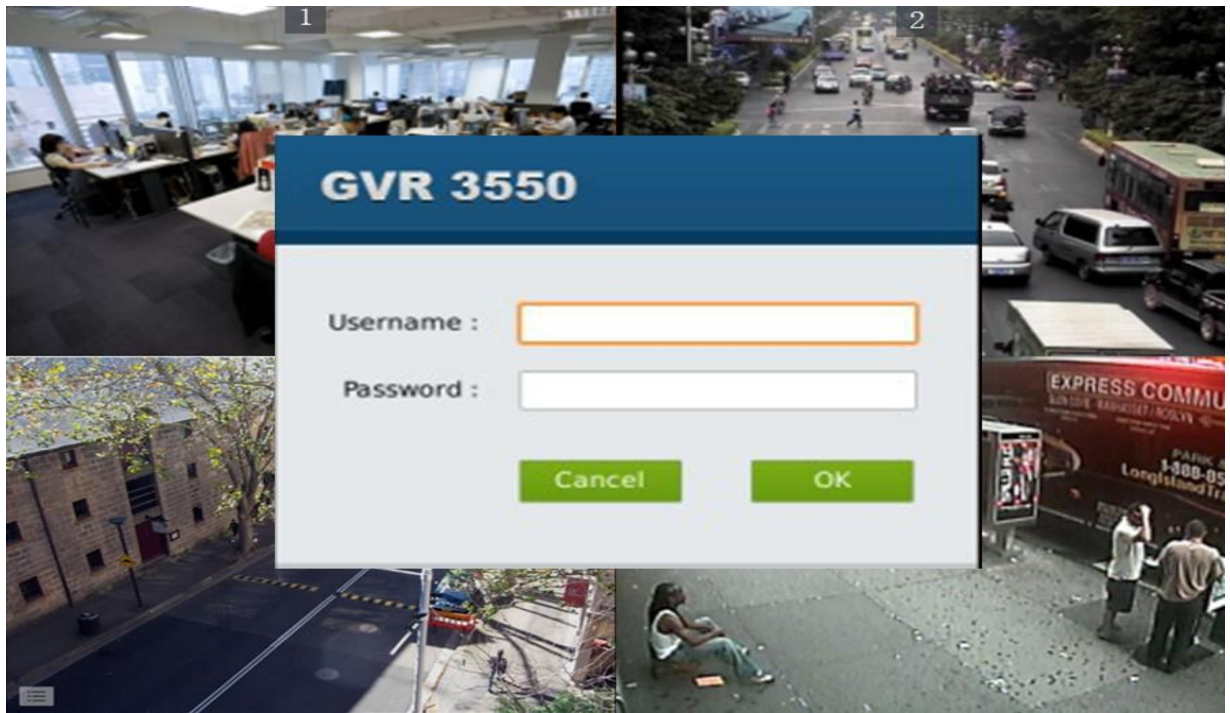

**Figure 14 Local Login Page** 

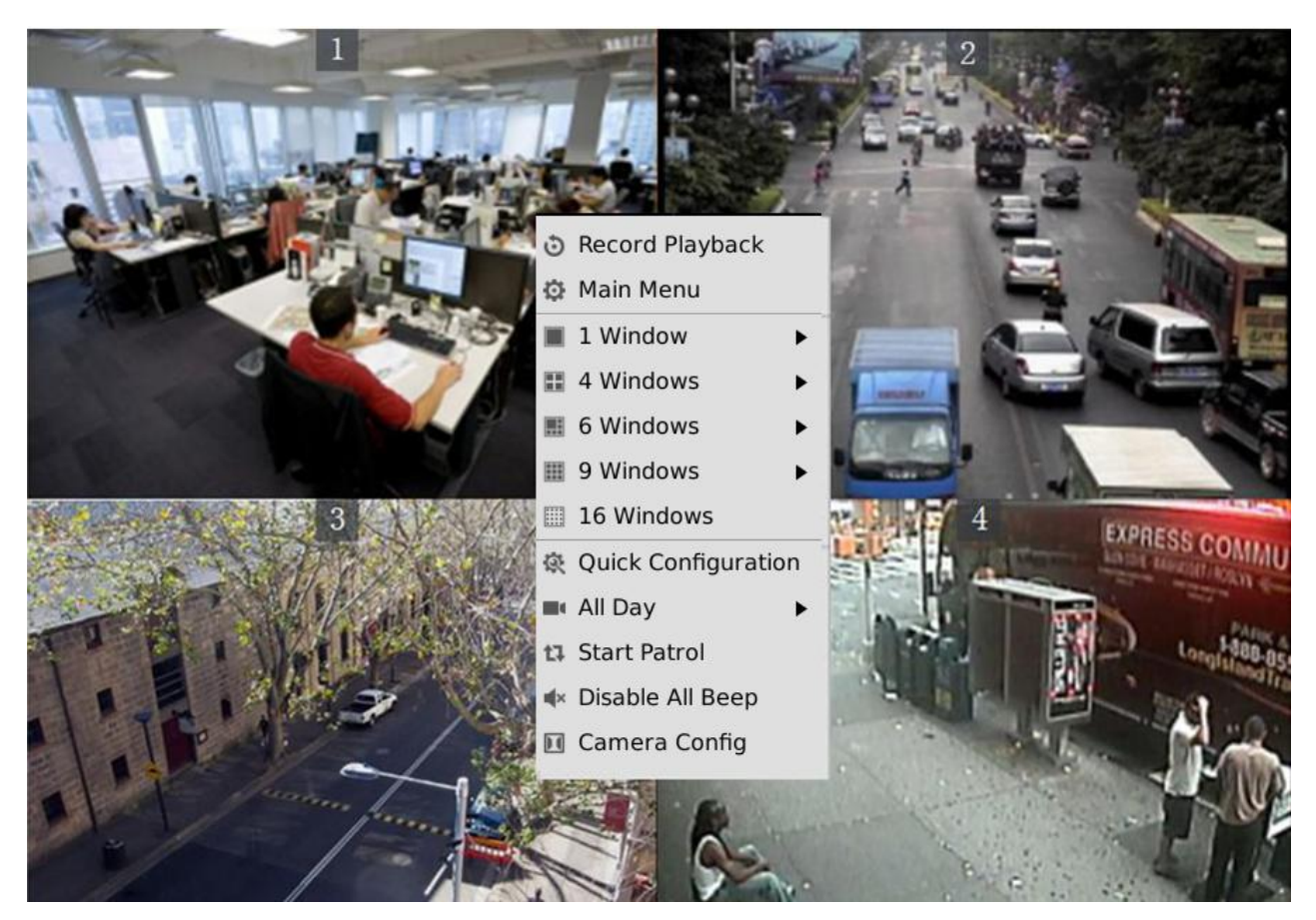

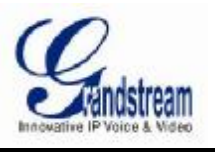

#### **Figure 15 Live Preiew Page–Right Click Menu**

# **LOCAL PREVIEW**

GVR3550/GVR3552 would directly enter live preview screen once booted up, users could preview the live preview screen without login but unable to make any operations. Only after logged in users could make basic preview operations and other setups.

# **PREVIEW STATUS**

Preview camera status: The camera has not been added, camera preview, connecting the camera, camera connection failed.

#### **Table 11 Preview Page**–**Camera Status Explanation**

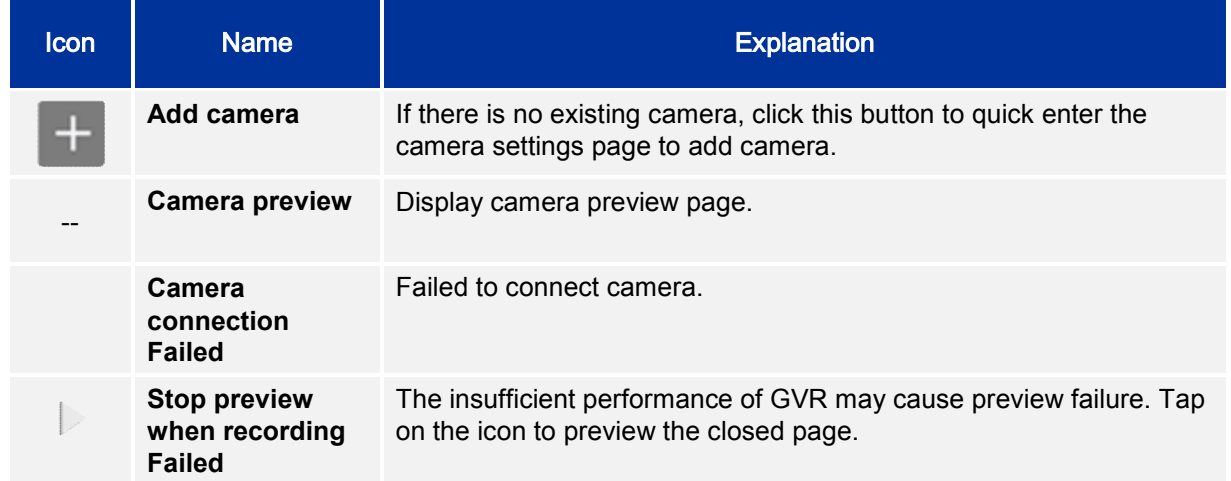

On the preview page, the recording and alarm status of each camera could be distinguished by the tag on the top right corner of each camera.

#### **Table 12 Preview Status Explanation**

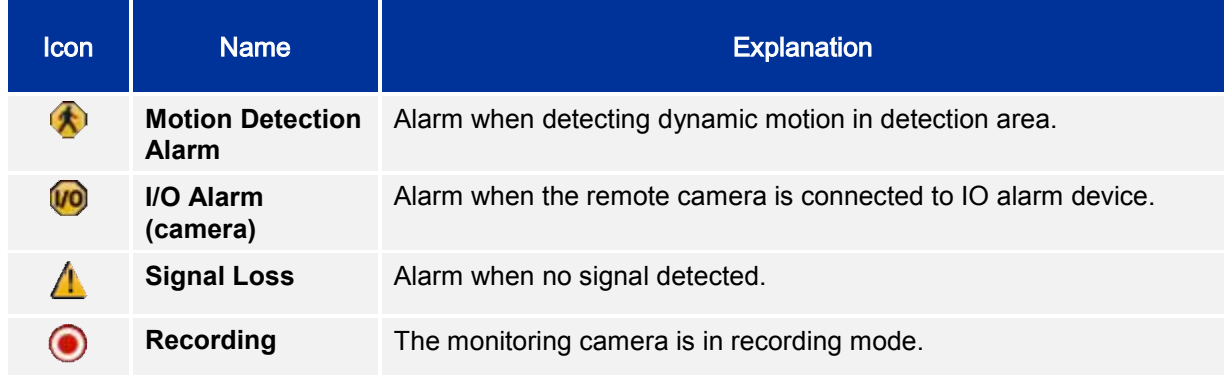

A dialog box will pop up in the center page to prompt the users if there is an abnormal alarm or local I/O

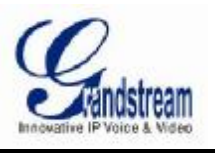

alarm (go to Settings page to set first), as shown in figure 16.

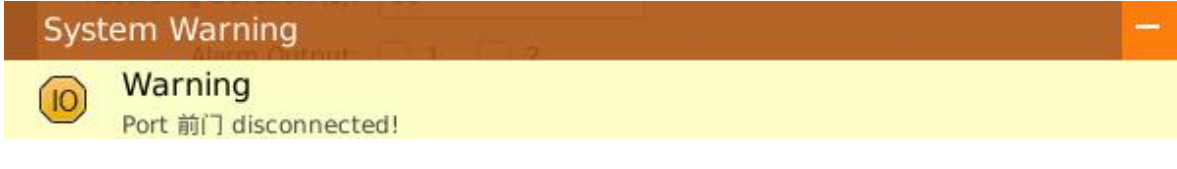

#### **Figure 16 Abnormal Alarm Prompt**

Alarm prompt can be minimized to the lower right corner of the page; you can click  $\begin{bmatrix} 0 \\ 1 \end{bmatrix}$  to view the alarm details. If there always been alarm triggers, the prompt will pop up in the center of the page every 5 minutes.

#### **Table 13 Abnormal Alarm Explanation**

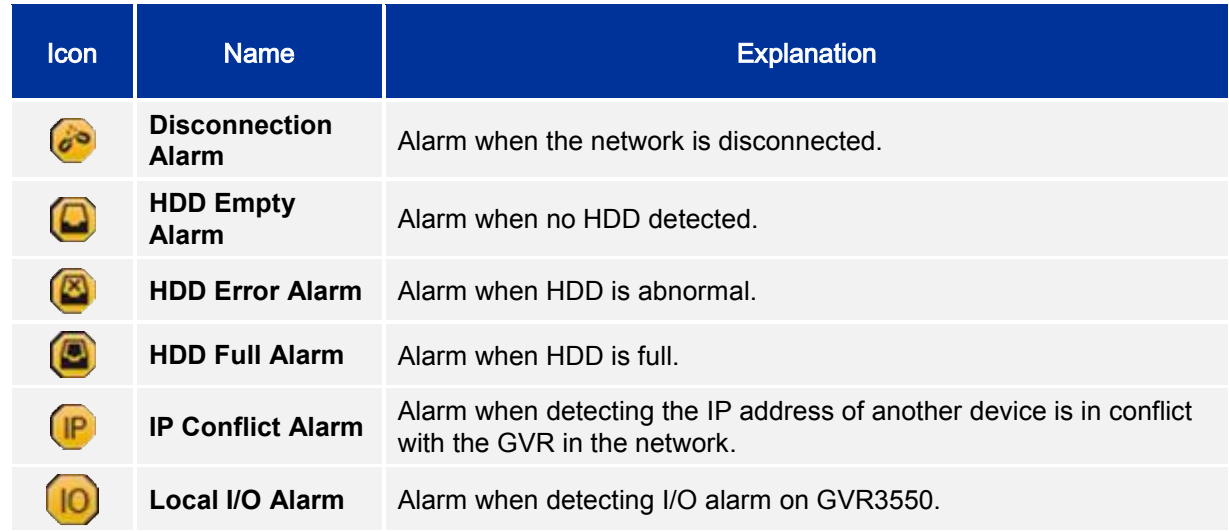

# **BASIC PREVIEW OPERATION**

If need to make basic operations to one specified camera, users could access the preview page and click left mouse to bring up the menu bar as shown in Figure 17. Click the buttons on the menu bar to make corresponding operations.

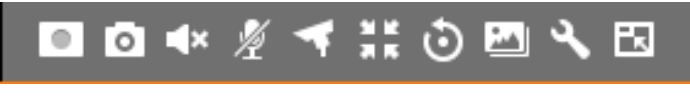

#### **Figure 17 Basic Preview Operations**

#### **Table 14 Basic Preview Operations Explanation**

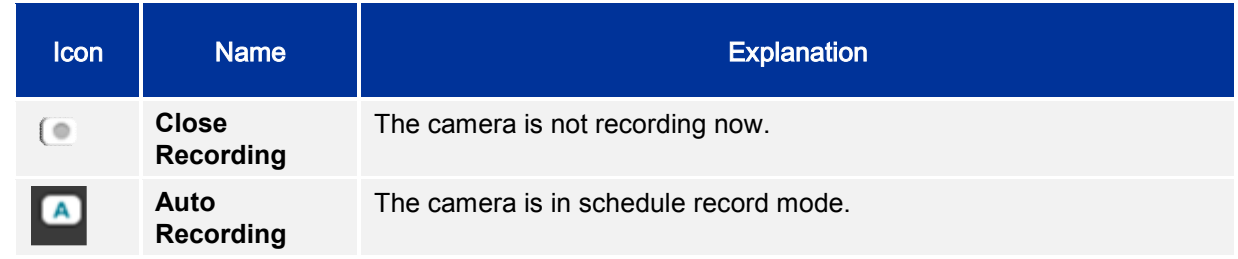

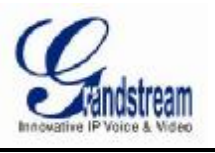

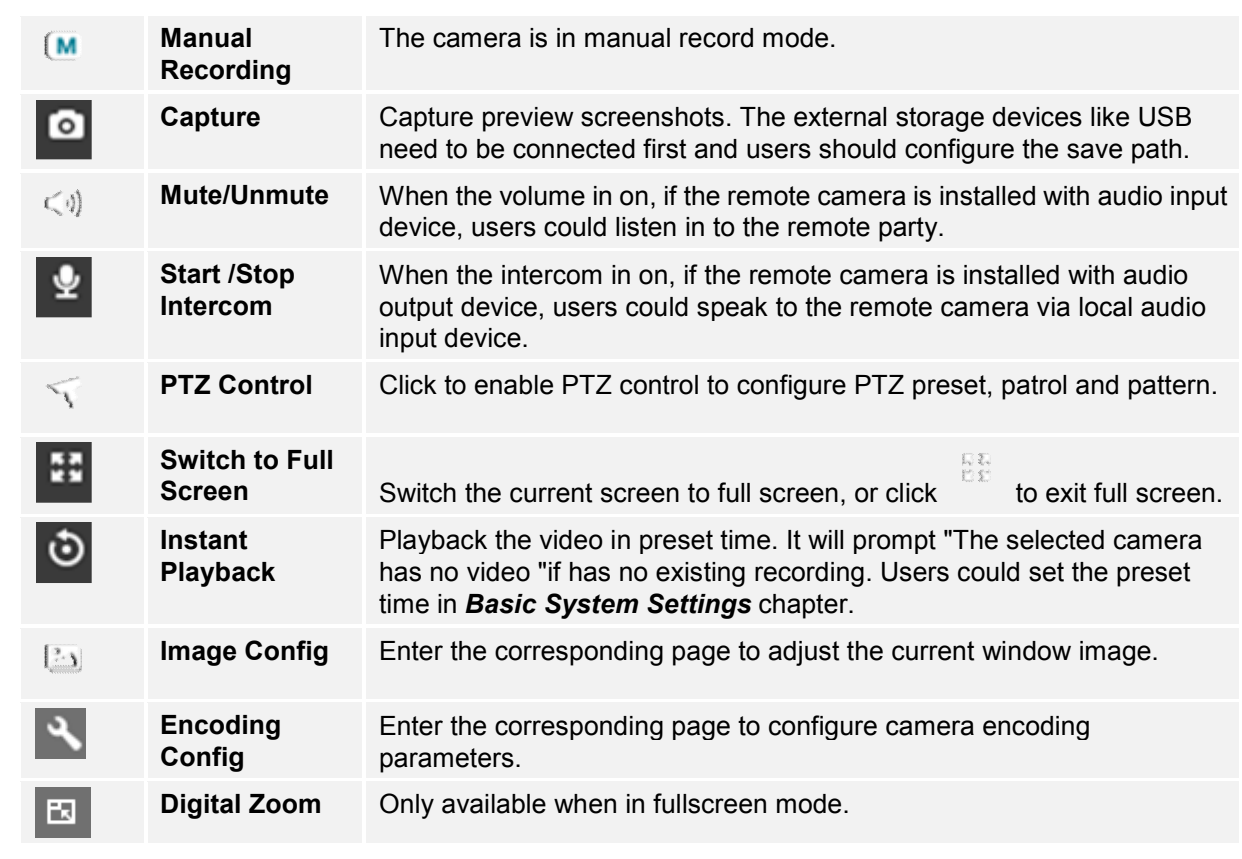

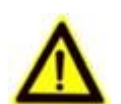

 $\angle$  **NOTE**:  $\rightarrow$  *Start intercom will open sound of the camera the same time. Close the intercom to go back to its previous status.* 

- ÿ *If one camera has opened sound or enabled intercom, if you want to open sound or start intercom of the second camera, turn off the previous camera first. If you close sound or disable intercom of the second camera, the first camera will not go back to the previous status.*
- ÿ *If one camera has opened sound or enabled intercom, you can open sound of the second camera and the sound of the first camera will be closed while its intercom is still on.*

# **IMAGE CONFIG**

Click on the image config button to bring up the dialogue box as shown in figure 18. Users could adjust brightness, contrast, saturation and hue by clicking the corresponding Plus/Minus icon or click on

button to access the editing mode. Press the Reset button to restore defaults.

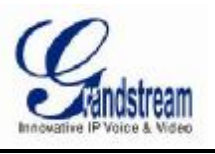

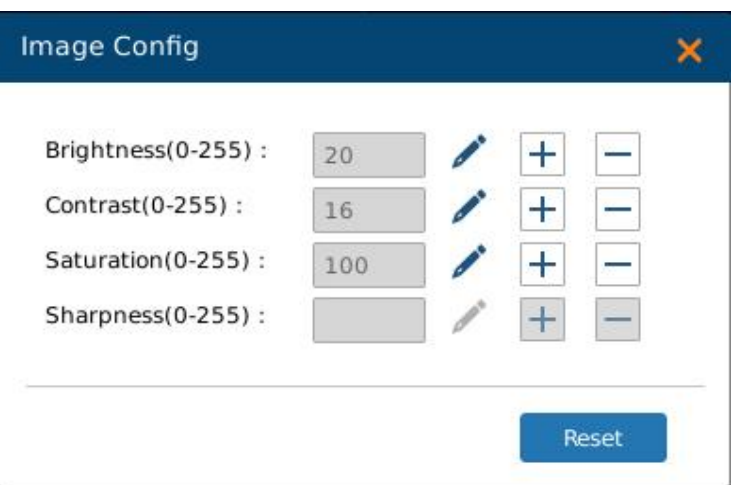

**Figure 18 Image Config Page** 

# **PTZ CONTROL**

Click the PTZ control button to bring up the PTZ control page, as shown in Figure 19.

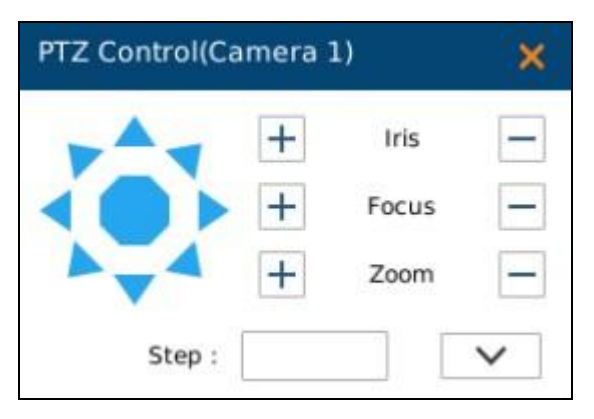

#### **Figure 19 PTZ Control Page**

#### **Table 15 PTZ Control Parameters Explanation**

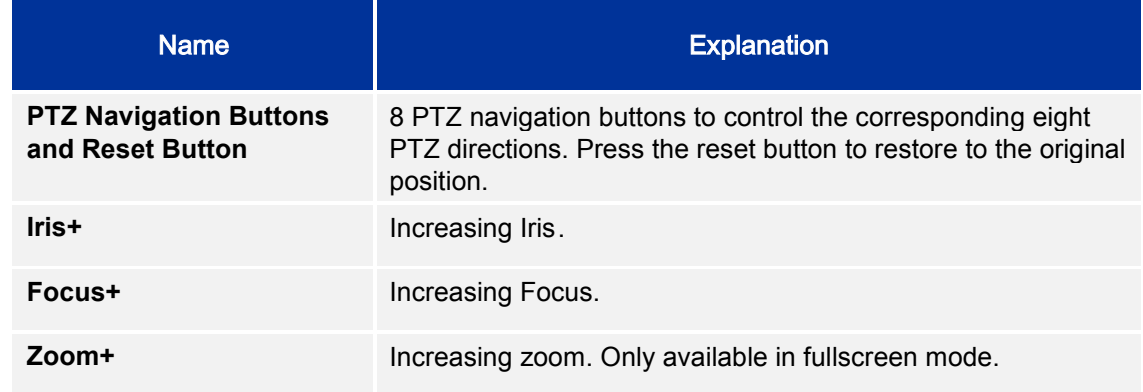

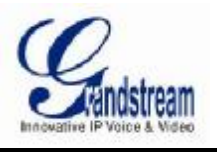

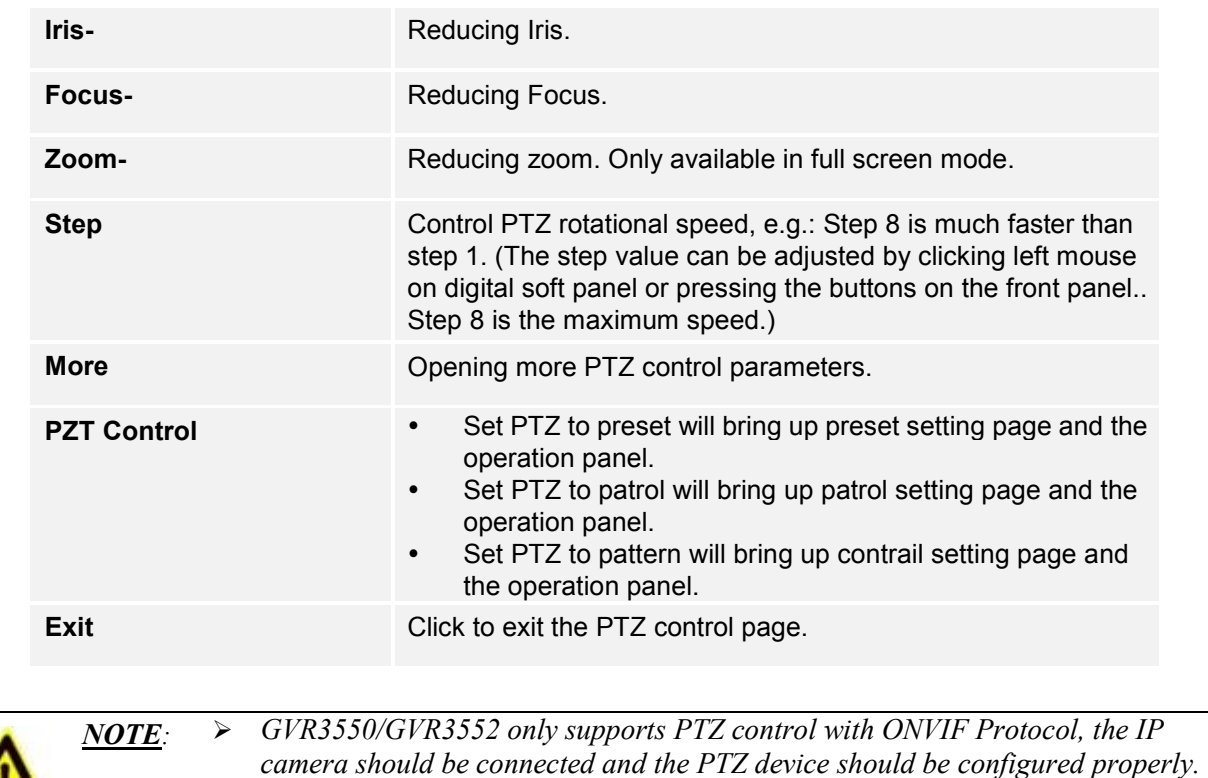

## **PRESET**

When set PTZ to preset, users could add/delete/edit preset on the control panel below. The procedures are shown in figure 20.

*connected correctly.*

*Please make sure the RS-485 cable between PTZ decoder and IP camera is* 

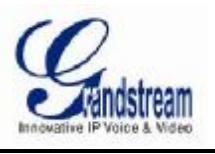

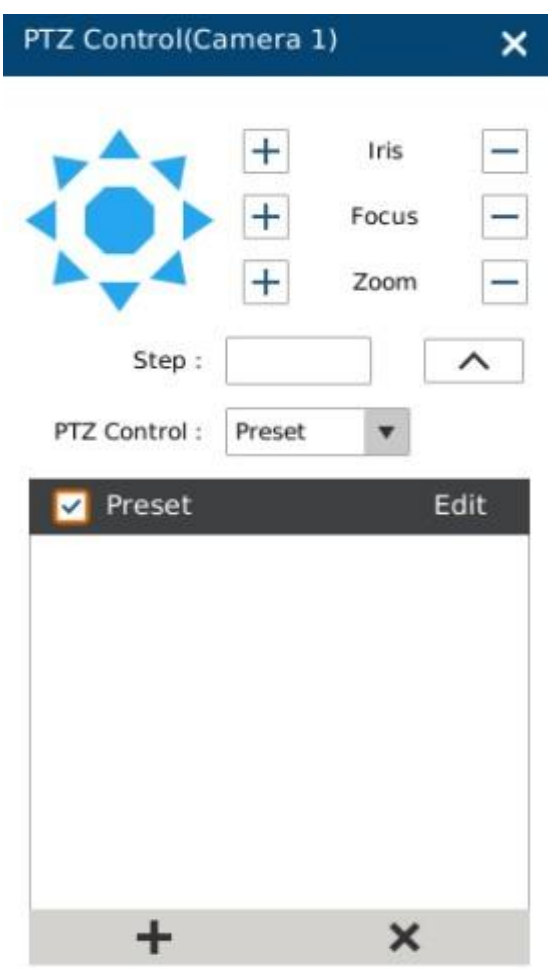

#### **Figure 20 PTZ Control Page—Preset**

- 1. Adjust the remote camera position via the PTZ navigation panel;
- 2. Click on  $\bullet$  to add a new preset;
- 3. Enter the preset name in the input box or just use the default name;
- 4. Click the check button  $\bullet$  to save the preset, or click on the right side of the preset to edit name;
- 5. Double click one preset with mouse (or press the OK button on the front panel, or press the OK button on the remote control) to activate it;

Users could click  $\mathbf{\times}$  below the control panel to delete the preset.

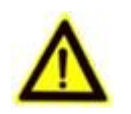

ÿ *Grandstream protocol does not support preset setting..*

*NOTE:* 

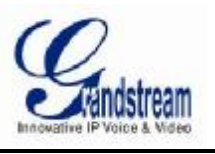

## **PATROL**

When set PTZ to patrol, users could edit and use patrol path on the control panel. The factory default setting is 4 empty patrol paths. See figure 21.

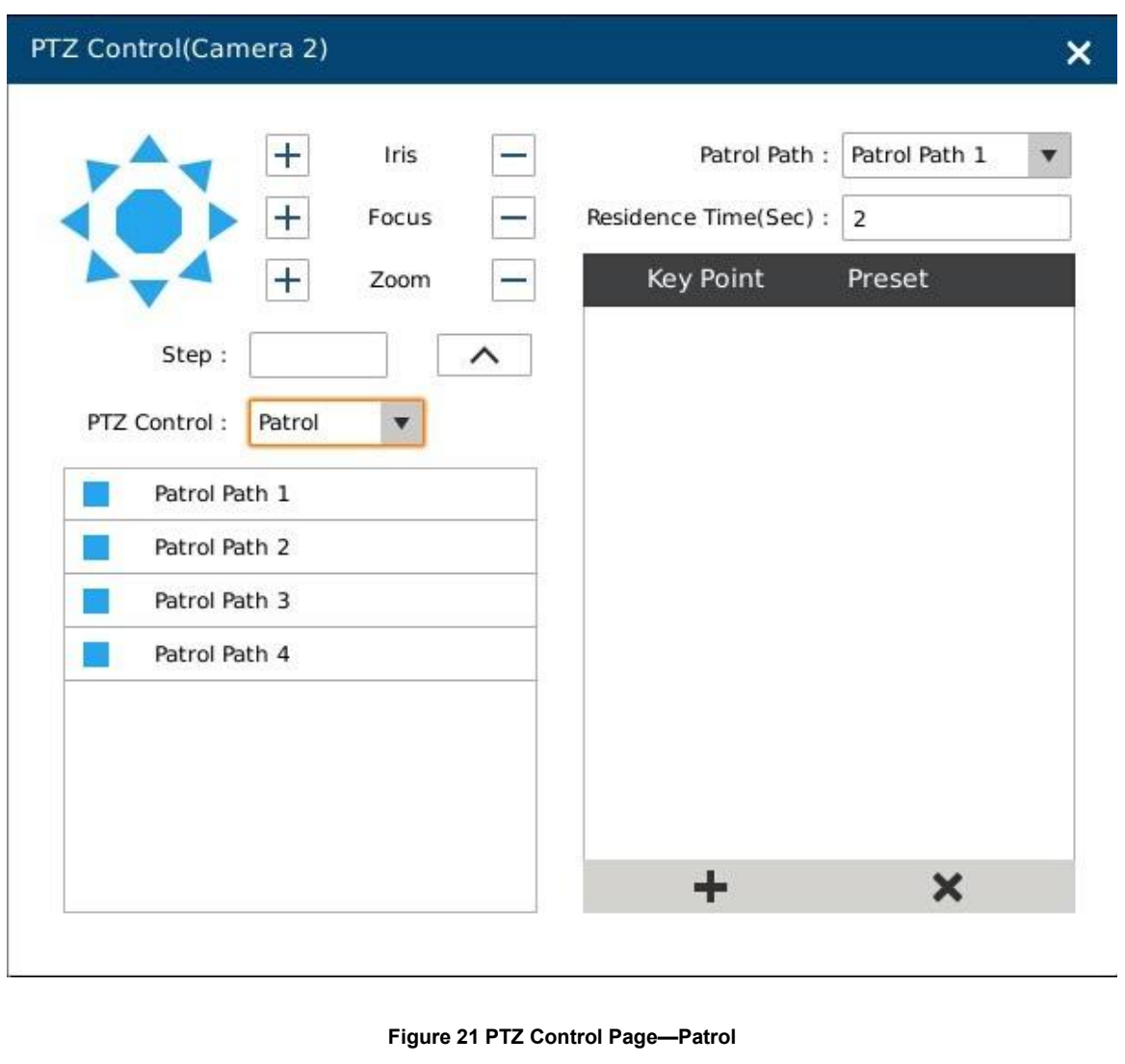

- 1. Set PTZ to patrol;
- 2. Select the patrol path;
- 3. Set the residence time the patrol path stays at each preset;
- 4. Click on  $\bullet$  to add key point and set it as one preset. Users could click on  $\bullet$  to delete the preset;
- 5. Click on before the patrol path, when it turns to a triangle , PTZ will rotate according to the path.
	- Click again to stop patrol.

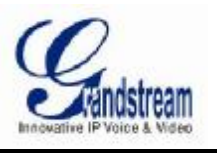

## **PATTERN**

When set PTZ to pattern, users could edit and use pattern on the control panel. The factory default setting is 3 empty patterns. See figure 22.

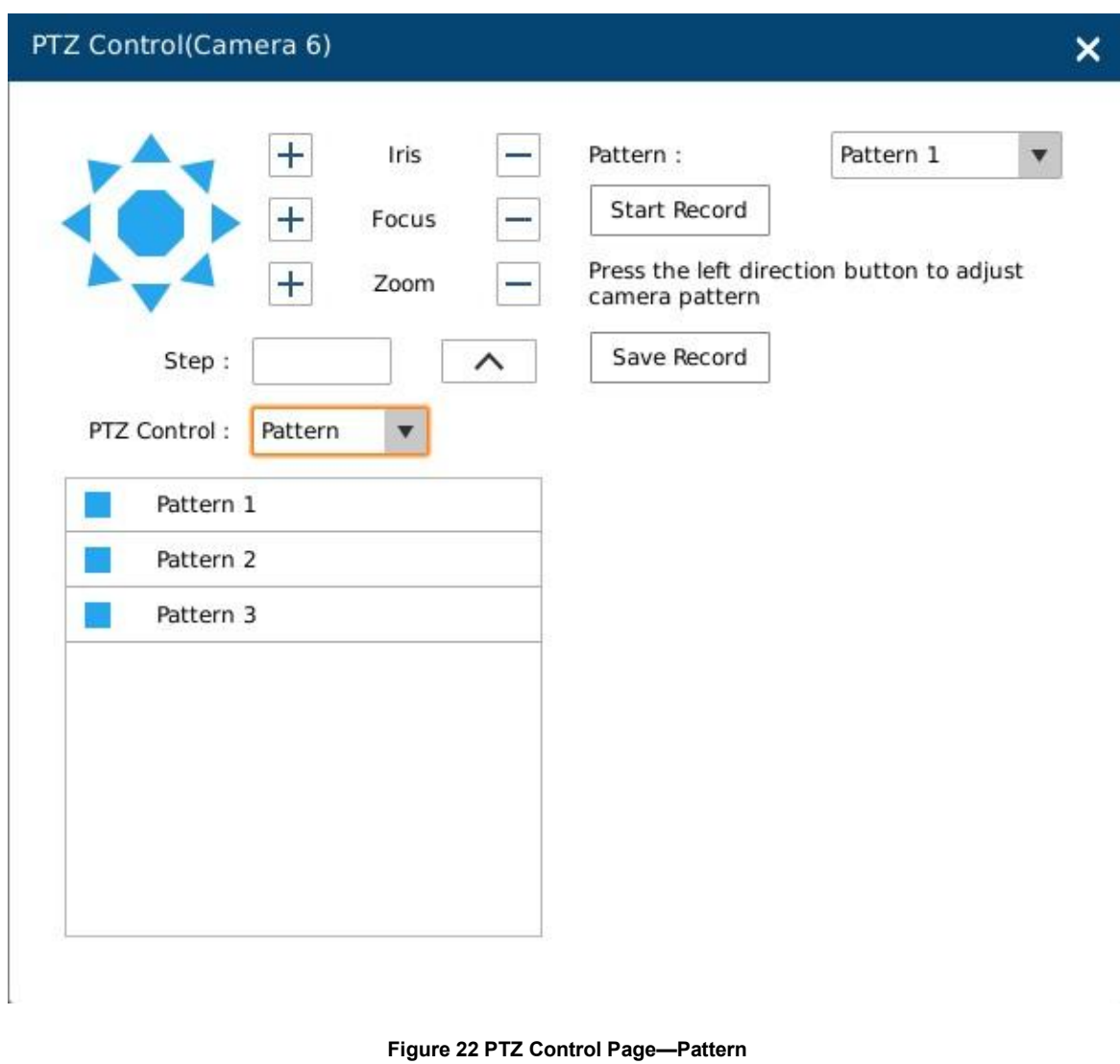

- 1. Set PTZ control to pattern;
- 2. Select the pattern name;
- 3. Click the "Start Record" button to adjust the pattern of remote camera via PTZ navigation panel;
- 4. Click the "Save Record" button save the pattern;
- 5. Click on **b** before the pattern, when the button turns to a triangle , the PTZ will rotate according to

the pattern. Click again to stop.

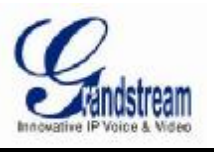

# **RIGHT-CLICK**

Click the right mouse to bring up the right-mouse menu.

| ම Record Playback                 |   |
|-----------------------------------|---|
| 登 Main Menu                       |   |
| $\blacksquare$ 1 Window           | ▶ |
| # 4 Windows                       | ▶ |
| 6 Windows                         | ▶ |
| 9 Windows                         | ▶ |
| 16 Windows                        |   |
| 叠 Quick Configuration             |   |
| <b>Reduction</b> All Day          |   |
| t <sub>1</sub> Start Patrol       |   |
| <b>Expanding Disable All Beep</b> |   |
| <b>■</b> Camera Config            |   |
|                                   |   |

**Figure 23 Right Click Mouse Menu** 

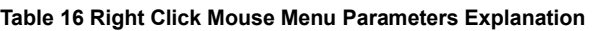

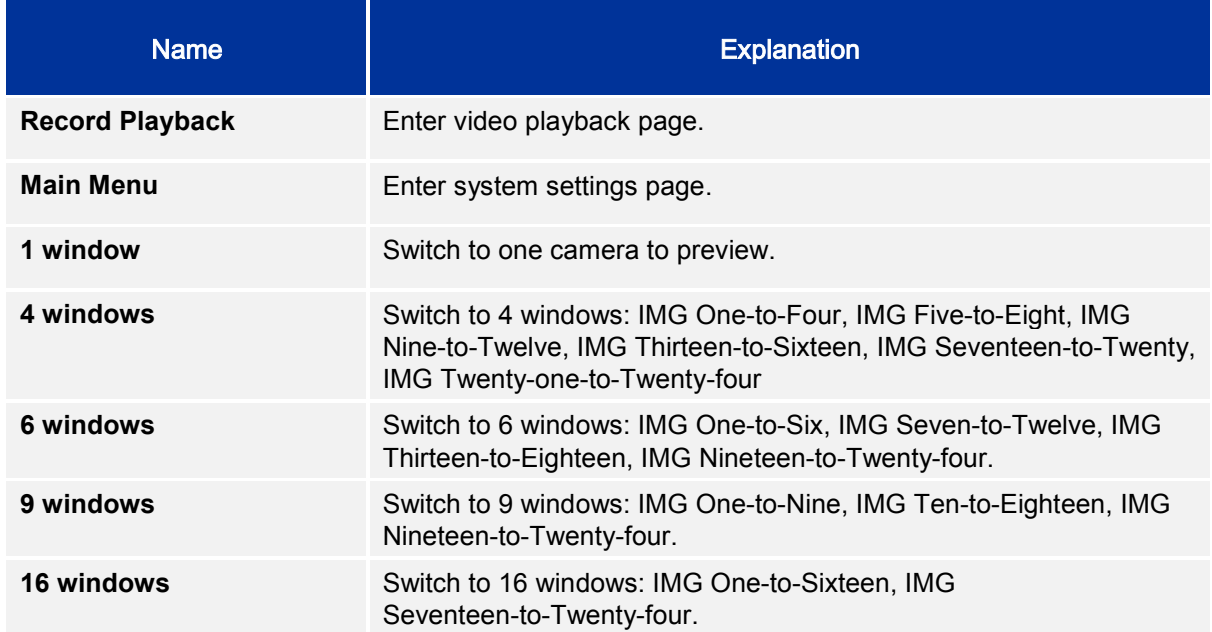

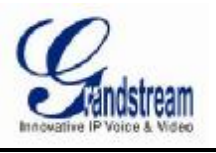

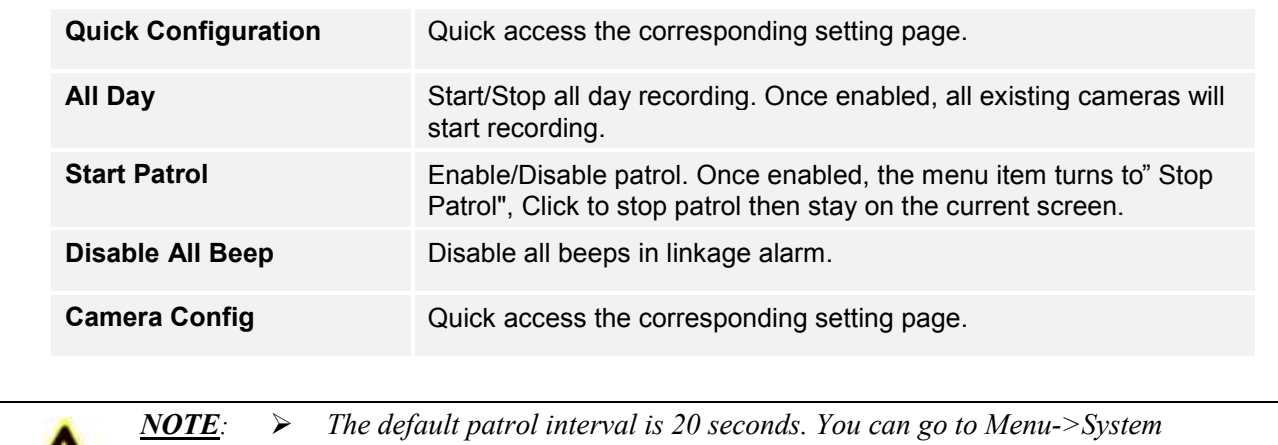

*Settings->Local View Control to change.*  ÿ *Patrol would pause if users make any operations in the process of patrol, abort the operations to resume patrol.*

# **SHORTCUT BUTTON**

Click on the shortcut button in the lower left corner of the preview page to bring up the shortcuts options as shown in figure 24. Users can enter the playback page or the main menu, login /logout or reboot the device.

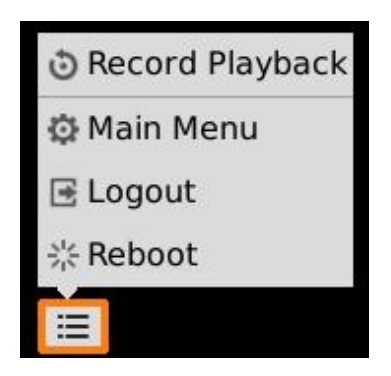

**Figure 24 Preview Page Shortcut Button Menu** 

# **LOCAL PLAYBACK**

Click right mouse and select Video Playback to enter the playback page, as shown in figure 25. Users could make operations like Search, Playback, Tagging, Start Clipping, etc.

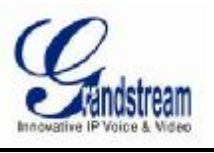

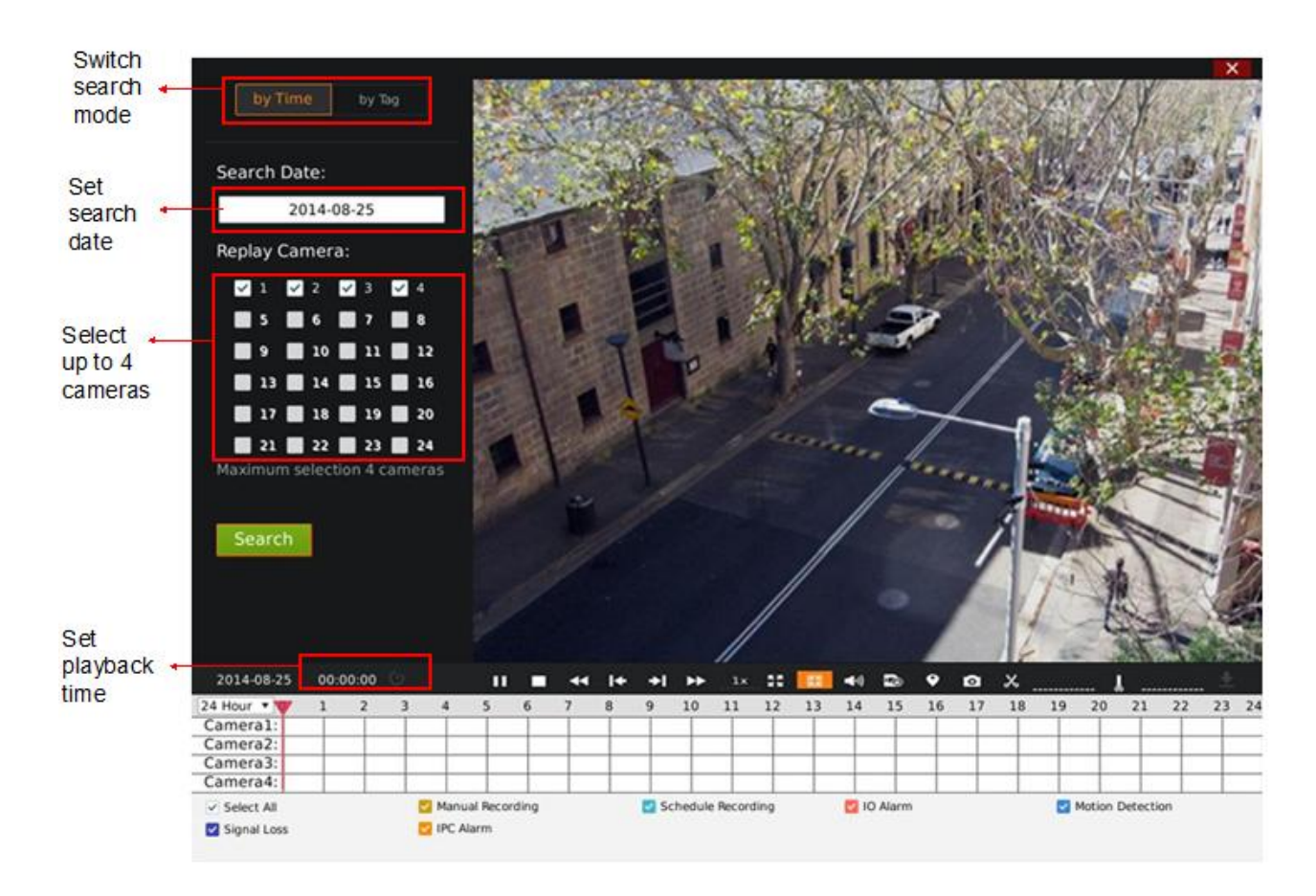

**Figure 25 Video Playback Page**

# **SEARCH RECORD**

Users could search video by time or by tag.

## **SEARCH BY TIME**

Select camera (up to 4 cameras the same time) after selecting the recording date, then click the "Search" button to search. The matching video would be displayed in the status toolbar as shown in figure 26.

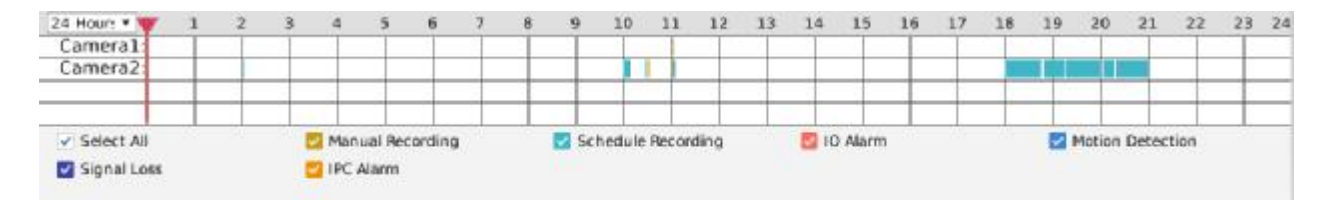

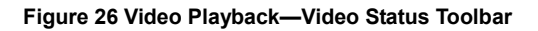

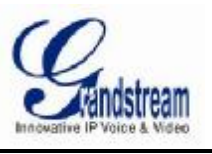

There are color descriptions about the video status on the bottom. As figure 26 shows, the video with higher priority will be displayed on top with marked colors. Select "Search by Time" and click the check boxes with different colors to set whether to display the corresponding video.

**Table 17 Video Status Parameters Explanation** 

| <b>Icon</b> | <b>Name</b>               | <b>Explanation</b>                           |  |  |  |  |  |  |  |  |  |
|-------------|---------------------------|----------------------------------------------|--|--|--|--|--|--|--|--|--|
|             | <b>Select All</b>         | Display all recording types                  |  |  |  |  |  |  |  |  |  |
|             | <b>IO Alarm</b>           | Marked as IO alarm video file on GVR         |  |  |  |  |  |  |  |  |  |
|             | IO Alarm (IPC)            | Marked as IO alarm (IPC) video file on GVR   |  |  |  |  |  |  |  |  |  |
|             | <b>Motion Detection</b>   | Marked as motion detection video file on GVR |  |  |  |  |  |  |  |  |  |
|             | <b>Singal Loss</b>        | Marked as signal Loss video file on GVR      |  |  |  |  |  |  |  |  |  |
|             | <b>Manual Recording</b>   | Marked as manual recording file on GVR       |  |  |  |  |  |  |  |  |  |
|             | <b>Schedule Recording</b> | Marked as schedule recording file on GVR     |  |  |  |  |  |  |  |  |  |

## **SEARCH BY TAG**

Select "by Tag" and input the keyword in the search query box, click "Search" to bring up the page as shown in figure 27. Click  $\bullet$  to playback. The color in "Type" option represents video types as the same function on video playback page.

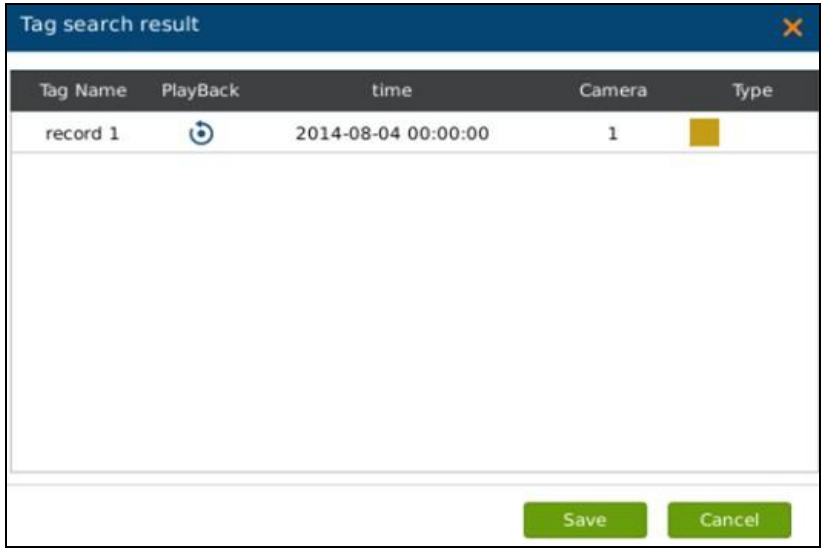

**Figure 27 Video Playback—Search by Tag** 

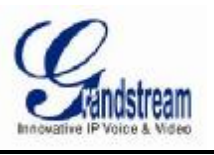

Click "Tag Management" button to access the Tag Management page as shown in figure 28, users could edit or delete tag(s).

|          | 2014-08-04 |                      |                      | Search              |             |      |
|----------|------------|----------------------|----------------------|---------------------|-------------|------|
| Tag Name |            |                      | Delete Edit PlayBack | time                | Camera      | Type |
| record 1 | Ô          | j                    | $\ddot{\bullet}$     | 2014-08-04 00:00:00 | $\mathbf 1$ |      |
| record2  | û          | $\overrightarrow{a}$ | $\ddot{\bm{\omega}}$ | 2014-08-04 00:00:00 | $\mathbf 1$ |      |
|          |            |                      |                      |                     |             |      |
|          |            |                      |                      |                     |             |      |

**Figure 28 Tag Management Page** 

ÿ *When HDD is full, the corresponding tag will be deleted.*

# **VIDEO PLAYBACK**

*NOTE:* 

GVR3550/GVR3552 support synchronous 4 cameras playback, users can specify the camera and playback date, or make operations like rewind, single frame rewind/ forward, capture, tagging, etc.

The playback toolbar is shown in figure 29.

|--|--|--|--|--|--|--|--|--|--|--|--|--|--|--|--|--|--|--|--|--|--|

**Figure 29 Video Playback Toolbar** 

#### **Table 18 Video Playback Toolbar Explanation**

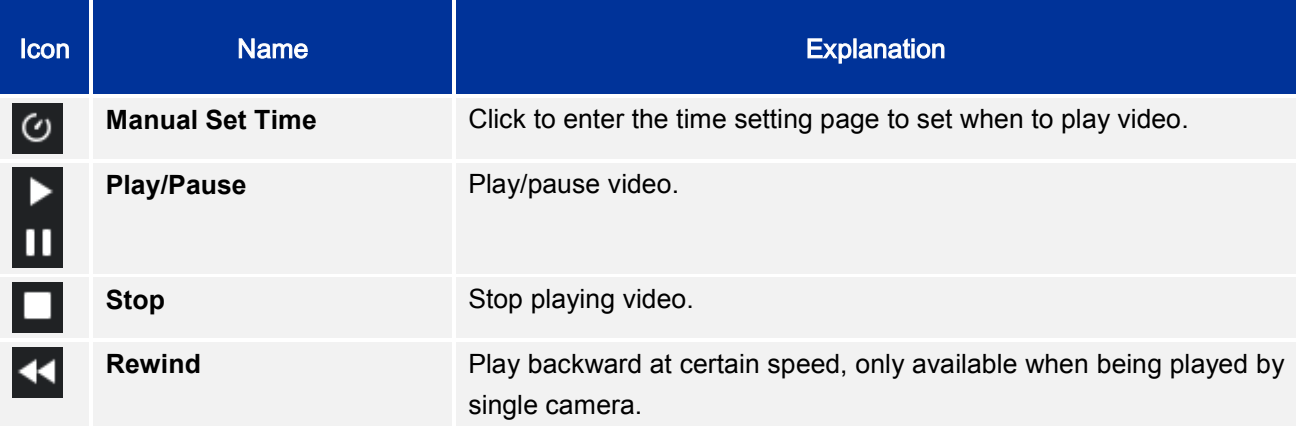

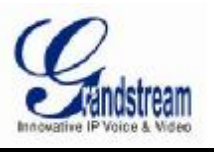

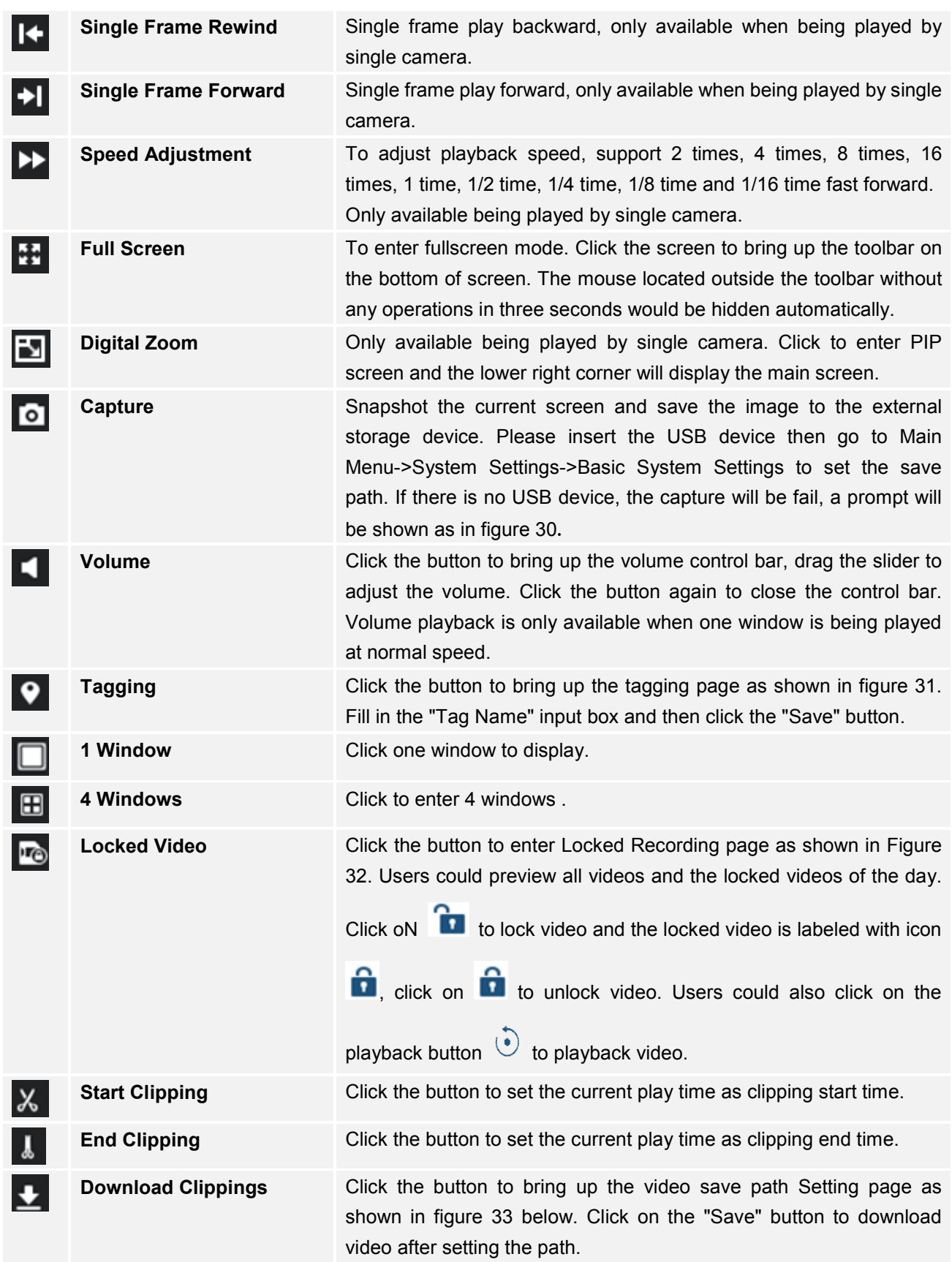

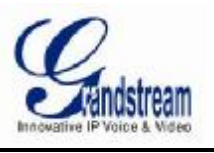

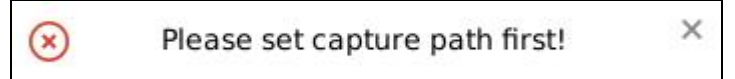

#### **Figure 30 Save Snapshot Failed Prompt**

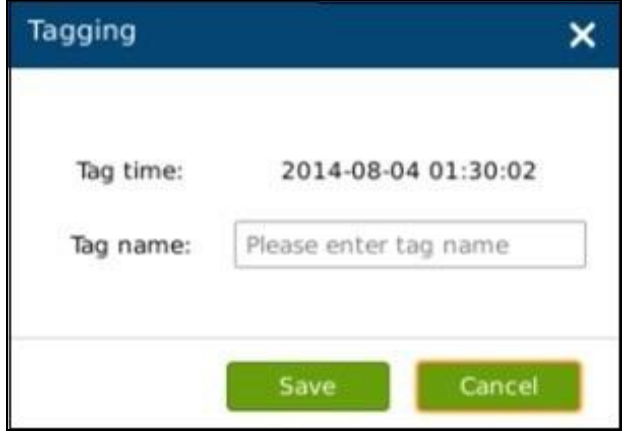

## **Figure 31 Tagging Management Page**

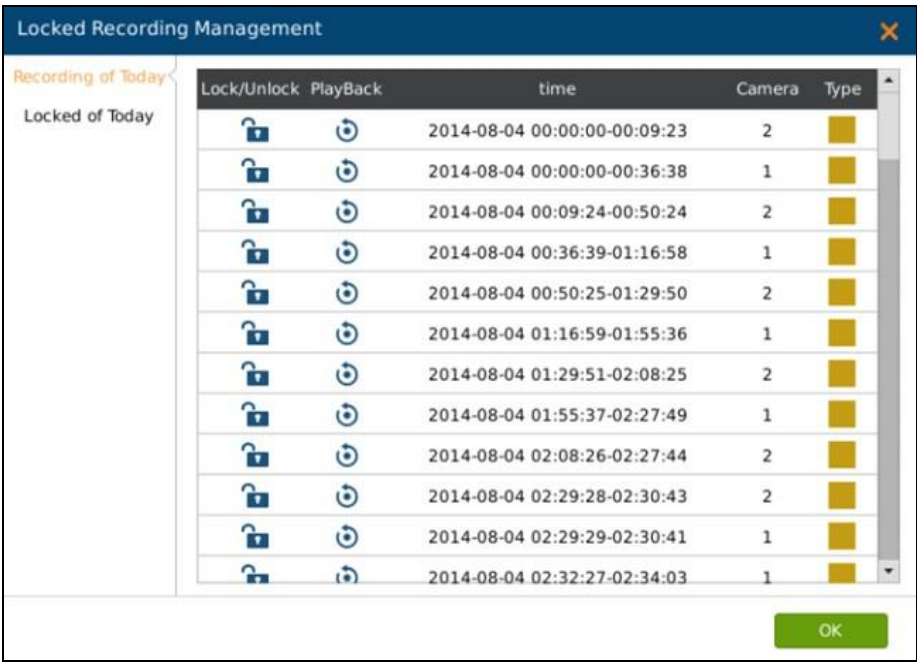

#### **Figure 32 Locked Video Management Page**

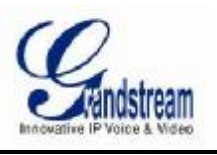

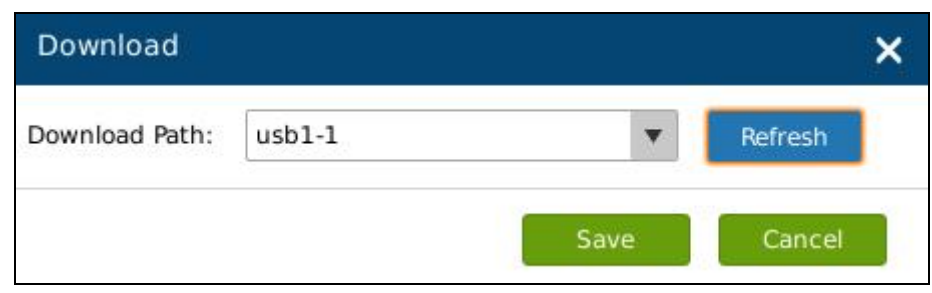

#### **Figure 33 Video Save Path Setting Page**

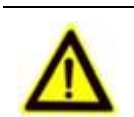

- $\angle$ *NOTE:*  $\triangleright$  *The default path would be invalid if the external storage device is changed, the corresponding failure prompt would pop up if users click the "Capture" or "Download" button. Users could go to Main Menu->System Settings->Basic System Settings to set the default path to save snapshots and download file.* 
	- ÿ *Please do not disconnect the USB device when downloading the clipping files or it may cause download failure or error.*
	- ÿ *High camera parameters may cause insufficient GVR performance; it will automatically stop playback and alarm. When performance returns to normal, you can replay again.*
	- ÿ *Users could click to set time range: 3 hours, 6 hours or 12 hours. Click one time slot to replay the video.*
	- ÿ *Click the time bar to playback video at one certain time.*

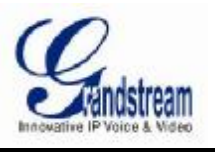

# **MAIN MENU**

## Right click the mouse to enter GVR3550/GVR3552 main menu page, see figure 34.

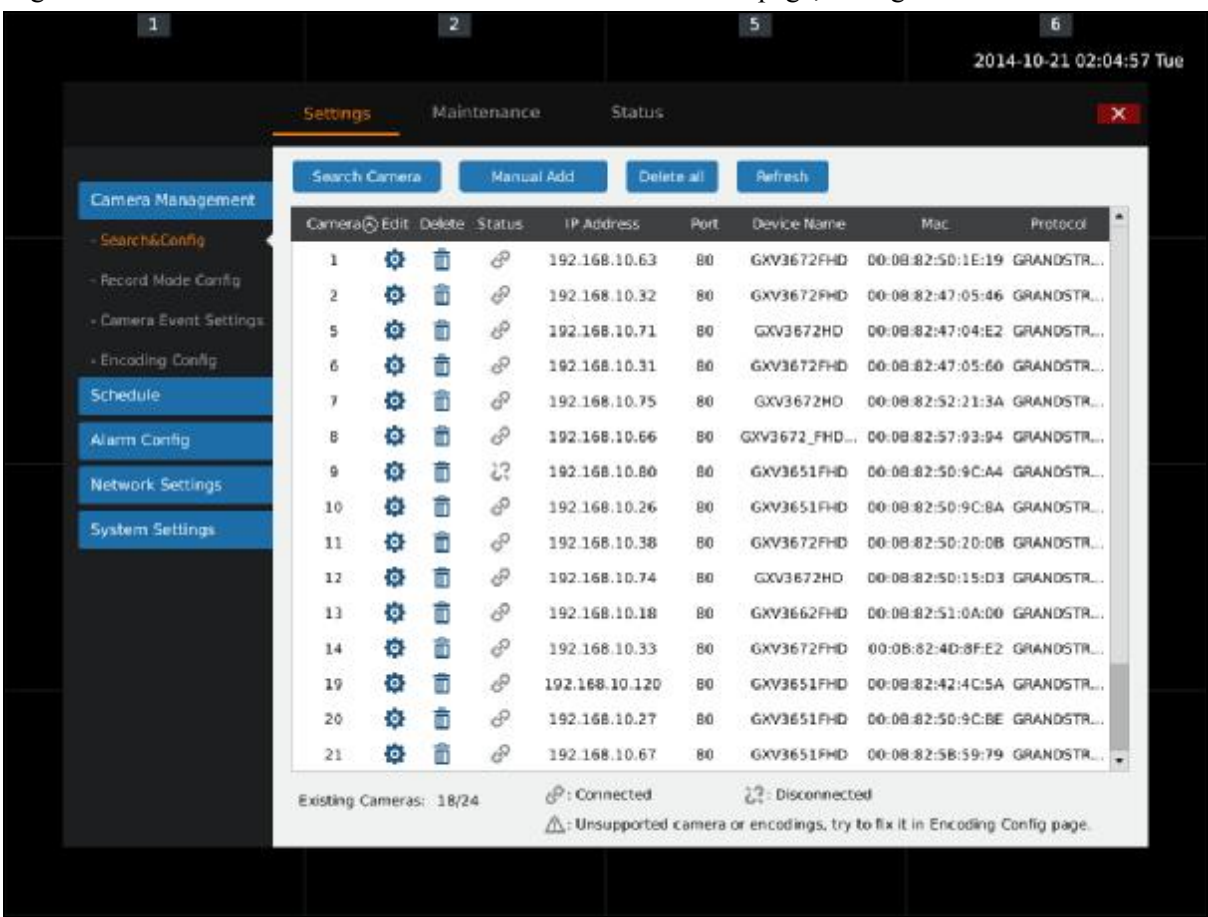

#### **Figure 34 Main Menu Page**

The configuration items varied based on different user authority. Administrator users have access to Settings, Maintenance and Status page.

# **SETTINGS**

# **CAMERA MANAGEMENT**

Camera management includes Search & Config, Record Mode Config, Camera Event Settings and Encoding Config.

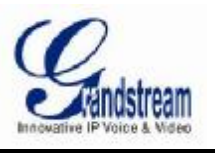

# **SEARCH & CONFIG**

Click on "Search Camera" button to search out all available cameras within the same LAN as shown in figure 35.

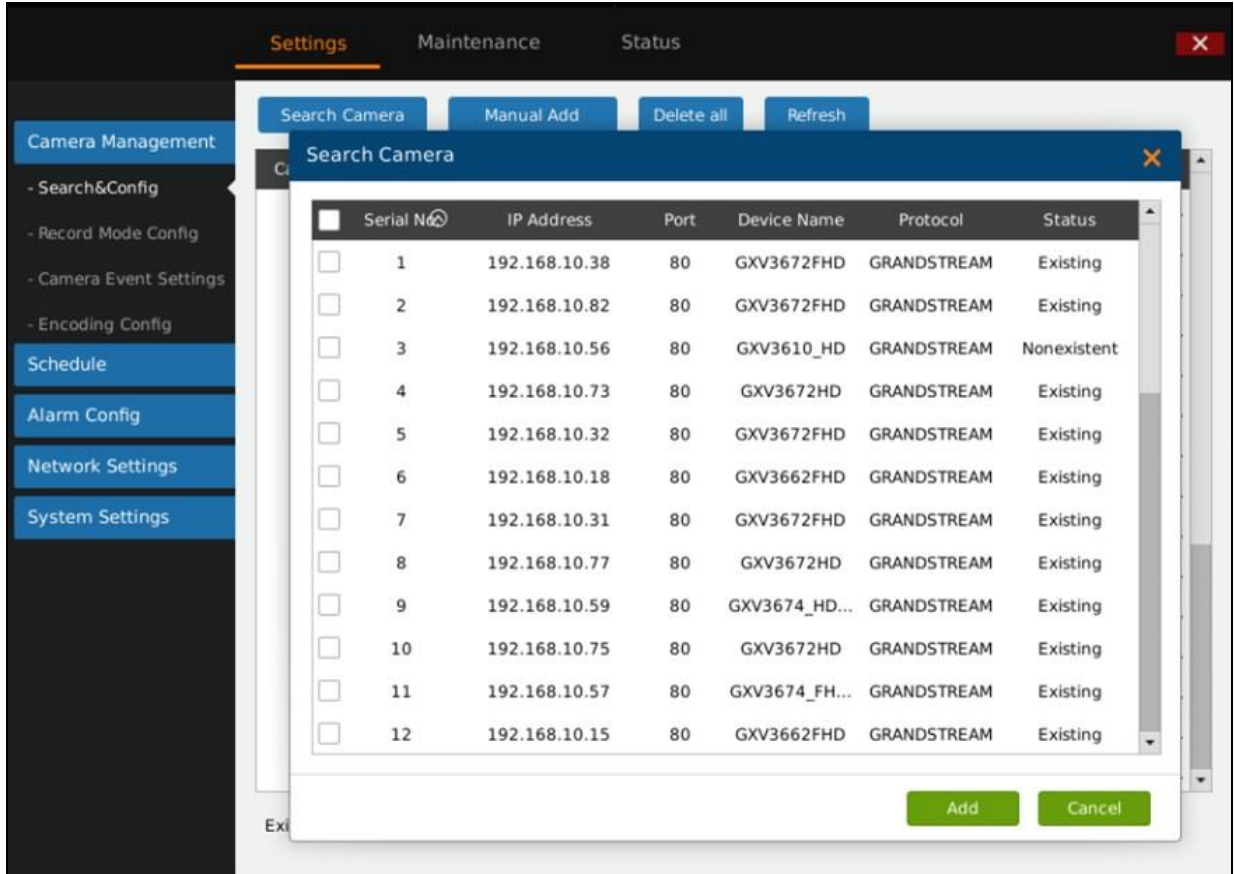

## **Figure 35 Search Camera Page**

Check the camera and click on "Add" button to add it to the camera list.

If unable to search out the camera you need automatically, users could manual add the camera to the camera list. See figure 36.

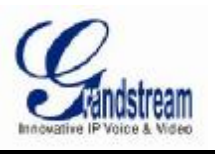

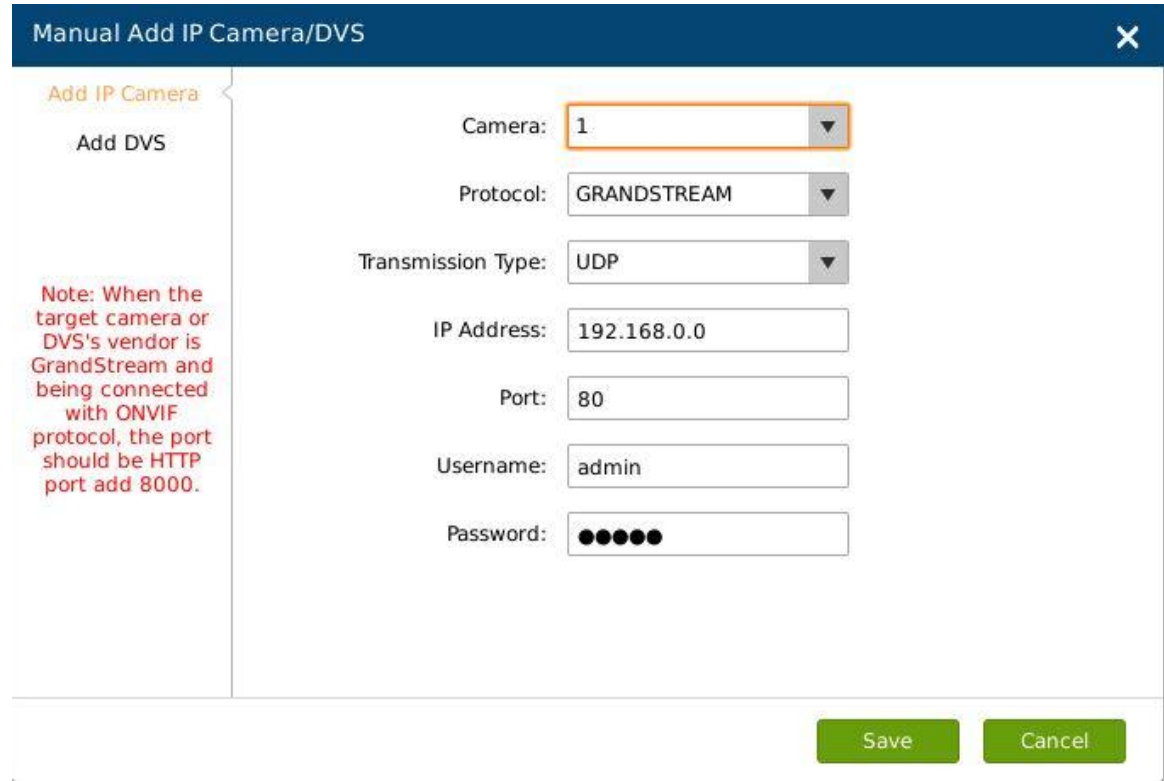

### **Figure 36 Manual Add Camera Page**—**Add Camera**

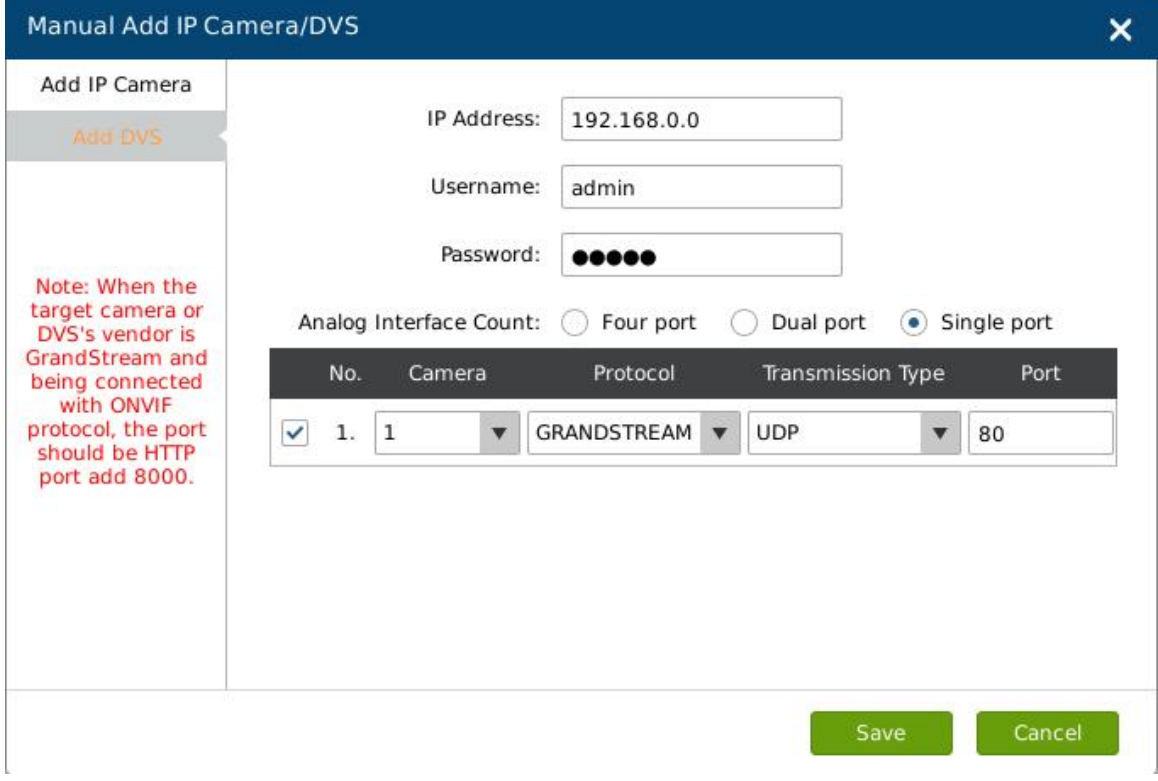

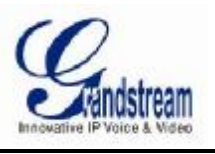

#### **Figure 37 Manual Add Camera Page**—**Add DVS**

#### **Table 19 Camera Parameters Setting Explanation**

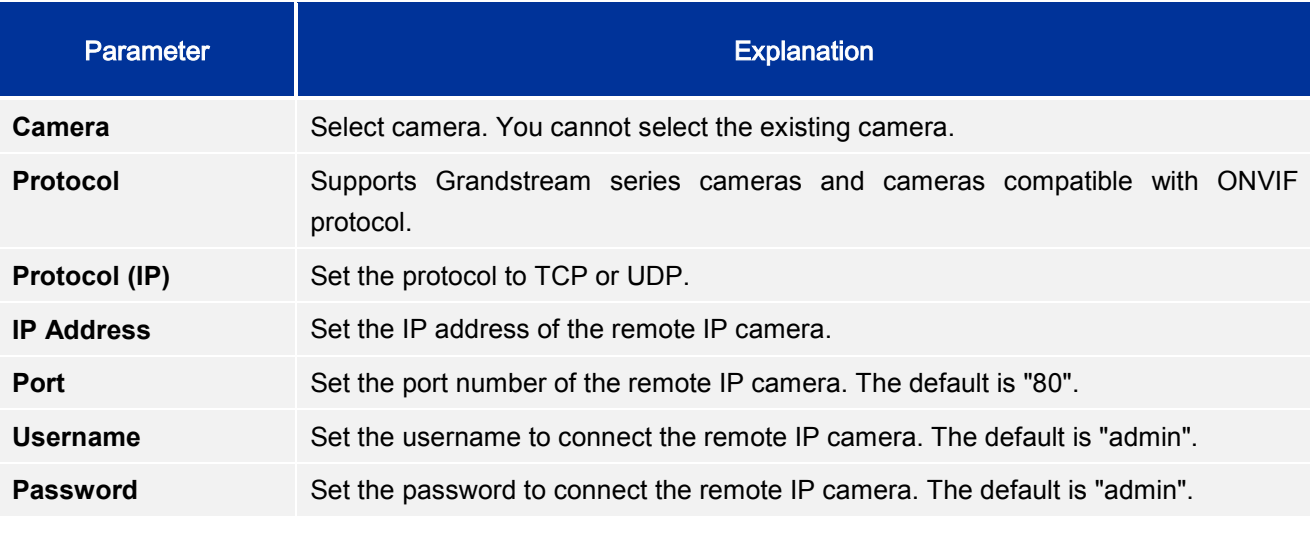

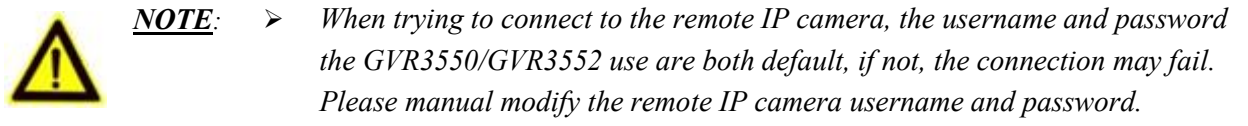

#### **Table 20 DVS Parameters Setting Explanation**

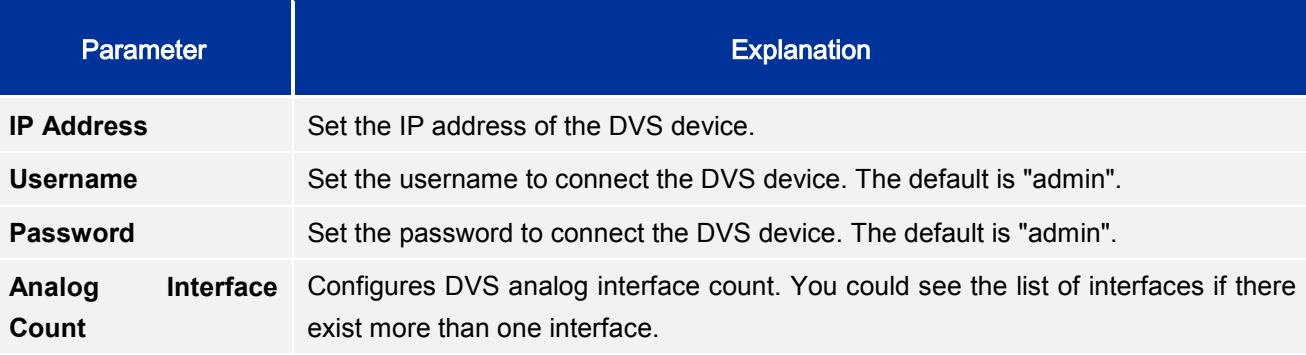

## **RECORD MODE CONFIG**

Record Mode Configuration page is as shown in figure 36, users could click one camera to set Close Record, All Day Record and Schedule Record.

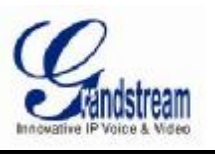

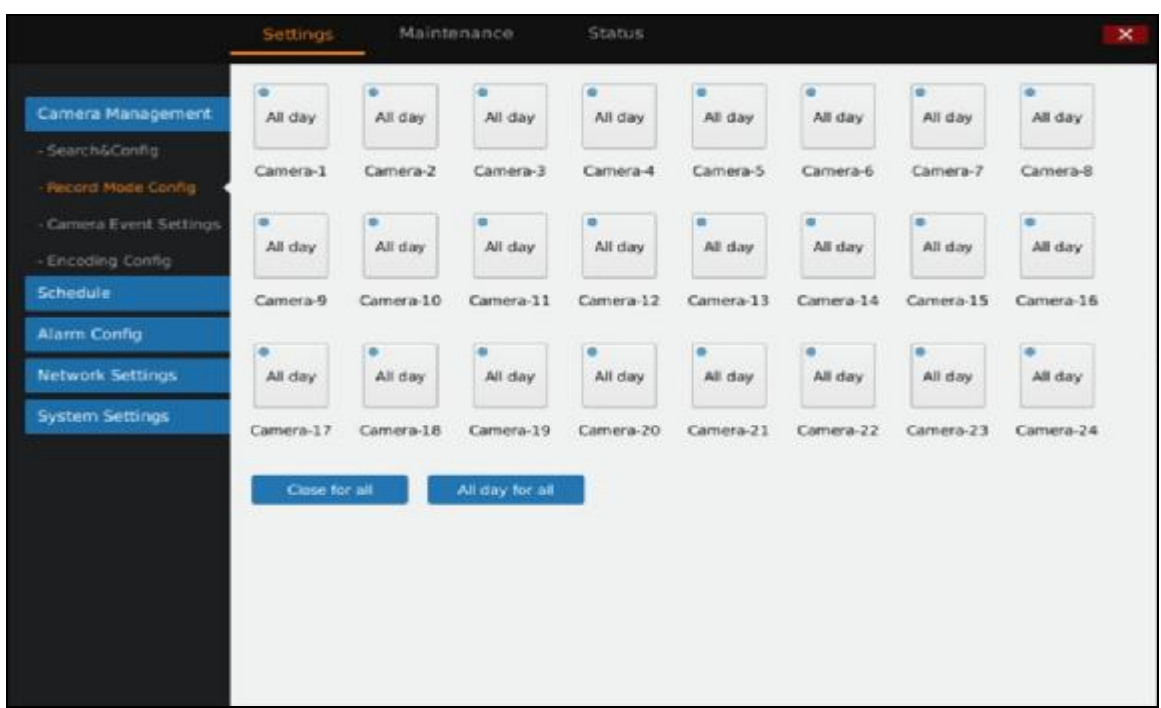

#### **Figure 38 Record Mode Config Page**

**Table 21 Record Mode Config Parameters Explanation** 

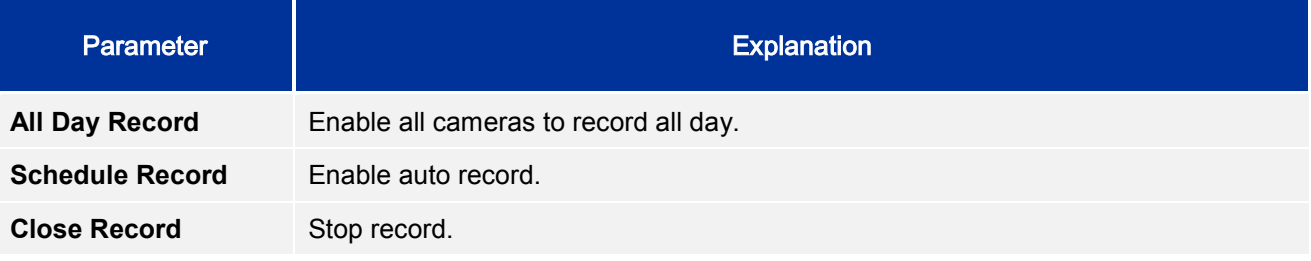

When set to "Schedule", users should select schedule in the drop-down list. Tap on  $\bigoplus$  to add new schedule or Go to Settings->Schedule->Schedule Config->New Schedule to add.

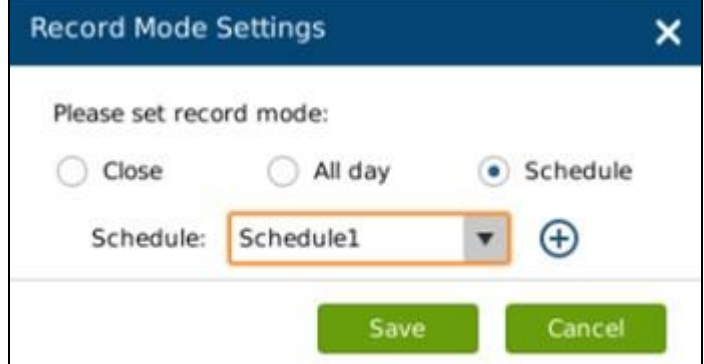

**Figure 39 Record Mode Settings Page** 

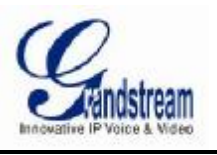

# **CAMERA EVENT SETTINGS**

Camera event settings page is as shown in figure 40, Users could set different alarm types to each camera.

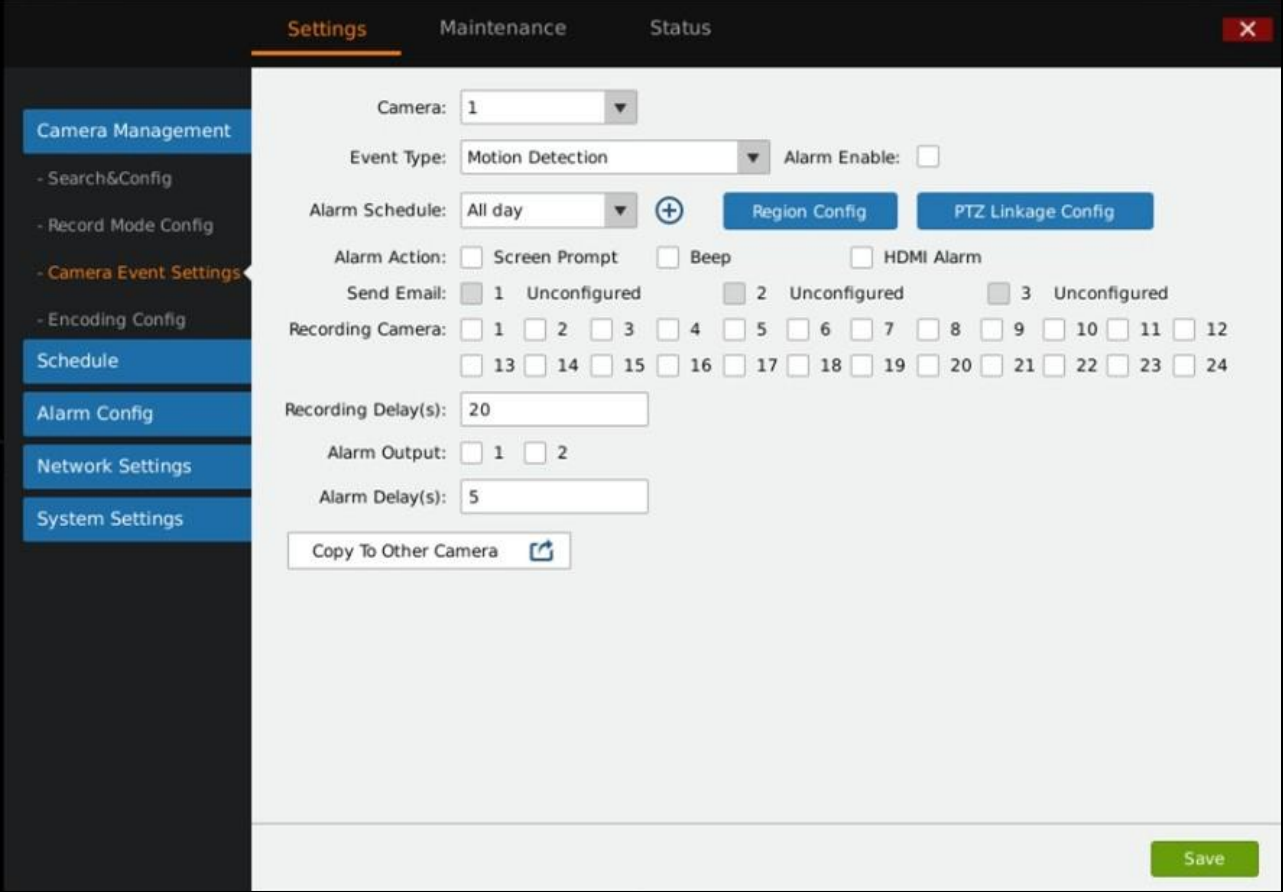

#### **Figure 40 Camera Event Settings Page**

#### **Table 22 Camera Events Settings parameters Explanation**

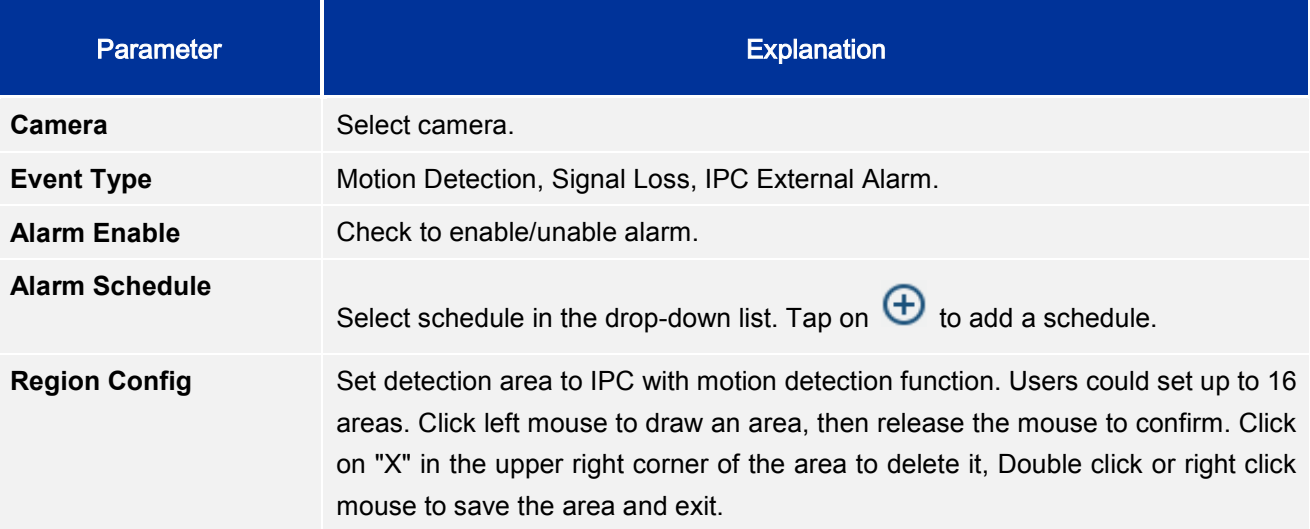

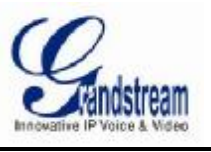

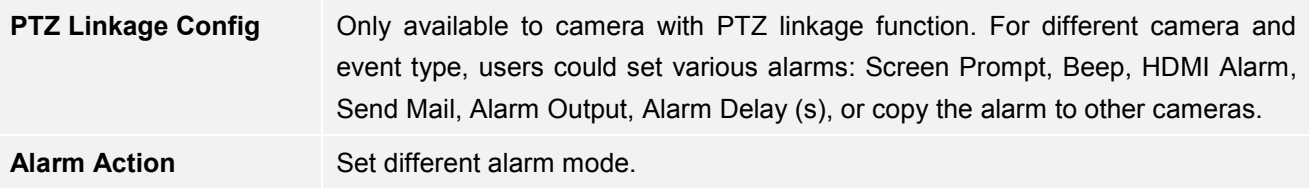

#### **Table 23 Camera Alarm Parameters Explanation**

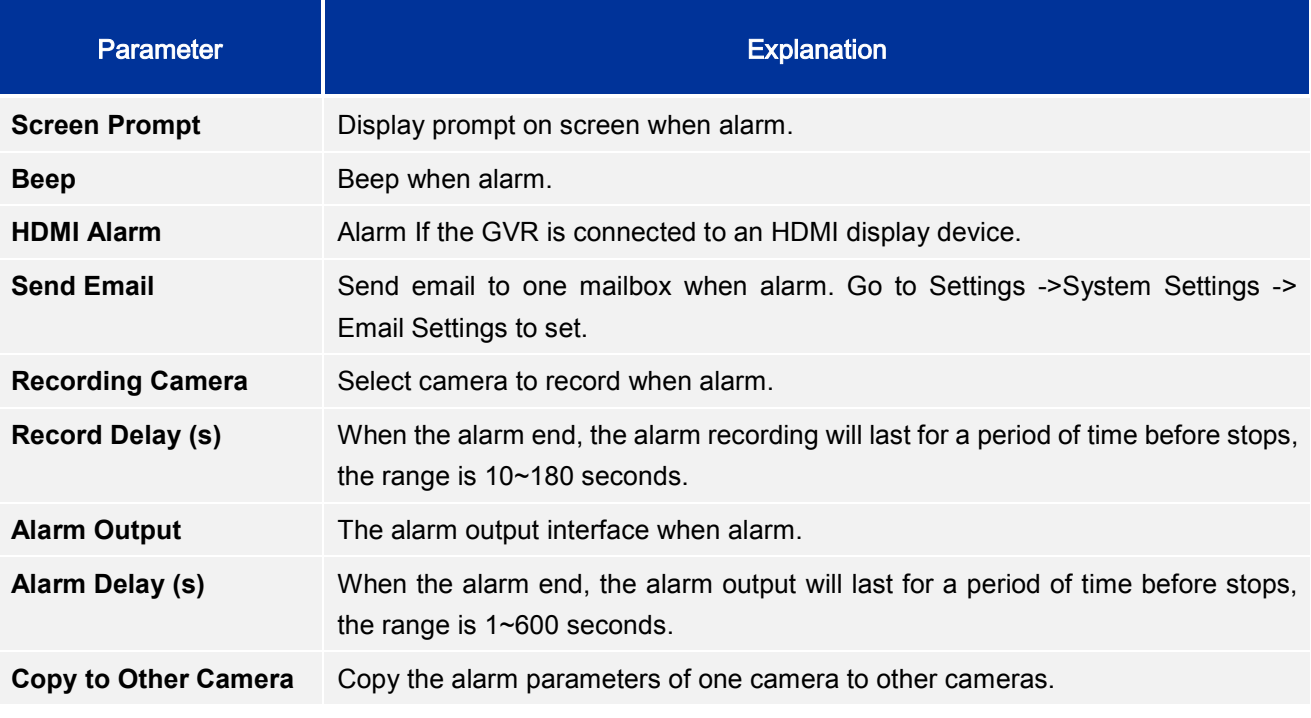

# **ENCODING CONFIG**

Encoding Config page is as shown in figure 41.

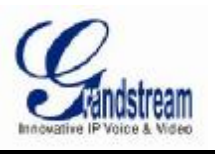

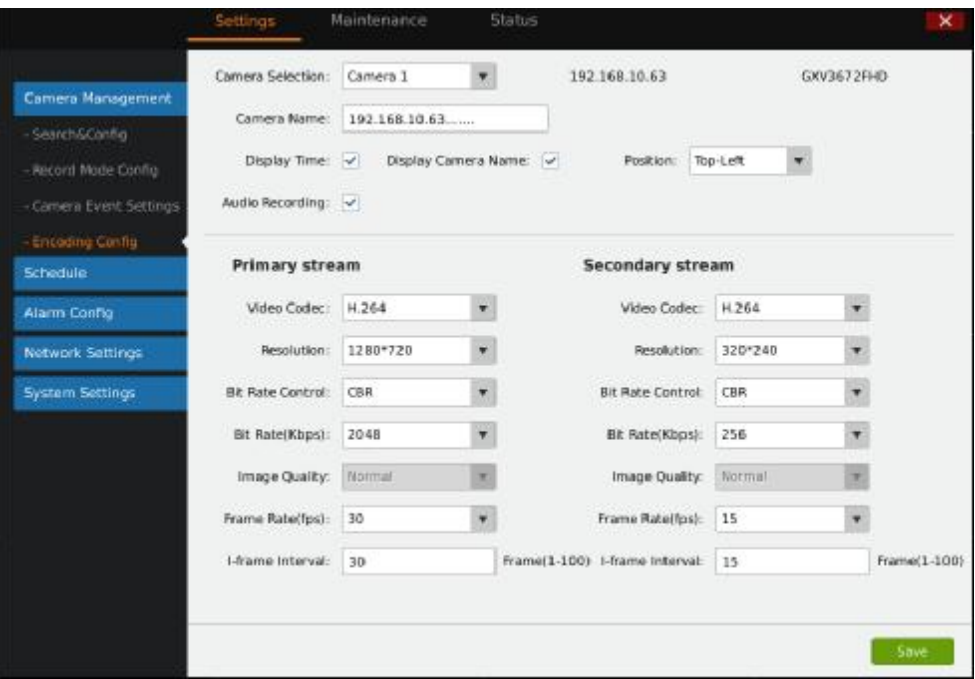

## **Figure 41 Encoding Config Page**

## **Table 24 Encoding Config Parameters Explanation**

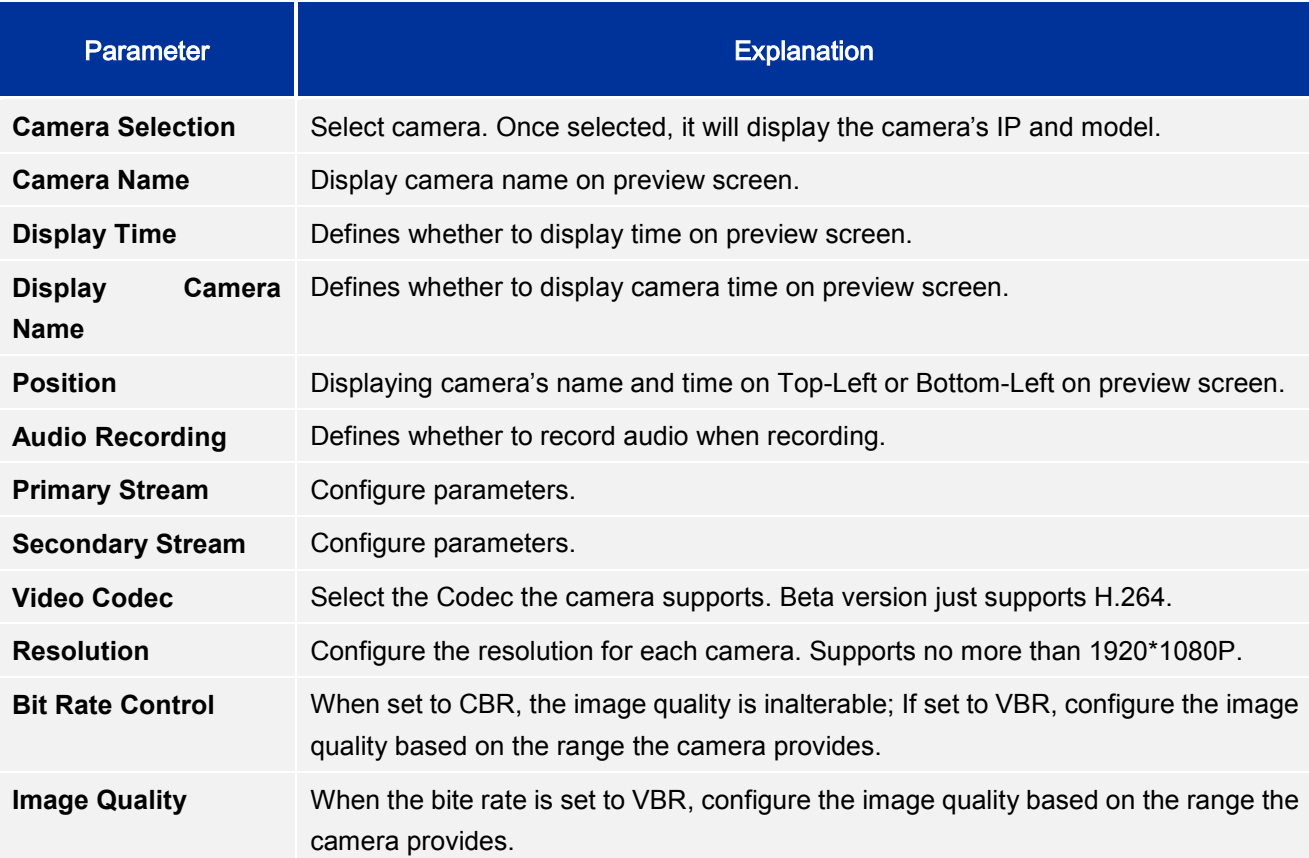

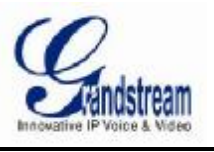

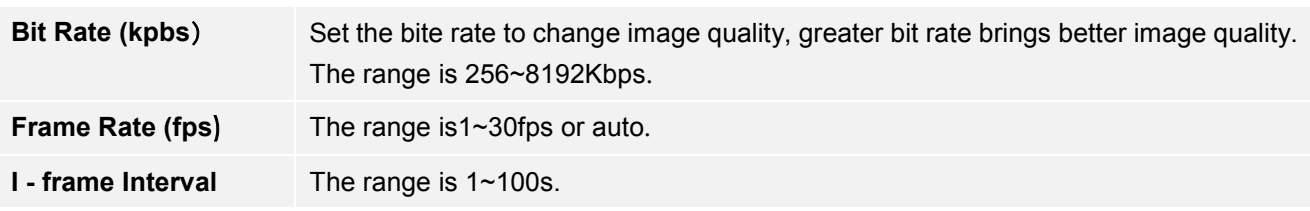

# **SCHEDULE**

## **SCHEDULE CONFIG**

Users could add new schedule and manage schedule record and alarm event of each camera. Users could add up to 16 schedules, see figure 42.

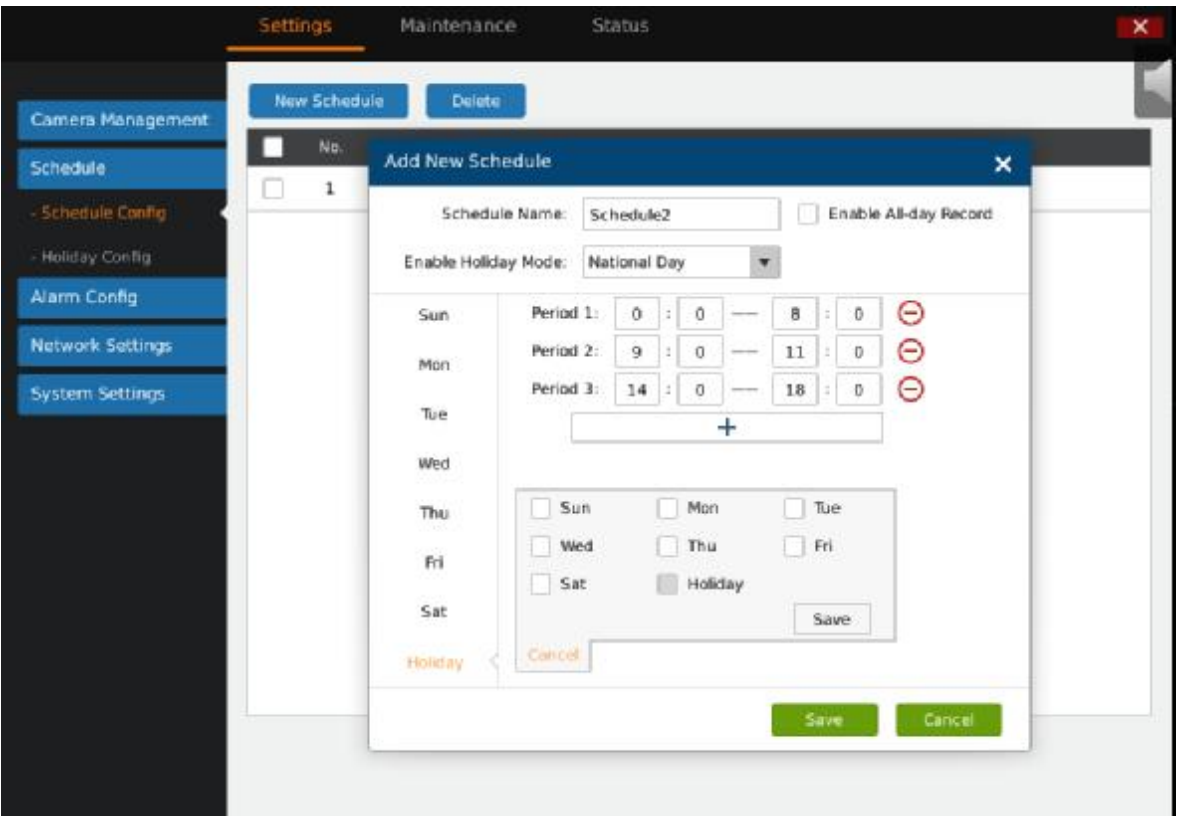

**Figure 42 Schedule Config Page** 

## **ADD SCHEDULE**

Follow the steps below to add schedule.

1. Tap on "New Schedule" and input schedule name in figure 43.

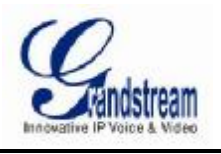

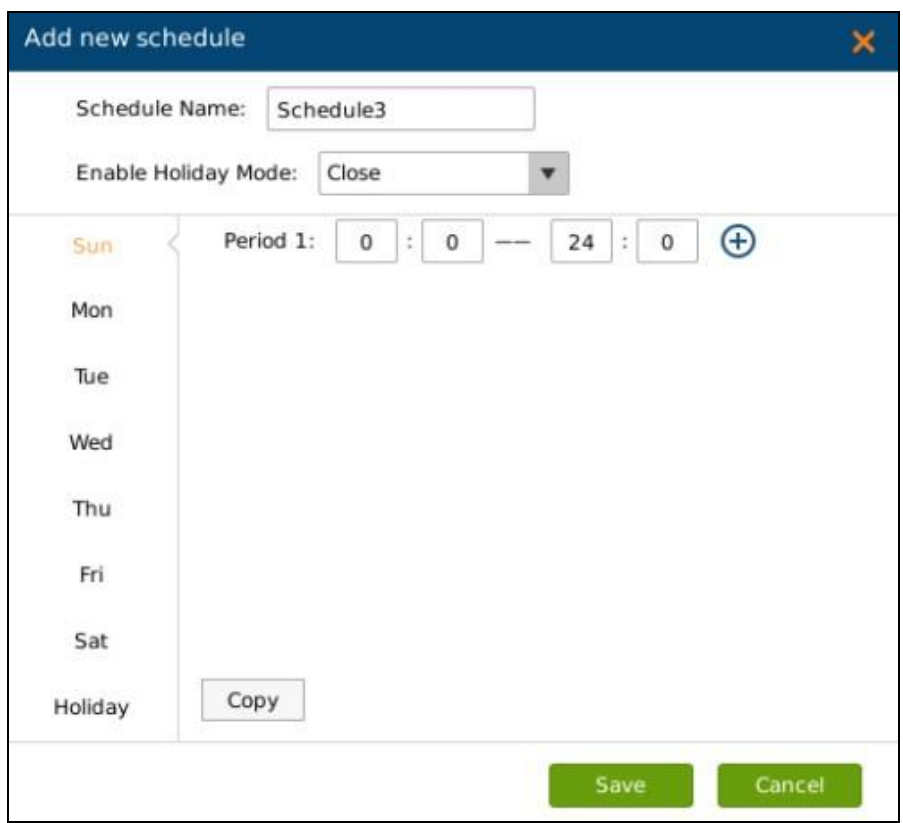

#### **Figure 43 Add New Schedule Page**

2. Schedule on weekly basis: at least set one period and you could set up to 16 periods. Users could copy the periods of one week to other weeks. See Figure 44.

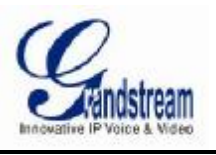

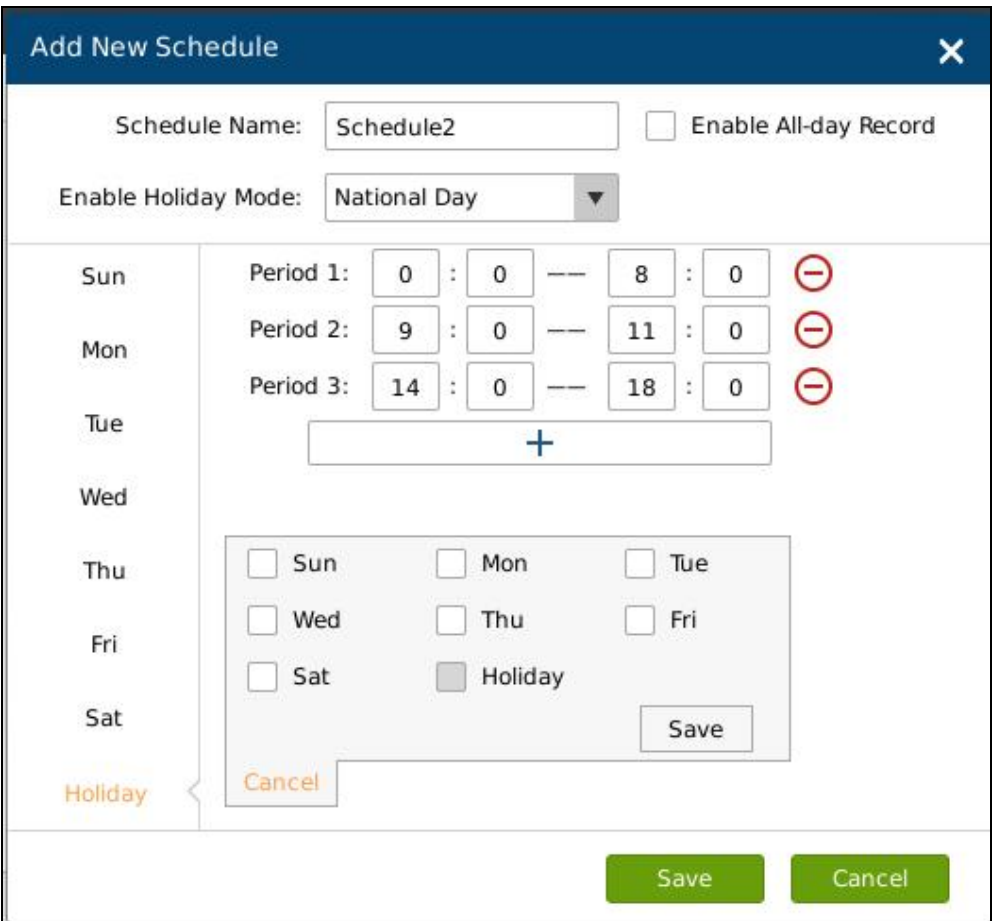

#### **Figure 44 Schedule Config**—**Add New Schedule**—**Copy to Other Period**

- 3. Select "Enable Holiday mode" if you want to use the schedule on holidays
- 4. Click on "Save".

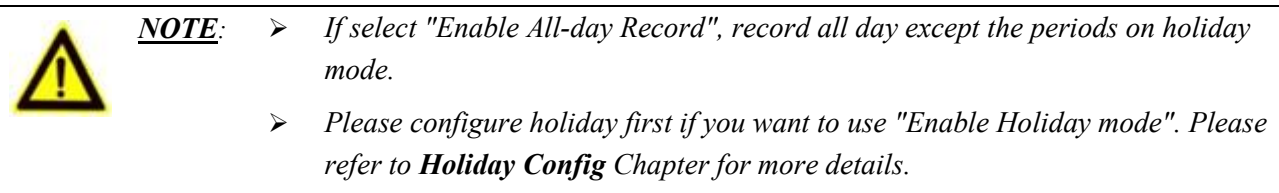

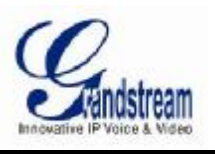

## **VIEW SCHEDULE**

Tap on  $\odot$  behind schedule to view details. Tap the icon again to hide the status bar.

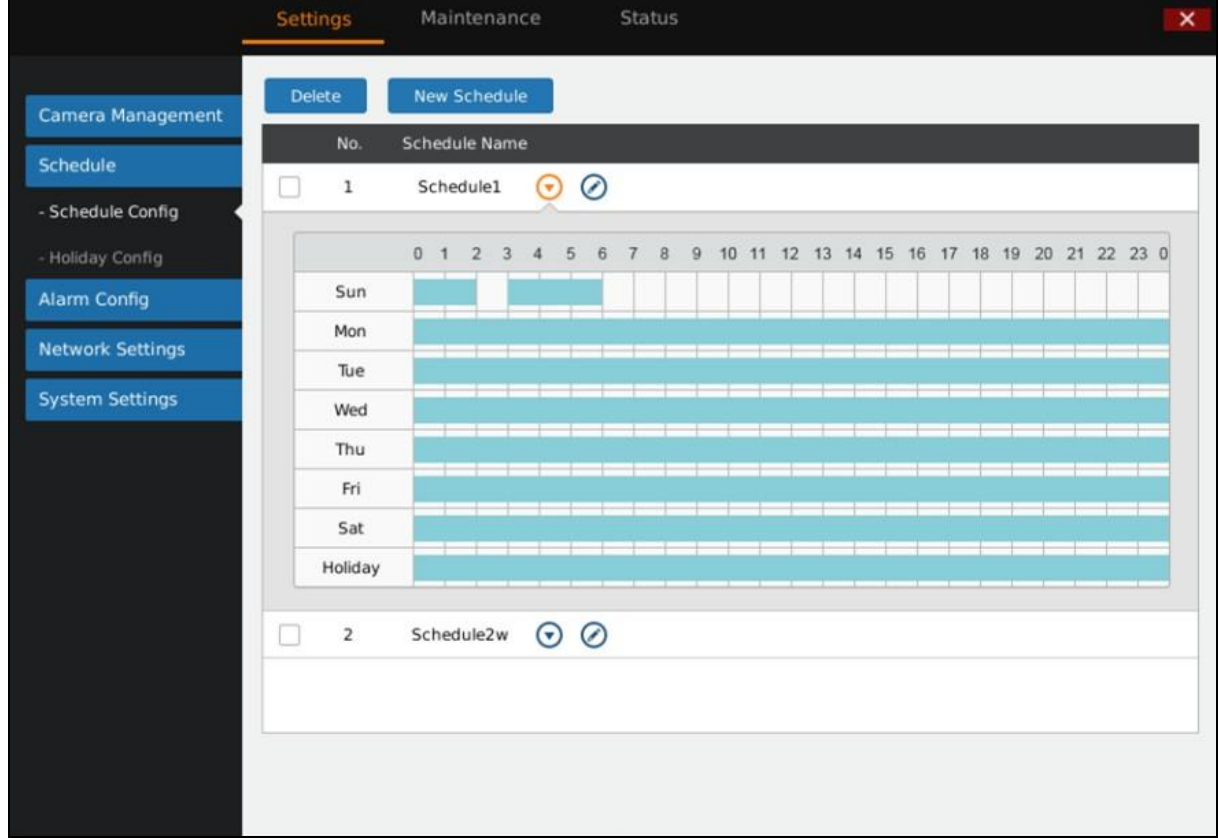

#### **Figure 45 Schedule Details Page**

## **EDIT SCHEDULE**

Click  $\odot$  to access the schedule editing page.

# **DELETE SCHEDULE**

Supports batch delete. Tap on "delete" button to batch select and delete.

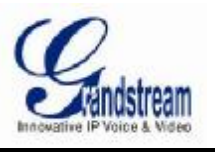

# **HOLIDAY CONFIG**

Users could add new holiday and manage holidays on this page. Users could add up to 16 holidays, see figure 46.

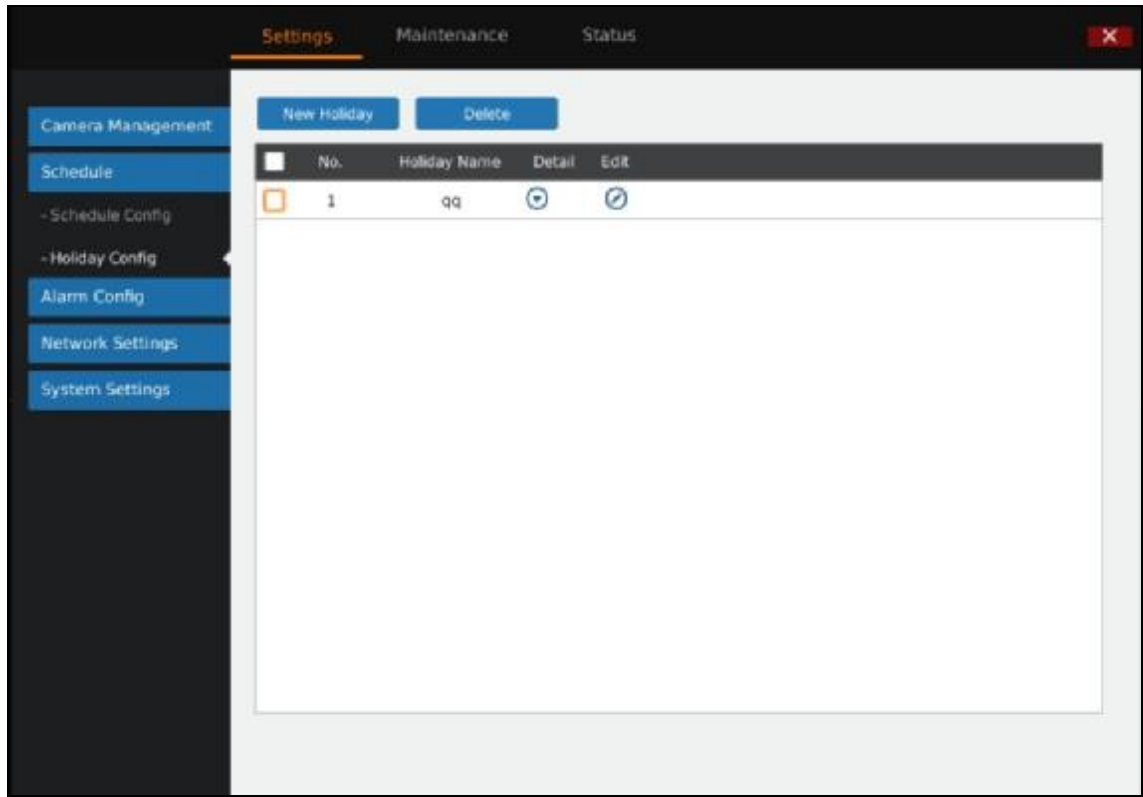

## **Figure 46 Holiday Config Page**

## **ADD NEW HOLIDAY**

1. Click "New Holiday" to bring up the page as shown in figure 47. Users could input holiday name.

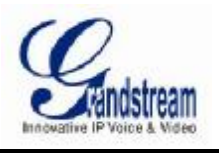

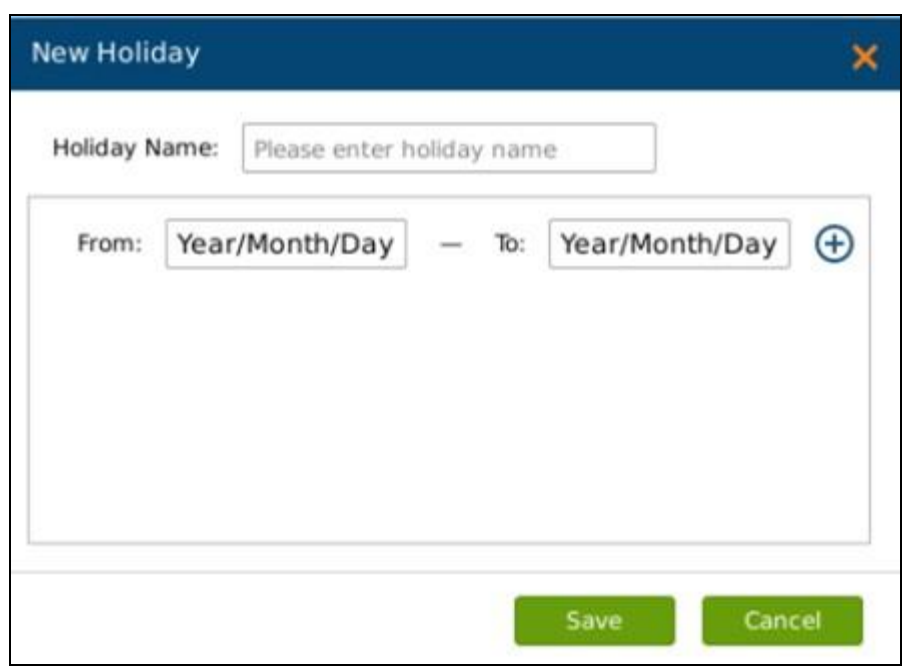

## **Figure 47 Add New Holiday Page**

2. Set holiday starting time and end time. Users could add up to 32 periods. See figure 48.

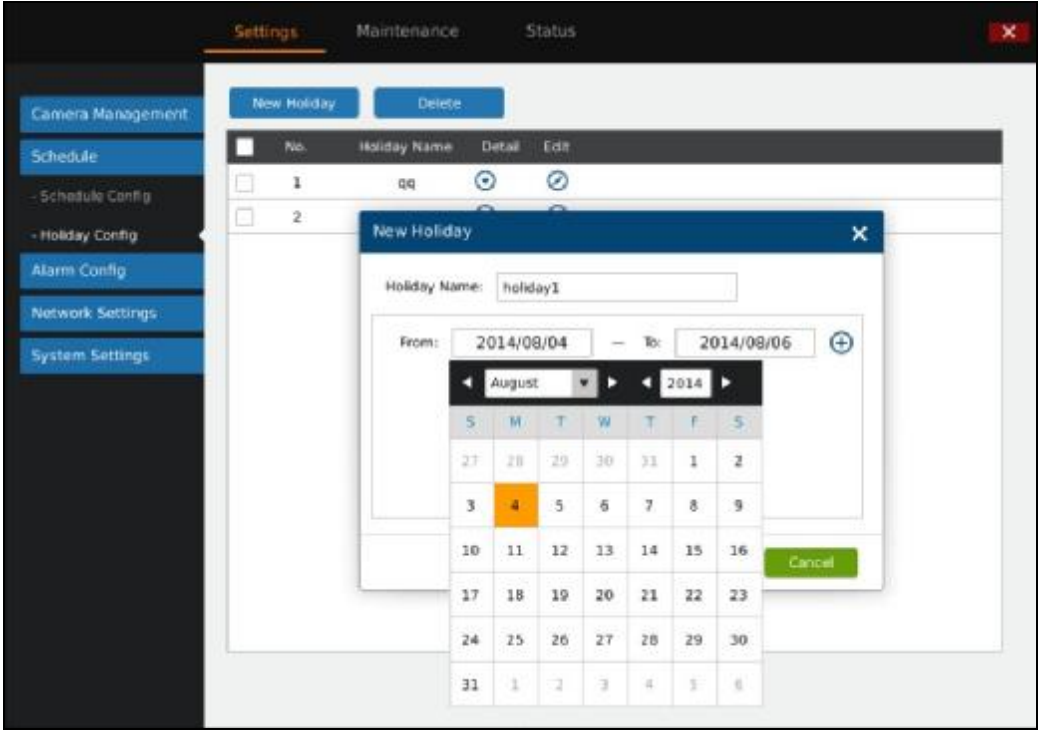

# **Figure 48 Add New Holiday Editing Page**

Users could edit, modify, delete schedule in the holiday list. Click  $\heartsuit$  to view the holiday details.

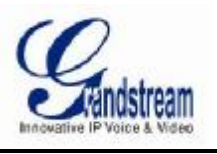

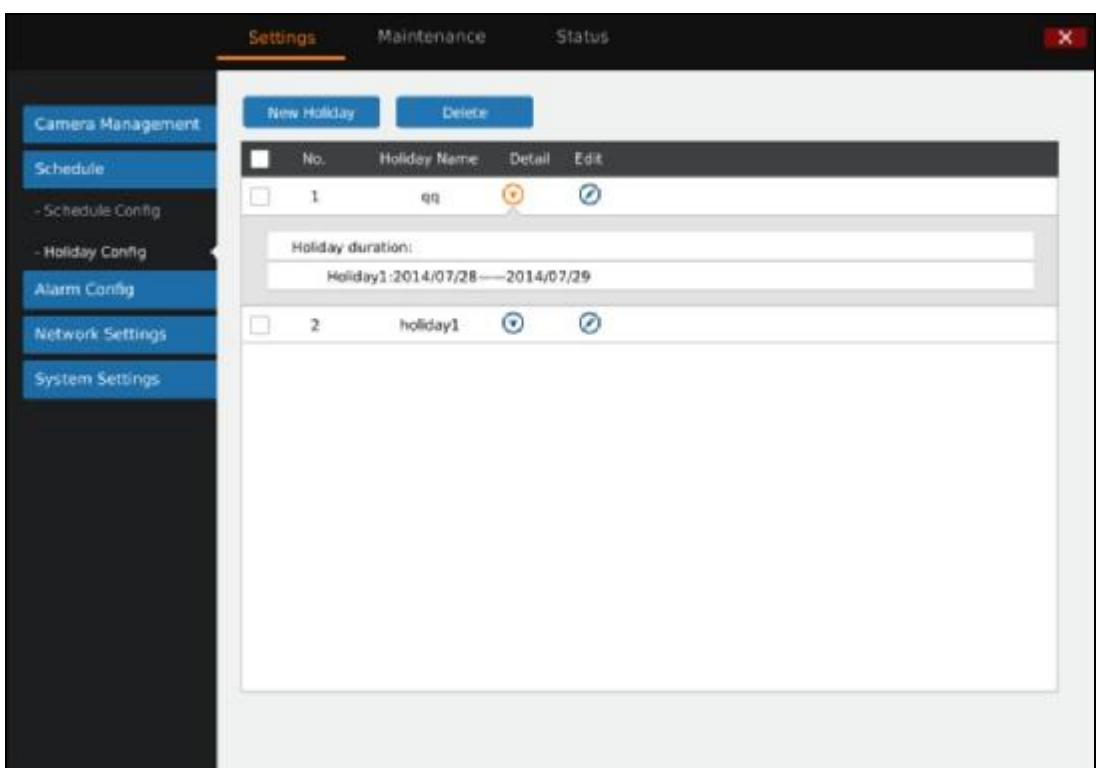

## **Figure 49 Holiday Details Page**

Click  $\odot$  to bring up the holiday editing page.

# **ALARM CONFIG**

Please refer to the chapter *Connect Alarm Device* to connect the output and input devices.

# **IO ALARM CONFIG**

Users could set different alarm type to each alarm input, see figure 50.

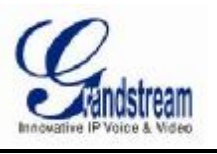

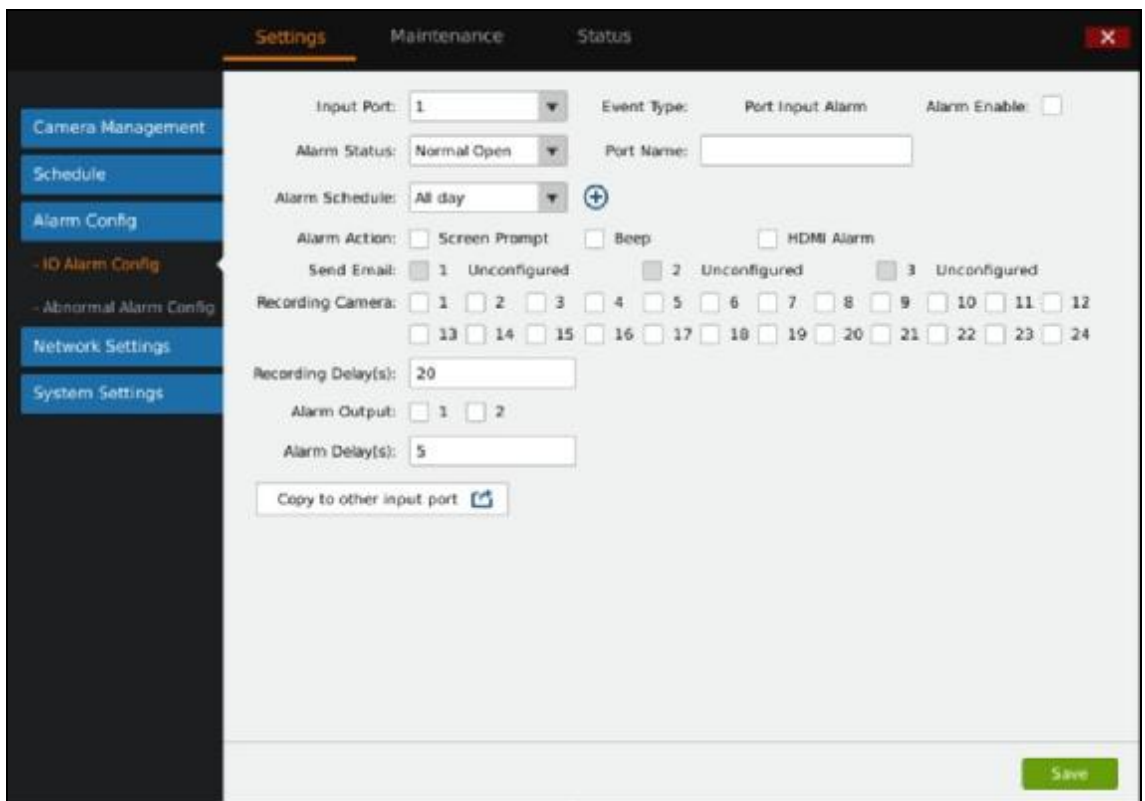

#### **Figure 50 IO Alarm Config Page**

#### **Table 25 IO Alarm Config Parameters Explanation**

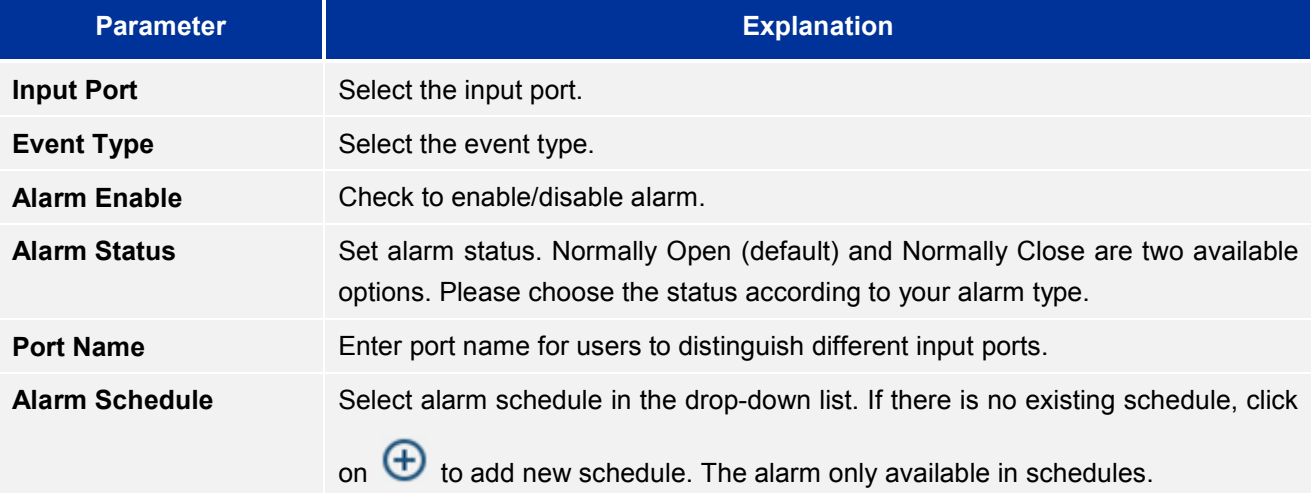

Users could set various alarm linkages according to different alarm such as Screen Prompt, Beeper, HDMI Alarm, Send Email, or Copy Alarm to Other Cameras. The Parameters settings are the same in chapter *Camera Event Settings*.

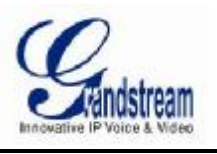

## **ABNORMAL ALARM CONFIG**

Abnormal Alarm Config includes Disconnection Alarm, HDD Empty Alarm, HDD Full Alarm, HDD Error Alarm and IP Conflict Alarm. See figure 51. Users can set alarm linkages to different alarm types.

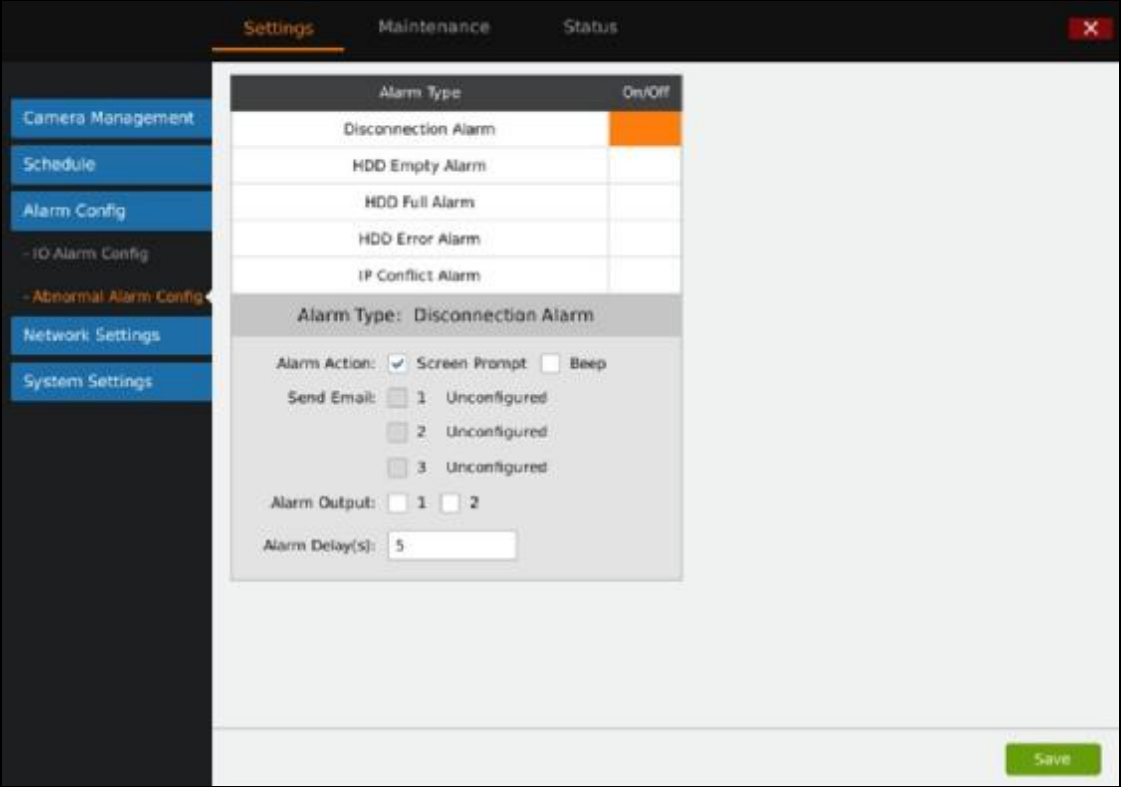

**Figure 51 Abnormal Alarm Config Page**

#### **Table 26 Abnormal Alarm Parameters Explanation**

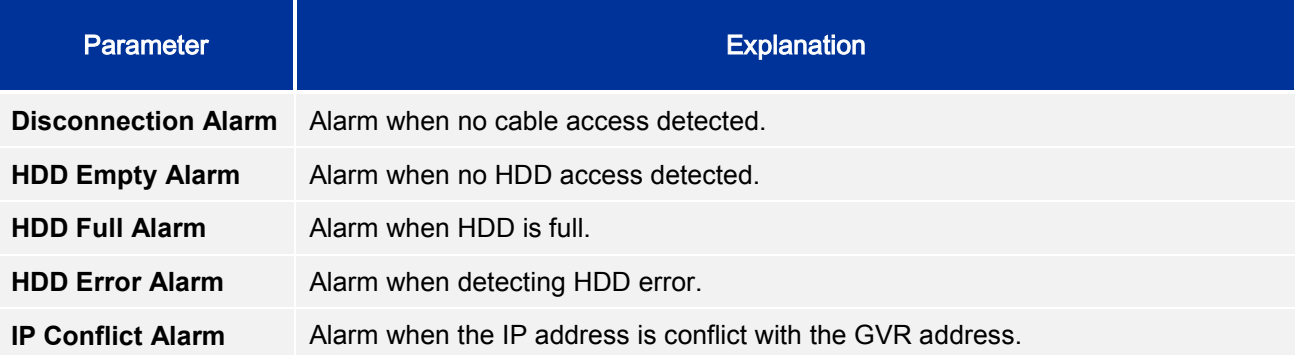

# **NETWORK SETTINGS**

Network Settings includes Basic Settings, Advanced Settings and Security Settings. Users could easily connect to network and configure network security.

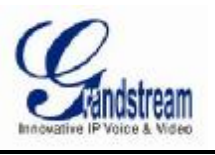

# **BASIC SETTINGS**

Basic Settings page is shown in figure 52, users can choose to obtain IPv4 address automatically or manual set static IP address or use PPPoE. GVR3550 is available only when network setup is correct.

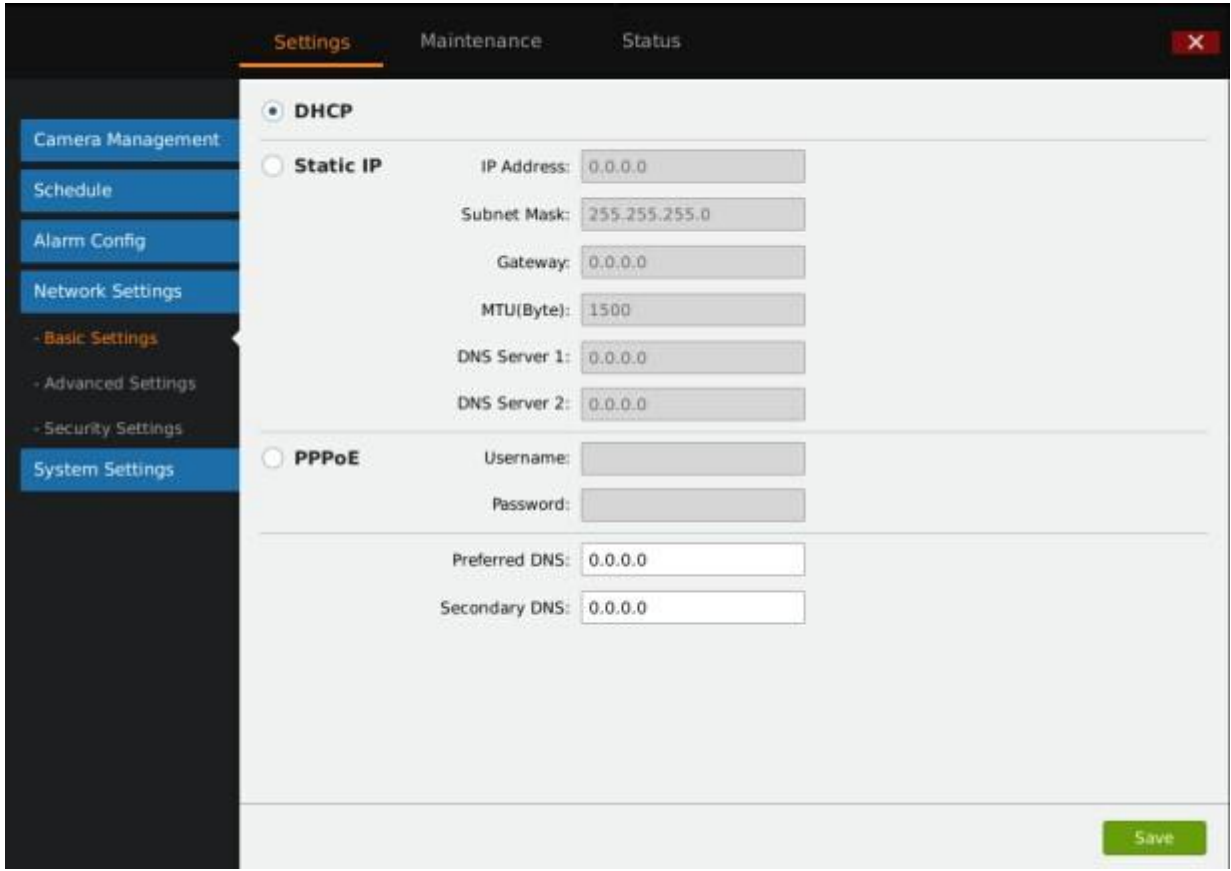

**Figure 52 Network Settings—Basic Settings Page** 

#### **Table 27 Basic Network Parameters Explanation**

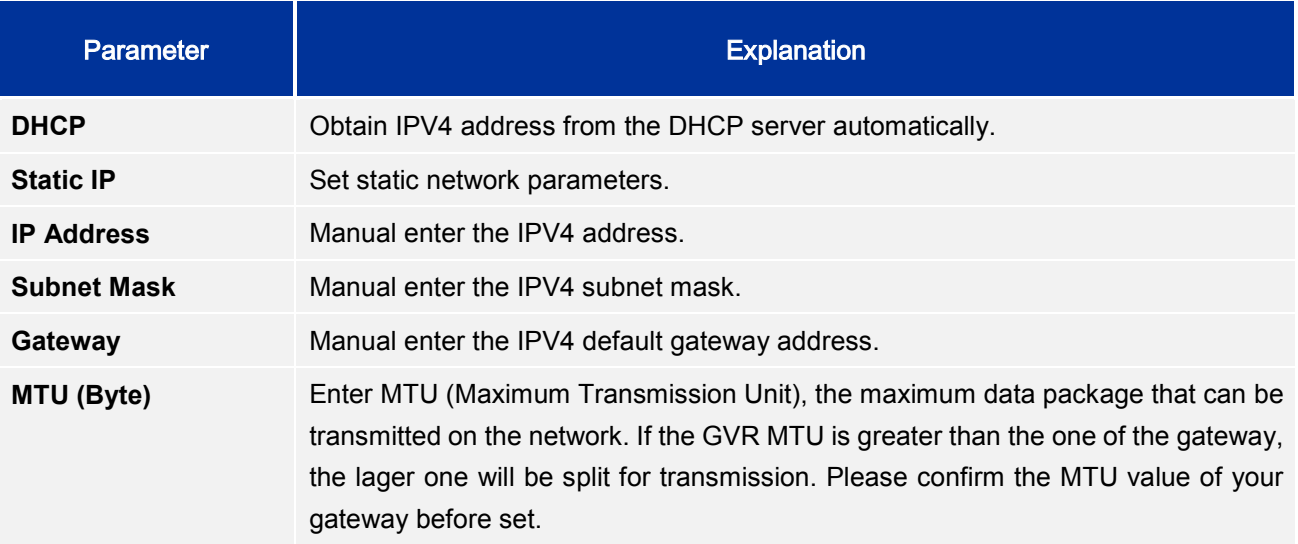
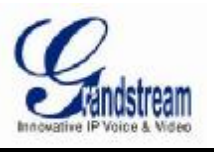

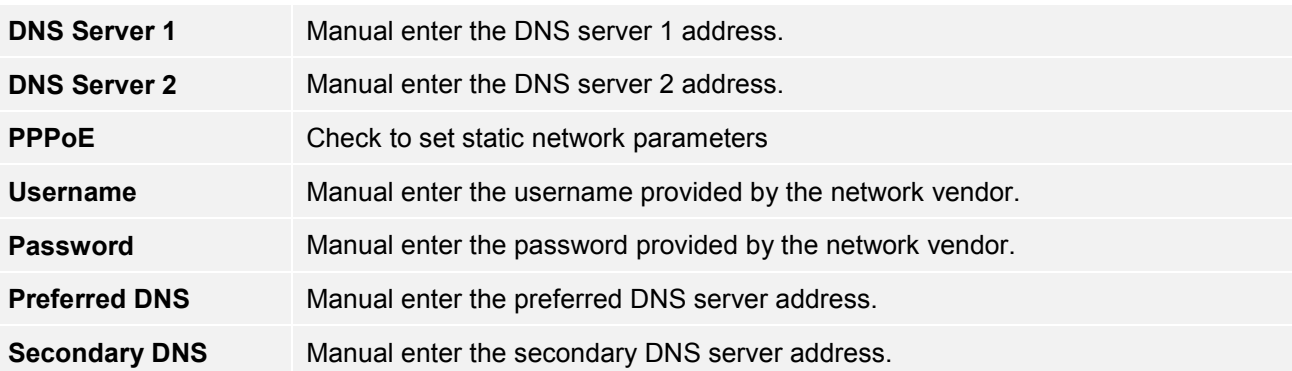

### **ADVANCED SETTINGS**

Advanced Settings page is shown in figure 53. Users can set DDNS, UPnP and DHCP.

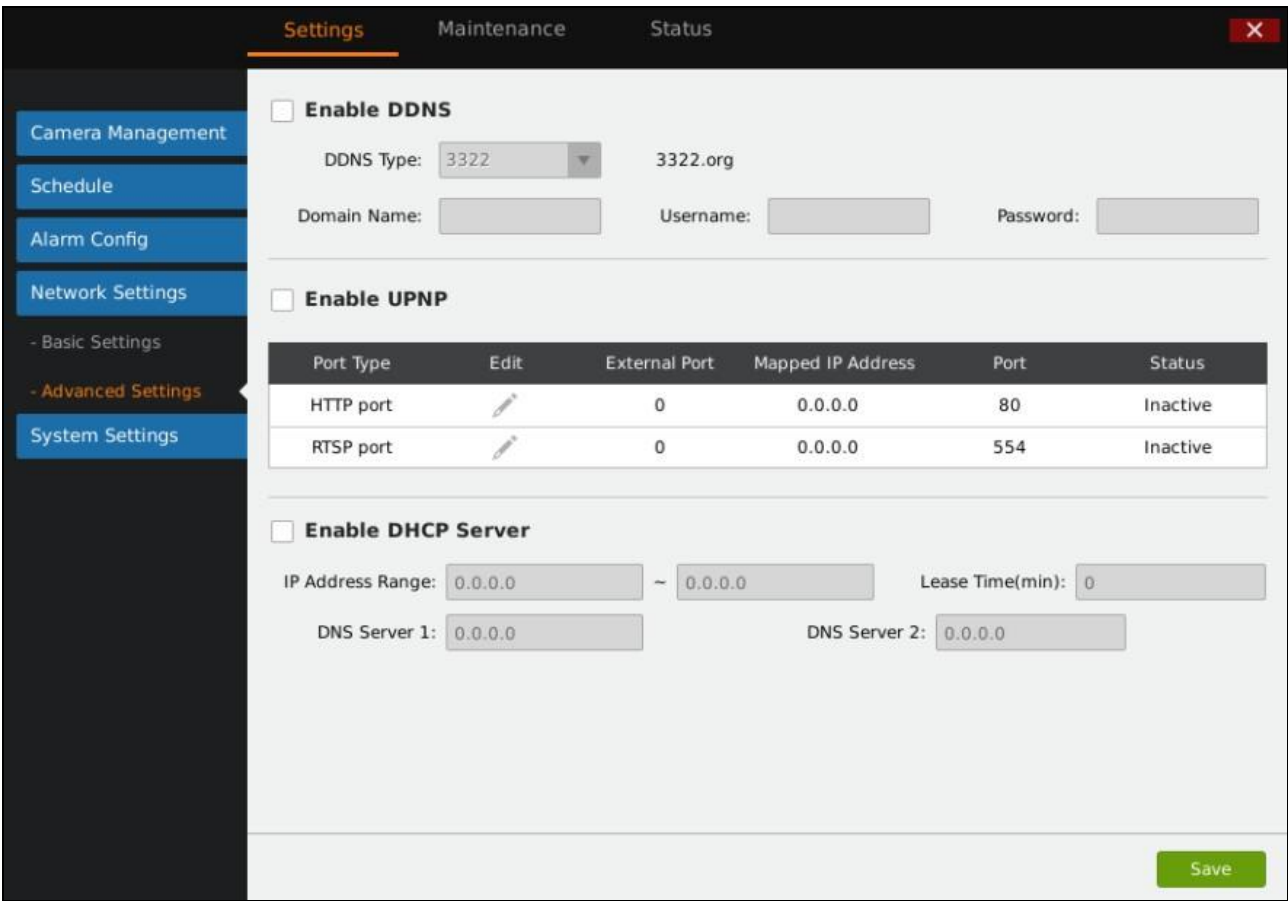

**Figure 53 Network Settings—Advanced Settings Page** 

### **ENABLE DDNS**

Enable DDNS to access the GVR if already enabled PPPoE connection, with this way can effectively solve the problem brought by access GVR with dynamic IP.

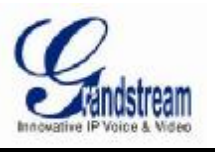

Select the proper DDNS type (the Beta version only supports ipkan) in the drop-down list and input the correct domain name, username and password to complete the DDNS settings.

In order to access GVR via internet, you also need to enable UPnP and set port. If the DDNS type you select is ipkan, go to [www.ipkan.com.cn](http://www.ipkan.com.cn) to register username and password. Upon successful registration you can fill in the username and password on DDNS Settings interface.

### **ENABLE UPnP**

The full name of UPnP is Universal plug-in and Play, enable NAT of UPnP to realize auto port mapping thus allows external computer to access intranet to enhance network efficiency.

After checking "Enable UPnP", users can click  $\bullet$  to set external port, as shown in figure 54.

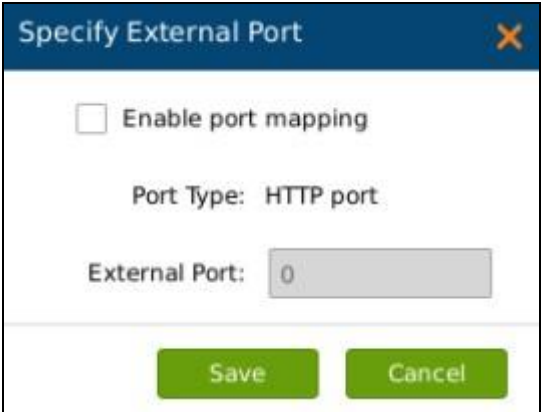

#### **Figure 54 Specify UPnP External Port Page**

When the port status displays "Active", it indicates the successful connection of the GVR and the router, the parameters have taken effect.

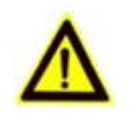

ÿ *The port sequence should correspond to the router list.*

### **ENABLE DHCP SERVER**

*NOTE:* 

GVR3550/GVR3552 could allocate dynamic IP address to other devices within the same LAN. Follow the procedures below to set:

- 1. Check "Enable DHCP Server";
- 2. Input the assignable IP address.
- 3. Input Lease Time;
- 4. Set DNS server address and the secondary DNS server address.

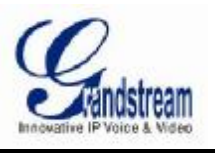

### **MULTICAST GROUP**

When access GVR3550 via remote network to make real-time preview, if the users access exceed the maximum network bandwidth, users will unable to preview, set multicast IP to save the problem.

multicast IP is D type IP address, the range is  $224.0.0.0 \sim 239.255.255.255$ . It is recommended to use address between 239.252.0.0 and 239.255.255.255.

### **SECURITY SETTINGS**

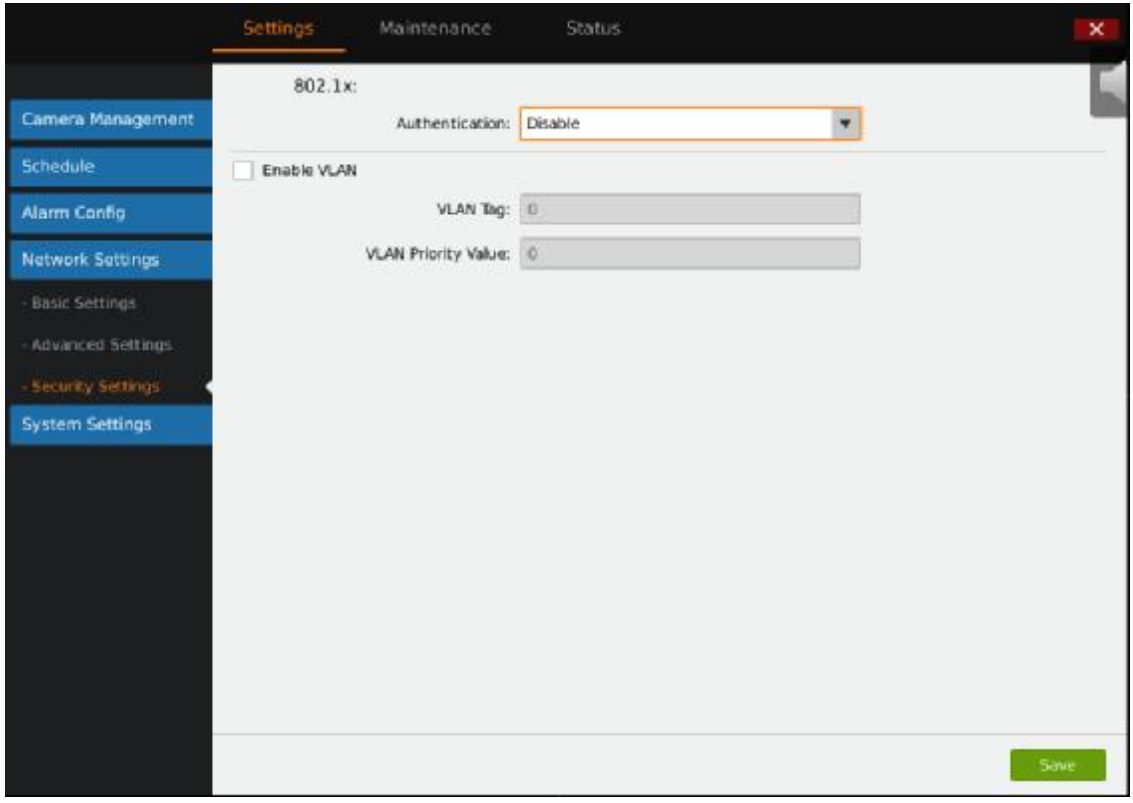

GVR3550/GVR3552 security settings page is as shown in figure 55.

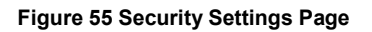

#### **802.1x MODE**

GVR3550/GVR3552 supports MD5 and EAP (PEAP).

Authentication: Set whether to to enable/disable 802.1x mode. Configures 802.1x authentication identity and other parameters when connecting to PBX. The default setting is "disabled".

When set authentication to "MD5", once enabled, the user would be required to enter the identity and MD5 password to be authenticated on the network.

When set authentication to "Protected EAP (PEAP)", once enabled, the user would be required to upload CA certificate and enter the identity and EAP (PEAP) password to be authenticated on the network.

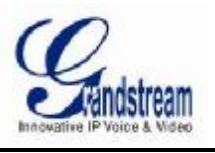

### **Enable VLAN**

VLAN Tag: Assigns the VLAN Tag of the Layer 2 QoS packets. The default value is 0, The valid range is  $0~1095$ .

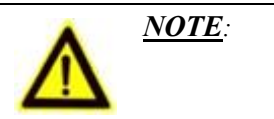

ÿ *The port sequence should correspond to the router list.*

VLAN Priority Value: Assigns the priority value of the Layer 2 QoS packets. The default value is 0, The valid range is  $0 \sim 7$ .

## **SYSTEM SETTINGS**

System Settings includes Basic Settings, Date & Time, Display Settings, Local View Control, HDD Management, etc.

### **BASIC SETTINGS**

Basic Settings page is shown in figure 56.

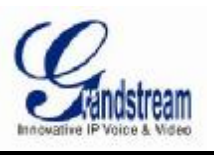

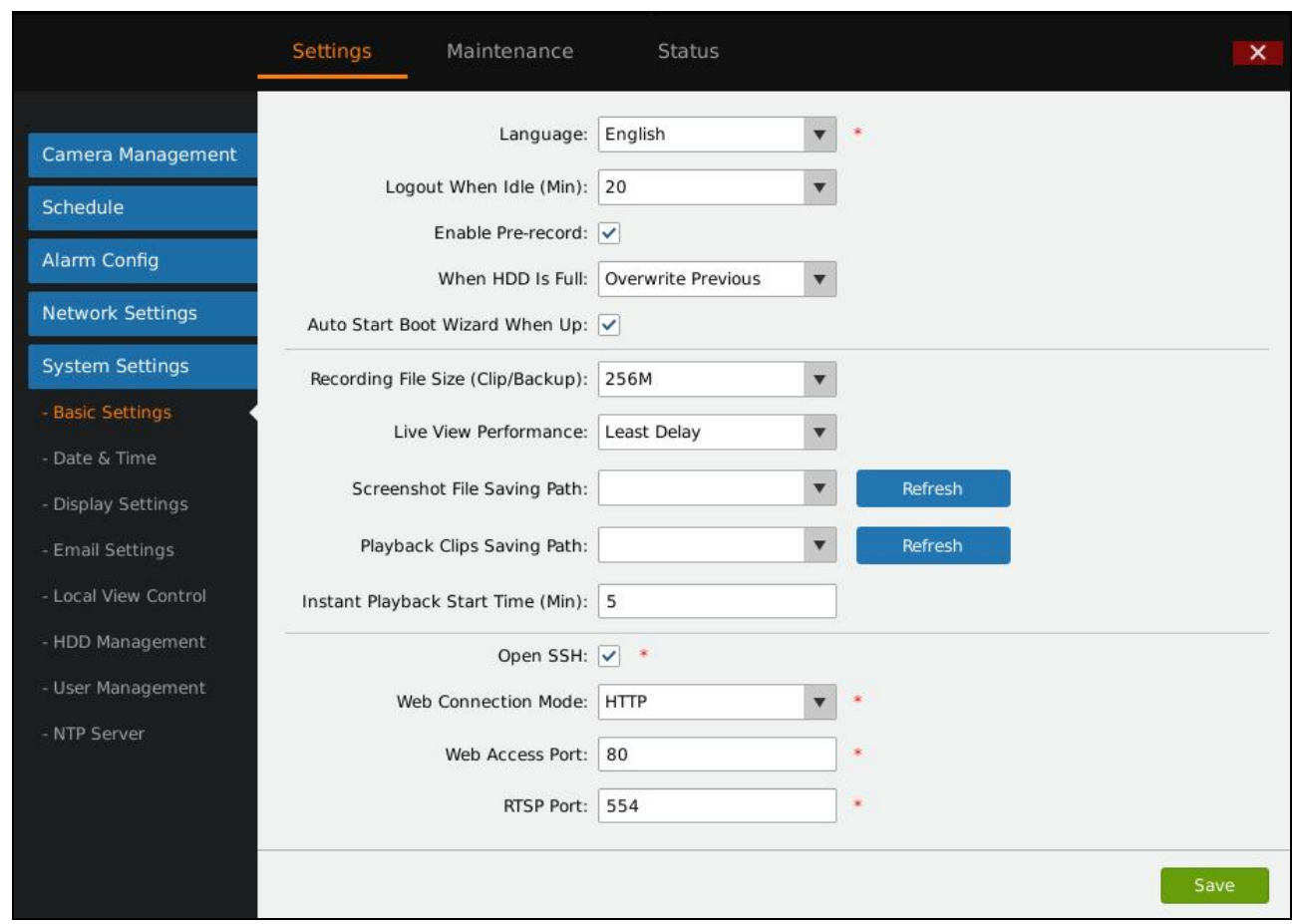

**Figure 56 System Settings Page—Basic Settings Page** 

#### **Table 28 GVR3550 Basic System Setting Parameters Explanation**

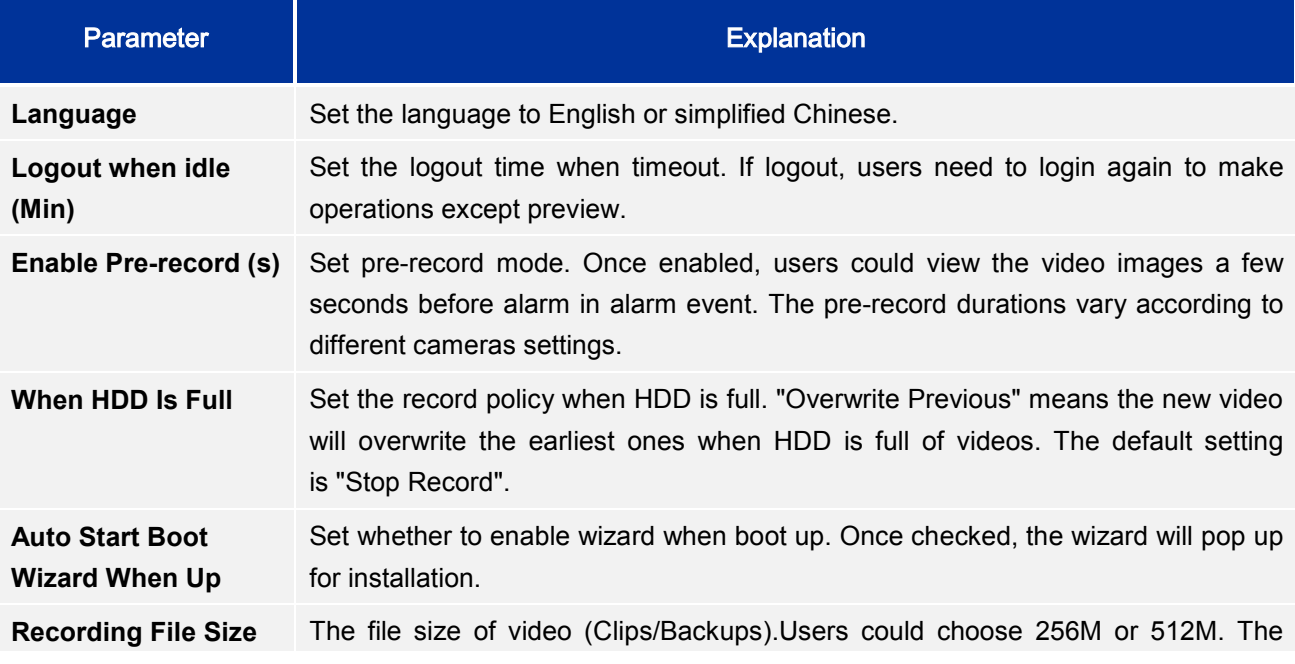

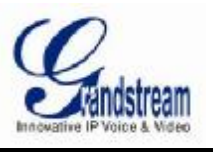

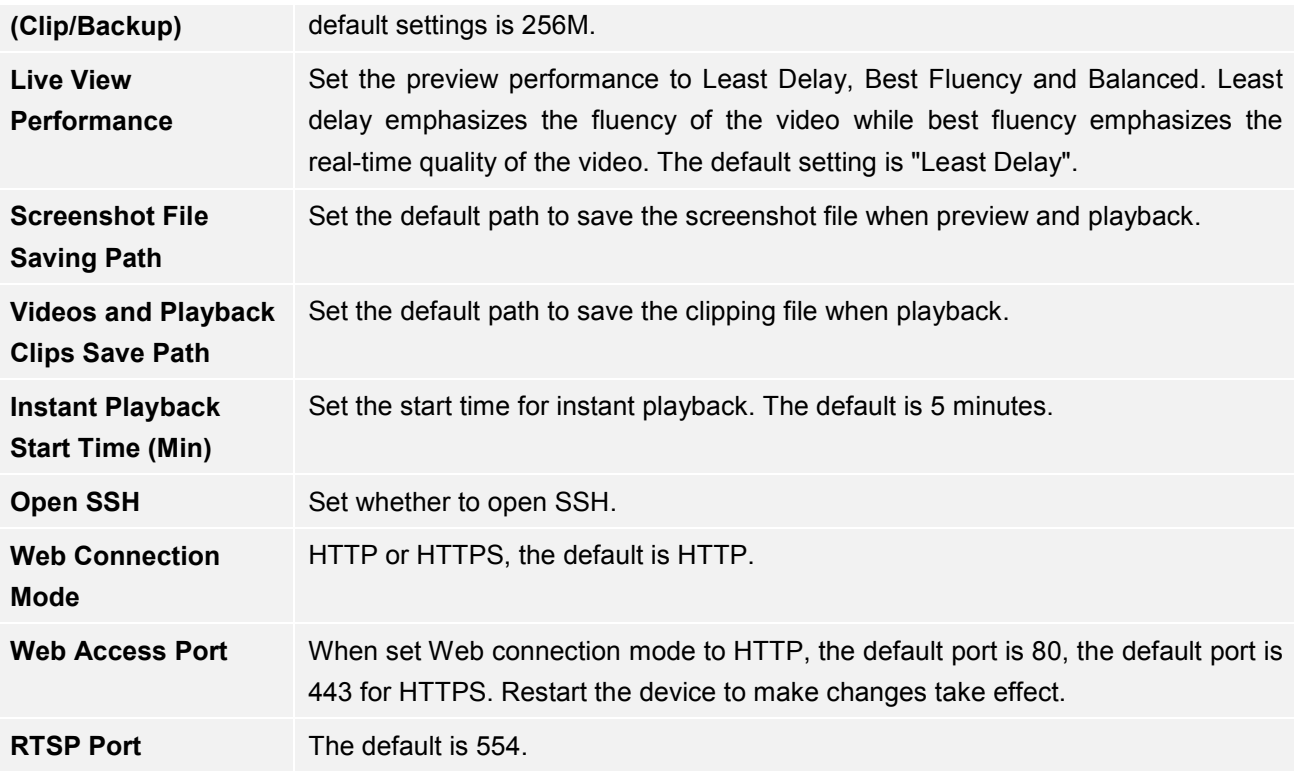

## **DATE & TIME**

See figure 57.

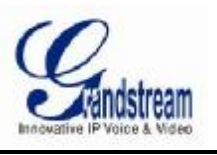

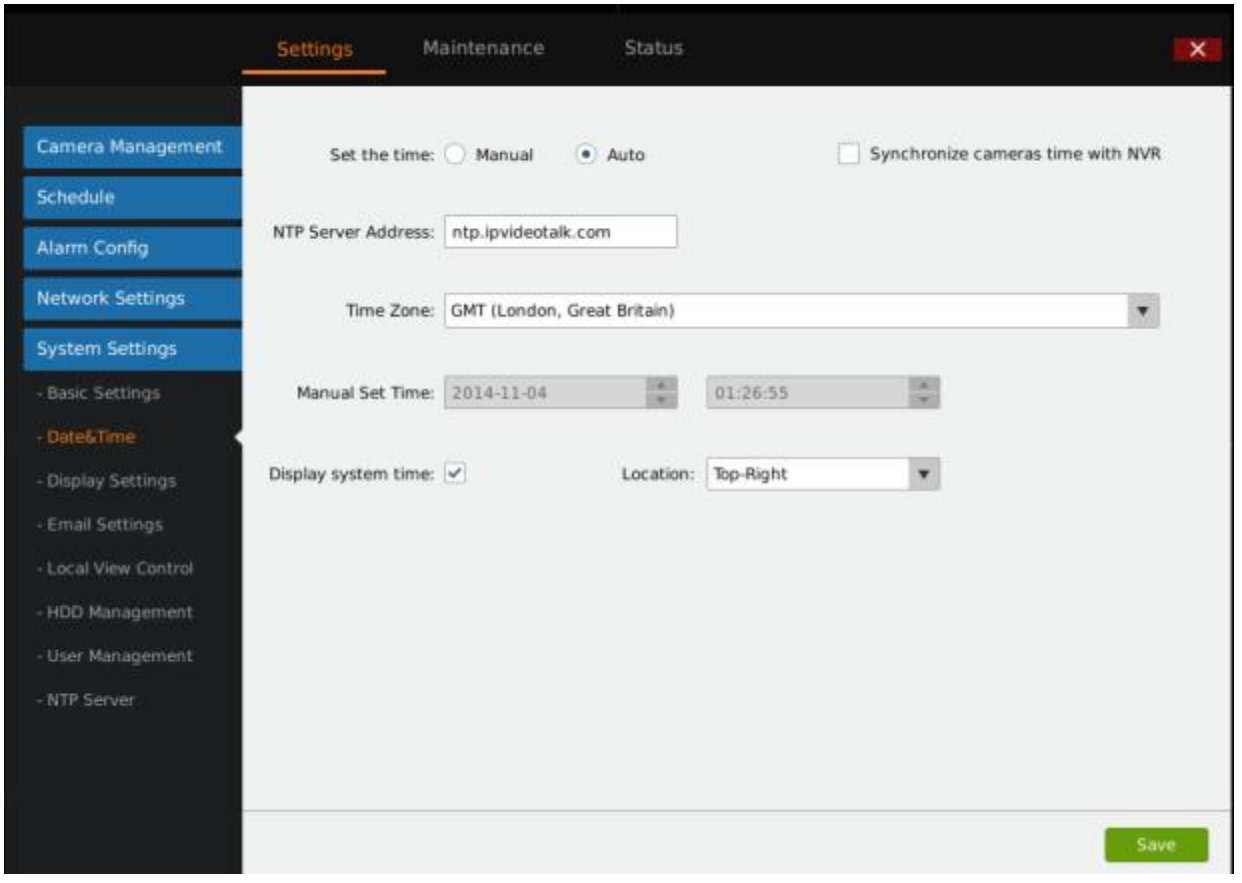

**Figure 57 System Settings Page—Date & Time** 

### **Table 29 System Settings Page—Date & Time Parameters Explanation**

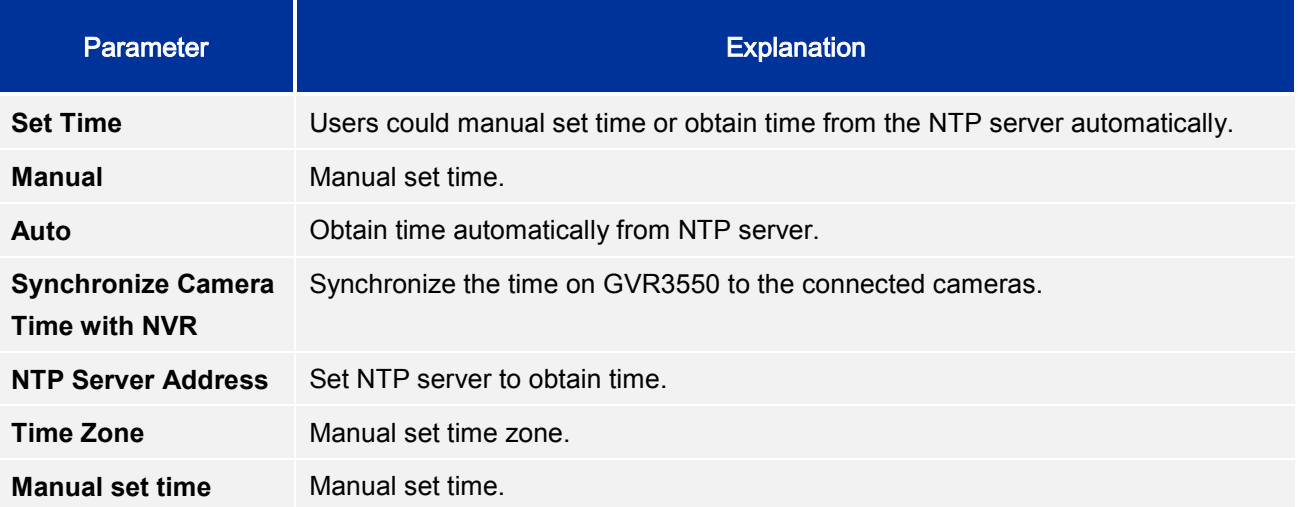

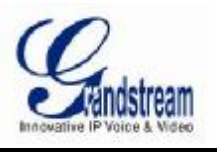

## **DISPLAY SETTINGS**

Users could set output mode and adjust output value like brightness, contrast, saturation, sharpness of the connected display device.

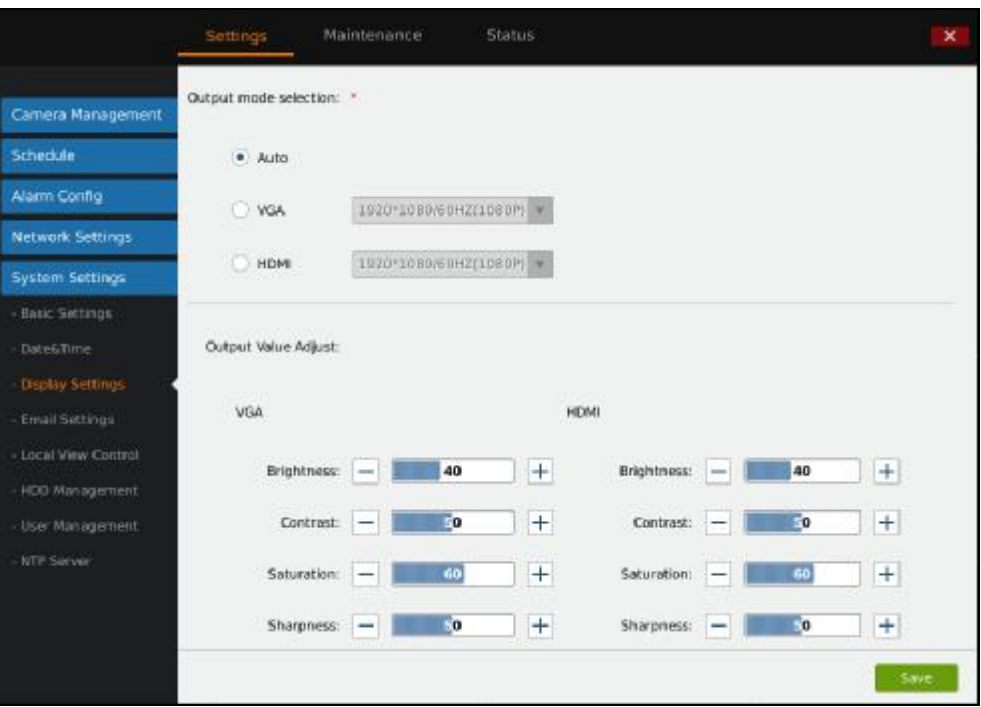

**Figure 58 System Settings Page—Display Settings** 

**Table 30 System Settings Page—Display Settings Parameters** 

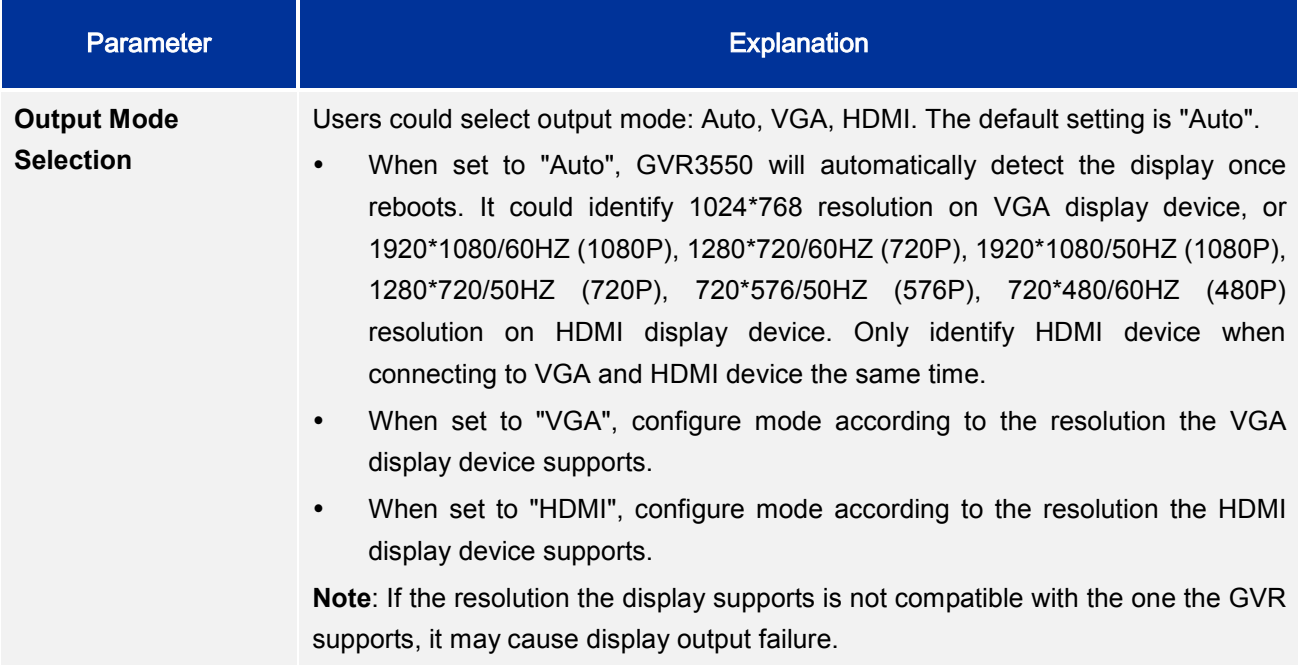

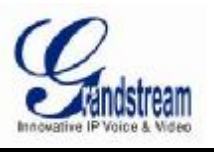

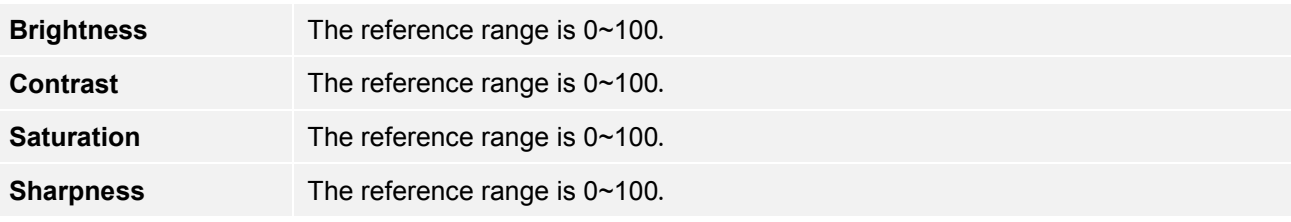

### **EMAIL SETTINGS**

GVR3550/GVR3552 could end Email when triggered alarm.

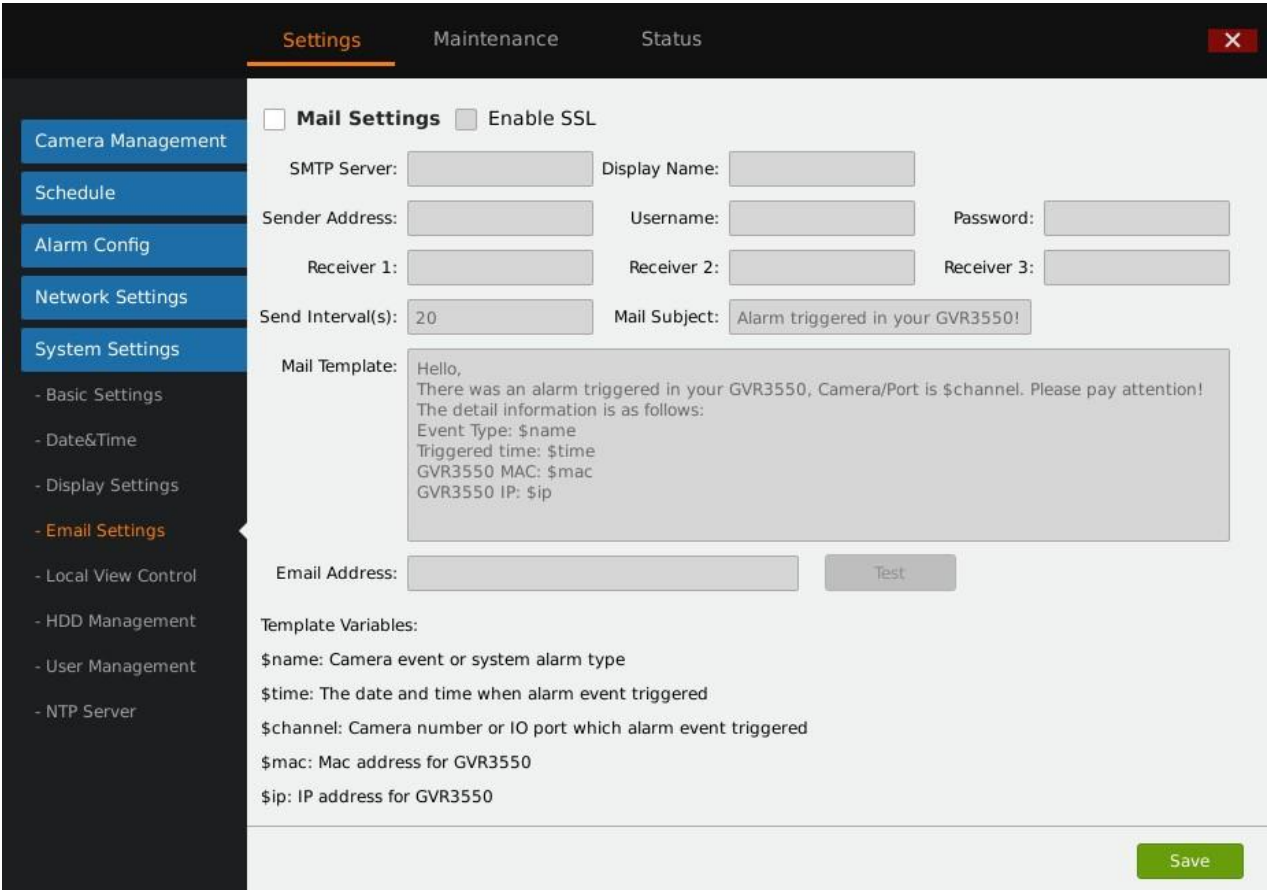

#### **Figure 59 System Settings Page—Email Settings**

Follow the steps to set Email:

- 1. Input SMTP server address;
- 2. Input display name, sender address, username and password;
- 3. Set receiver address. GVR3550/GVR3552 could set up to 3 receiver addresses. Users could send differ\ent alarms to different receivers;
- 4. Set send interval. All alarms in this interval will be sent together in one Email;
- 5. Input mail subject and template. Users could use default ones or custom them.

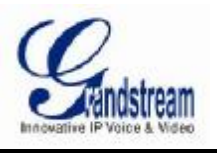

Input email address and click on "Test" to test if the configurations are effective.

**Table 31 Email Template Parameters Specifications** 

| <b>Key Word</b> | <b>Explanation</b>           |
|-----------------|------------------------------|
| <b>Sname</b>    | Alarm name.                  |
| \$time          | The time to trigger alarm.   |
| \$channel       | The camera to trigger alarm. |
| \$mac           | MAC address of GVR3550       |
| \$ip            | IP address of GVR3550.       |

### **LOCAL VIEW CONTROL**

Users could set cameras and patrol time intervals, as shown in figure 60.

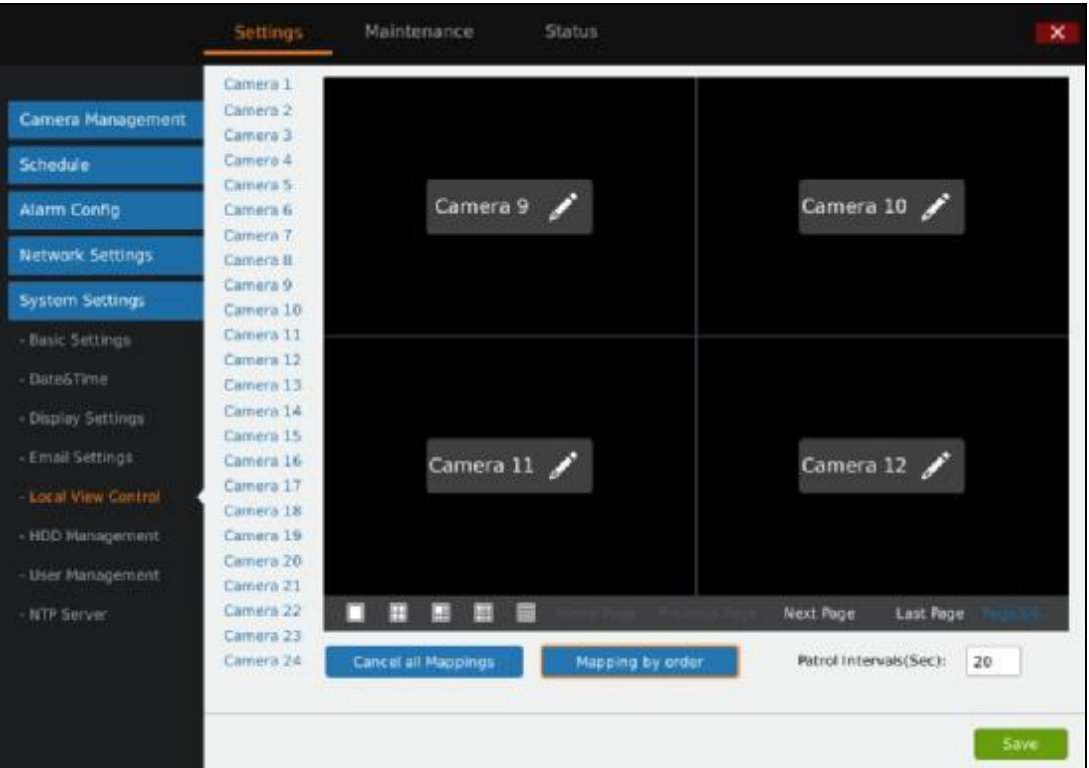

**Figure 60 System Settings Page—Local View Control** 

The name of connected camera ill be displayed on the left list, as shown in figure 60. Click on  $\bullet$  to

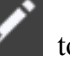

access the camera list page, check  $\bullet$  before the camera name to map the camera to certain screen as shown in figure 61.

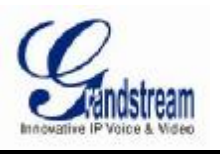

| Please select a camera applying to the screen:              |  |  |
|-------------------------------------------------------------|--|--|
| Camera 1 Camera 2 Camera 3 Camera 4 Camera 5 Camera 6       |  |  |
| Camera 7 Camera 8 . Camera 9 Camera 10 Camera 11 Camera 12  |  |  |
| Camera 13 Camera 14 Camera 15 Camera 16 Camera 17 Camera 18 |  |  |
|                                                             |  |  |

**Figure 61 Local View Control—Apply Camera** 

### **HDD MANAGEMENT**

HDD Management page is shown in figure 62. Users could view each HDD storage status or format HDD, erase data, configure attribution, etc.

|                        | Settings       | Maintenance                    | <b>Status</b>      |                                                                                                    |            |                 |                   |
|------------------------|----------------|--------------------------------|--------------------|----------------------------------------------------------------------------------------------------|------------|-----------------|-------------------|
|                        | Add new volume | Delete                         |                    |                                                                                                    |            |                 |                   |
| Camera Management      | Volume         | <b>RAID Level</b><br>Option    | <b>RAID Status</b> | <b>Total Space</b>                                                                                                    | Free Space | Volume Mode     |                   |
| Schedule               | Volume1        | ×<br>RAIDE                     | Functional         | 1000.2GB                                                                                                    | 316.216GB  | ReadAWite       |                   |
| Alarm Config           | Volume2        | ⋇<br>RAID0                     | Functional         | 2000.4GB                                                                                                    | 1185.41GB  | Read/Write      |                   |
| Network Settings       |                |                                |                    |                                                                                                    |            |                 |                   |
| <b>System Settings</b> |                |                                |                    |                                                                                                    |            |                 |                   |
| Basic Settings         |                |                                |                    |                                                                                                    |            |                 |                   |
| Datab Time             | HOD No.        | <b>Attribution Volume</b>      | Serial No.         | <b>Total Space</b>                                                                                                    |            | <b>HDD Type</b> | <b>HDD Status</b> |
| Display Settings       | 5              | Volume1                        | Z1DCEEDD           | 1000.2GB                                                                                                    |            | eSATA           | Good              |
| Email Settings         | ī.             | Volume2                        | W1E37BLO           | 2000.4GB                                                                                                    |            | Local           | Good              |
| Local View Control     |                |                                |                    |                                                                                                    |            |                 |                   |
| <b>HDD Management</b>  |                |                                |                    |                                                                                                    |            |                 |                   |
|                        |                | Damaged HDD will be marked red |                    |                                                                                                    |            |                 |                   |
| User Management        |                |                                |                    | When the HDD status is "S.M.A.R.T failed", go to the HDD diagnosis page and set<br>"Continue to use the HDD after self-test failed" to "Yes" if users still want to use it. |            |                 |                   |

**Figure 62 System Settings Page—HDD Management** 

**Table 32 System Settings Page—HDD Management Parameters Explanation** 

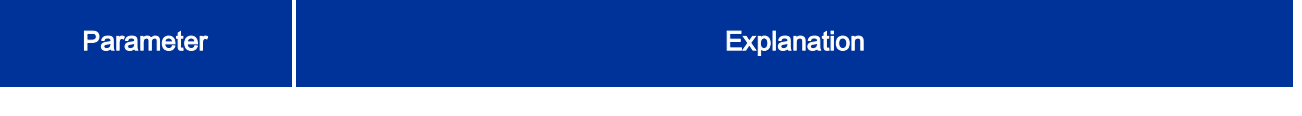

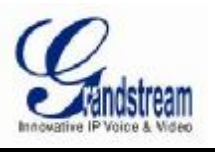

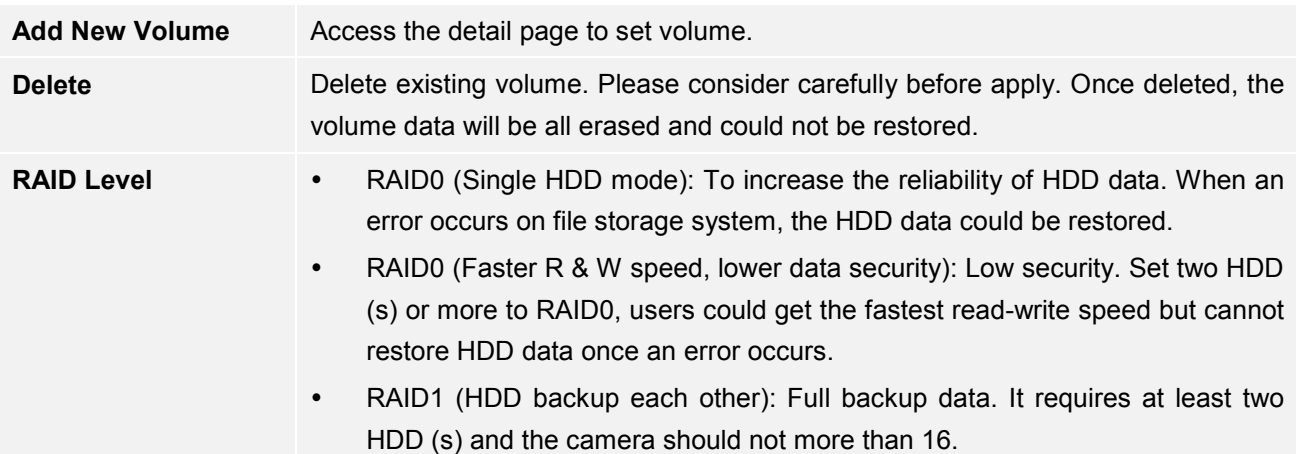

Add New Volume page is shown in figure 63.

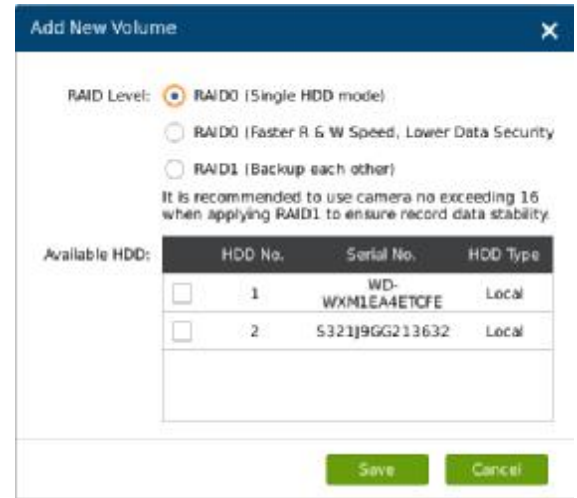

**Figure 63 HDD Management—Add new Volume**

Edit Volume Property page is shown in figure 64.

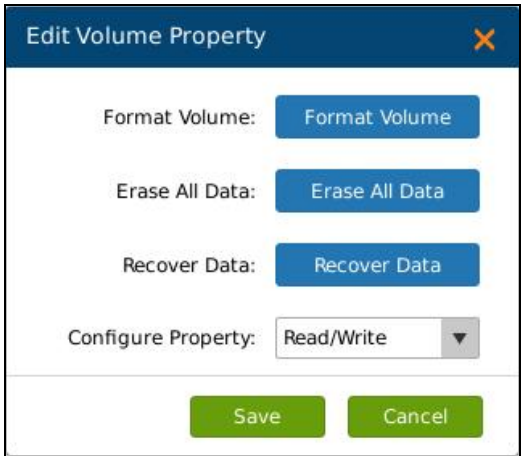

**Figure 64 HDD Management—Edit Volume Property** 

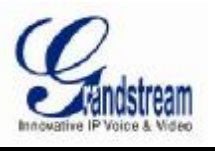

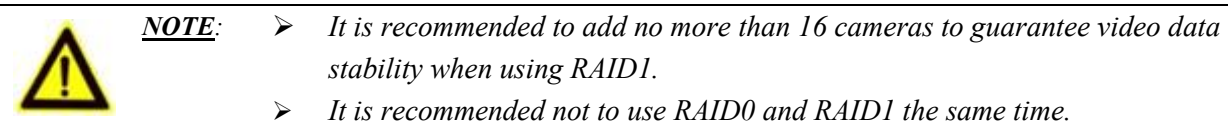

#### **Table 33 Edit Volume Property Parameters Explanation**

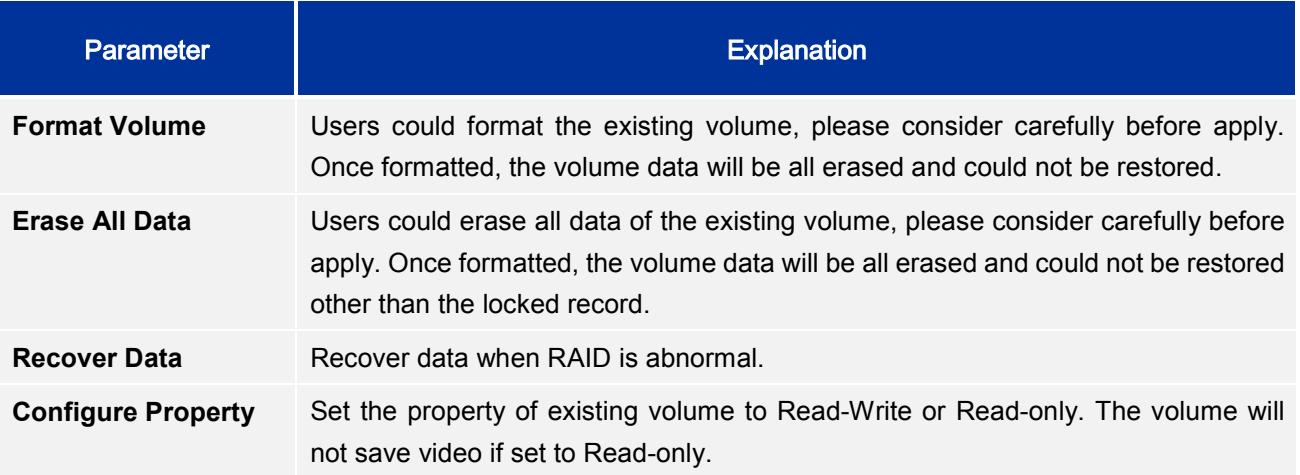

### **USER MANAGEMENT**

GVR3550 could add up to 30 users .Users can be operator or normal user. As shown in figure 65.

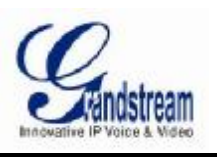

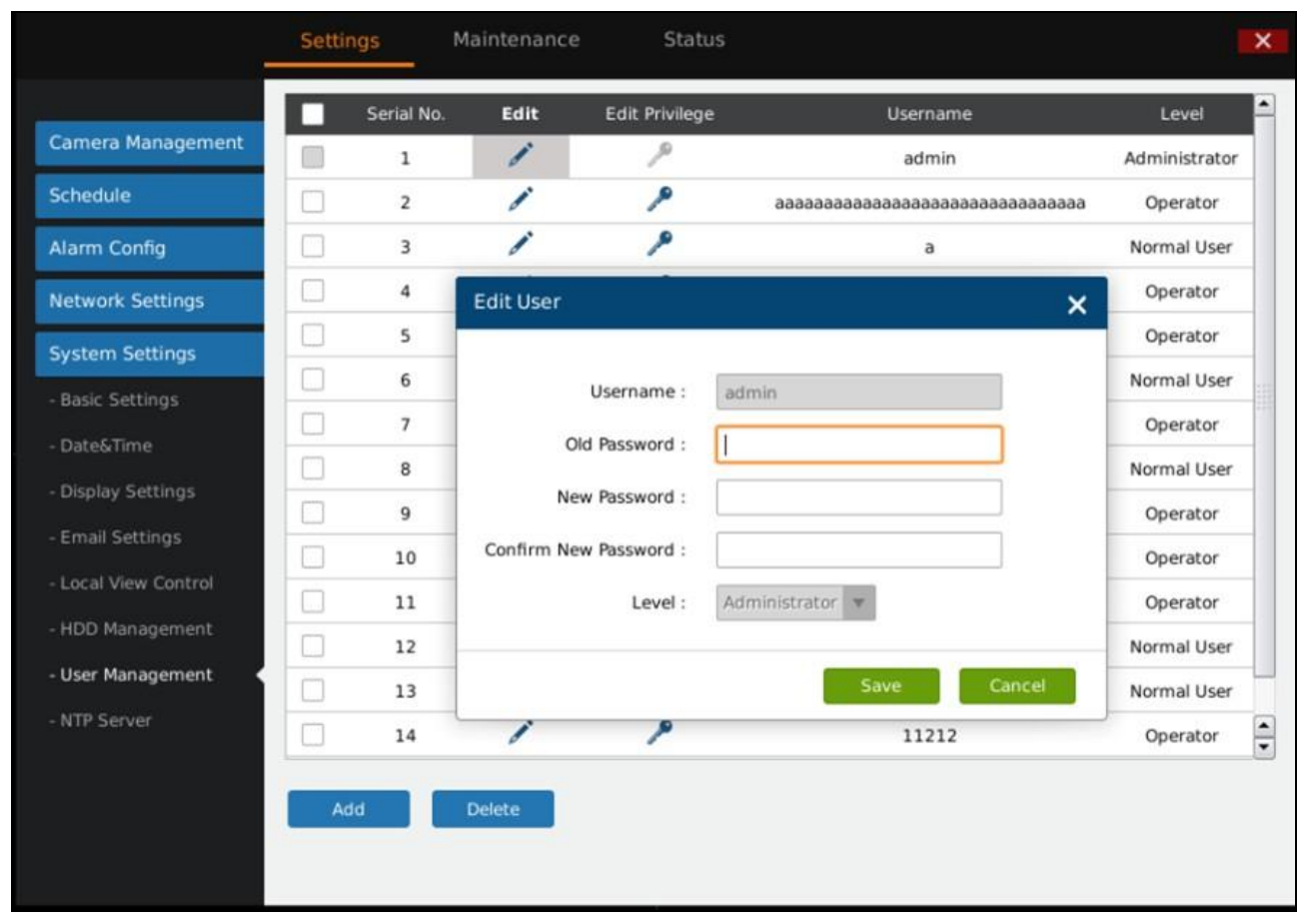

#### **Figure 65 System Settings Page—User Management**

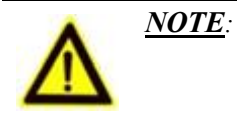

ÿ *Only administrator user has the authority to access user management.*

#### **ADDING A USER**

Click "Add" to bring up the page as shown in figure 66. Input username, password and select level as operator or normal user.

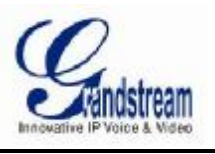

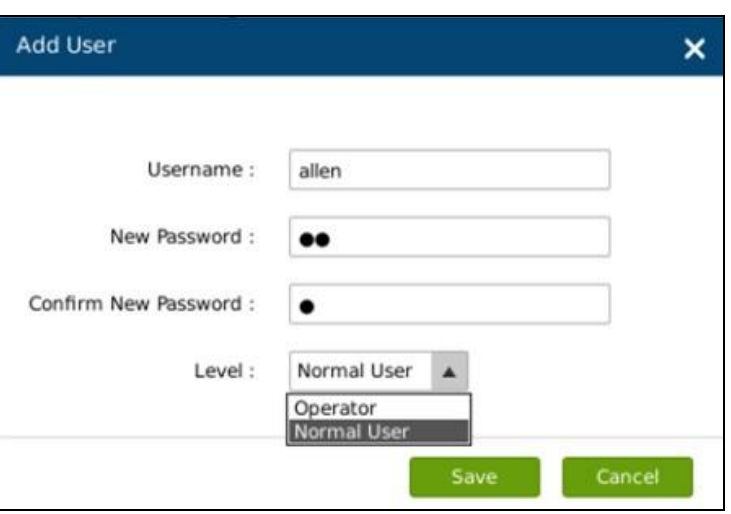

**Figure 66 User Management—Add User** 

Click on the "Save" button to save.

### **INPUT USER INFO AND EDITING AUTHORITY**

The new user authority is default, users could modify the user information and authority by clicking on  $\mathscr{I}$ 

and  $\blacksquare$ . See figure 67. Users could modify new password and user level.

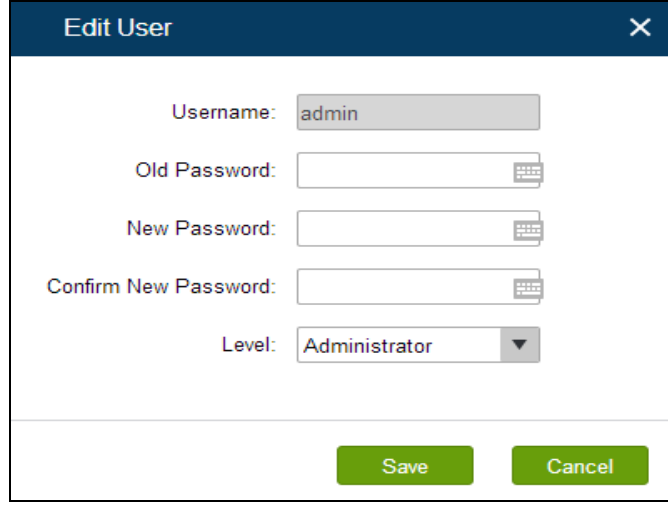

#### **Figure 67 User Management—Edit User**

The normal user only has camera privilege like playback and remote preview. Check to set. See figure 68.

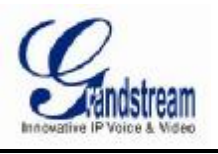

| Camera Privilege | Normal User: a |                       |              |              |           |  |
|------------------|----------------|-----------------------|--------------|--------------|-----------|--|
|                  | Camera         | <b>Remote Preview</b> | PlayBack     | All          |           |  |
|                  | 1              |                       |              |              | ۰         |  |
|                  | $\overline{2}$ |                       |              |              |           |  |
|                  | 3              |                       |              |              |           |  |
|                  | 4              |                       |              |              |           |  |
|                  | 5              | $\checkmark$          | $\checkmark$ | $\checkmark$ |           |  |
|                  | 6              | $\checkmark$          | $\checkmark$ | $\checkmark$ |           |  |
|                  | $\overline{7}$ | $\checkmark$          | $\checkmark$ | $\checkmark$ |           |  |
|                  | 8              | $\checkmark$          | $\checkmark$ | $\checkmark$ |           |  |
|                  | $\overline{9}$ | $\checkmark$          | $\checkmark$ | $\checkmark$ |           |  |
|                  | 10             | $\checkmark$          | $\checkmark$ | $\checkmark$ | $\bullet$ |  |
|                  |                |                       |              |              |           |  |

**Figure 68 User Management—Edit Normal User** 

Besides camera privilege, the operator user also has configure privilege. Check to set. See figure 69.

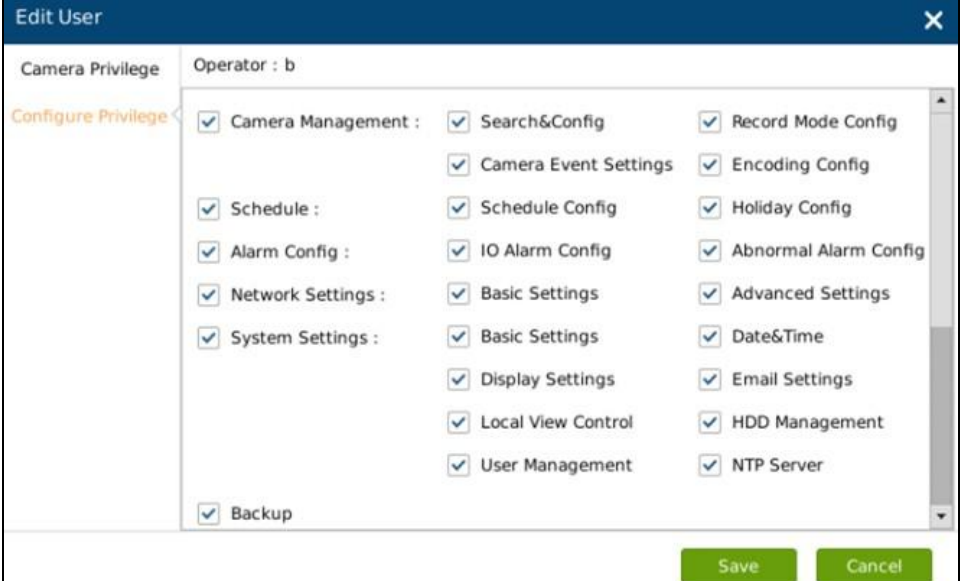

**Figure 69 User Management—Edit Operator User** 

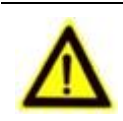

ÿ *All users have the permission to access local preview by default. Local preview has no access restrictions.*

*NOTE:*

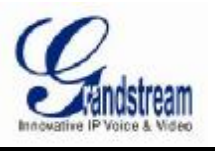

#### **DELETING A USER**

All user accounts can be deleted except the administrator account. Check the user you want to delete then click on the "Delete" button below the page to delete.

Privilege Specifications:

**Administrator**. All privilege by default.

**Operator**.Camera privilege and part of configure privilege except User Management, Upgrade, Reset and Import & Export.

**Normal User**. Part of Camera Privilege except Manual Operation.

**Camera Privilege**. Remote Preview, Manual Operation, Playback.

**Configure Privilege.** Camera Management, Schedule, Alarm Config, Alarm Settings, Network Settings, System Settings, etc.

### **NTP SERVER**

GVR3550/GVR3552 could provide other devices in LAN with NTP service. Check "Enable NTP Server". See figure 70.

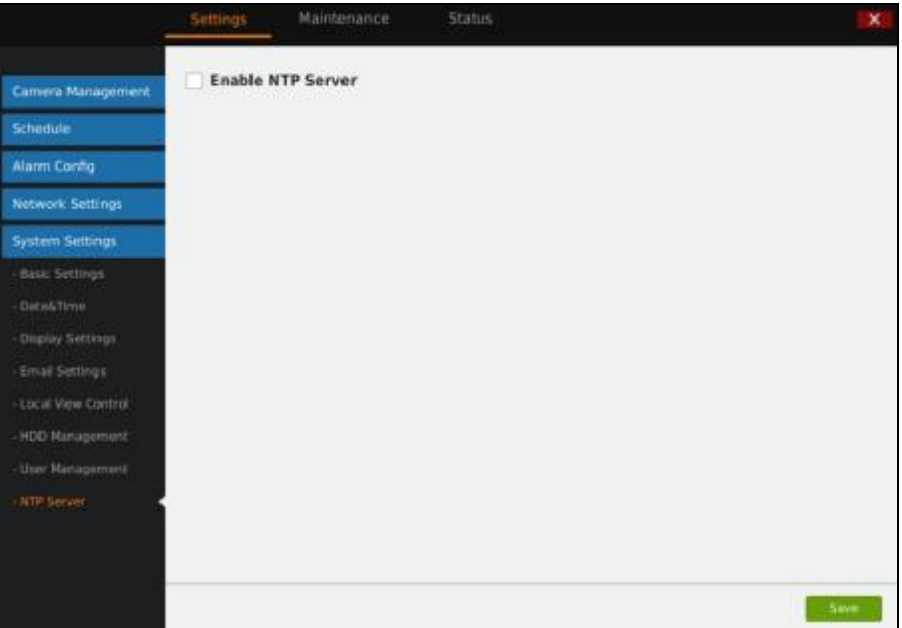

**Figure 70 System Settings Page—NTP Server** 

# **MAINTENANCE**

Maintenance includes Upgrade, Backup, Reset & Reboot, Import & Export and Troubleshooting.

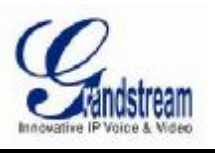

# **UPGRADE**

GVR3550/GVR3552 supports upgrade via TFTP / HTTP / HTTPS and Manual Upload.

#### **Table 34 Upgrade Parameters Explanation**

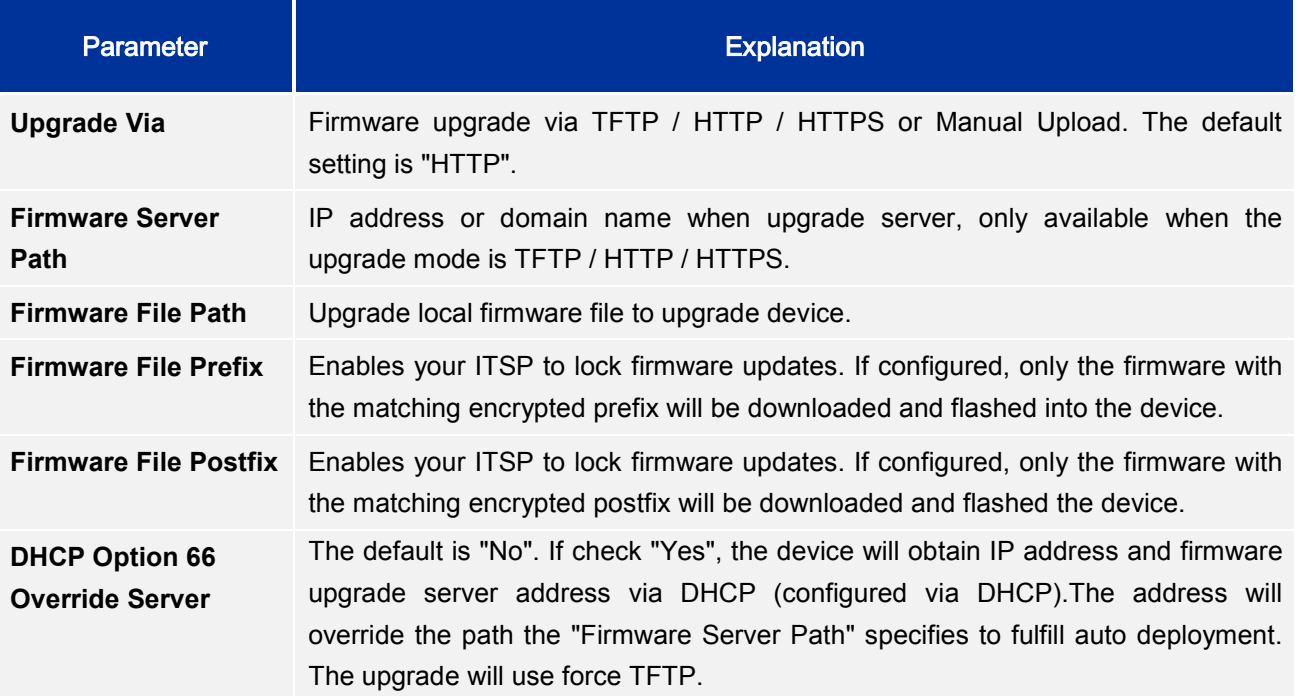

## **BACKUP**

GVR3550/GVR3552 supports quick backup record and search backup record. Users could choose the camera and set the record time for quick backup, or search file for backup via record type, file type or record time. See figure 71.

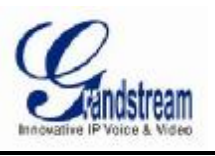

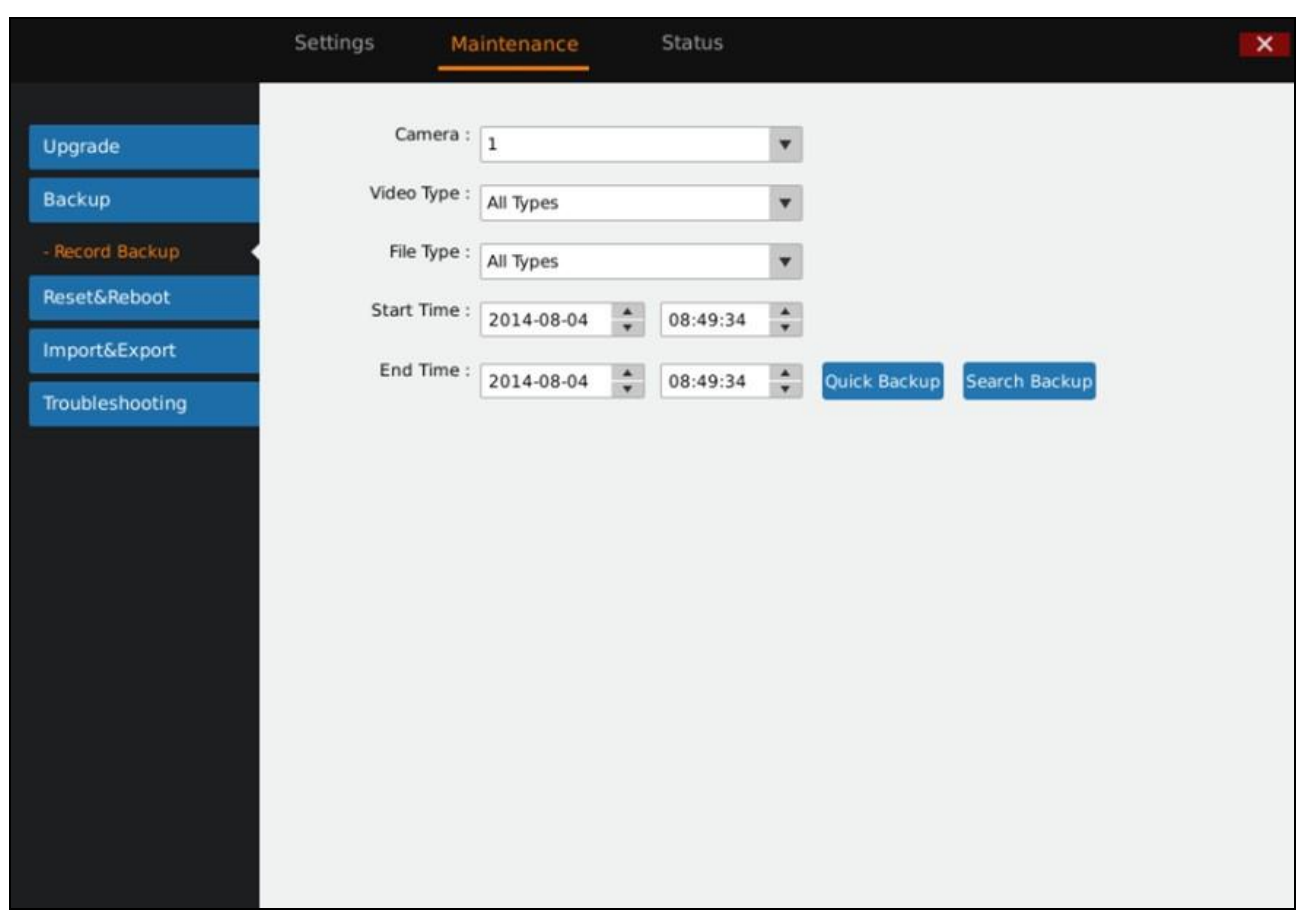

#### **Figure 71 Backup Page—Record Backup**

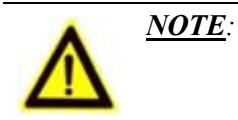

ÿ *Quick backup video and search backup video only support local.* 

### **QUICK BACKUP**

- 1. Select camera and input record type, file type, start time and end time, click on the "Quick Backup" button.
- 2. Access the Backup page as shown in figure 72. Click on the "Refresh" button to refresh the device name that saves the file.

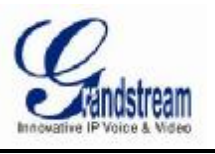

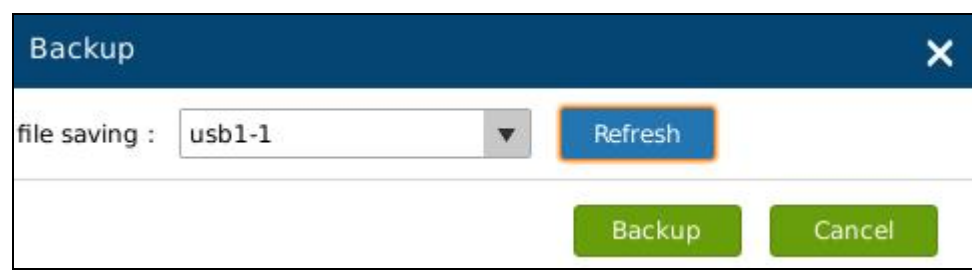

**Figure 72 Backup Page—Quick Backup Page** 

3. Click on the "Backup" button to export all files.

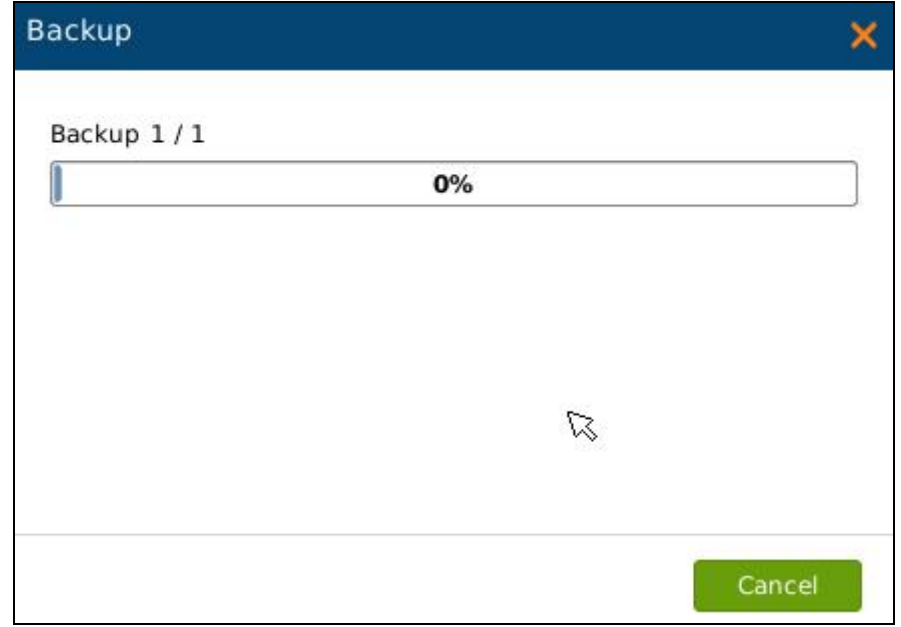

**Figure 73 Backup Page—Quick Backup Progress Bar** 

### **SEARCH BACKUP**

- 1. Select camera and set record type, file type, record time.
- 2. Click on the "Search Backup" button to enter the corresponding page as shown in figure 74. Users could

also click on  $\odot$  to playback record.

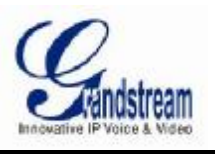

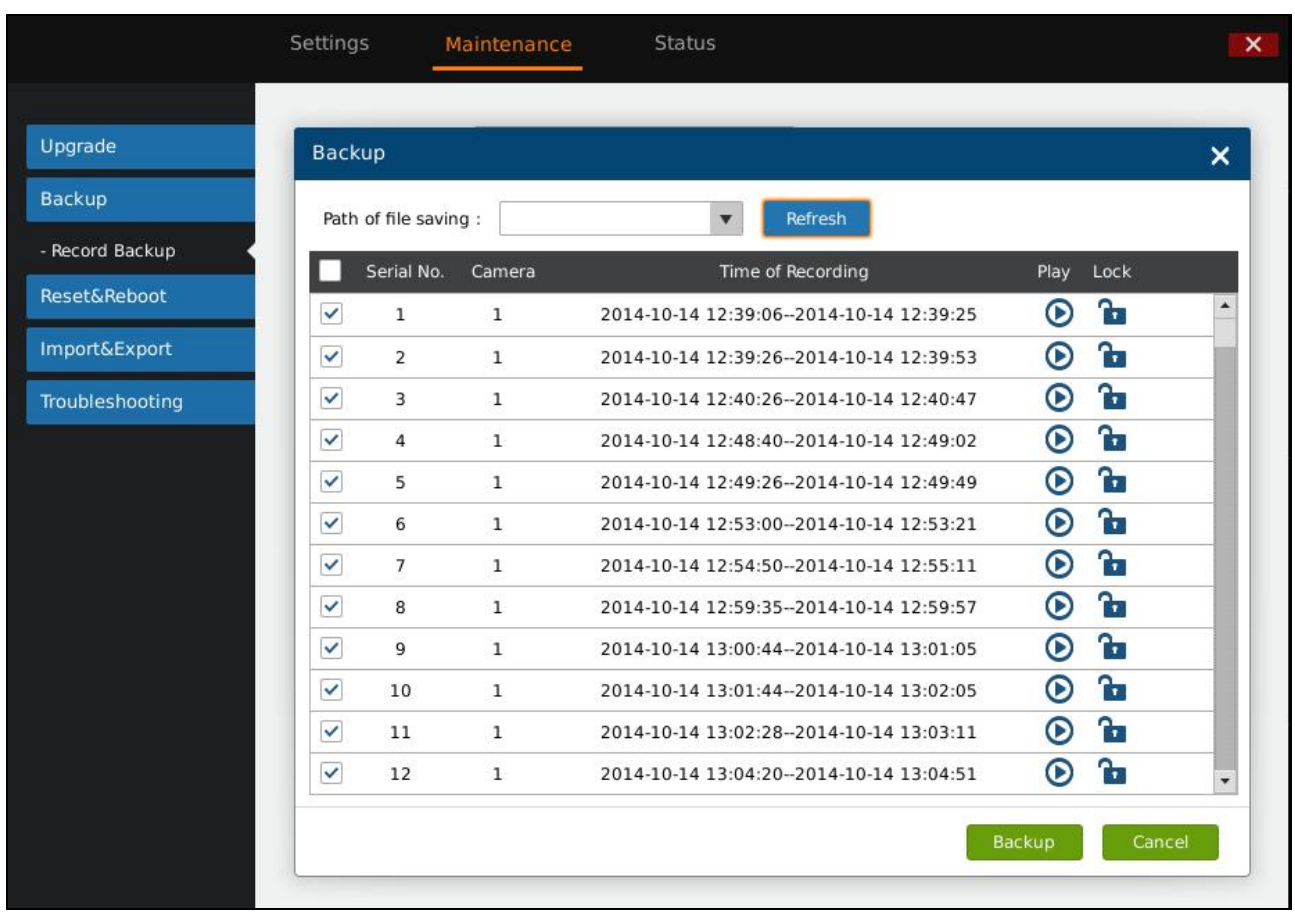

#### **Figure 74 Backup Page—Search Backup**

3. Check the video and click on the "Backup" button to enter the backup page to export all files.

*NOTE:* ÿ *Please click on the "Refresh" button if the USB device cannot be detected after inserting. If the refresh is invalid, please unplug the USB then insert again. If still failed, the reason might be the USB is not incompatible with GVR3550. Please try another USB device instead.* 

ÿ *If the file format of USB device is incorrect, format USB then try again. GVR3550 supports FAT32 or NTFS format USB storage devices..* 

### **RESET & REBOOT**

Click on the "Reboot" button to boot up. To reset factory settings, users could select "Clear All Data" or "Retain Network Data Only" then click on "Reset" button. Restore factory settings will not affect HDD storage.

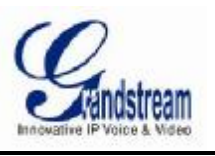

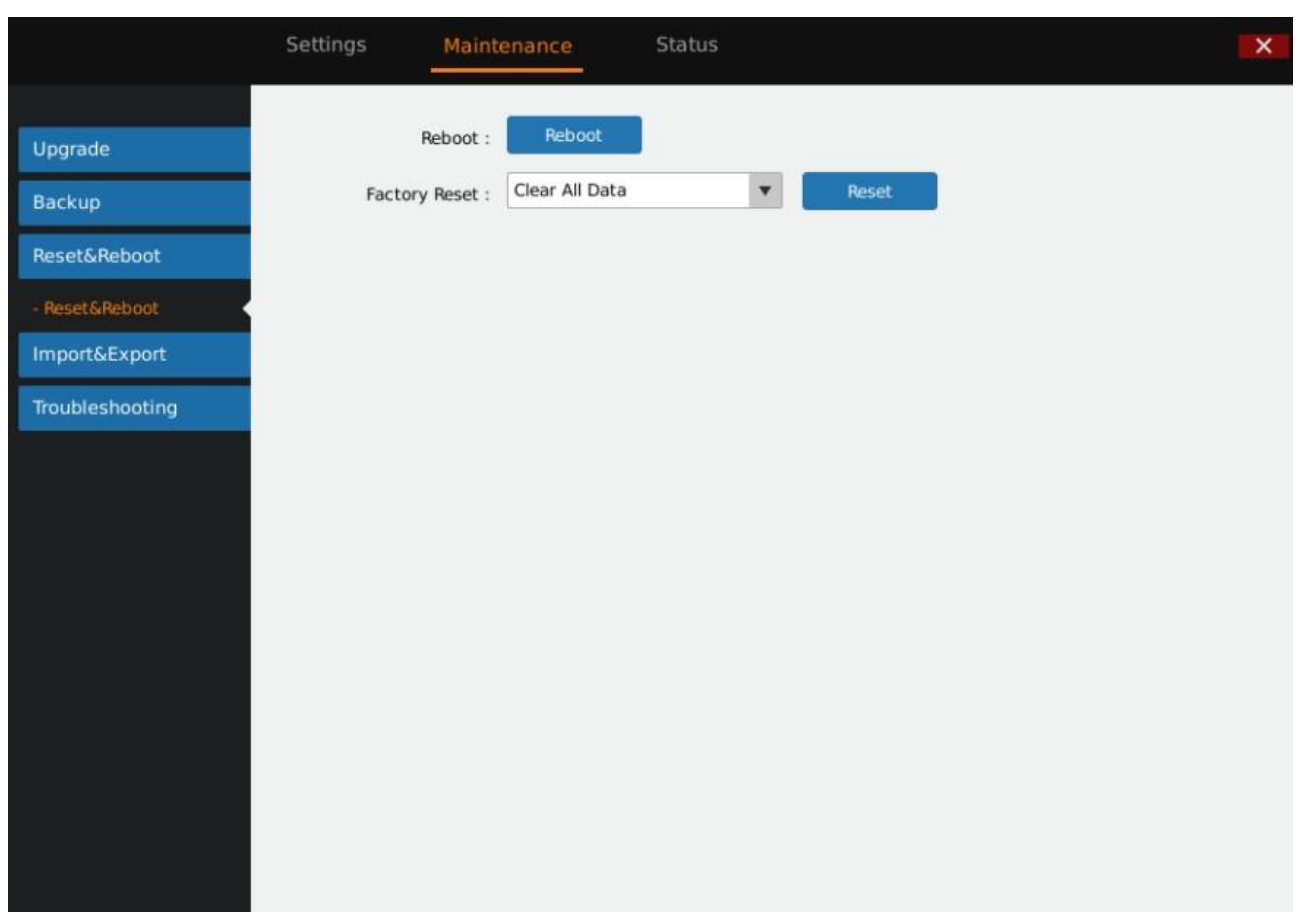

#### **Figure 75 Reset & Reboot Page**

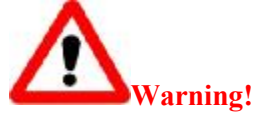

ÿ *GVR3550 data will be erased and set to factory default if enable Factory Reset, please take caution to use this function.* 

## **IMPORT & EXPORT**

GVR3550/GVR3552 supports import/export configuration file. Users could import GVR3550/GVR3552 configuration file to external storage device for backup, or import the file to the GVR3550/GVR3552 thus to reduce manual settings procedures. Users could apply configuration backup function if need to configure the same parameters on multiple devices. The Import/Export page is shown in figure 76.

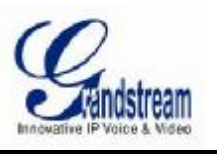

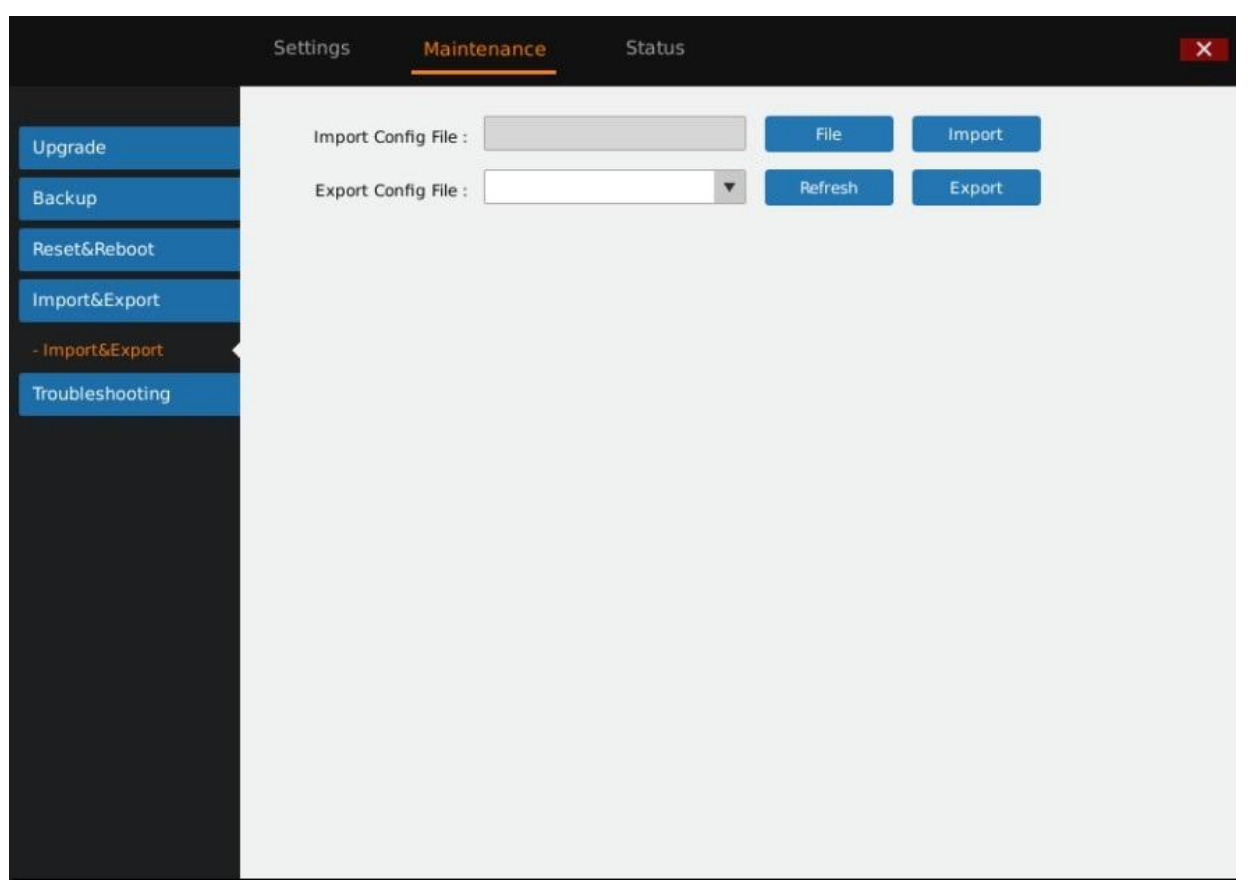

#### **Figure 76 Import & Export Page**

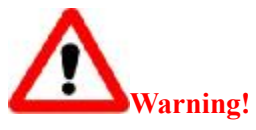

ÿ *Restart GVR3550/GVR3552 to make changes take effect after importing configuration file. The original file would be overwritten by the new one, please use this function with caution.* 

#### **Table 35 Import & Export Parameters Explanation**

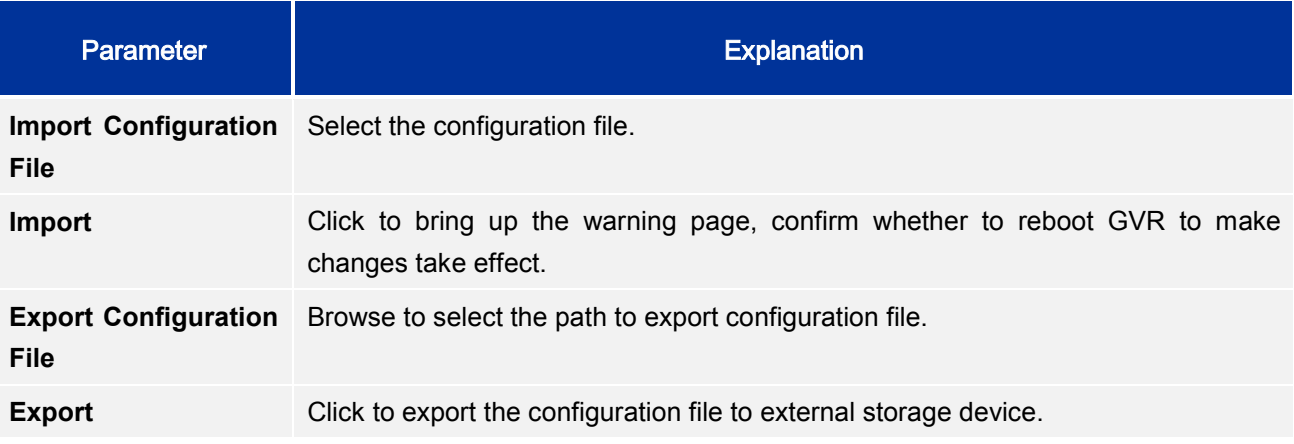

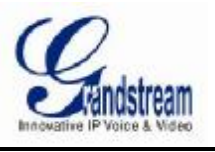

# **TROUBLESHOOTING**

Troubleshooting includes Network Diagnosis, System Log and Debug Log.

## **NETWORK DIAGNOSIS**

Network diagnosis includes network test and packet capture. See figure 77 below.

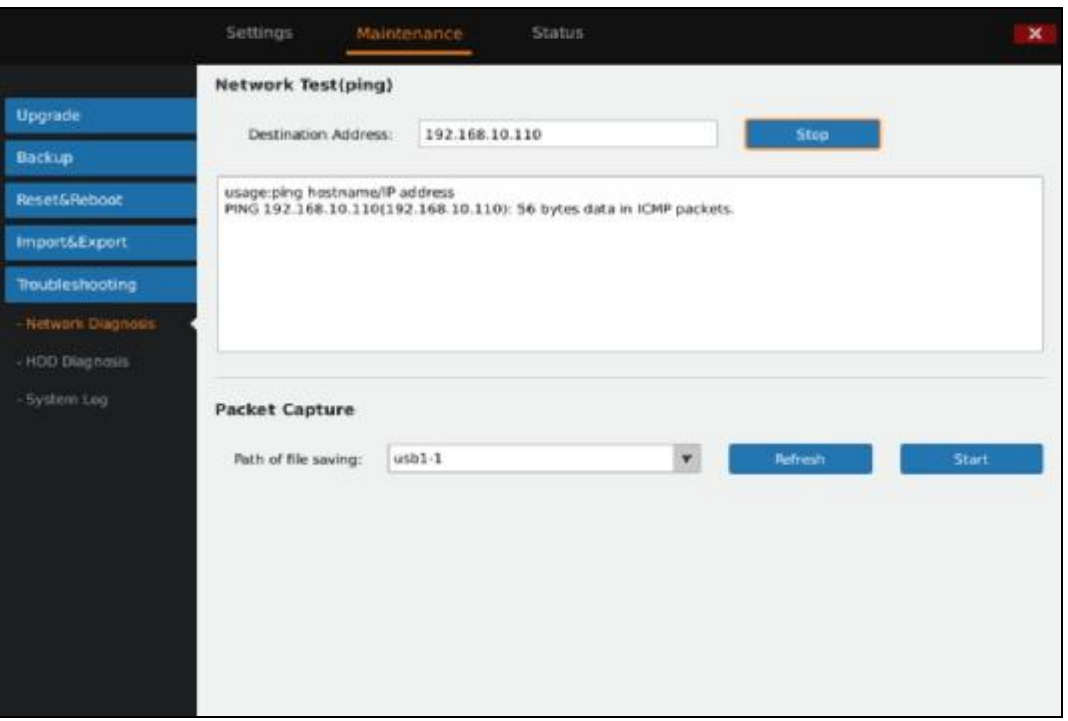

#### **Figure 77 Network Diagnosis Page**

#### **Table 36 Network Diagnose Parameters Explanation**

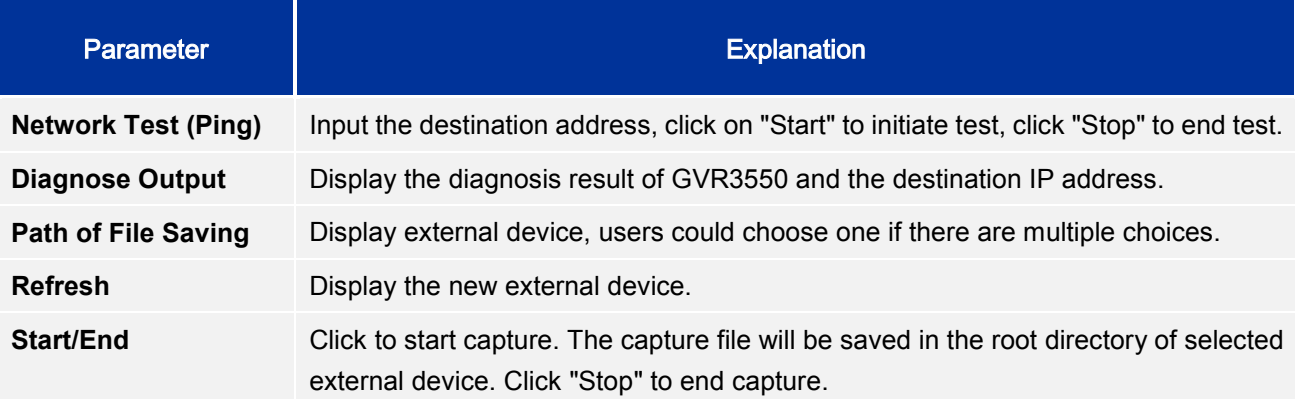

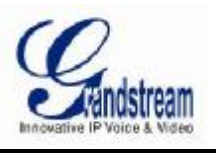

### **HDD DETECTION**

GVR3550/GVR3552 provides S.M.A.R.T. (Self-Monitoring, Analysis and Reporting Technology) detection and bad sector detection. Users could view HDD running status via HDD detection.

S.M.A.R.T detection provides detection like HDD heads, temperature, material of disk surface and forecasting the underlying problems of HDD that may occur in time.

S.M.A.R.T detection page is as shown in Figure 78 below.

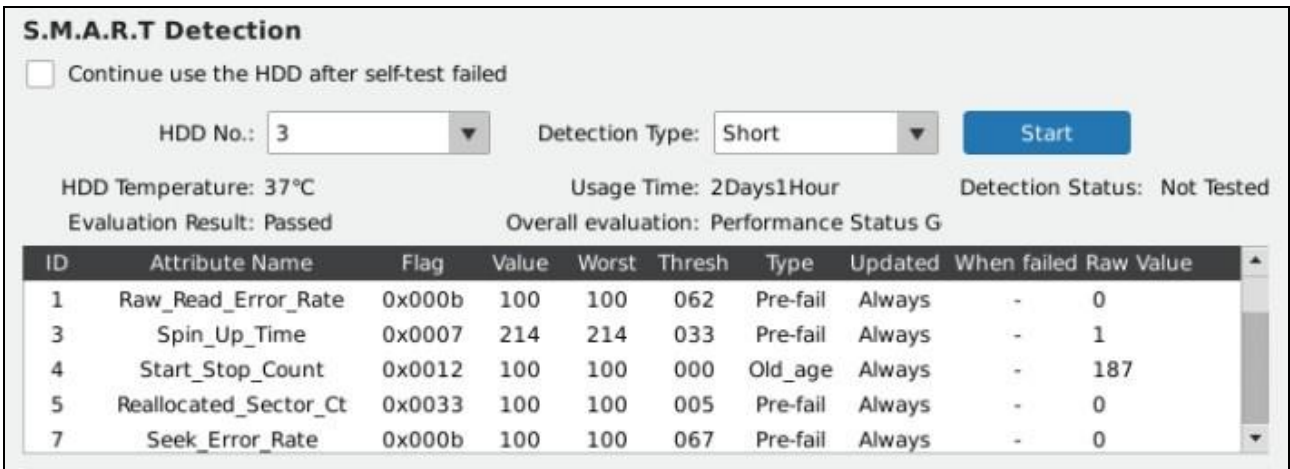

#### **Figure 78 S.M.A.R.T. Detection Page**

#### **Table 37 HDD S.M.A.R.T Detection Parameters Explanation**

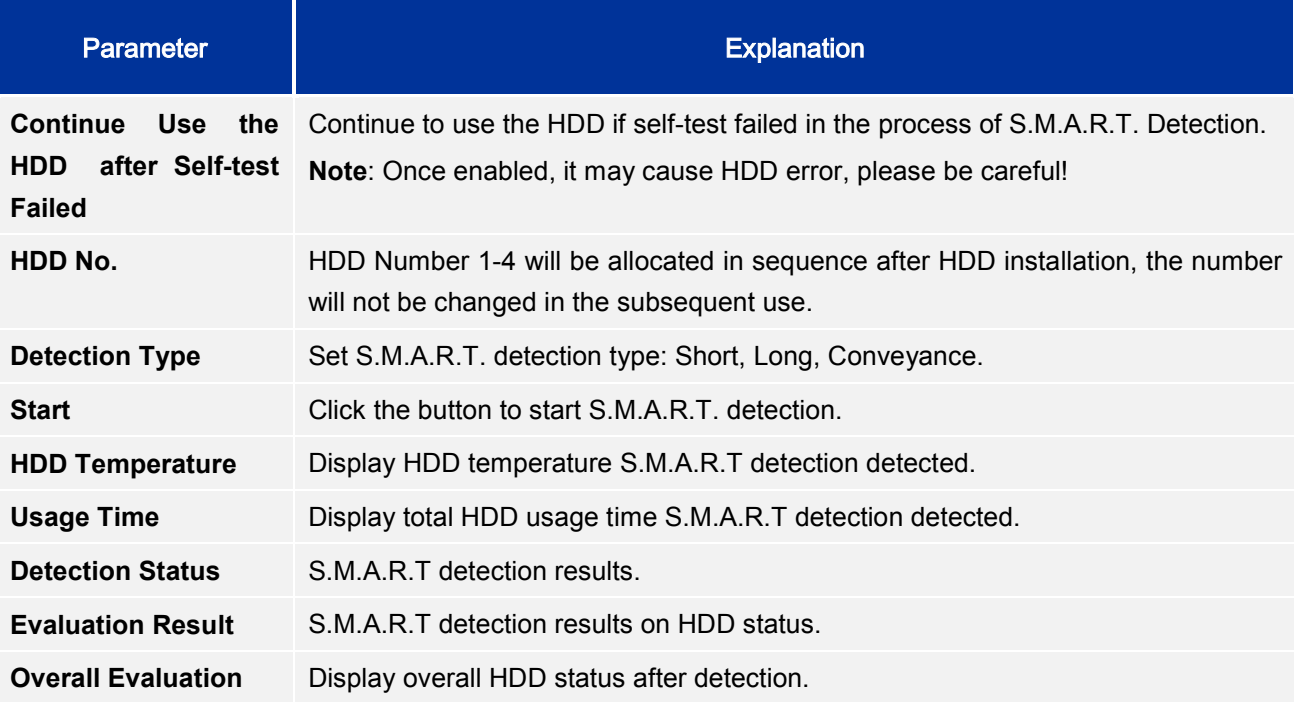

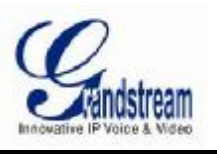

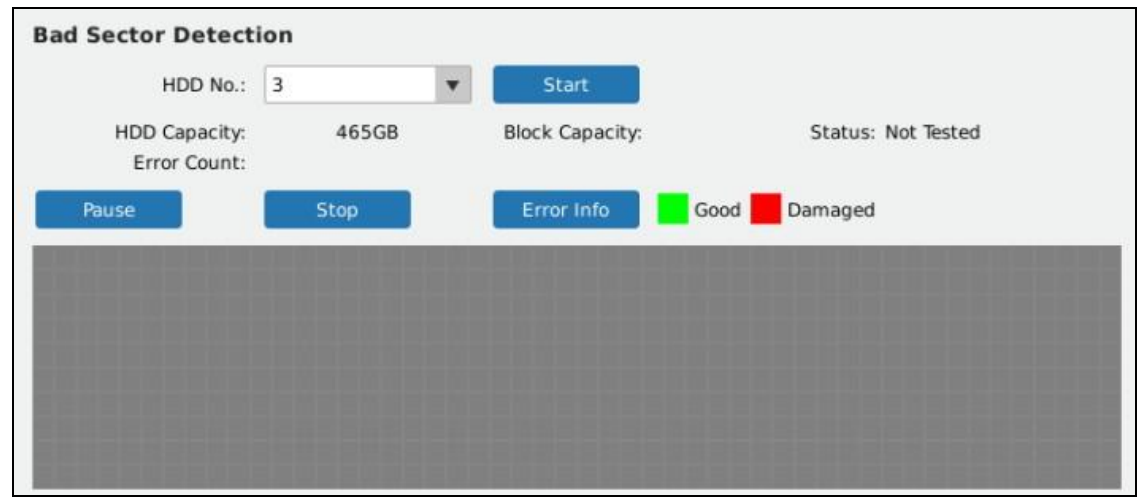

The HDD bad sector could be detected via bad sector detection as shown in figure 79.

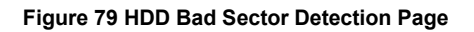

#### **Table 38 HDD Bad Sector Detection Parameters Explanation**

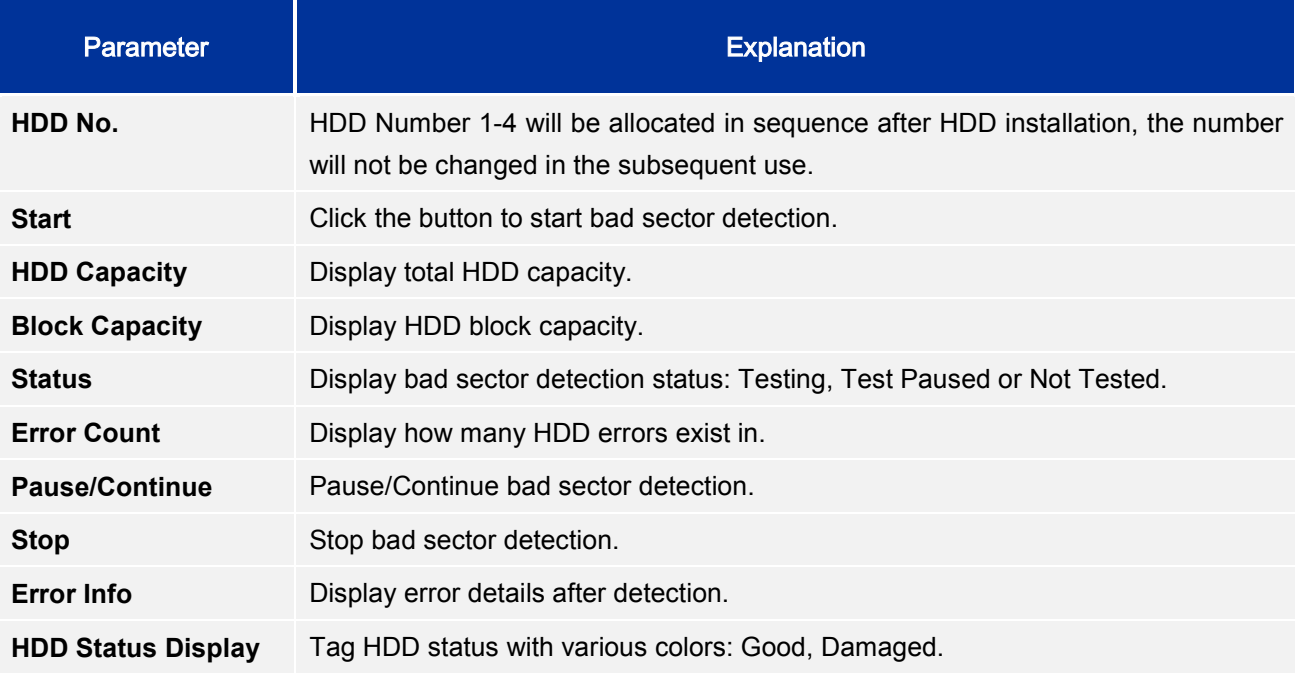

### **SYSTEM LOG**

Users could view GVR3550/GVR3552 running status. See figure 80.

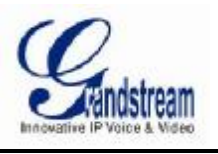

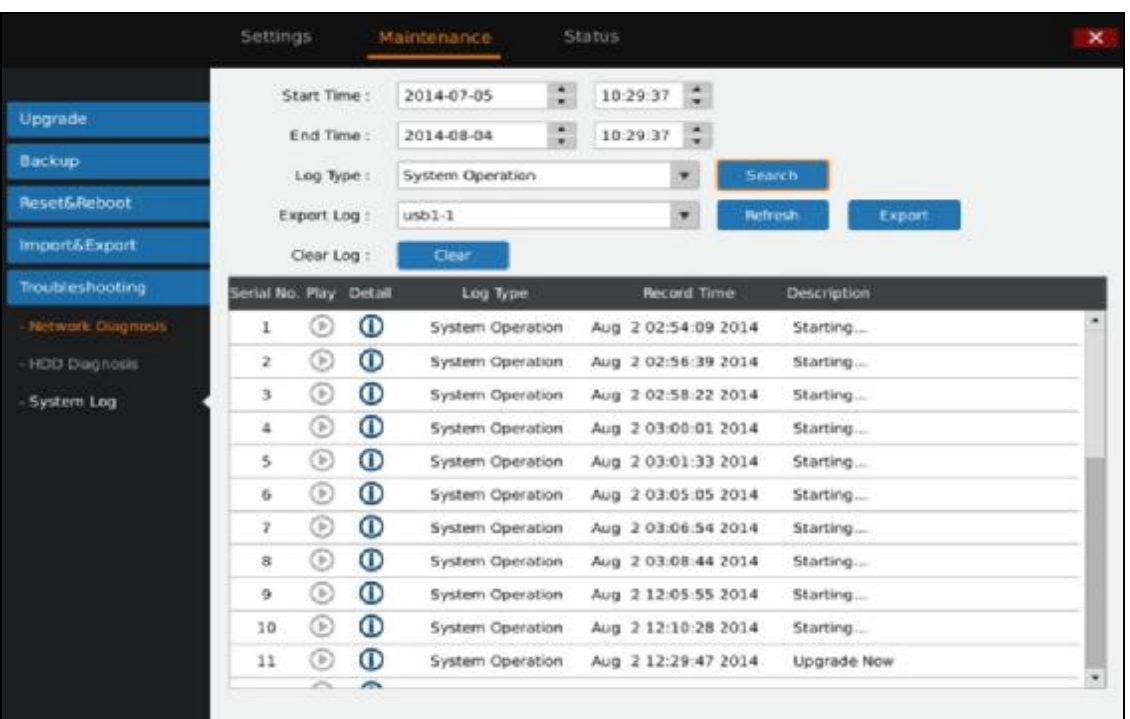

#### **Figure 80 System Log Page**

#### **Table 39 System Log Parameters Explanation**

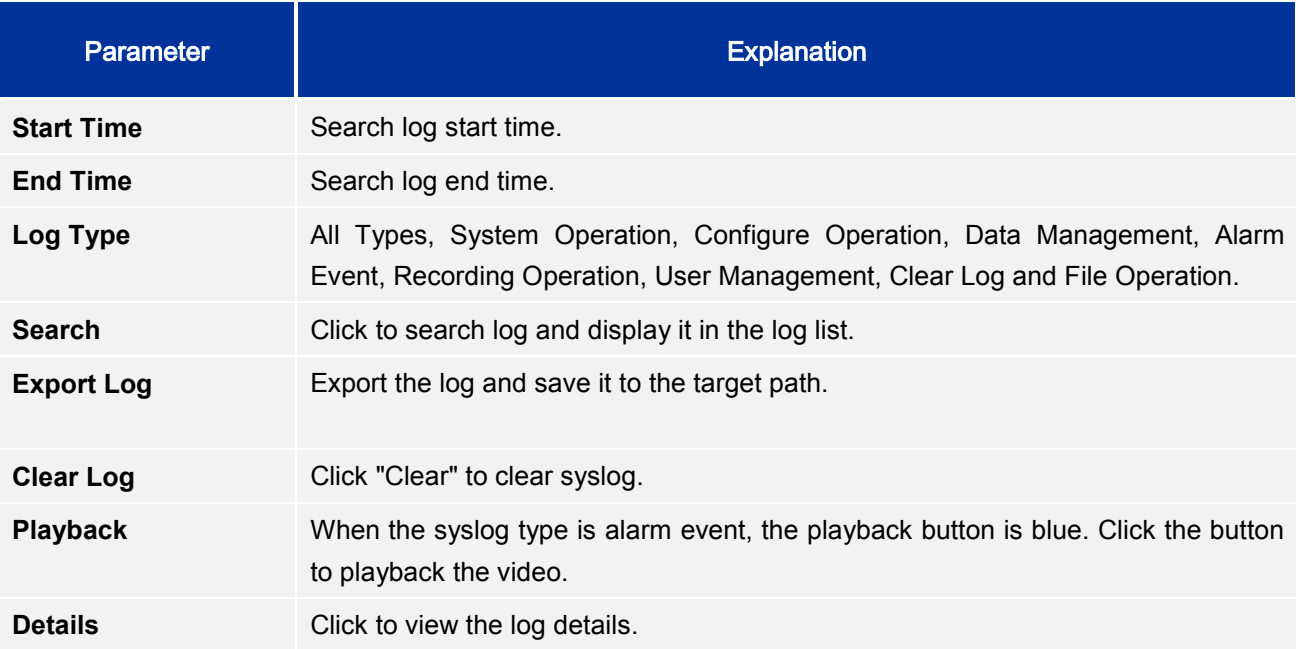

# **STATUS**

Status includes Recording Info, System Info, Network Info, Resource Usage, Alarm Info and HDD Info.

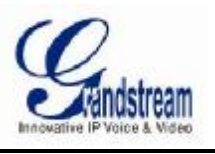

# **RECORDING INFO**

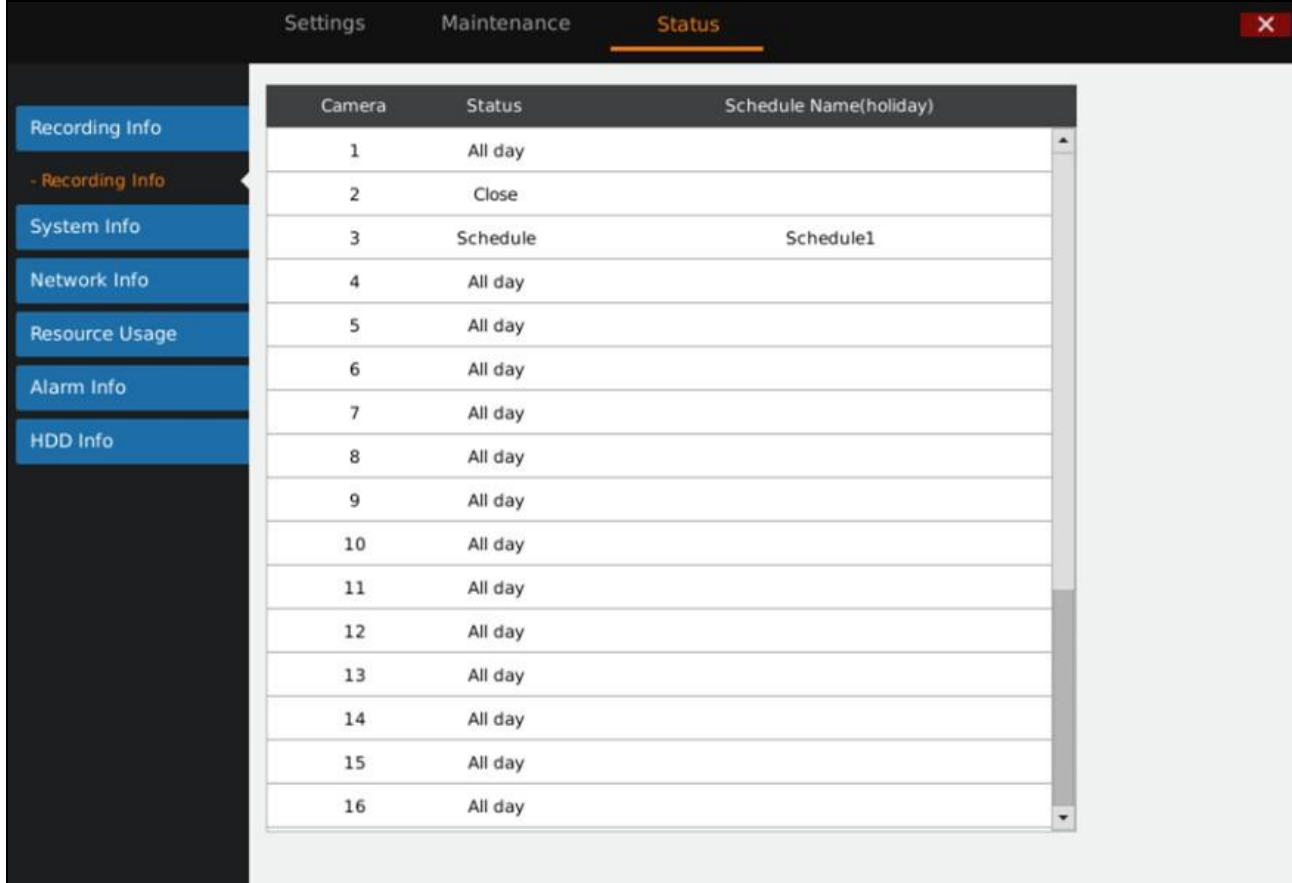

User could view the connected camera status and the schedule record on GVR3550/GVR3552. See figure 81.

**Figure 81 Recording Info Page**

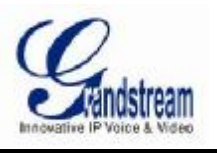

# **SYSTEM INFO**

Users could view GVR3550/GVR3552 part number and hardware version as shown in Figure 82.

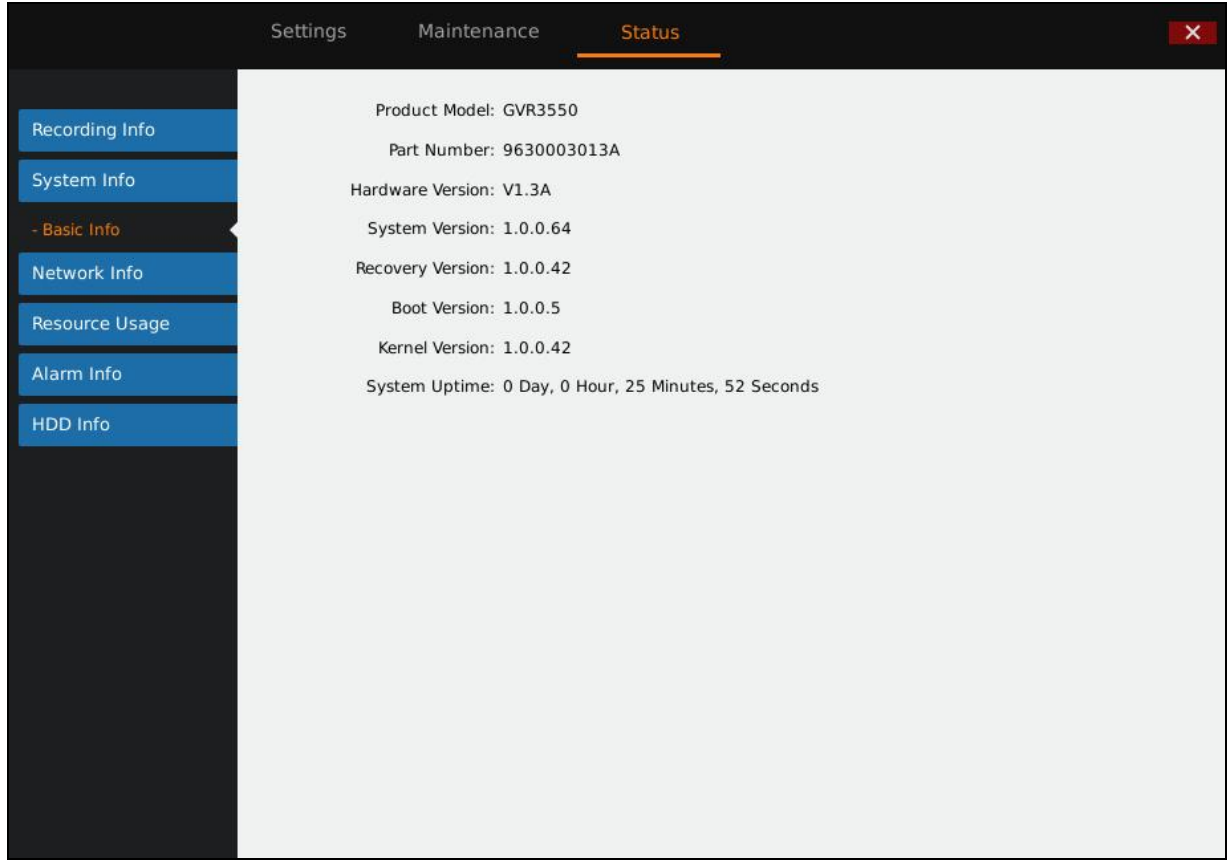

#### **Figure 82 System Info Page**

## **NETWORK INFO**

Users could view address type, IP address, and LAN data Sending & Receiving status. As shown in figure 83.

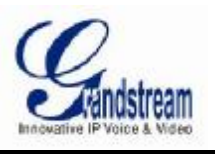

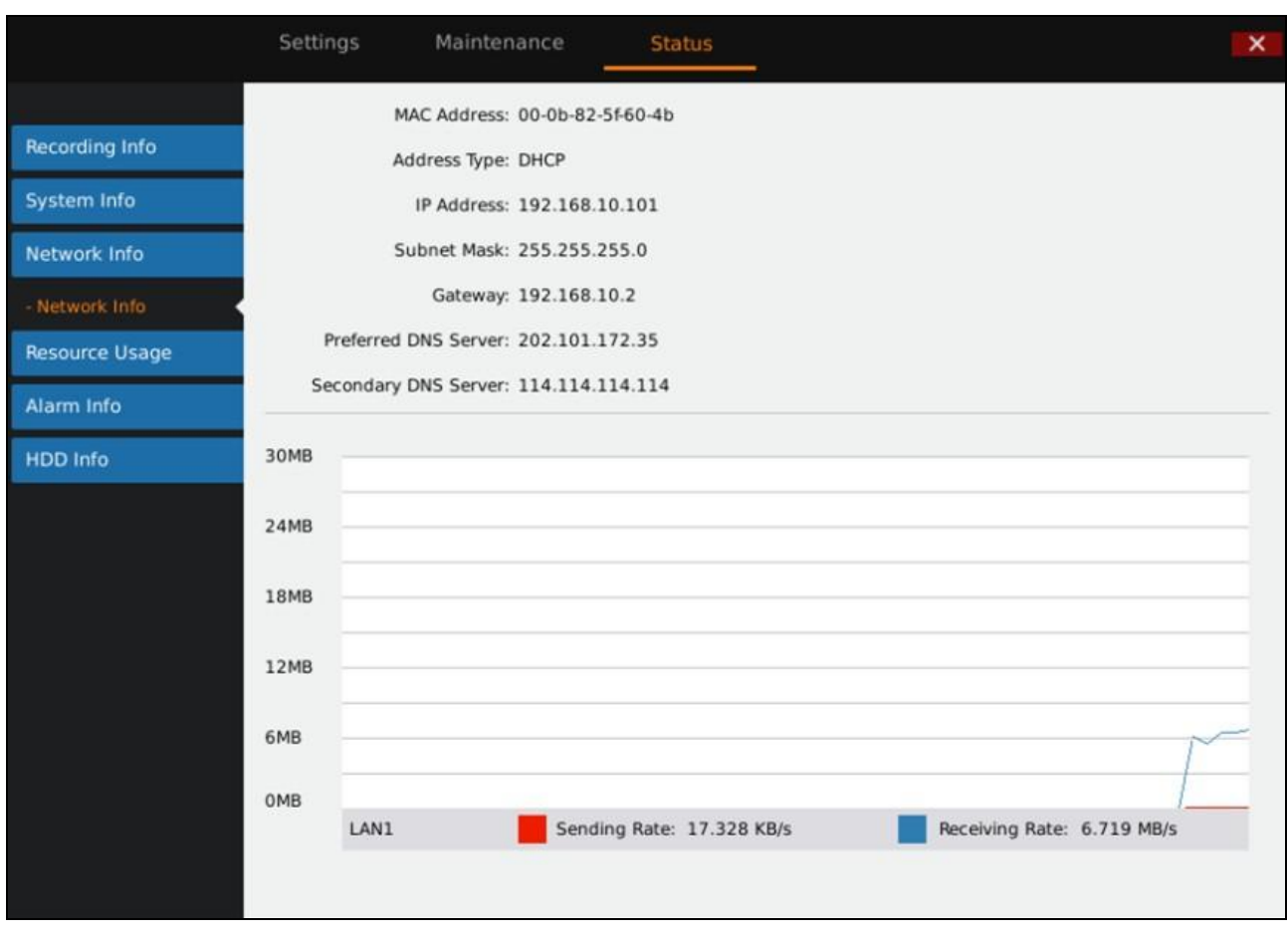

#### **Figure 83 Network Info Page**

# **RESOURCE USAGE**

Users can view CPU usage and memory usage as shown in figure 84.

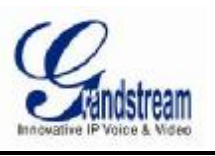

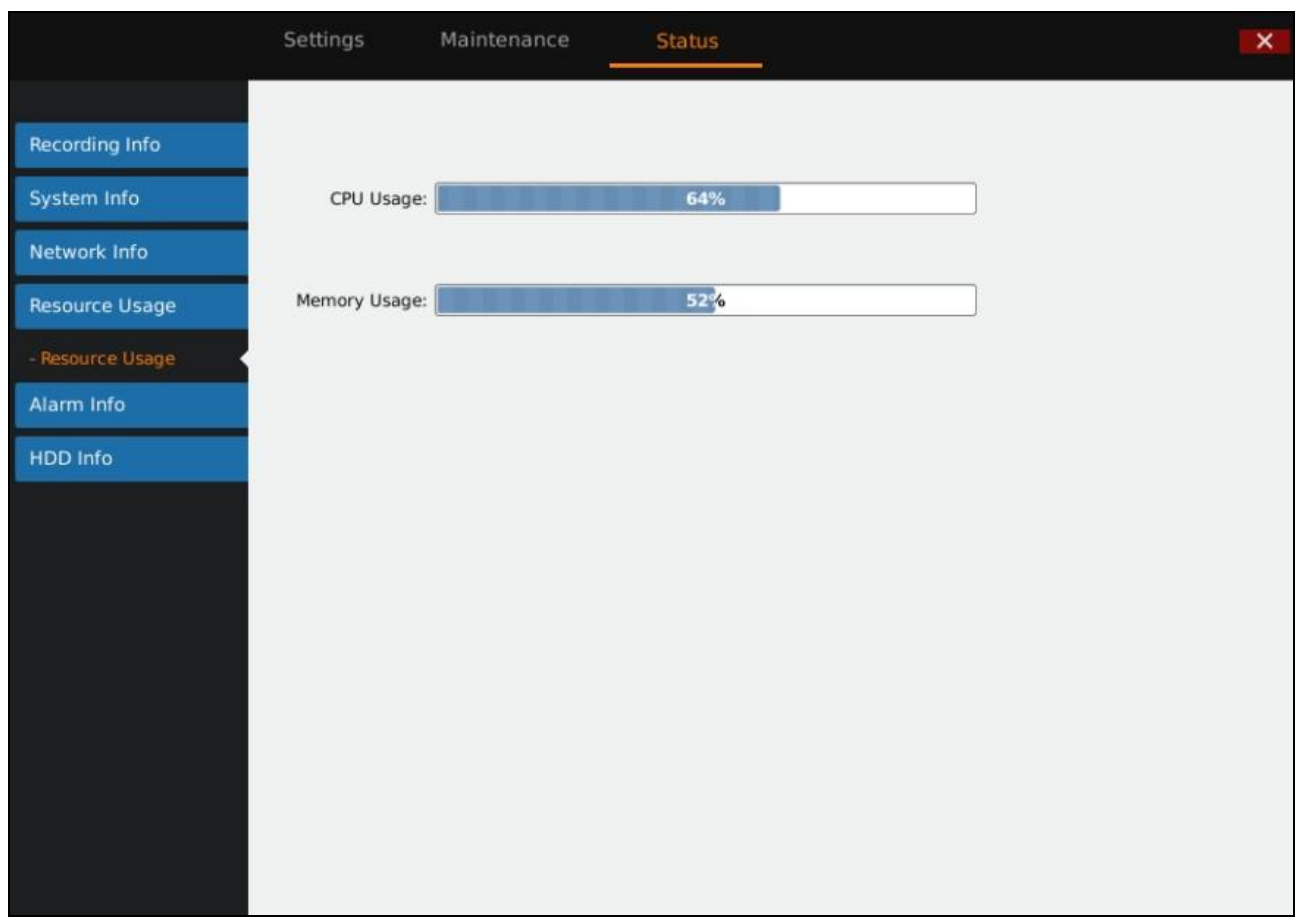

#### **Figure 84 Resource Usage Page**

#### **Table 40 Device Status Parameters Explanation**

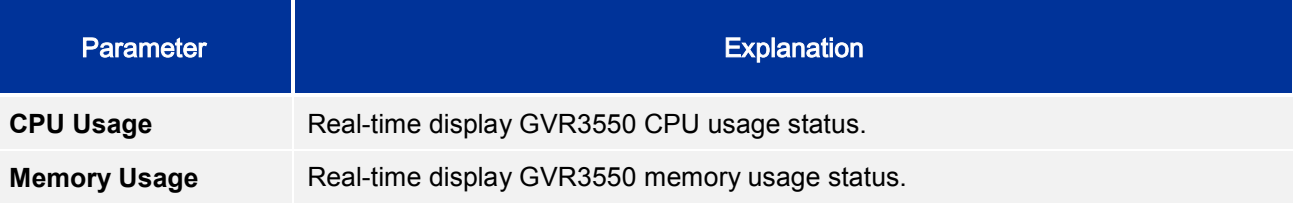

## **ALARM INFO**

Users can view alarm types of cameras. As shown in figure 85.

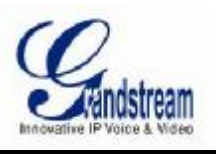

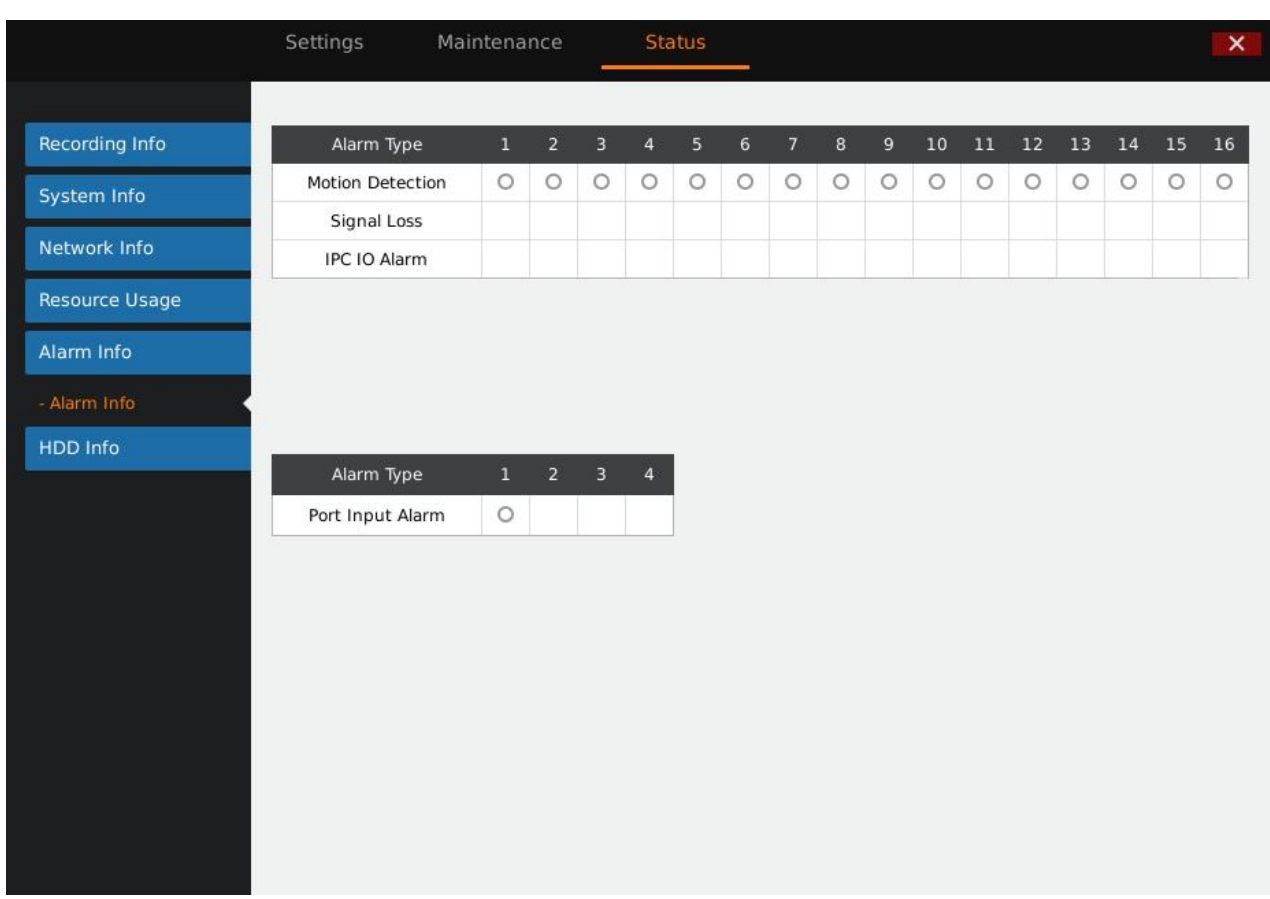

#### **Figure 85 Alarm Info Page**

# **HDD INFO**

Users can view HDD No., attribution volume, serial No., total space and HDD status. As shown in figure 86.

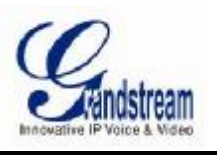

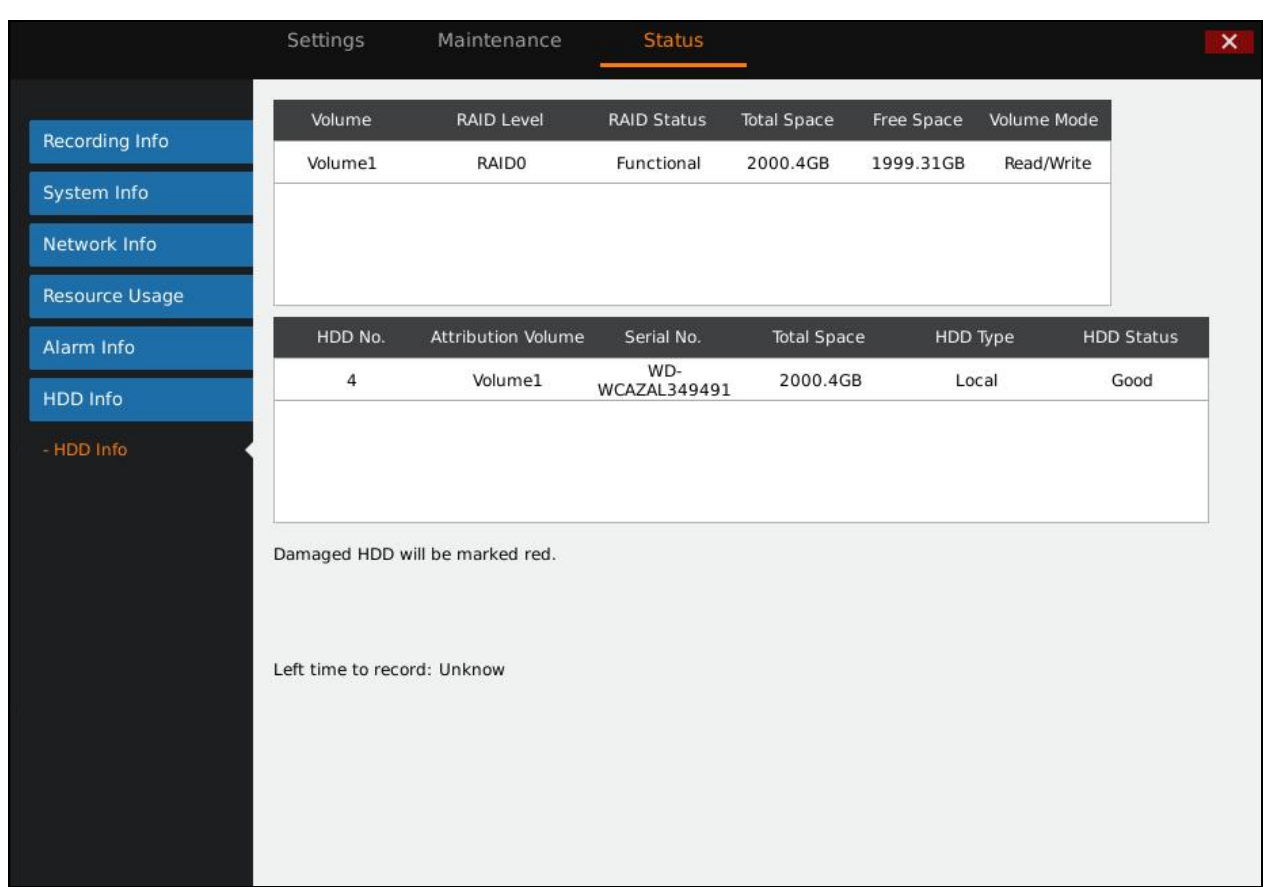

#### **Figure 86 HDD Info Page**

# **LOGOUT**

GVR3550 would display preview screen after logout, please input username and password to login for authentication when entering the menu again.

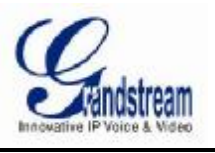

# **WEB MANAGEMENT**

# **OVERVIEW**

GVR3550/GVR3552 supports accessing and managing GVR on Web page via the remote PC. The Web page provides operations like video playback & search, video settings, alarm settings, system settings, PTZ control, etc. Most operations are the same as on local GUI.

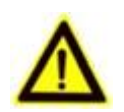

 $\angle$ *NOTE*<sup>:</sup>  $\rightarrow$  *The following chapters are only to specify the operations differ from local GUI. Please refer to local GUI chapters for other operations.* 

# **SYSTEM LOGIN**

This chapter introduces how to login the GVR3550/GVR3552 Web page via Web browser like Microsoft's IE, Mozilla Firefox and Google Chrome.

- 1. Access a network;
- 2. Go to Main Menu->Status->Network Info to find the GVR IP address when it runs normally;
- 3. Open a web browser and enter the GVR3550/GVR3552 IP address in the address bar, e.g.: [http://192.168.10.101.](http://192.168.10.101) (The default port No. is 80);
- 4. Press the "Enter" button to enter GVR3550/GVR3552 Web Login page, input username and password in the prompt box. The default administrator username and password are: admin, admin. Please modify the password after login without delay;
- 5. Set language to English or Chinese in the drop-down menu;
- 6. Click the "Login" button to enter the Web page.

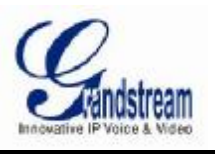

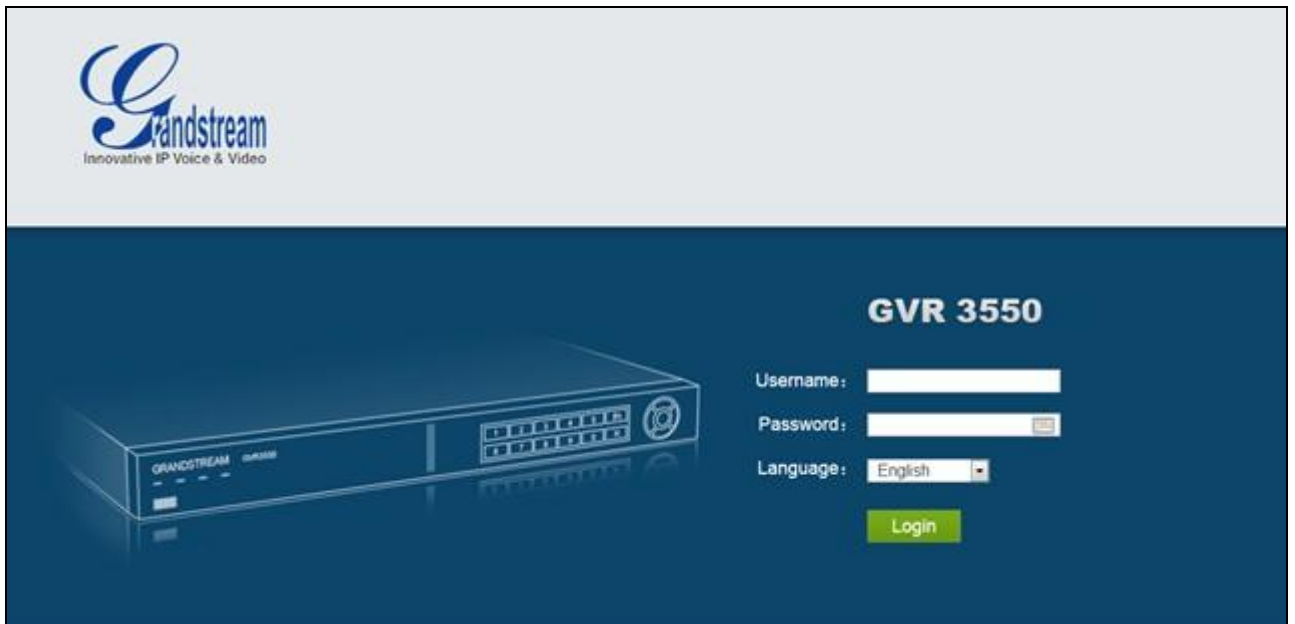

**Figure 87 Web Page—Login** 

# **WEB PAGE INTRODUCTION**

Users can switch among live View, Playback, Settings, Maintenance and Status. You can also switch language on this page or exit.

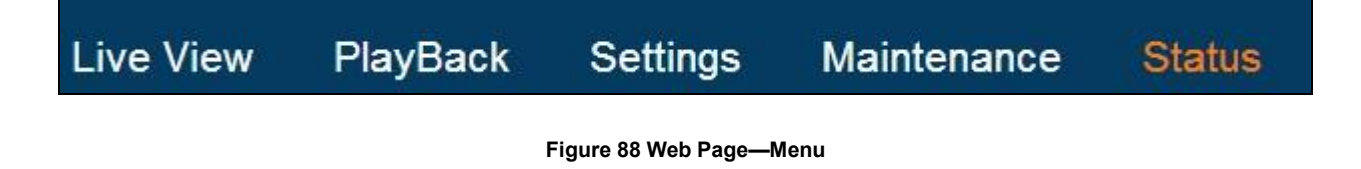

# **LIVE VIEW**

Users need to download and install the video playback plug-in "GVRView.exe" first before preview. Close browser before installation to avid failure. Follow the step below:

- 1. Open a web browser and enter the GVR3550 IP address in the address bar to login the Web page;
- 2. Click on the plug-in installation remind link to download plug-in to PC;
- 3. Close browser, install plug-in and start it.
- 4. Open browser again and login the Web page to check whether the live view window could display. If the prompt is the plug-in is not installed, please check whether the browser prohibits plug-in running, if prohibits, please manual set to allow the plug-in running and refresh the browser.

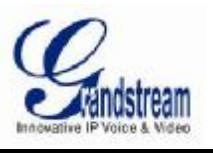

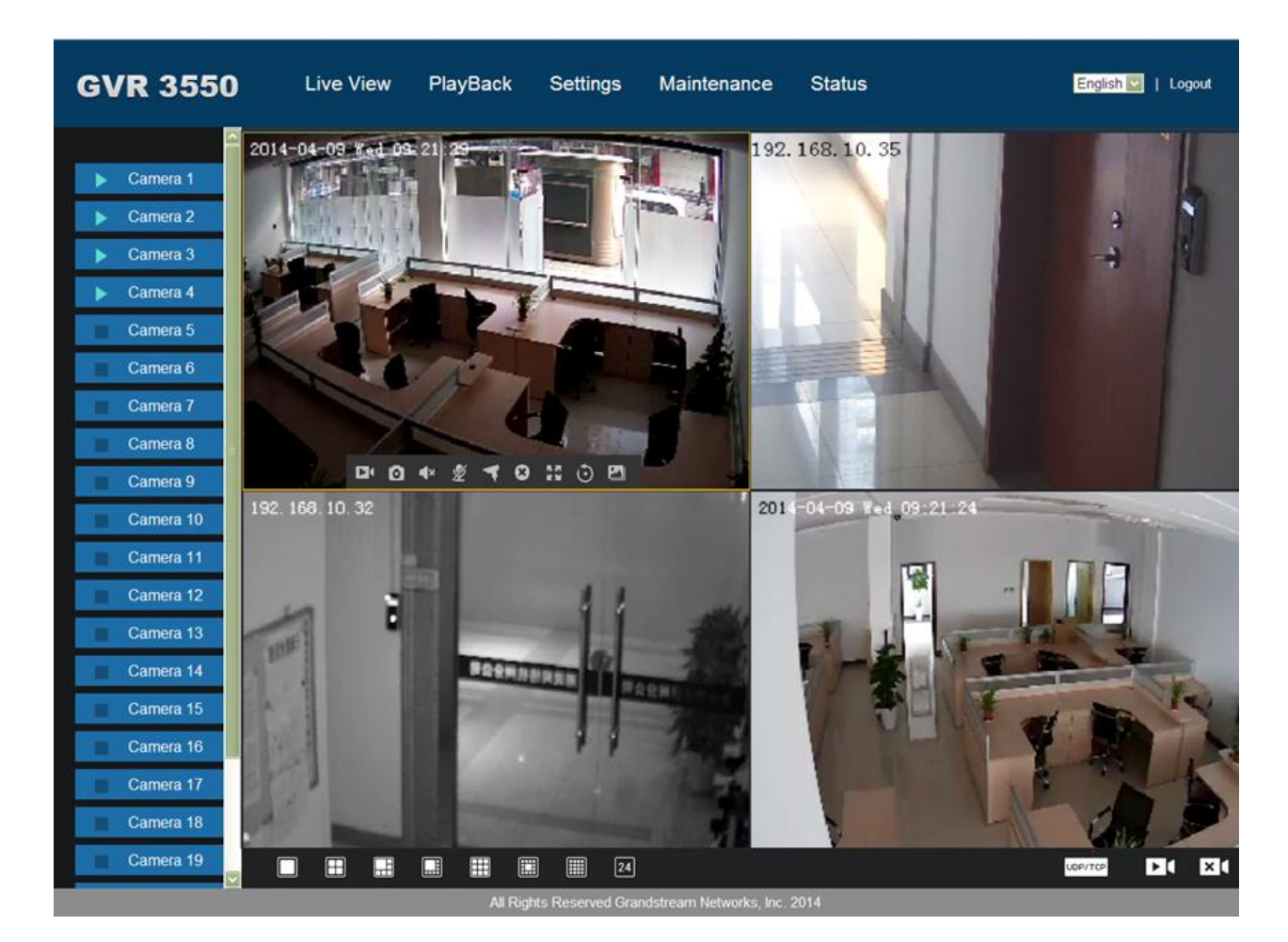

**Figure 89 Web Live View Page** 

**Open camera**. Select one window on screen with mouse and double click the camera name to display the preview screen,

**TCP/UDP Switch**. Click on the button to set all existing camera transmission protocol to TCP or

UDP.

**Dopen All Preview.** Click on the button to open preview screen of all cameras. Remote preview

supports up to 24 cameras.

**Close All Preview.**Click on the button to close preview screen of all cameras.

**Preview Window Split.** Split screen to multiple windows like 1 window, 4 windows, 9 windows, 16 windows, 24 windows.

Double click on one window when preview to view camera settings menu if has enough space. See table below.

**Table 41 Remote Preview Operation Explanation**
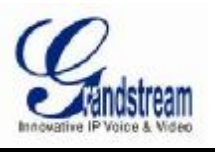

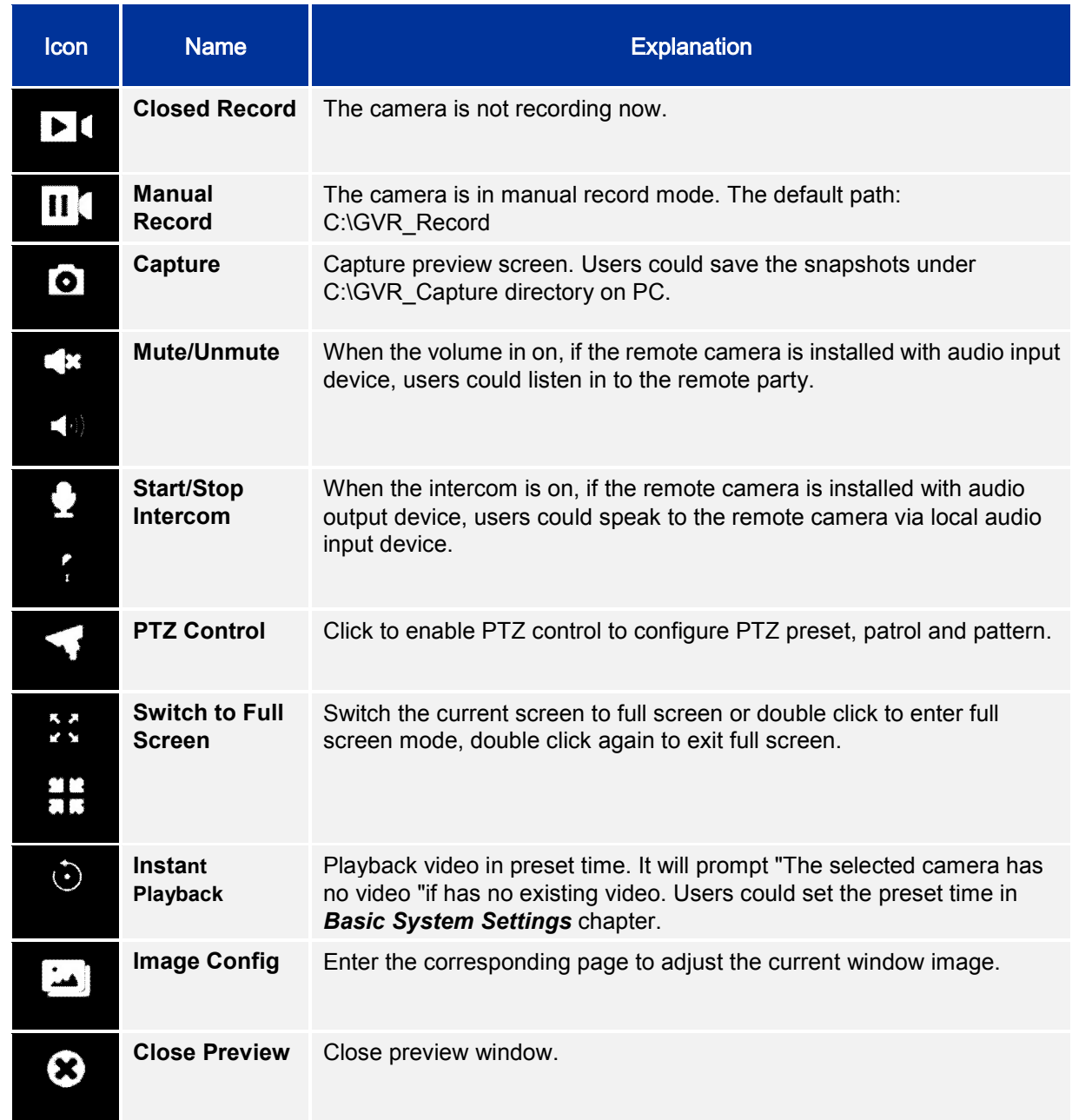

#### **Table 42 Remote Preview Camera Specifications**

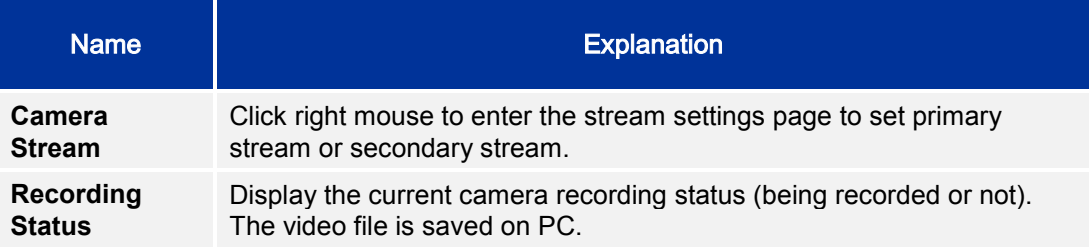

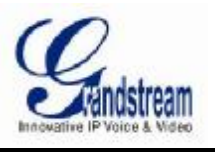

## **PLAYBACK**

Please refer to the chapter *Local Playback* to view remote playback on Web page. It should be noted that the video which could be searched on the Web page is the one stored in GVR3550/GVR3552 HDD, snapshots and clips could only be saved on PC but not on local GUI. The playback on the Web page is as shown in figure 90.

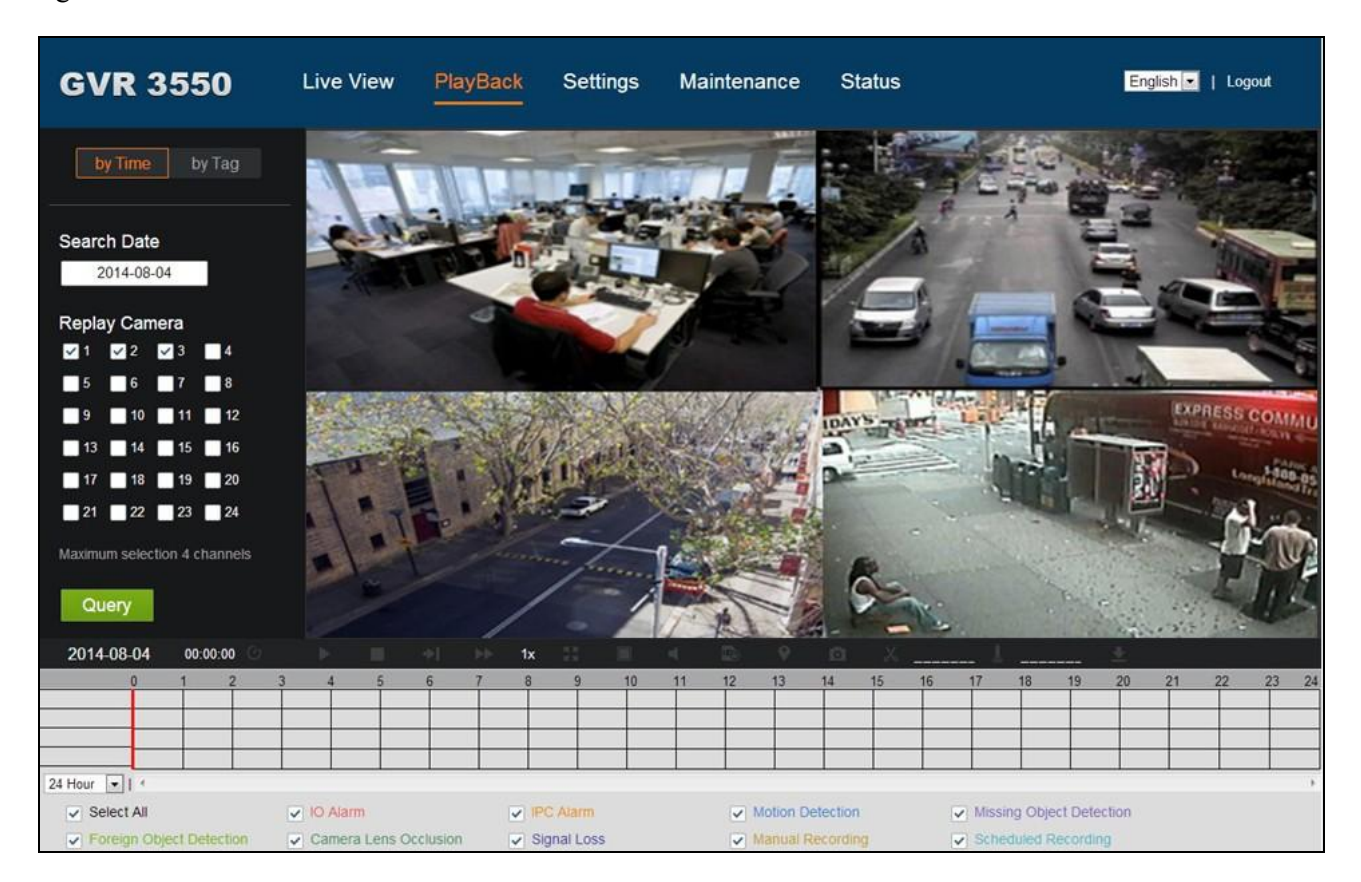

**Figure 90 Web Playback Page** 

### **SETTINGS**

Please refer to chapter *Main Menu* to set settings on the Web page. It should be noted that the path to save snapshots and clips are only for the Web page, the related files are saved on PC and users could not make operations on Local GUI.

Put the cursor on  $\overline{1}$  to view the parameters.

### **BASIC SYSTEM SETTINGS**

The Basic System Settings on Web page is as shown below; please refer to chapter *Basic System Settings* to

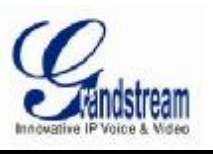

view other parameters settings. Screenshot file saving path, Videos and Playback Clips Path can only be set to local path in PC.

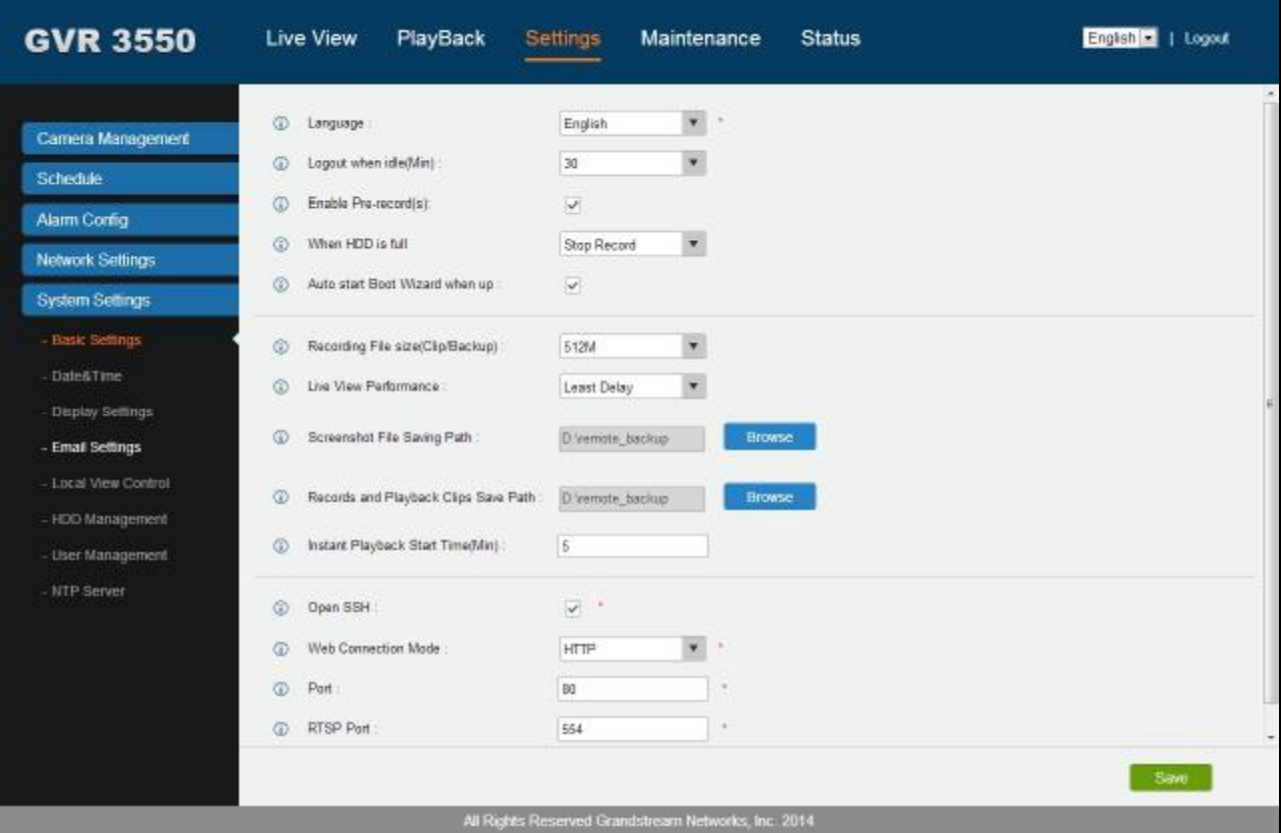

**Figure 91 Web Page—Basic Settings** 

### **DEBUG LOG**

The Maintenance on the Web page is shown in figure 90. Please refer to chapter **Maintenance** to view other parameters settings.

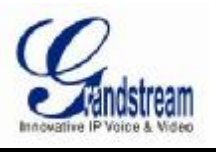

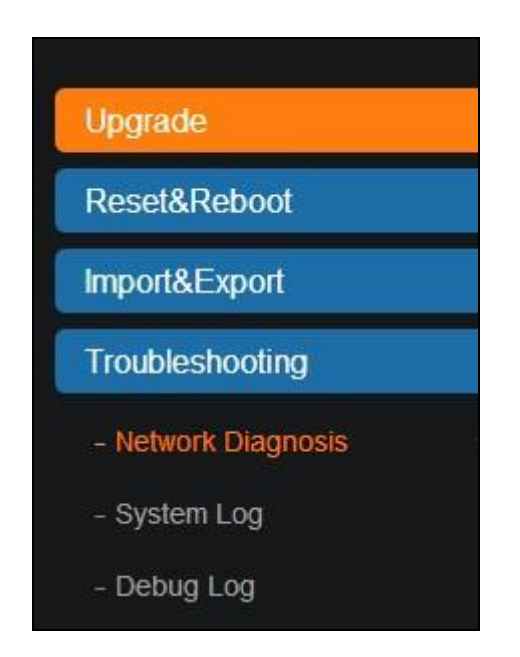

#### **Figure 92 Web Page—Maintenance Menu**

Go to Maintenance->Troubleshooting-> Debug Log to set debug parameters.

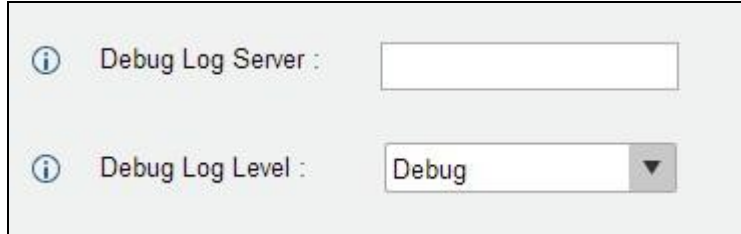

#### **Figure 93 Web Page—Debug Log**

#### **Table 43 Debug Log Parameters Explanation**

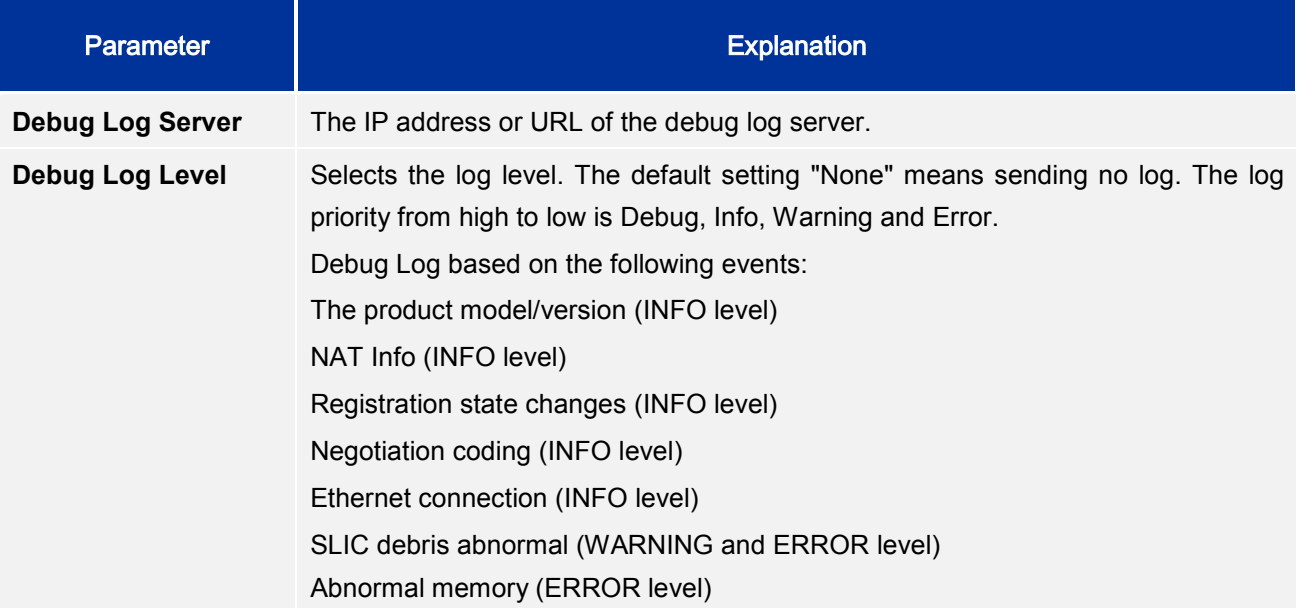

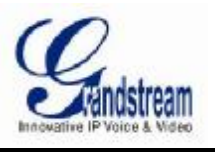

### **STATUS-QR CODE**

Users could quick install GVR3550/GVR3552 client via scan QR code on Android devices like phones and tablets. Please login the Grandstream Website <http://www.grandstream.com> for more details.

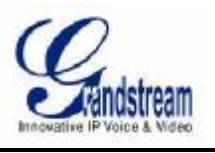

# **FIRMWARE UPDATE**

GVR3550/GVR3552 supports software upgrade via TFTP /HTTP/HTTPS server. Please go to Maintenance ->Upgrade to configure.

GVR3550/GVR3552 supports the following upgrade modes:

- · Manual upload firmware file to upgrade
- Upgrade via TFTP firmware server
- · Upgrade via HTTP/HTTPS firmware server

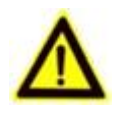

*NOTE:* ÿ *It is HIGHLY recommended that use an Uninterruptible Power Supply (UPS) or it might be fail if emergency cutoff occurs in the process of update.*  ÿ *Please unpack the compression package before upgrade when manual update.* 

## **MANUAL UPGRADE**

- 1. Go to Maintenance ->Upgrade to set upgrade mode to "Manual Upload";
- 2. Click on the "File" button in the "Firmware File Path" entry to select the firmware file;
- 3. Click on "Upgrade Now" button to upload firmware, the screen is shown below;

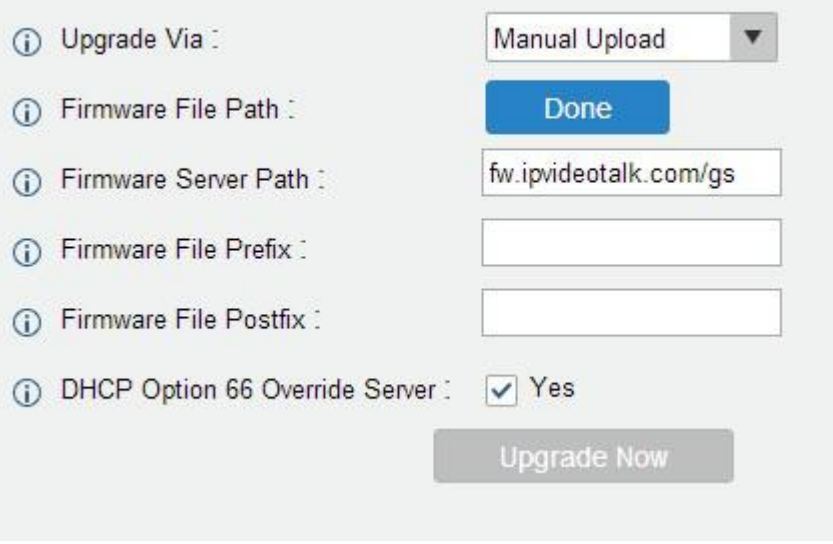

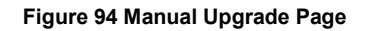

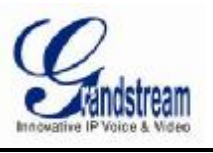

4. GVR3550/GVR3552 will start upgrade automatically once uploaded the file, it will prompt users whether to reboot when complete upgrade. With no operations in 30 seconds the GVR3550/GVR3552 will reboot automatically.

# **UPGRADE VIA TFTP FIRMWARE SERVER**

For GVR3550, please configure TFTP server and put the file "gvr3550fw.bin" under TFTP server directory. The file for GVR3552 is "gvr3552fw.bin".

Users could also download the free TFTP server by visiting the link below to download free Windows TFTP server:

[http://www.solarwinds.com/register/?program=52&c=70150000000CcH2&INTCMP=DLIndexA\\_FreeTools](http://www.solarwinds.com/register/?program=52&c=70150000000CcH2&INTCMP=DLIndexA_FreeTools) freeTFTPserver

*NOTE:* ÿ *The default firmware file for GVR3550 should be named "gvr3550fw.bin" while the file for GVR3552 is "gvr3552fw.bin", other names may cause upgrade failure.* 

## **CONFIGURING TFTP SERVER**

In this chapter, we take SolarWinds TFTP server as an example.

- 1. Open TFTP server;
- 2. Click "File" in the upper left corner and choose "Configure";

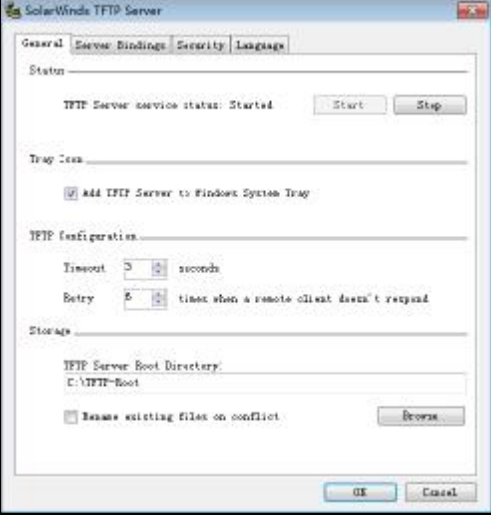

#### **Figure 95 Configure Dialog**

3. Set the directory to save the file in "Storage" entry under "General" tab, as shown in figure 96;

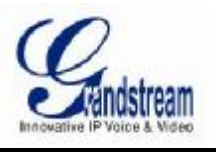

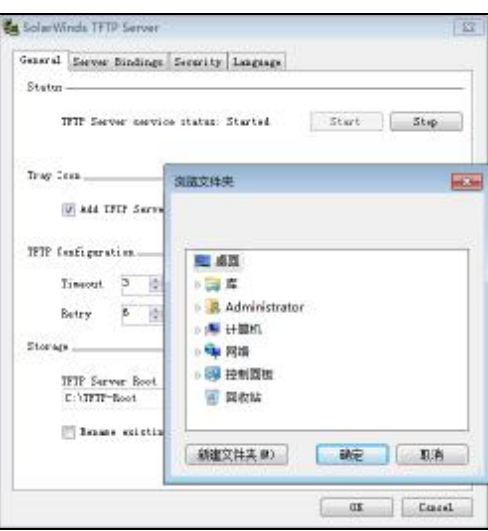

**Figure 96 TFTP Server Directory Settings** 

Select directory and click "OK".

*NOTE:* 

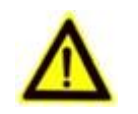

ÿ *The file uploaded to the server directory should be the .bin file after unzip.*

### **UPGRADE FIRMWARE WITH TFTP SERVER**

- 1. Unzip the firmware file, set the folder to save the firmware file to root directory of TFTP server;
- 2. Connect the PC and the GVR to the same LAN;
- 3. Open TFTP server and go to file menu->Configure->Security and set to "Transmission Only";
- 4. Open TFTP server, go to Settings->Advanced Settings to select TFTP;
- 5. Set the firmware server path to the PC IP address, which is the IP address of the TFTP server;
- 6. Click "Upgrade Now" and the device would restart automatically after the upgrade completed.

### **UPGRADE VIA HTTP/HTTPS FIRMWARE SERVER**

Users could use Grandsteam HTTP server that supports NAT. Connect to server to upgrade firmware. Download the free Grandsteam server by visiting the link<http://www.grandstream.com/support/firmware> You can also download free HTTP server from <http://httpd.apache.org/>or use Microsoft IIS server.

### **CONFIGURING HTTP SERVER**

In this chapter, we take using Apache HTTP Server2.2 server in windows XP to introduce the steps to configure HTTP server.

Users could obtain the Apache HTTP server installation software via [http://httpd.apache.org,](http://httpd.apache.org) please finish the default installation according to the wizard.

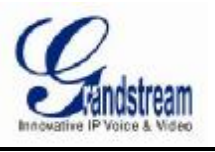

1. Open Apache server. Go to Start ->All Programs ->Apache HTTP Server 2.2 -> Monitor Apache Servers on a PC which has installed Apache server. The icon  $\mathbf{\hat{D}}$  in the notification area of taskbar

indicates Apache server is already enabled. If displays  $\bullet$ , select "Start" to open server;

2. Put the prepared file to the following path: Installation Path \ Apache Software Foundation \ Apache2.2 \ htdocs.

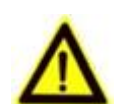

- $NOTE:$   $\triangleright$  *If put the file under the folder "htdocs", the URL format to access the Apache server is: http:// The IP address of PC that installed the Apache server .e.g.:*  <http://192.169.1.51>
	- ÿ *If put thefile under the subfolder of the folder "htdocs", the URL format to access the Apache server is: http:// The IP address of the PC that installed the Apache server/subfolder Name. e.g.:* <http://192.169.1.51/filename>

# **UPGRADE FIRMWARE WITH HTTP SERVER**

- 1. Unzip the firmware file and put it under "htdocs" directory of TFTP server;
- 2. Open TFTP server and go to Settings->Advanced Settings to select HTTP;
- 3. Set the firmware server path to the IP address of HTTP server ;
- 4. Click "Upgrade Now" and GVR will prompt users whether to reboot when complete upgrade. With no operations in 30 seconds the GVR will reboot automatically.

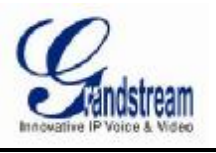

# **FACTORY RESET**

Users could reset factory settings via the following ways: Reset via local GUI, via Web page, via the reset button on the back panel of GVR3550/GVR3552. Factory reset will delete configuration info and syslog info, the HDD data and videos will not be deleted.

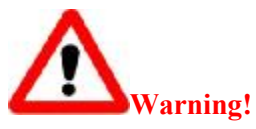

ÿ *Factory Reset will erase all GVR3550/GVR3552 configuration info. Please back up all settings or print useful info before making the following operations. If users lost all parameters or records, Grandstream will take no responsibility for the damage or loss.* 

# **RESET VIA LOCAL GUI**

Go to GVR3550/GVR3552 GUI Main Menu->Maintenance->Reset & Reboot, select "Erase All Data" or "Retain Network Data Only" and click on the "Reset" button to bring up the prompt box as shown below. Click "OK" to reboot the device and restore factory settings.

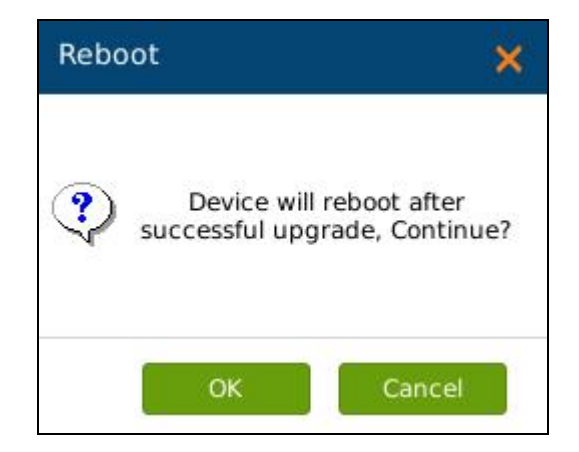

**Figure 97 Factory Reset on GUI Page** 

# **RESET VIA WEB PAGE**

Go to GVR3550/GVR3552 Web page Main Menu->Maintenance->Reset & Reboot, select "Erase All Data" or "Retain Network Data Only" and click on the "Reset" button to bring up the prompt box as shown below. Click "OK" to reboot the device and restore factory settings.

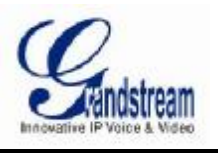

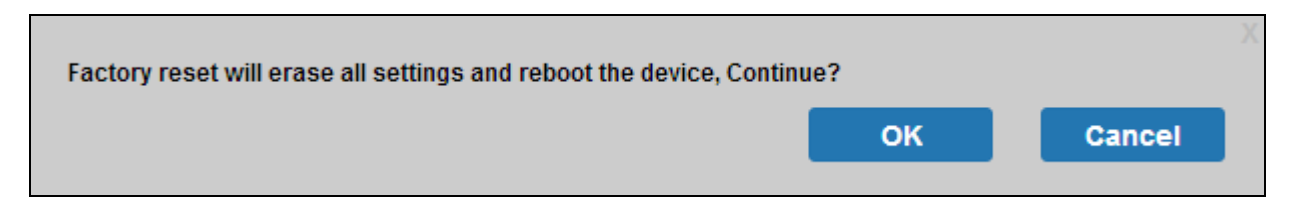

**Figure 98 Factory Reset on Web Page** 

# **RESET VIA BUTTON**

There is a Reset button on the back panel of GVR3550/GVR3552 as shown in figure 2 and figure 3, long press the button for more than 10 seconds to reboot and restore to factory reset.

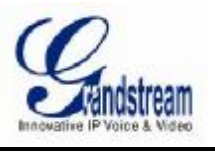

# **EXPERIENCING GVR3550/GVR3552**

Please visit our website:<http://www.grandstream.com> to receive the most up-to-date updates on firmware releases, additional features, FAQs, documentation and news on new products.

We encourage you to browse our product related documentation, FAQs and User and Developer Forum for answers to your general questions. If you have purchased our products through a Grandstream Certified Partner or Reseller, please contact them directly for immediate support.

Our technical support staff is trained and ready to answer all of your questions. Contact a technical support member or submit a trouble ticket online to receive in-depth support.

Thank you again for purchasing Grandstream Enterprise Application phone, it will be sure to bring convenience and color to both your business and personal life.

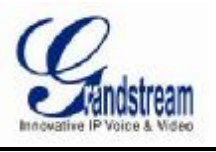

# **APPENDIX**

# **FAQs**

The issues 1-21 might be caused by the reasons listed below each issue.

#### *1. The GVR3550/GVR3552 is unable to start properly after normal startup*

Unmatched input power The power cables is not connected properly Damaged power supply System upgrade errors Damaged HDD or HDD cables Front panel error Damaged mainboard

*2. GVR3550/GVR3552 reboots automatically or crashes frequently in a few minutes after startup.* 

Unstable input power or low voltage No enough power HDD power line connection error Bad HDD tracks or damaged HDD line Unstable IPC video signal Poor heat dissipation, too much dust, poor running environment. Hardware failure

#### *3. Cannot detect HDD after startup, it might be caused by the following reasons.*

HDD power line is not connected Damaged HDD cable Damaged HDD Damaged SATA port on mainboard

#### *4. No video output*

Unmatched programs, please update system. Image brightness is 0, please restore the default settings. Hardware failure

*5. Unable to search video when local playback* 

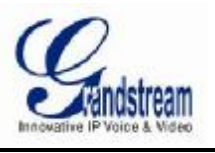

Damaged HDD cables Updated program is not compatible with the system Damaged HDD Full HDD The video you want to search has been overwritten. The video is not being played.

#### *6. Blurred screen when search local video*

Restart GVR3550/GVR3552 will generally solve these issues: data reading error, small code stream, mosaics in fullscreen when playback. Damaged HDD cable HDD error Hardware failure Connected to many cameras

#### *7. Wrong time display*

Wrong time or time zone settings The cell button is not installed properly Low voltage Damaged crystal oscillator

#### *8. GVR3550 can't control PTZ*

IPC PTZ error Wrong PTZ decoding settings, wiring, installation Wrong cable connection Wrong PTZ settings Unmatched PTZ decoder with GVR3550/GVR3552 protocol Unmatched PTZ decoder with GVR3550/GVR3552 address

#### *9. Unable to login the Web page*

Unable to install PC client or the page can't be displayed normally. The operation systems is win98 or win me: It is recommended to update the operating system to win 2000sp4 and higher. Network connection error Wrong network settings Incorrect username or password

#### *10. Mosaics or no images on screen when preview or playback*

Poor Internet connection PC client limit The login user has no monitoring privilege

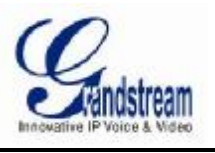

Connected to many cameras

#### *11. Unstable Internet connection*

Unstable network IP address conflict MAC address conflict Unstable network card on PC

#### *12. USB backup error*

CPU usage is too high, please stop recording then backup. Data volume exceeds backup capacity Incompatible backup devices Damaged backup devices

#### *13. Unable to close alarm*

Wrong alarm settings Open alarm manually Input device errors or wrong connection Wrong version, please upgrade

#### *14. The alarm doesn't work*

Wrong alarm settings Wrong cables connection One alarm is connected to two circuits the same time

#### *15. Unable to control GVR3550/GVR3552 via remote control*

Remote control distance is too far or the control angle is too tilt Low batteries Damaged control/front panel

#### *16. Insufficient record time*

Large stream caused by poor quality of the camera, dirty camera Lens, backlight installation. Insufficient HDD capacity Damaged HDD

#### *17. Unable to play downloaded backup file*

You have not installed player or unplugged the external storage device improperly.

#### *18. No images, black screen*

Check IP, port, username/password of the remote camera.

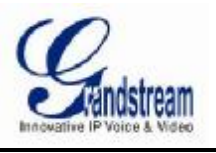

Check the network connection with the remote camera.

#### *19. Display screen is not complete*

Check the resolution the LCD supports. If the GVR resolution is 1920\*1080, the LCD should support 1920\*1080 resolution.

#### *20. No LCD HDMI output*

Check the HDMI cable and whether LCD works in HDMI mode.

#### *21. Record lag on PC in multi-cameras mode*

Please check the network bandwidth, 100 MB is recommended and pay attention to the PC performance. E.g.,16 cameras requires Quad Core CPU, discrete graphics, 2G memory and high, 256M video memory and higher.

## **RECORDING TIME CALCULATION**

Please confirm the HDD has been installed when install GVR3550/GVR3552 the first time.

HDD Capacity formula is:

Total HDD Space (M) = the amount of cameras  $*$  required time (Hour)  $*$  the HDD space occupied per **hour**(**M/H**)

From the formula above we could conclude the recording time formula:

#### **Recording Time (hour ) = Total HDD Space (M)/the HDD space occupied per hour**(**M/H**)**\*the amount of cameras**

GVR3550/GVR3552 is equipped with MPEG4/H.264 compression technique, its dynamic range is quite large thus the HDD capacity calculation based on assessing the video file size each camera recorded per hour.

e.g.:

The video one single camera records per hour takes up 200M/H in HDD, use GVR3550 to record synchronously with 12 cameras.

**Record Time (hour**) **= 2\*4\*1024\*1024/200**(**M/H**)**\*12=3495.25**(**Hour**)ª**145.6**(**Day**)

## **COMPATIBLE HDD**

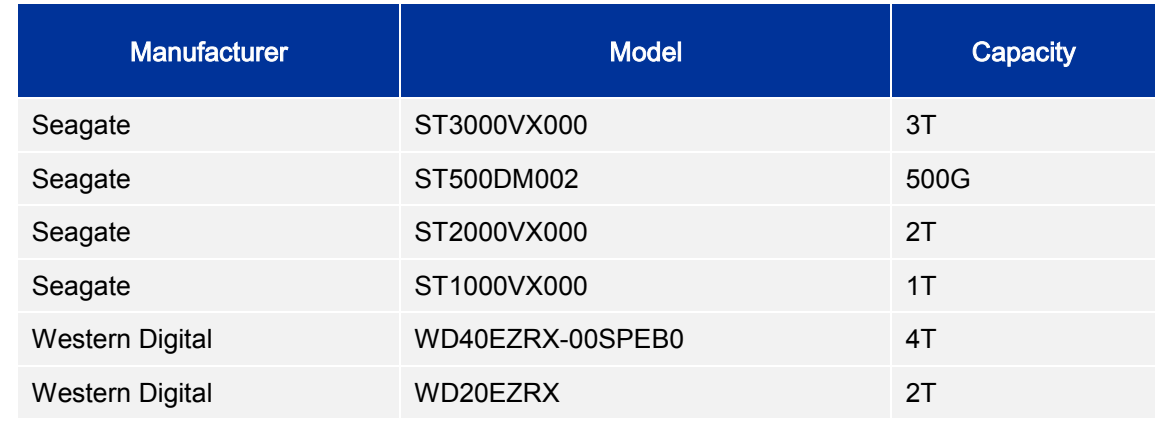

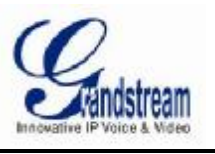

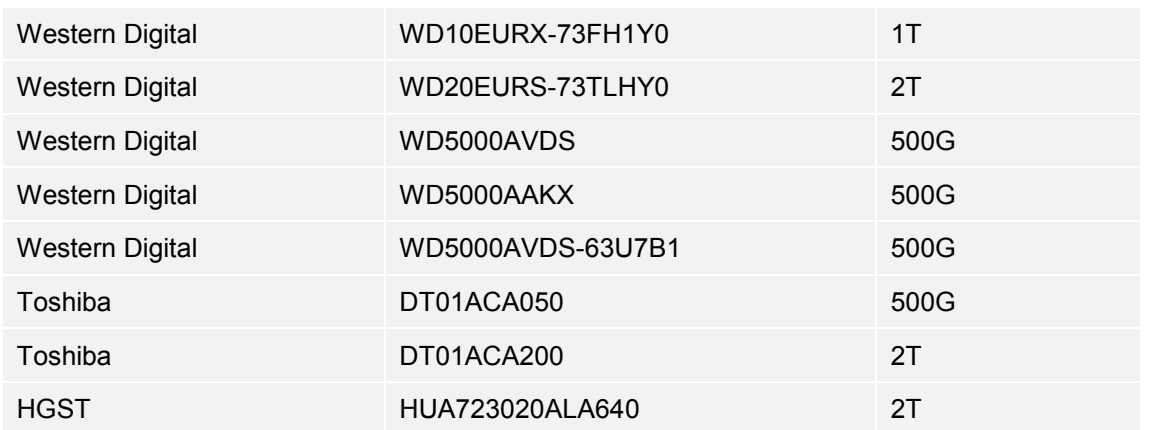